# **تشغيل وصيانة خطوط االشتراك الرقمي "DSL "والشبكات الالسلكية**

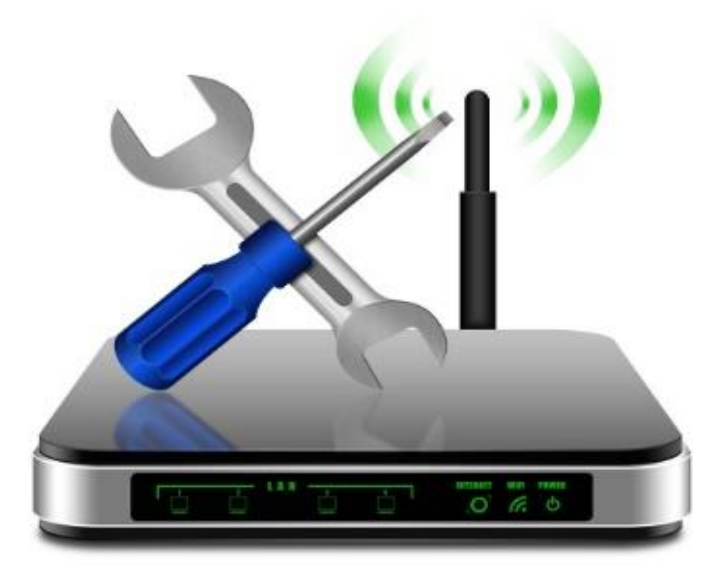

## **الفهرس**

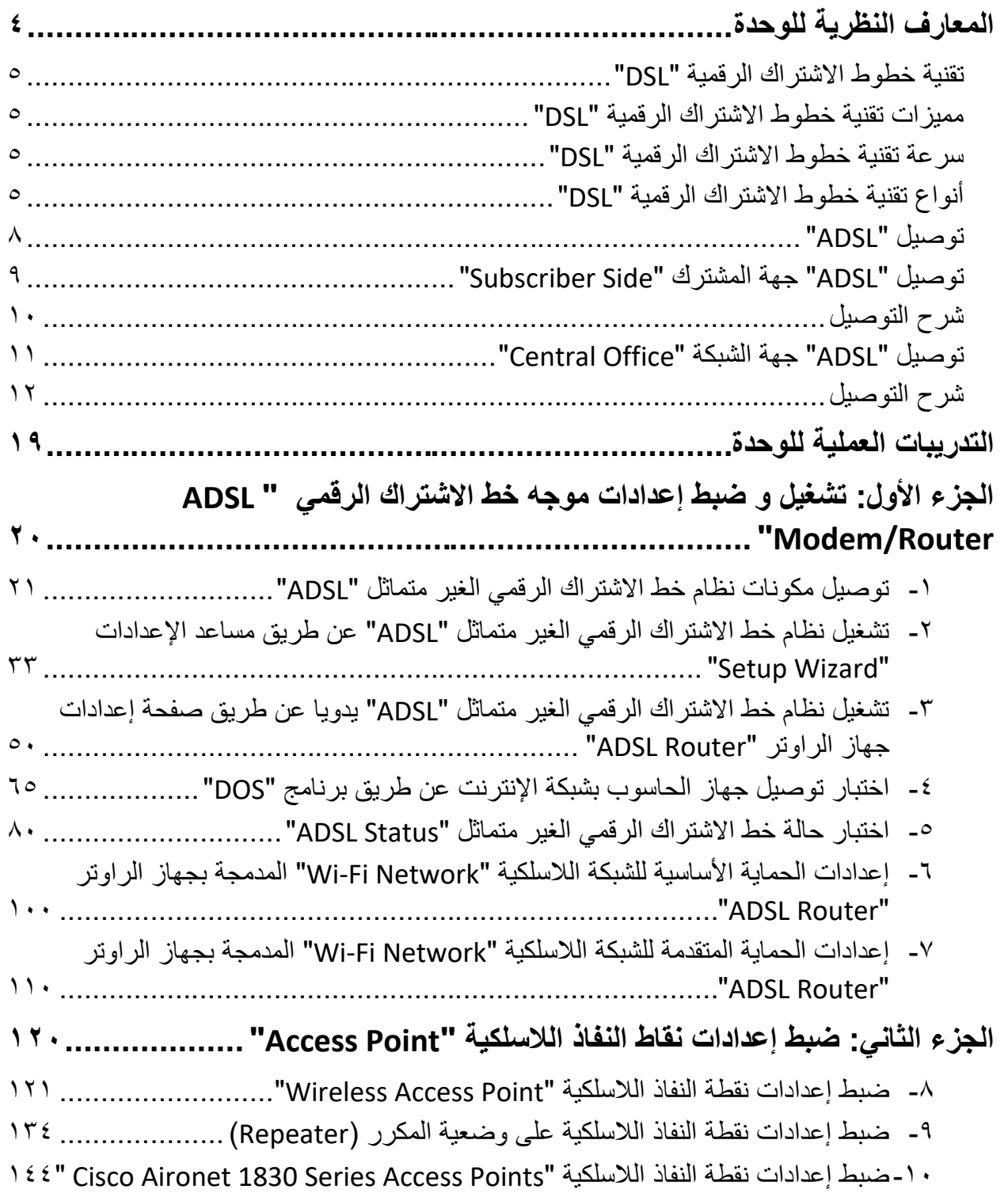

 $\bullet$ 

#### **المقدمة**

بعدما أصبح االتصال عن طريق الموديم "Modem "وخط التليفون بالطريقة القديمة المعروفة " Dial Up "يعد بطيئا جدا بالنسبة الحتياجات العصر، قام الباحثون بتطوير تكنولوجيا جديدة قائمة على خطوط شبكات التليفون الأرضية الموجودة بالفعل، تسمى تقنية خطوط الاشتراك الرقمية "DSL" وهي اختصار "Line Subscriber Digital "وبمقدور التكنولوجيا الجديدة الوصول لسرعات عالية للتحميل "Download "ورفع البيانات "Upload".

ADSL :)Line Subscriber Digital Asymmetrical (تقنية خطوط االشتراك الرقمية الغير متماثلة، تتميز بالتقسيم الغير متماثل لسرعات التحميل "Download "عن سرعات رفع البيانات إلى الشبكة "Upload "حيث يكون القاسم األكبر للتحميل عنه لرفع البيانات و لذلك فإن هذا النوع يصلح لطبيعة االستخدام المنزلي )حيث يكون معظم عمليات نقل البيانات من الشبكة إلى العميل عمليات تحميل "Download "بعكس احتياج الشركات و المؤسسات )حيث تحتاج إلى تحميل الرسائل من و إلى العمالء بشكل متساوي تقريبا(.

وتهدف هذه الوحدة إلى إكساب المتدرب المعرفة الالزمة والخبرات العملية لتوصيل وتركيب نظام خط االشتراك الرقمي الغير متماثل "ADSL "جهة المشترك باإلضافة إلى استخدام الشبكات الالسلكية لزيادة التغطية لشبكة اإلنترنت.

نقدم في بداية الوحدة المعارف النظرية الالزمة لفهم تقنية خط االشتراك الرقمي "DSL "وأنواعه ومميزات كل منهم، وباالنتهاء من القسم النظري نقدم لك التدريبات العملية الخاصة بكل جزء والتي تغطي المعارف النظر ية وتؤيدها بالخبر ة العملية ونسبقها بتعليمات السلامة والأمان للتعامل مع أجهز ة وشبكات الحاسوب بأسلوب امن.

وتغطي هذه الوحدة عدة تدريبات مقسمة إلى جزئين، في الجزء األول نتدرب على تشغيل وضبط إعدادات موجه خط االشتراك الرقمي "Router/Modem ADSL "بينما في الجزء الثاني نتدرب على ضبط إعدادات نقاط النفاذ الالسلكية "Point Access".

ولقد راعينا في تصميم هذه الوحدة عدة اعتبارات هامة أولها: أن يستطيع الطالب االعتماد على ذاته أكثر من االعتماد على المدرب بإتباع الخطوات والتعليمات في التدريبات العملية بدقة حيث جعلنا الخطوات في كل تدريب أكثر تفصيال لتناسب المرحلة العمرية والمستوى العلمي للمتدرب. ثانيا: تم األخذ في االعتبار التدريب على الأجهزة الأكثر شيو عا بالسوق المصري، ولكن يمكن تطبيق التدريبات على أي أنواع مماثلة. لقد تم تصميم الوحدة بحيث يتبع كل باب للمعارف النظرية بمجموعة من األسئلة المتنوعة والمتدرجة لتساعد المتدرب على اختبار معارفه وتثبيت معلوماته، بينما تبع كل تدريب عملي تقييم للطالب حسب

معايير التقييم الخاصة بكل مهارة باإلضافة إلى اختبار عملي يبين مدى اكتساب الطالب للمهارة لتحقيق هدف التدريب في زمن قياسي محدد باالختبار العملي.

وفي الوحدة أيضا قد قمنا بإضافة جزء خاص بالبحث والابتكار والإبداع ليعطي المتدرب الفرصة لتخطي حدود المهارات العادية واالنطالق ألفاق أخرى حسب قدراته الخاصة وإرادته في التطور.

أخيرا في نهاية هذه الوحدة قمنا بإضافة ملخص خاص بالمصطلحات اإلنجليزية الهامة المستخدمة بالوحدة وذلك لتنمية مهارات اللغة اإلنجليزية التي سيحتاجها المتدرب أثناء عملة في قراءة كتالوجات الشركات المنتجة الأجنبية وتعليمات التشغيل الهامة.

نقدم لك عزيزي المتدرب هذه الوحدة متمنيين لك كل النجاح والتوفيق في حياتك العملية المستقبلية.

**فريق التأليف واإلعداد لشركة يات لحلول التعليم**

# <span id="page-5-0"></span>**المعارف النظرية للوحدة**

### <span id="page-6-0"></span>**تقنية خطوط االشتراك الرقمية "DSL"**

بعدما أصبح االتصال عن طريق الموديم "Modem "وخط التليفون بالطريقة القديمة "Up Dial "بطىء جدا بالنسبة الحتياجات العصر، قام الباحثون بتطوير تكنولوجيا جديدة قائمة على خطوط شبكات التليفون األرضية الموجودة بالفعل تسمى تقنية خطوط االشتراك الرقمية "DSL "وهي اختصار " Digital Line Subscriber "وبمقدور التكنولوجيا الجديدة الوصول لسرعات عالية لتحميل "Download "ورفع البيانات "Upload".

<span id="page-6-1"></span>**مميزات تقنية خطوط االشتراك الرقمية "DSL"**

- يستخدم نفس شبكة خطوط التليفونات األرضية لنقل الخدمة للمشترك "Subscriber "وهو ما يوفر التكاليف.
- يصل بالتقنيات الحديثة إلى سرعات عالية جدا تصل إلى 170 ميجا بت في الثانية )s/MB 170).
- القدرة على التكيف: بمعنى أنه إن تغيرت جودة الخط "Loop Local "الواصل من مكتب السنترال "Office Central "إلى منزل المشترك فسوف ال تنقطع خدمة التوصيل بالشبكة ولكن سوف تتغير السرعة وفقا لجودة خط المشترك "Subscriber Line".

## <span id="page-6-2"></span>**سرعة تقنية خطوط االشتراك الرقمية "DSL"**

كما تحدثنا في الجز ء السابق أن تقنية خطوط الاشتر اك الر قمية تقنية تكيفية "Adaptive Technology" وهو ما يعني أن سرعة خط "DSL "قد تختلف من مشترك ألخر تبعا لعدة عوامل:

- جودة الكابل النحاسي الواصل من مكتب السنترال "Office Central :CO "وحتى منزل المشترك.
- طول الكابل النحاسي الواصل من مكتب السنترال "Office Central :CO "وحتى منزل المشترك.
	- القطع والتوصيل بالكابل النحاسي لخط التليفون داخل منزل المشترك ذات تأثير كبير.

<span id="page-6-3"></span>**أنواع تقنية خطوط االشتراك الرقمية "DSL"**

تتعدد أنواع خطوط "DSL "طبقا لنوع االستخدام وسرعة نقل البيانات، والشكل التالي يوضح أشهر أنواع خطوط "DSL".

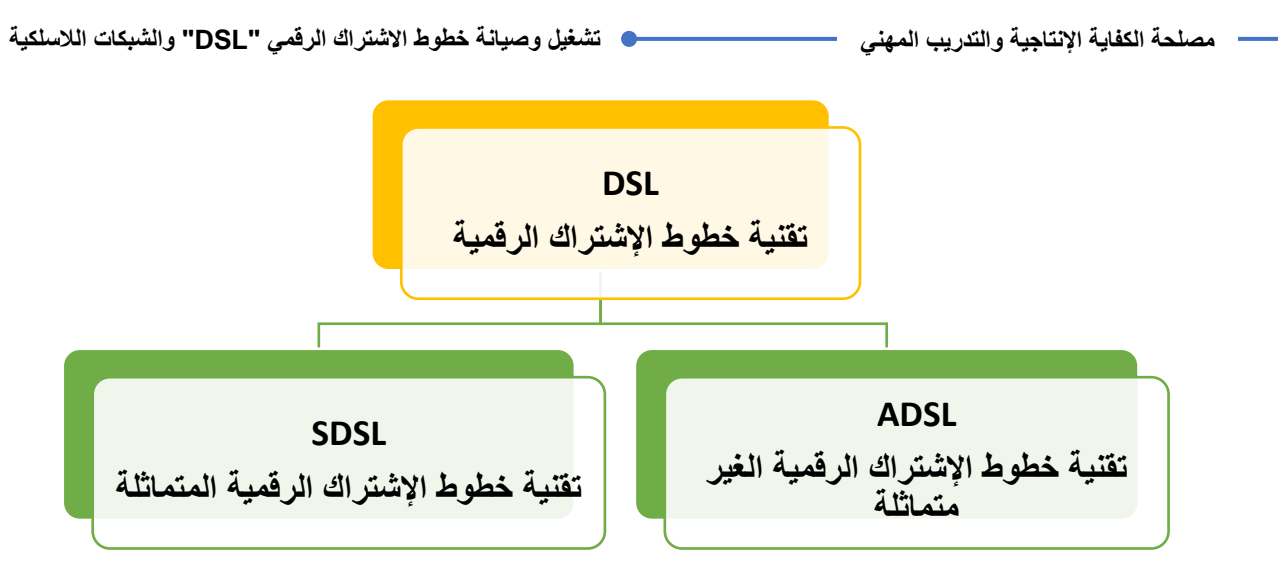

شكل رقم :1 األنواع الـرئيسية لـ "DSL"

كما هو مبين من الشكل السابق تنقسم الأنواع الرئيسية لتقنية خطوط الاشتراك الرقمية "DSL" إلى نوعين رئيسيين:

- **ADSL( Line Subscriber Digital Asymmetrical): تقنية خطوط االشتراك الرقمية الغير متماثلة**، تتميز بالتقسيم الغير متماثل لسرعات التحميل "Download "عن سرعات رفع البيانات إلى الشبكة "Upload "حيث يكون القاسم األكبر للتحميل عنه لرفع البيانات و لذلك فإن هذا النوع يصلح لطبيعة الاستخدام المنزلي (حيث يكون معظم عمليات نقل البيانات من الشبكة إلى العميل "تحميل = Download )"بعكس احتياج الشركات و المؤسسات )حيث تحتاج إلى تحميل الرسائل من و إلى العملاء بشكل متساوي تقريبا).
- **الرقمية االشتراك خطوط تقنية :(symmetrical Digital Subscriber Line( SDSL المتماثلة**، تتميز بالتقسيم المتماثل بين سرعات التحميل "Download "و سرعات رفع البيانات إلى الشبكة "Upload "و لذلك فإن هذا النوع يصلح الحتياج الشركات و المؤسسات )حيث تحتاج إلى تحميل الرسائل من و إلى العملاء بشكل متساوي تقريبا).

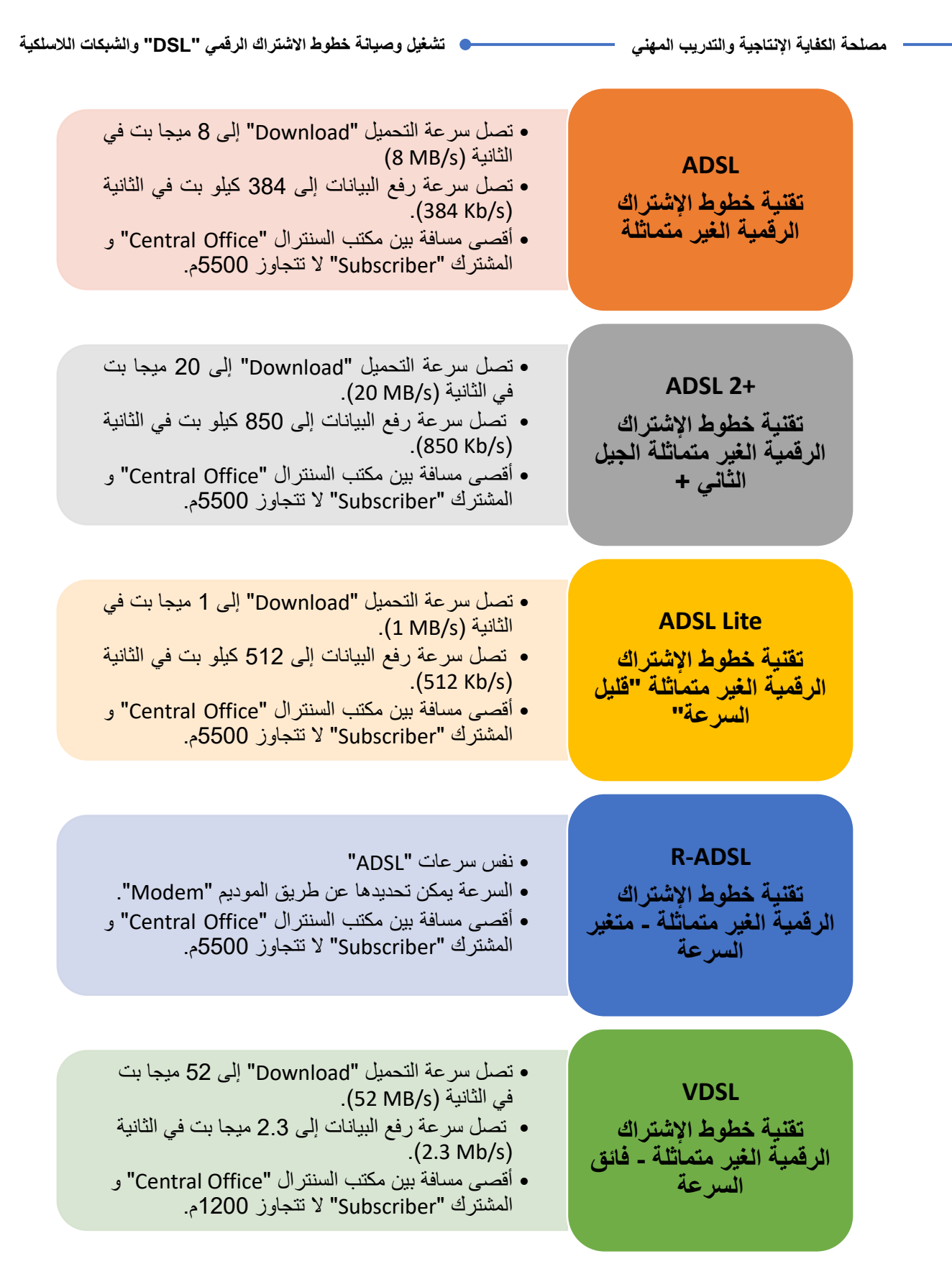

شكل رقم ٢: أنواع الـ "ADSL"

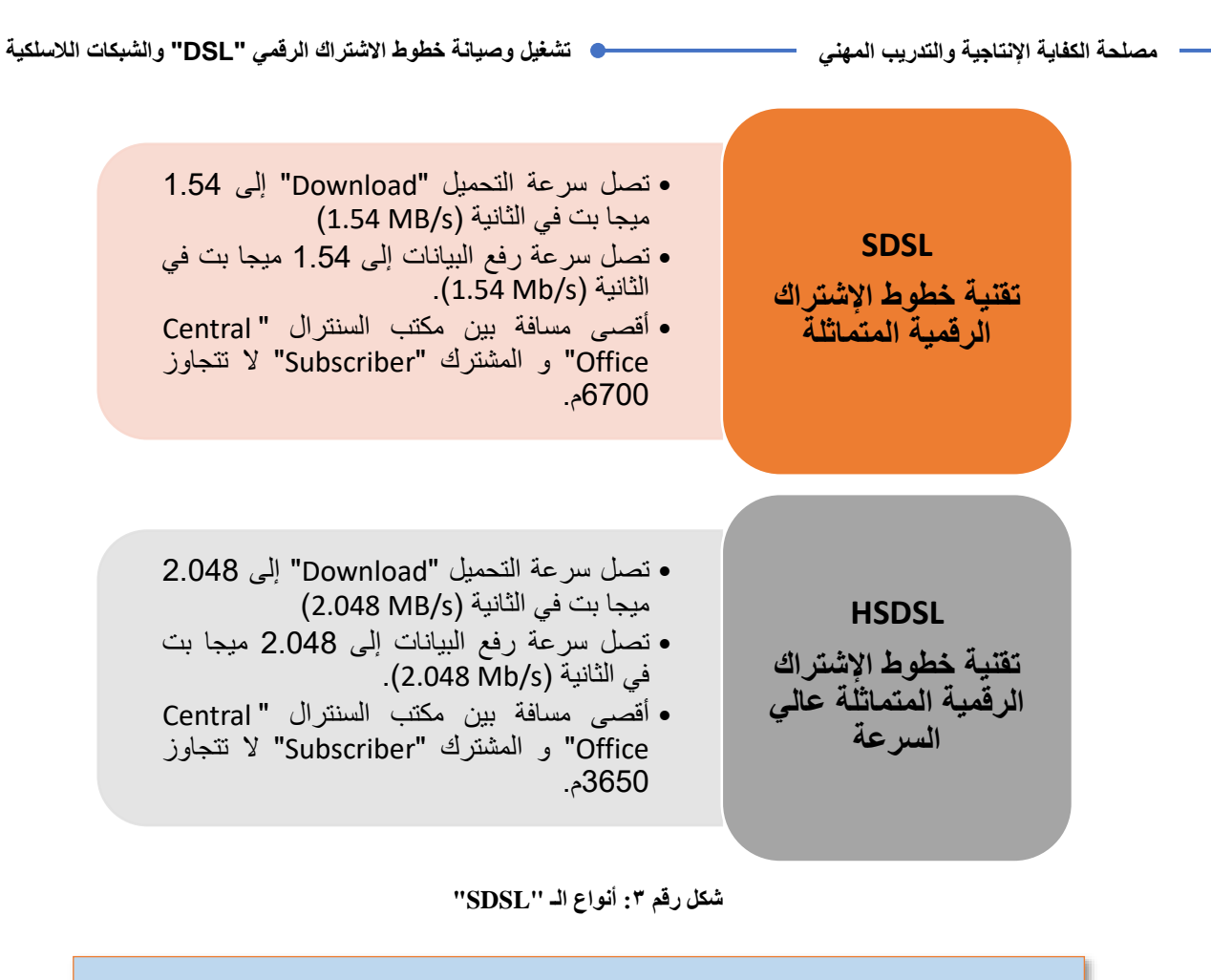

الحظ أن سرعات اإلنترنت "ADSL "قد تختلف لكن ال تتعدى الحد األقصى، وفقا لسياسة الشركات القائمة على الخدمة واألسعار المحددة من قبلها.

## <span id="page-9-0"></span>**توصيل "ADSL"**

كما هو مبين من الشكل التالي فإن عملية التوصيل وتشغيل تقنية خط االشتراك الرقمي الغير متماثل "ADSL "هي عملية ربط بأسلوب خاص بين السنترال "Office Central "والمشترك "Subscriber" )سواء كان منزل شخصي أو شركة( عن طريق الخط األرضي "Line Land".

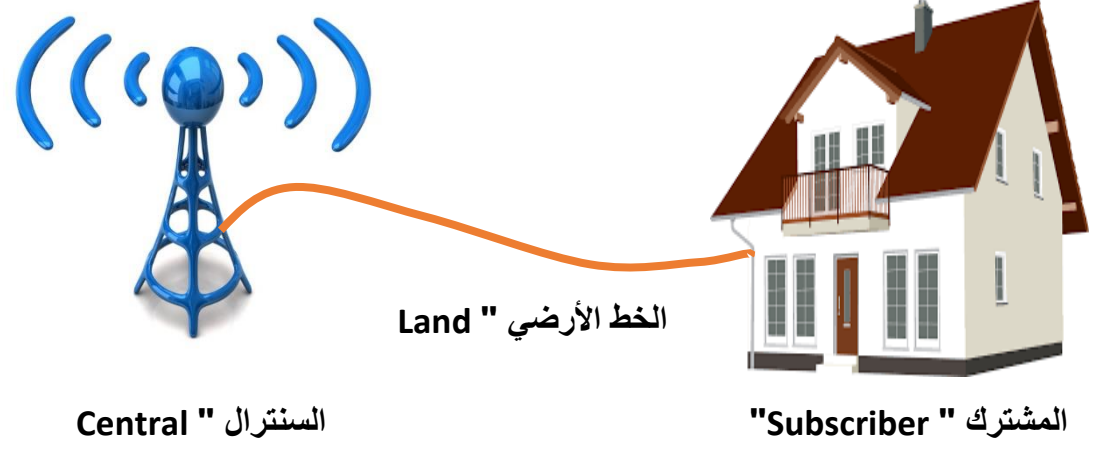

شكل رقم ٤: الربط بين مكتب السنترال و المشترك عن طريق الخط الأرضي

```
الخط الأرضي "Land Line" هو الكابل النحاسي المزدوج المجدول من الفئة 1 ( CAT
                                                   .)cable 1
```
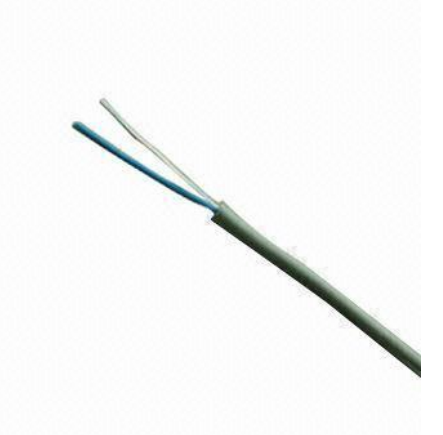

شكل رقم 0: الكابل النحاسي من الفئة الأولى المستخدم في الخط الأرضي

<span id="page-10-0"></span>**توصيل "ADSL "جهة المشترك "Side Subscriber"**

كما هو موضح من الشكل التالي فإن عملية التوصيل القياسية بين مكتب السنترال "Office Central " والمشترك تتطلب وجود كل من األجهزة التالية جهة المشترك "Subscriber":

- الخط الأرضي "Land Line".
- جهاز فاصل الترددات "Splitter".
- جهاز معدل إشارات ADSL" Modem ADSL" .
	- جهاز تليفون.
	- جهاز حاسوب.

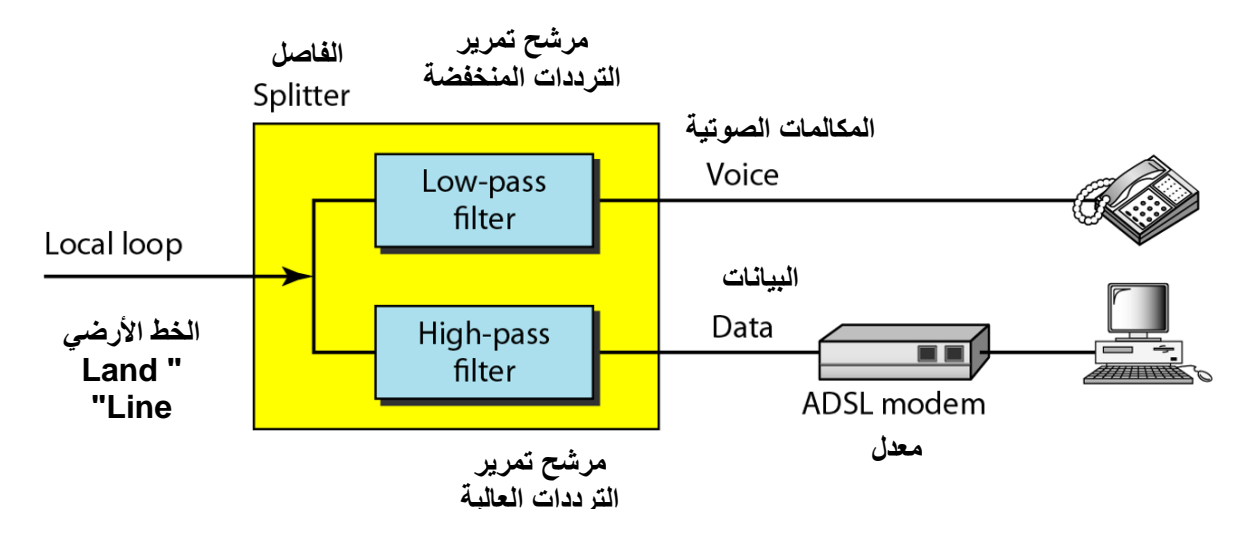

شكل رقم ٦: توصيل خط "ADSL" جهة المشترك

#### <span id="page-11-0"></span>**شرح التوصيل**

كما هو مبين من الشكل السابق فإن البداية من الخط الأرضي "Land Line" جهة اليسار في الشكل الموضح، الخط األرضي متصل بالشبكة بمكتب السنترال "Office Central "عن طريق كبائن التوزيع بواسطة كابل نحاسي مزدوج مجدول ومعزول. الخط األرضي في حالة استخدامه في تقنية خطوط الاشتراك الرقمية الغير متماثلة "ADSL" يحوي ترددات المكالمات الصوتية (الترددات المنخفضة) وكذلك ترددات نقل البيانات الرقمية "Data" (الترددات العالية). يتم توصيل الخط الأرضي بالجهاز فاصل الترددات "Splitter"، الهدف الرئيسي منه هو عزل وفصل الترددات المنخفضة )المكالمات الصوتية( عن الترددات العالية (البيانات الرقمية "Data") ولذلك نجد أن له مدخل واحد (الخط الأرضي) ومخرجين، المخرج الأول يمثل مخرج لجهاز التليفون (للمكالمات الصوتية)، عبر مرشح (فلتر) للترددات المنخفضة والمخرج الثاني لنقل البيانات الرقمية "Data "عبر مرشح )فلتر( للترددات العالية.

عند خروج البيانات من جهة الشبكة (مكتب السنترال) يتم تعديلها "Modulation" لتناسب طبيعة التوصيل عبر الكابالت النحاسية و لمسافات تصل إلى 5 كم، و لذلك يتوجب **بعد** عملية الفصل بين الترددات المنخفضة (المكالمات الصوتية) و الترددات العالية (البيانات الرقمية) عمل إعادة تعديل لإلشارات القادمة من الشبكة لتناسب طريقة نقل البيانات لجهاز الحاسوب، و العكس في حالة نقل البيانات من الحاسوب إلى الشبكة، و يقوم بعملية تعديل اإلشارات بين الجانبين جهاز التعديل "Modem ADSL" كما هو موضح بالشكل السابق، الشكل التالي يلخص وظيفة كل جهاز من أجهزة تشغيل "ADSL "جهة المشترك "Subscriber".

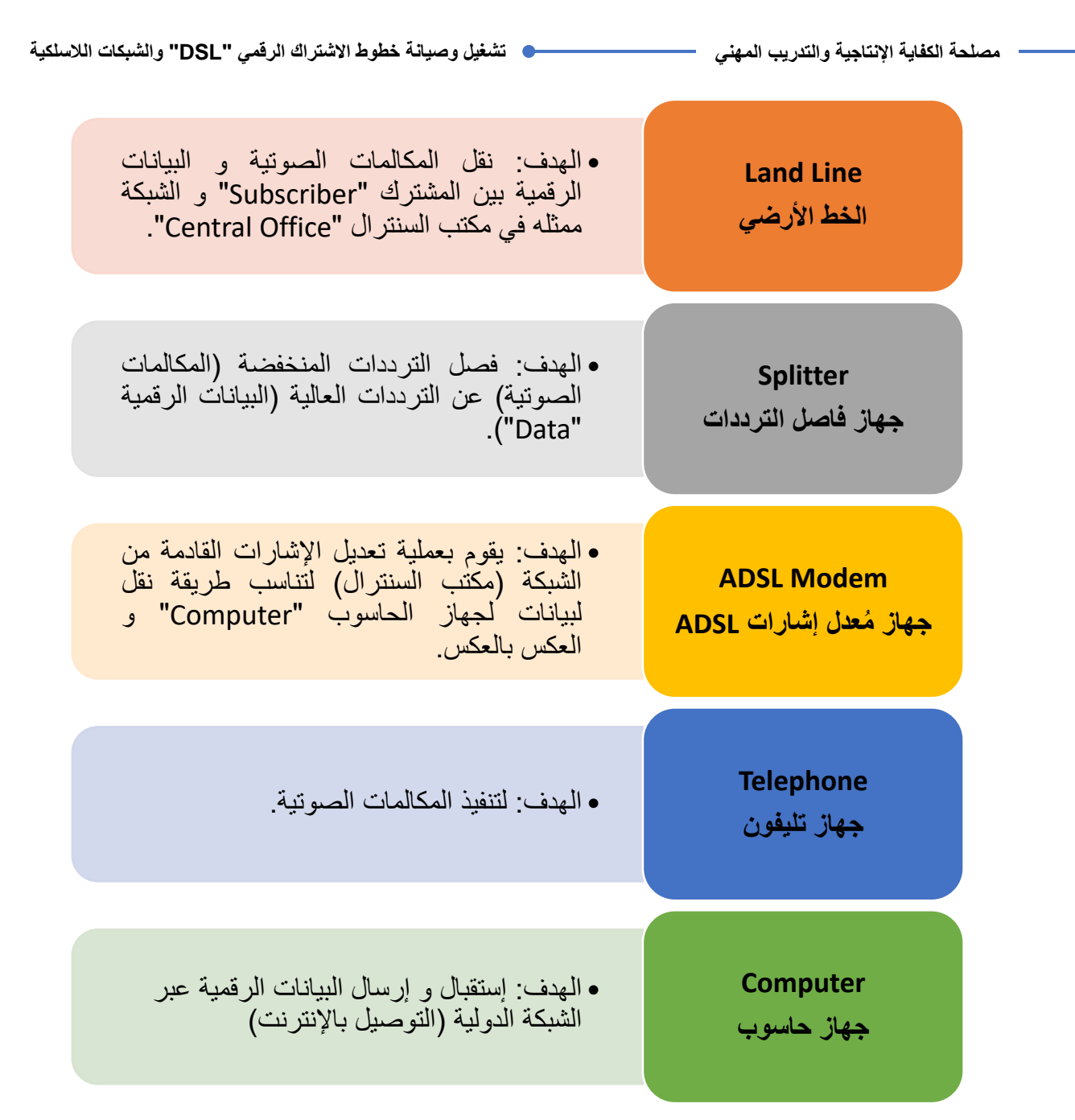

شكل رقم Y: وظيفة كل جهاز من أجهزة تشغيل "ADSL" جهة المشترك "''Subscriber

<span id="page-12-0"></span>**توصيل "ADSL "جهة الشبكة "Office Central"**

كما هو موضح من الشكل التالي فإن عملية التوصيل القياسية بين مكتب السنترال "Office Central " و المشتر ك تتطلب وجود كل من الأجهز ة التالية جهة مكتب السنتر ال "Central Office":

- ا الخط الأرضي "Land Line".
- جهاز فاصل الترددات "Splitter".
- Digital subscriber line access ( "DSLAM" ADSL إشارات ومجمع معدل جهاز .)multiplexer
	- شبكة الهواتف األرضية.

شبكة اإلنترنت.

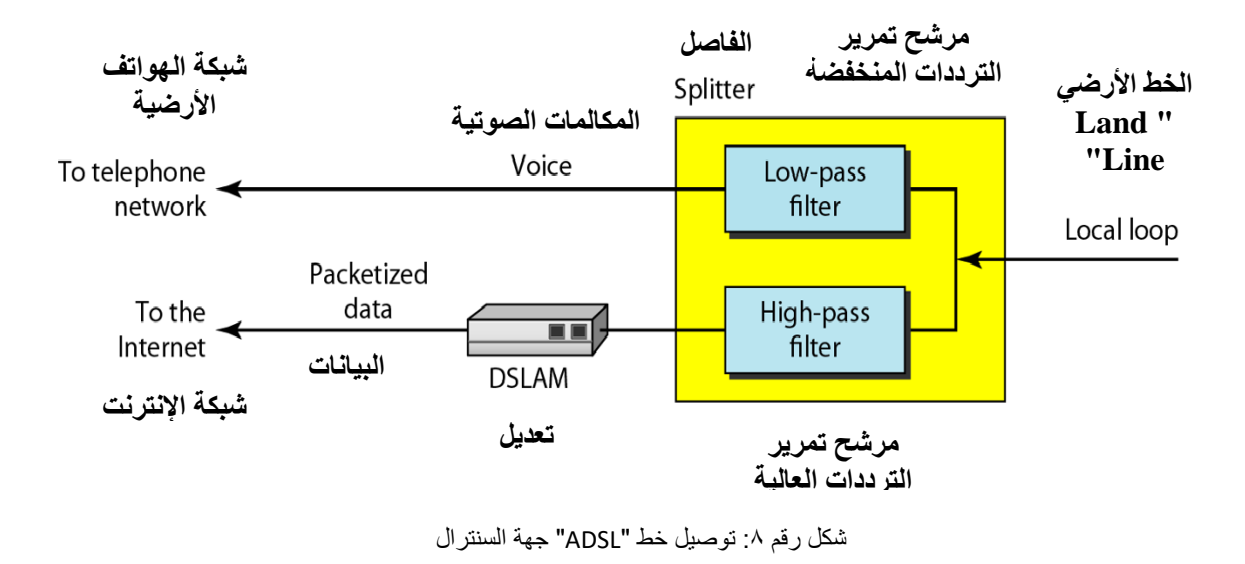

<span id="page-13-0"></span>**شرح التوصيل**

كما هو مبين من الشكل السابق فإن البداية من الخط الأرضي "Land Line" جهة اليمين في الشكل الموضح، الخط الأرضي متصل بالمشتر ك "Subscriber" عن طريق كبائن التوزيع بواسطة كابل نحاسي مز دوج مجدول. الخط الأرضي في حالة استخدامه في تقنية خطوط الاشتراك الرقمية الغير متماثلة "ADSL" يحوي ترددات المكالمات الصوتية (الترددات المنخفضة) وكذلك ترددات نقل البيانات الرقمية "Data" (الترددات العالية). يتم توصيل الخط الأرضي بالجهاز فاصل الترددات "Splitter"، الهدف الرئيسي منه هو عزل وفصل الترددات المنخفضة (المكالمات الصوتية) عن الترددات العالية (البيانات الرقمية "Data") ولذلك نجد أن له مدخل واحد (الخط الأرضي) ومخرجين، المخرج الأول يمثل مخرج شبكة الهواتف الأرضية (للمكالمات الصوتية)، عبر مرشح (فلتر) للترددات المنخفضة والمخرج الثاني لنقل البيانات الرقمية "Data" إلى شبكة البيانات الدولية (الإنترنت) "Internet" عبر مرشح (فلتر) للترددات العالية.

بعد خروج البيانات الرقمية من جهاز عزل وفصل الإشار ات (مخرج الترددات العالية) ينبغي أن يتم إعادة تعديلها "Demodulation" لتناسب طبيعة نقل البيانات في الشبكة الدولية (الإنترنت)، وكذلك بالعكس عند قدوم البيانات من شبكة اإلنترنت يتم تعديلها "Modulation "لتناسب طبيعة التوصيل عبر الكابالت النحاسية واإلرسال لمسافات تصل إلى 5 كم لتصل إلى المشترك، ويقوم بعملية تعديل اإلشارات بين Digital Subscriber Line Access ) "DSLAM" ADSL إنبين جهاز معدل ومجمع إشارات العاملية Multiplexer)، الشكل التالي يلخص وظيفة كل جهاز من األجهزة السابقة.

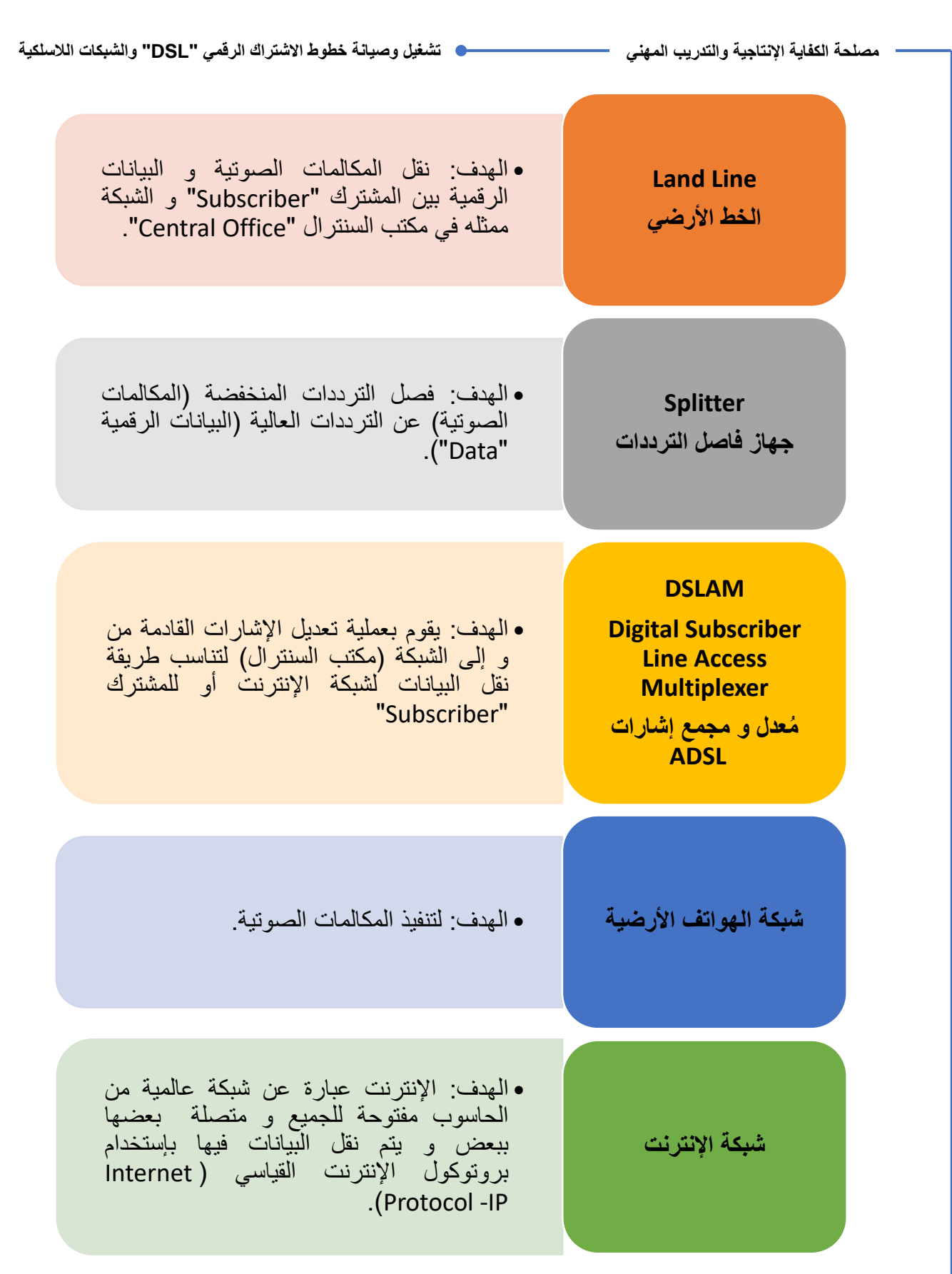

شكل رقم ؟: وظيفة كل جهاز من أجهزة تشغيل "ADSL" جهة مكتب السنترال "Central Office"

## **أسئلة الوحدة**

## ضع عالمة صح أو خطأ أمام العبارات التالية.

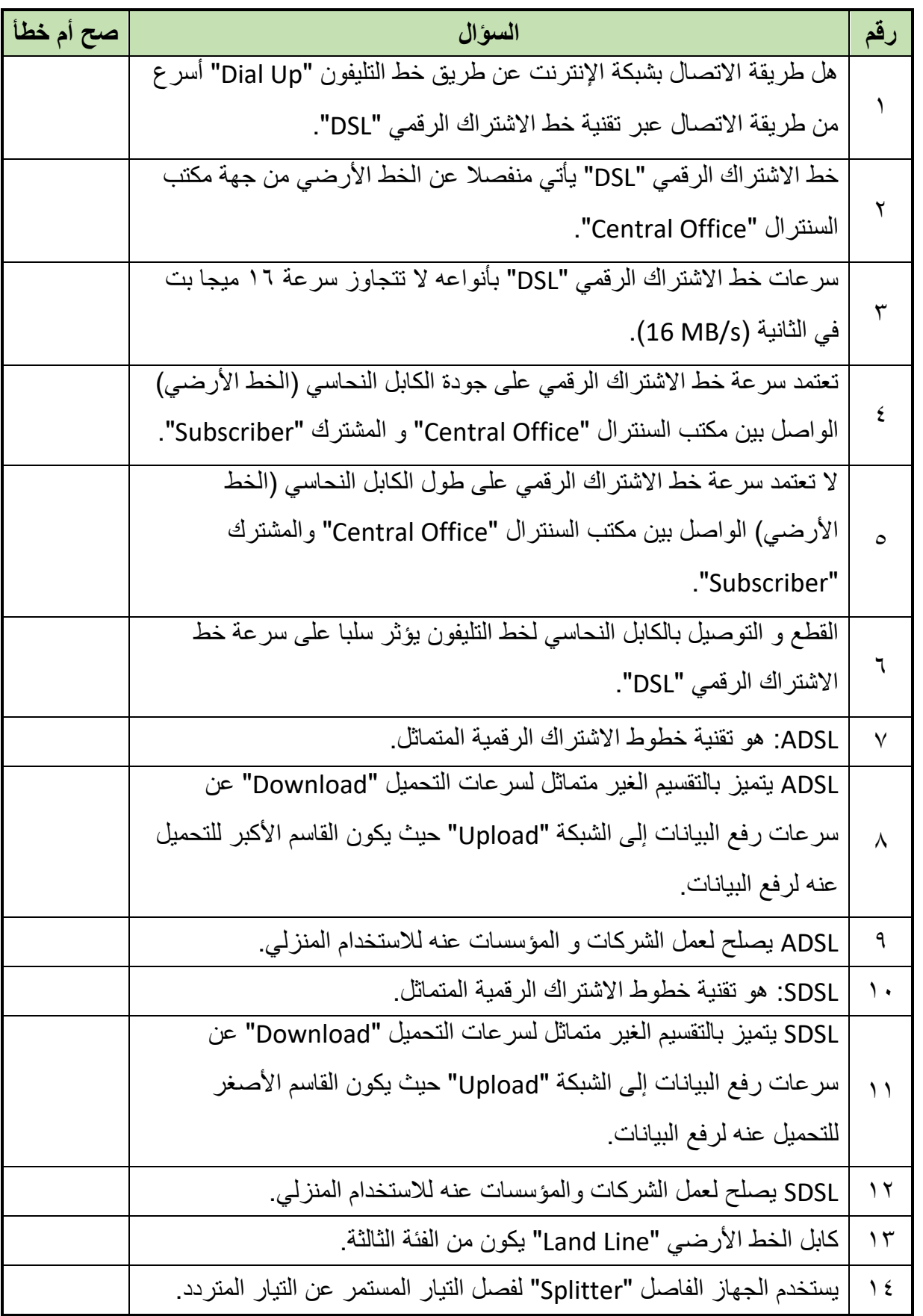

اختر اإلجابة الصحيحة أو اإلجابات الصحيحة مما يلي.

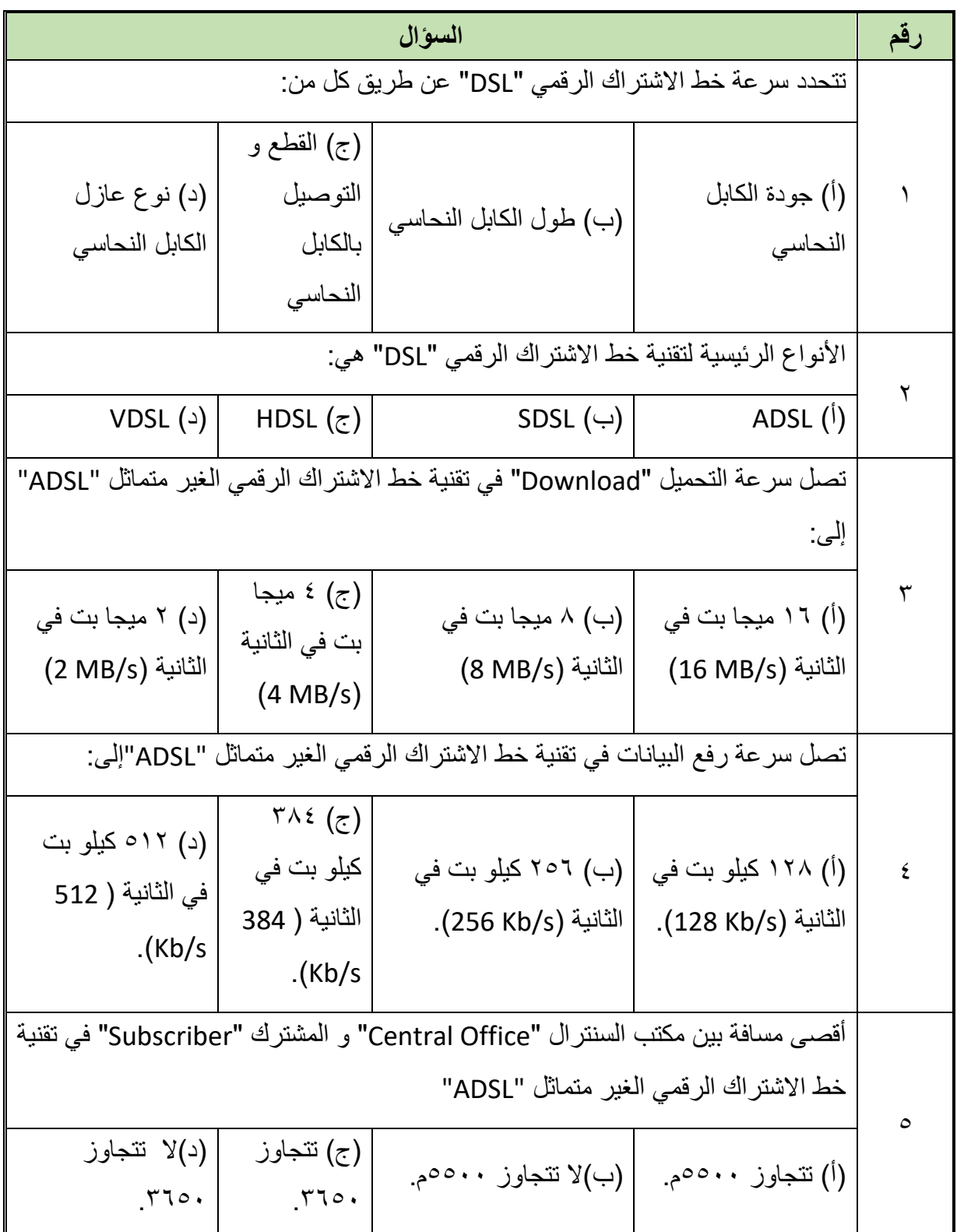

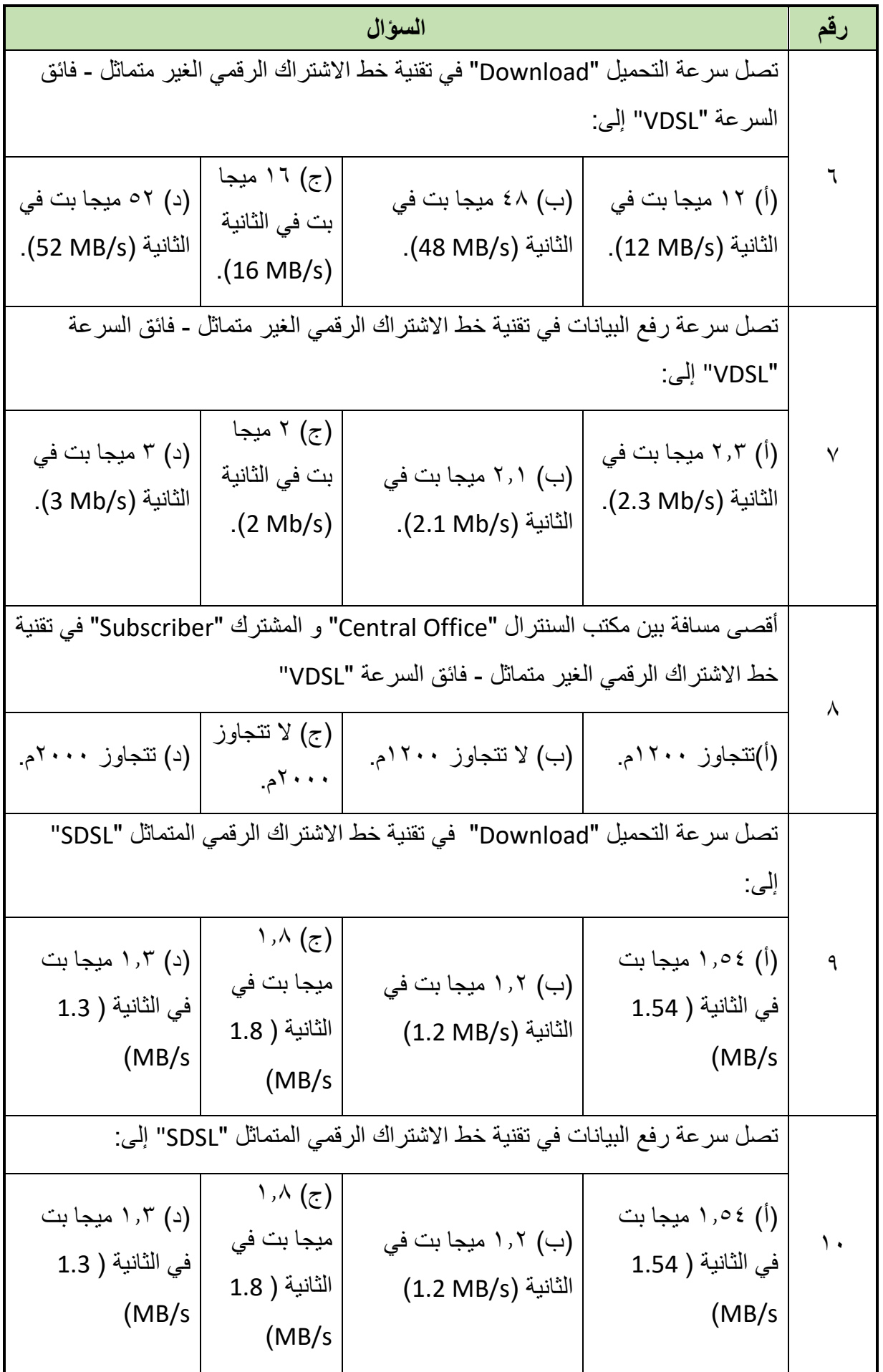

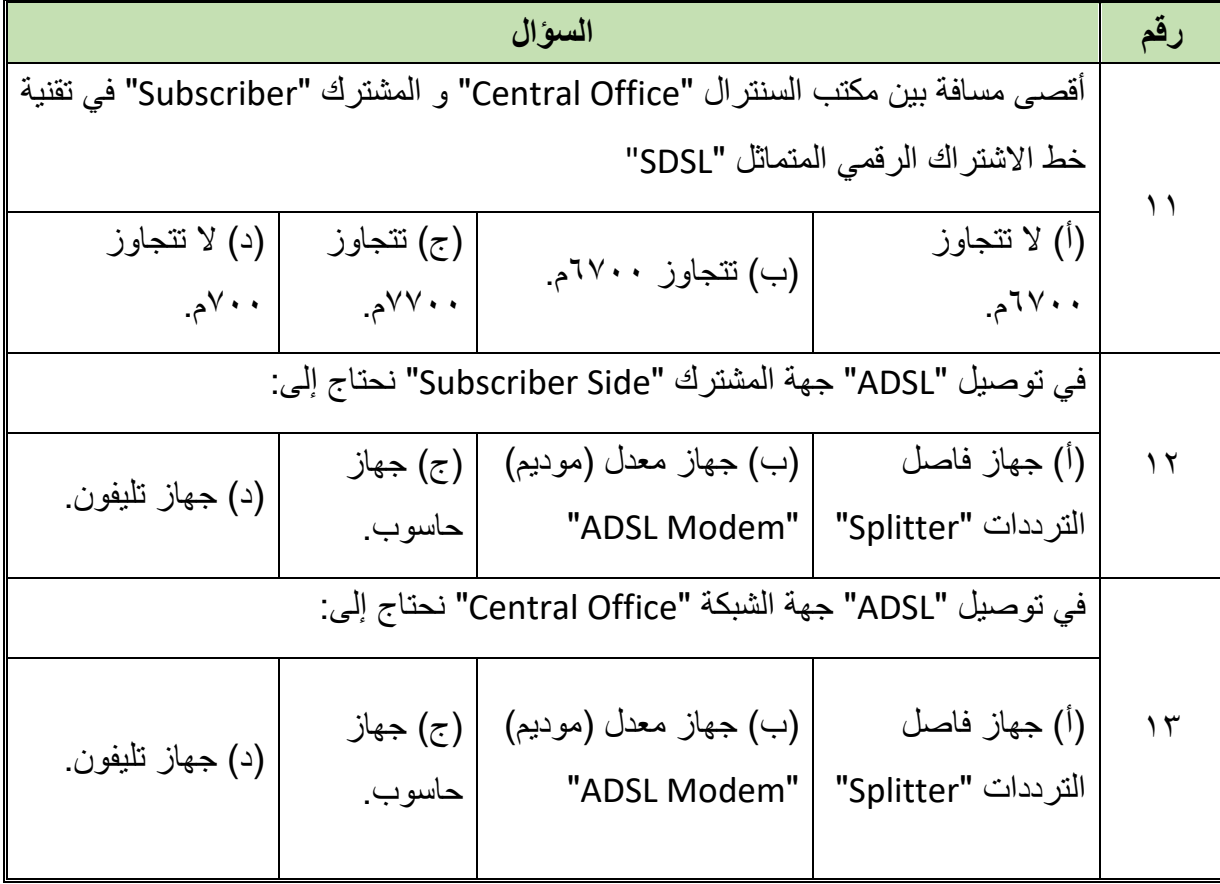

- **أذكر وظيفة كل من:**
- أ. الخط األرضي "Line Land "في توصيل "ADSL "جهة المشترك " Subscriber ."Side
- ب. جهاز فاصل الترددات "Splitter "في توصيل "ADSL "جهة المشترك " Subscriber ."Side
- ج. جهاز معدل إشارات ADSL" Modem ADSL " في توصيل "ADSL "جهة المشترك ."Subscriber Side"
	- د. جهاز التليفون في توصيل "ADSL" جهة المشترك "Subscriber Side".
	- ه. جهاز حاسوب في توصيل "ADSL" جهة المشترك "Subscriber Side".
- و . الخط الأر ضي "Land Line" في توصيل "ADSL" جهة الشبكة "Central Office".
- ز. جهاز فاصل الترددات "Splitter "في توصيل "ADSL "جهة الشبكة " Central ."Office
- ح. جهاز معدل ومجمع إشارات Digital Subscriber Line ) "DSLAM" ADSL Access Multiplexer) في توصيل "ADSL" جهة الشبكة "Central Office".
	- ط. شبكة الهواتف الأرضية في توصيل "ADSL" جهة الشبكة "Central Office".

ي. شبكة الإنترنت في توصيل "ADSL" جهة الشبكة "Central Office".

- أذكر مميزات خط االشتراك الرقمي "DSL".
- أذكر ما الذي تعتمد عليه سرعة خط االشتراك الرقمي "DSL".
	- أذكر األنواع الرئيسية لتقنية خط االشتراك الرقمي "DSL".
- قارن بين خط االشتراك الرقمي الغير متماثل "ADSL "وخط االشتراك الرقمي المتماثل "SDSL".
	- أذكر أنواع خط االشتراك الرقمي الغير متماثل "ADSL "المختلفة.
	- قارن بين أنواع خط االشتراك الرقمي الغير متماثل "ADSL "المختلفة.
		- أذكر أنواع خط االشتراك الرقمي المتماثل "SDSL "المختلفة.
		- قارن بين أنواع خط االشتراك الرقمي المتماثل "SDSL "المختلفة
- اشرح طريقة توصيل تقنية خط االشتراك الرقمي الغير متماثل "ADSL "جهة المشترك "Side Subscriber "مع رسم مخطط التوصيل.
- اشرح طريقة توصيل تقنية خط االشتراك الرقمي الغير متماثل "ADSL "جهة مكتب السنترال "Side Office Central "مع رسم مخطط التوصيل.

في الشكل التالي أكتب أسماء األجهزة الموجود في مخطط التوصيل وأذكر جهة التوصيل.

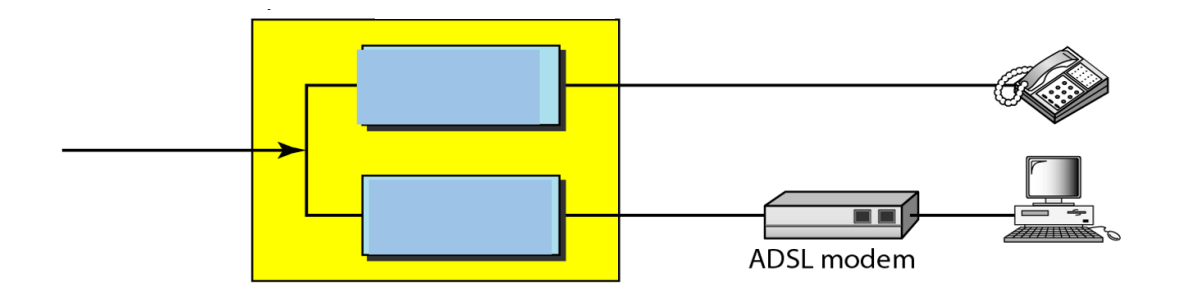

في الشكل التالي أكتب أسماء األجهزة الموجود في مخطط التوصيل وأذكر جهة التوصيل.

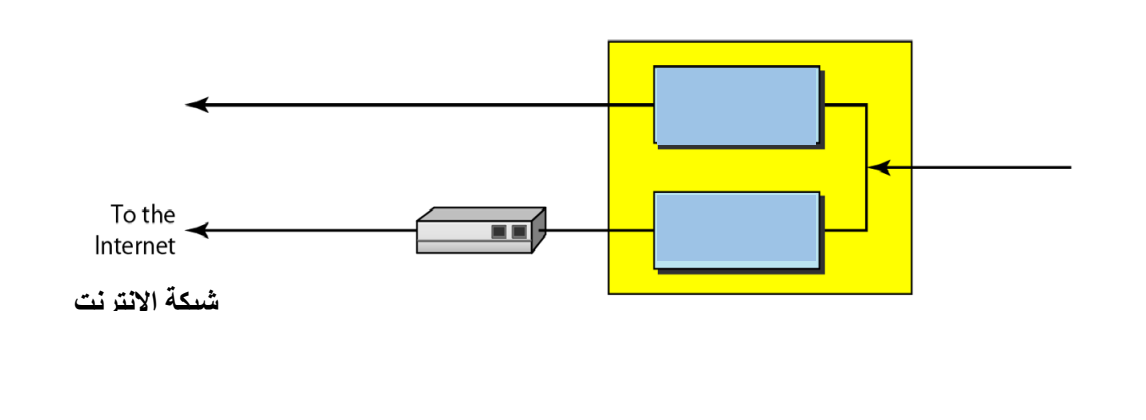

# <span id="page-20-0"></span>**التدريبات العملية للوحدة**

# <span id="page-21-0"></span>**الجزء األول: تشغيل و ضبط إعدادات موجه خط االشتراك الرقمي "ADSL Modem/Router"**

**يات لحلول التعليم – Solutions Learning YAT**

<span id="page-22-0"></span>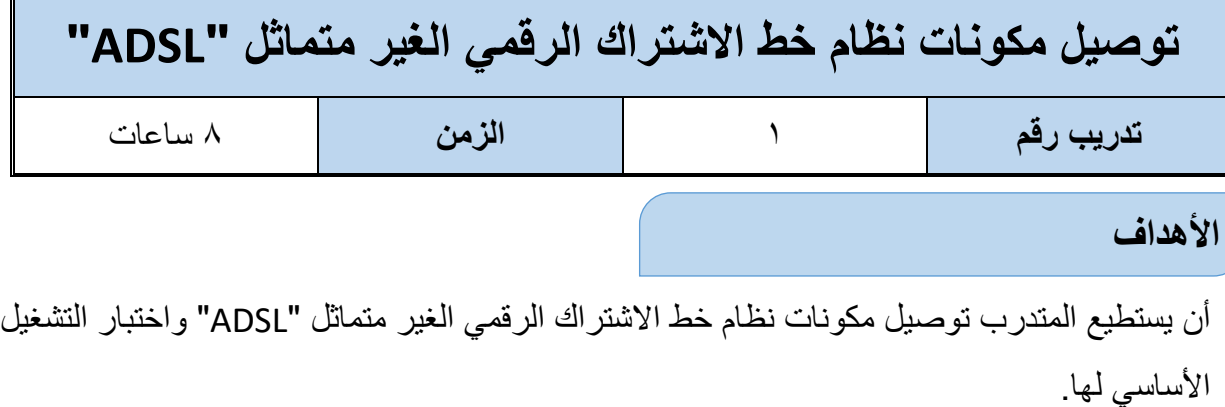

**متطلبات التدريب**

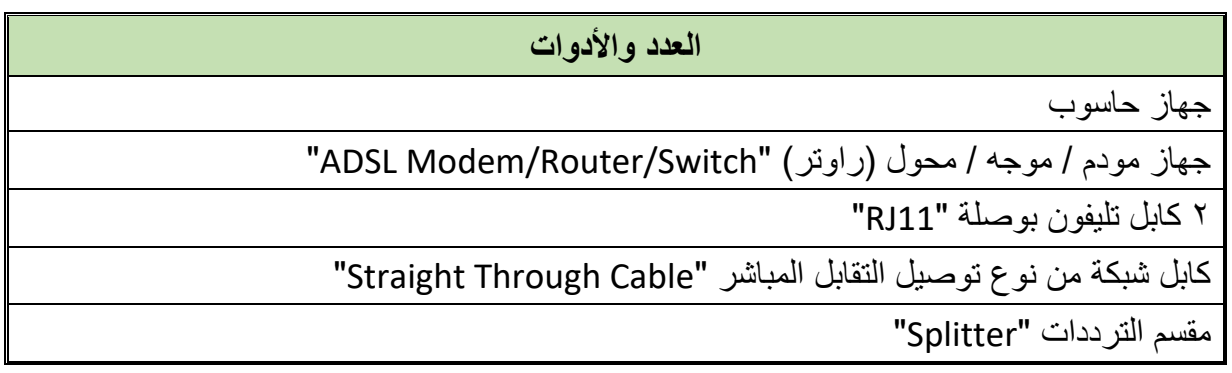

جدول رقم :1 متطلبات التدريب

**المعارف المرتبطة بالتدريب**

بعدما أصبح االتصال عن طريق الموديم "Modem "وخط التليفون بالطريقة القديمة "Up Dial "بطيء جدا بالنسبة الحتياجات العصر، قام الباحثون بتطوير تكنولوجيا جديدة قائمة على خطوط شبكات التليفون األرضية الموجودة بالفعل، تسمى تقنية خطوط االشتراك الرقمية "DSL "وهي اختصار " Digital Line Subscriber "وبمقدور التكنولوجيا الجديدة الوصول لسرعات عالية للتحميل "Download "ورفع البيانات "Upload".

**ADSL( Line Subscriber Digital Asymmetrical): تقنية خطوط االشتراك الرقمية الغير متماثلة، تتميز** بالتقسيم الغير متماثل لسرعات التحميل "Download "عن سرعات رفع البيانات إلى الشبكة "Upload "حيث يكون القاسم األكبر للتحميل عنه لرفع البيانات و لذلك فإن هذا النوع يصلح لطبيعة االستخدام المنزلي )حيث يكون معظم عمليات نقل البيانات من الشبكة إلى العميل "تحميل = Download )"بعكس احتياج الشركات و المؤسسات )حيث تحتاج إلى تحميل الرسائل من و إلى العمالء بشكل متساوي تقريبا(.

## **توصيل "ADSL "جهة المشترك "Side Subscriber"**

كما هو موضح من الشكل التالي فإن عملية التوصيل القياسية بين مكتب السنترال "Office Central " والمشترك تتطلب وجود كل من األجهزة التالية جهة المشترك "Subscriber":

- الخط الأرضي "Land Line".
- جهاز فاصل الترددات "Splitter".
- جهاز معدل إشارات ADSL" Modem ADSL" .
	- جهاز تليفون.
	- جهاز حاسوب.

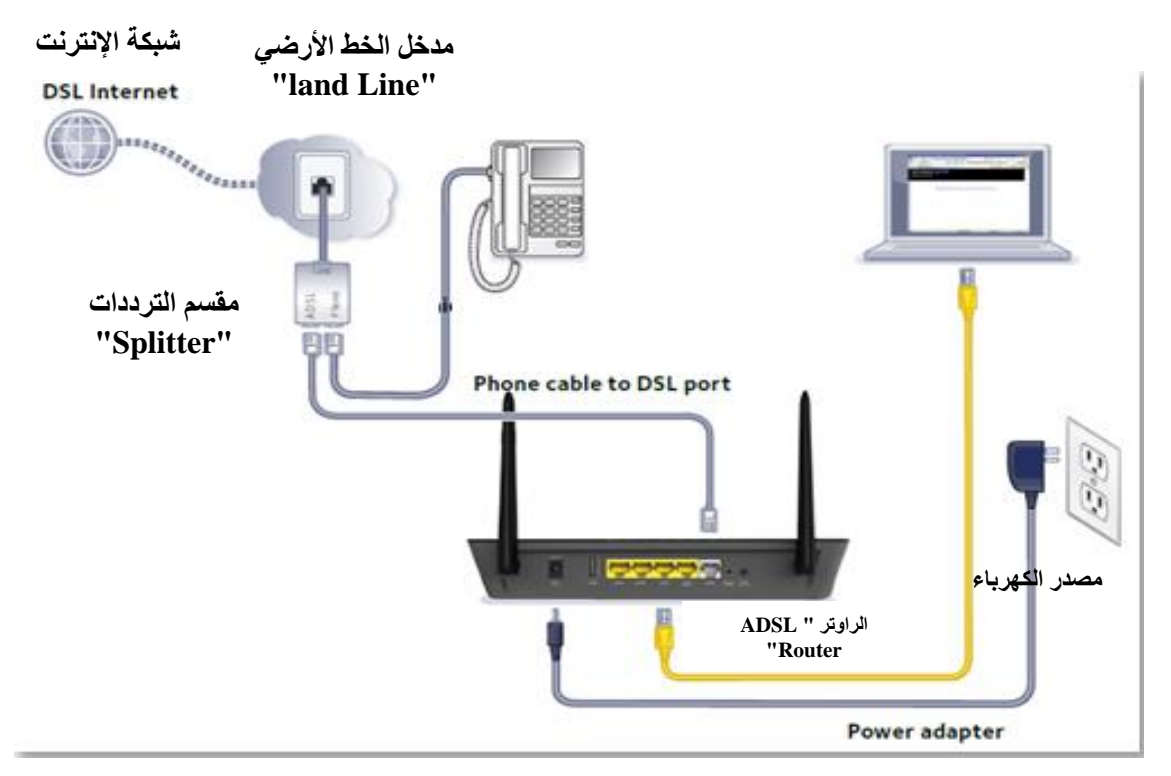

شكل رقم :10 توصيل خط "ADSL "جهة المشترك

## **شرح التوصيل**

كما هو مبين من الشكل السابق فإن البداية من الخط الأرضي "Land Line" جهة اليسار في الشكل الموضح، الخط األرضي متصل بالشبكة بمكتب السنترال "Office Central "عن طريق كبائن التوزيع بواسطة كابل نحاسي مزدوج مجدول. الخط الأرضي في حالة استخدامه في تقنية خطوط الاشتراك الرقمية الغير متماثلة "ADSL" يحوي ترددات المكالمات الصوتية (الترددات المنخفضة) وكذلك ترددات نقل البيانات الرقمية "Data( "الترددات العالية(. يتم توصيل الخط األرضي بالجهاز مقسم الترددات "Splitter"، الهدف الرئيسي منه هو عزل وفصل الترددات المنخفضة )المكالمات الصوتية( عن الترددات العالية (البيانات الرقمية "Data") ولذلك نجد أن له مدخل واحد (الخط الأرضي) ومخرجين، المخرج

الأول يمثل مخرج لجهاز التليفون (للمكالمات الصوتية)، عبر مرشح (فلتر) للترددات المنخفضة والمخرج الثاني لنقل البيانات الرقمية "Data" عبر مرشح (فلتر) للترددات العالية.

عند خروج البيانات من جهة الشبكة (مكتب السنترال) يتم تعديلها "Modulation" لتناسب طبيعة التوصيل عبر الكابالت النحاسية ولمسافات تصل إلى 5 كم، ولذلك يتوجب **بعد** عملية الفصل بين الترددات المنخفضة (المكالمات الصوتية) والترددات العالية (البيانات الرقمية) عمل إعادة تعديل للإشارات القادمة من الشبكة لتناسب طريقة نقل البيانات لجهاز الحاسوب، والعكس في حالة نقل البيانات من الحاسوب إلى الشبكة، ويقوم بعملية تعديل اإلشارات بين الجانبين جهاز التعديل "Modem ADSL( "الراوتر " ADSL .)"Router

**جهاز راوتر )موجه( خط االشتراك الرقمي "ADSL "يتاح في األسواق في شكلين:** " **Router/Modem ADSL "**عبارة عن جهاز التعديل لخط االشتراك الرقمي "Modem ADSL "مدمج معه جهاز موجه "Router "ليمكنه من التعامل مع الشبكة المحلية "LAN "ويكون له مدخل واحد "11RJ "لخط التليفون "ADSL " ومخرج "Port "واحد "45RJ "ليتم توصيله بجهاز حاسوب واحد أو محول "Switch "لعمل امتداد للشبكة مع عدة أجهزه أخرى.

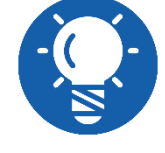

**" Switch/Router/Modem ADSL "**عبارة عن جهاز التعديل لخط االشتراك الرقمي "Modem ADSL "مدمج معه جهاز موجه "Router "ليمكنه من التعامل مع الشبكة المحلية "LAN "و مدمج معه أيضا محول "Switch " لعمل امتداد للشبكة مع عدة أجهزه أخرى، و لذلك يكون له مدخل واحد "11RJ " لخط التليفون "ADSL "وعدة مخارج "Ports "من نوع "45RJ "ليتم توصيله بعدد من أجهزة الحاسوب حسب عدد المخارج من "Switch".

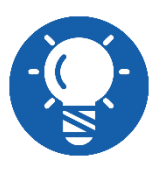

**معظم أجهزة راوتر خط االشتراك الرقمي "Router ADSL "المتاحة باألسواق يدمج معها أيضا أنظمة تعديل "Modulation "للشبكات الالسلكية من نوع واي ."Wi-Fi Wireless Network" فاي**

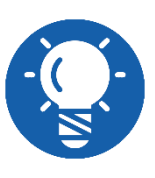

**في هذه الوحدة التدريبية سوف نستخدم جهاز راوتر خط اشتراك رقمي " ADSL Router "مدمج معه )محول "Switch "و شبكة السلكية "Fi-Wi )"و لكن تبسيطا سندعوه راوتر "ADSL "فقط.**

## **معاني ليدات البيان "LEDs Indicator "في أجهزة الراوتر "Router ADSL"**

- **ليد بيان مصدر الكهرباء "LED Power"** يضئ هذا الليد عند توصيل جهاز الراوتر بمصدر التيار الكهربائي.
	- **ليد بيان خط االشتراك الرقمي "LED DSL"**

تعنى توصيل الخدمات الرقمية عبر خطوط شبكات الهاتف العادية، وبعد توصيلك محول الطاقة بالتيار الكهربائي يبدأ ليد "DSL "باإلضاءة واإلطفاء بشكل سريع ومتكرر لمدة دقيقة أو دقيقتين، ثم يبدأ الليد في الثبات، وفى هذه الحالة ال توجد مشاكل بخدمة اإلنترنت، وفى حالة عدم ثبات أضاءه الليد فهذا يدل على أن هناك مشكلة بخدمة اإلنترنت.

**ليد بيان خط اإلنترنت "LED Internet"**

ليد "Internet "يضيء في حال اتصالك باإلنترنت واستقبالك لسرعة اإلنترنت التي يتم تحديدها من قبل مزود الخدمة الخاص بك "ISP "بناء على اختيارك للسرعة المطلوبة، فعند إضاءة الليد بشكل ثابت يصبح بإمكانك استقبال وإرسال البيانات للدخول على اإلنترنت، أما في حالة عدم اإلضاءة فهذا يعني أن خدمة اإلنترنت متوقفة لسببا ما، وفى هذه الحالة عليك إما مراجعة إعدادات جهاز الراوتر أو االتصال بمزود الخدمة الخاص بك.

**ليد بيان الشبكة المحلية "LED LAN"**

الشبكة المحلية "LAN "وهي عباره عن أربعة منافذ موجودة بالراوتر )أو حسب النوع( ويكون ترتيبها كالتالي "4LAN 1:LAN "فعند توصيلك لكابل اإلنترنت في أي منفذ منهم سوف يضئ على الفور، وإن لم يضيء المنفذ فهذا يعني، إما أن كابل اإلنترنت يوجد به مشاكل أو منفذ "LAN" نفسه يوجد به مشكلة أو جهاز الحاسوب.

 **ليد بيان الشبكة الالسلكية "LED Fi-Wi "أو "WLAN"** الشبكة الالسلكية "WLAN "خاصة ببث اإلنترنت ألجهزة الحاسوب عن طريقة تقنية الواي فاي، فعندما يضئ هذا الليد فهذا يعني أن الشبكة الالسلكية تعمل بشكل سليم.

#### **خطوات تنفيذ التدريب**

- تطبيق إجراءات السالمة واألمان الخاصة بالمعمل.
- قم بإعداد المكونات كما هو موضح بجدول مكونات التدريب أعاله.
- قم بالتعرف على أجزاء ومداخل ومخارج جهاز راوتر خط االشتراك الرقمي حسب االتي:
- o أي األرقام تشير إلى هوائي )Antenna )اإلرسال الالسلكي؟ )سجل أجابتك في خانة المشاهدات).
- o أي األرقام يشير إلى ليدات البيان "LEDs Indicator"؟ )سجل أجابتك في خانة المشاهدات).
- o أي األرقام يشير إلى ليد بيان مصدر التيار الكهربائي "LED Power"؟ )سجل أجابتك في خانة المشاهدات).
- o أي األرقام يشير إلى ليد بيان خط االشتراك الرقمي "LED ADSL"؟ )سجل أجابتك في خانة المشاهدات)
- o أي األرقام يشير إلى ليد بيان اإلنترنت "LED Internet"؟ )سجل أجابتك في خانة المشاهدات)
- o أي األرقام يشير إلى ليد بيان الشبكة الالسلكية )واي فاي( "Fi-Wi Wireless"؟ )سجل أجابتك في خانة المشاهدات).
- o أي األرقام يشير إلى ليد بيان الشبكة المحلية ألحد المخارج )45RJ " )LAN"؟ )سجل أجابتك في خانة المشاهدات).
- o أي األرقام يشير إلى مدخل مصدر التيار الكهربائي "Source Power"؟ )سجل أجابتك في خانة المشاهدات).
- o أي األرقام يشير إلى زر التشغيل "Switch Power"؟ )سجل أجابتك في خانة المشاهدات(.
- o أي األرقام يشير إلى مدخل خط االشتراك الرقمي )11RJ " )ADSL" ؟ )سجل أجابتك في خانة المشاهدات)
- o أي األرقام يشير إلى منافذ الشبكة المحلية )45RJ " )Ports LAN" ؟ )سجل أجابتك في خانة المشاهدات).
- o أي األرقام يشير إلى زر إعادة التشغيل " Restart" ؟ )سجل أجابتك في خانة المشاهدات(.
- o أي األرقام يشير إلى زر تشغيل وإيقاف الشبكة الالسلكية "Fi-Wi" ؟ )سجل أجابتك في خانة المشاهدات)

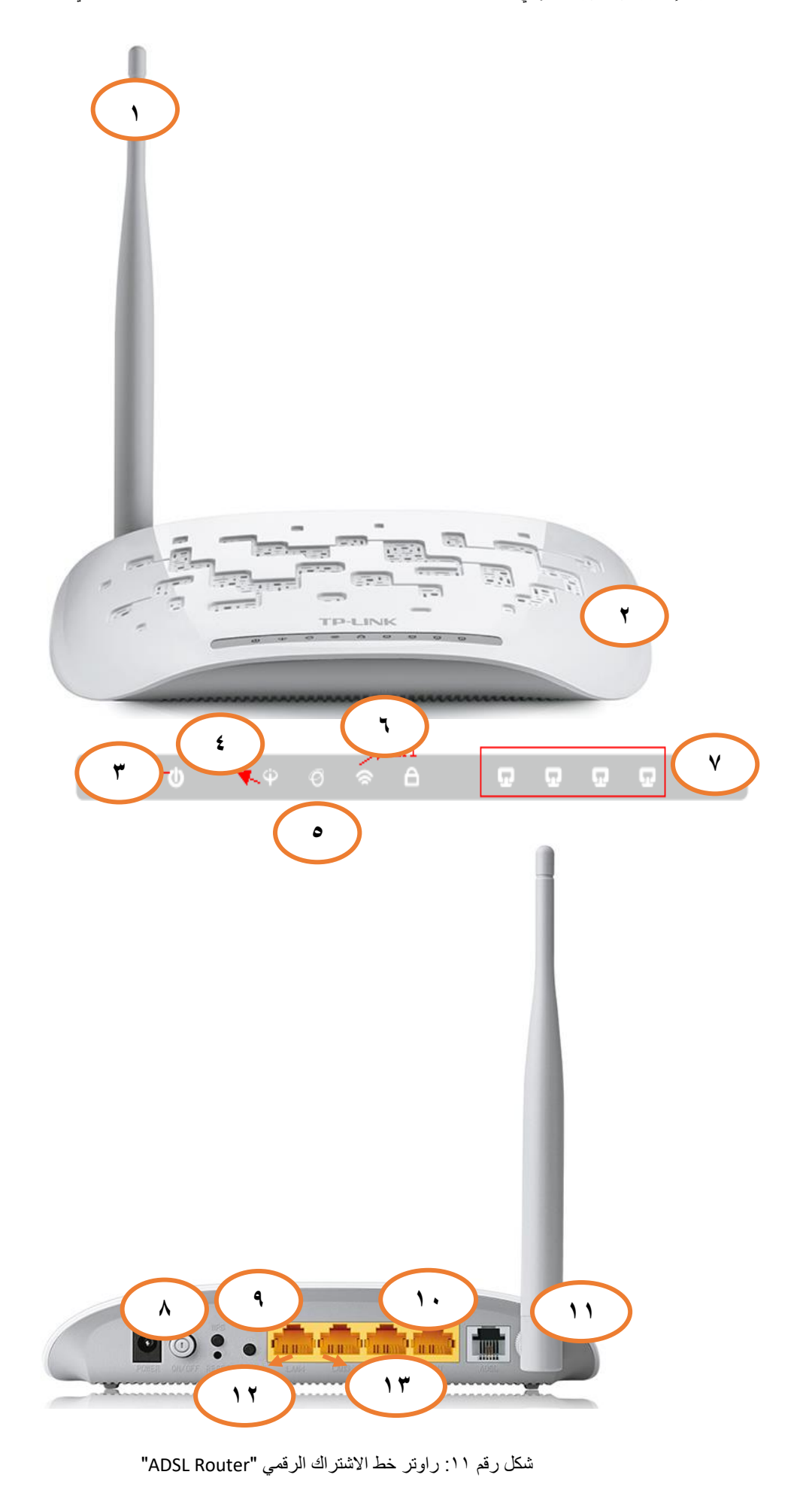

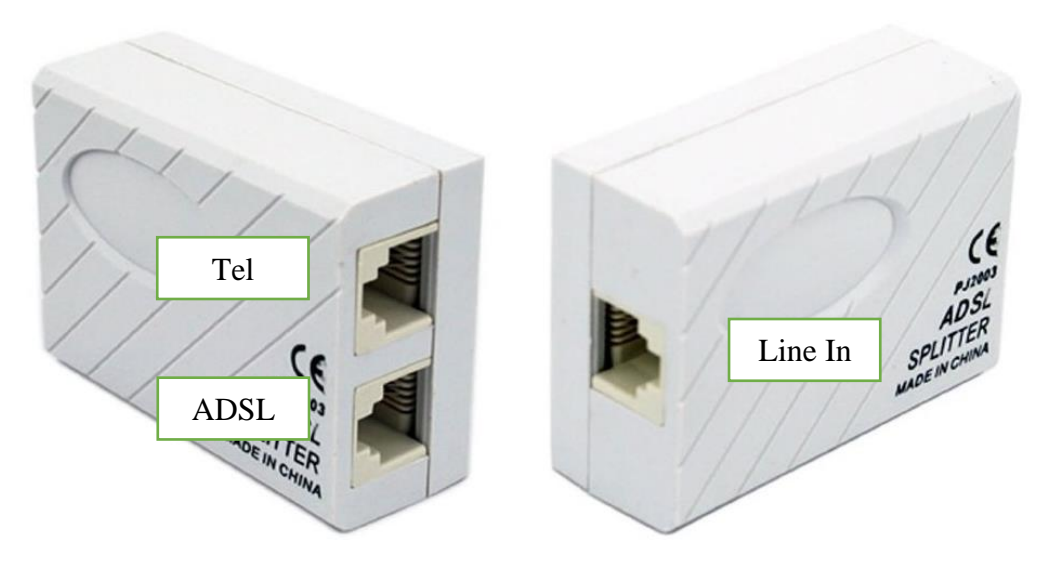

شكل رقم :12 مقسم الترددات "Splitter"

قم بتوصيل مكونات نظام خط االشتراك الرقمي كما هو موضح بالشكل التالي.

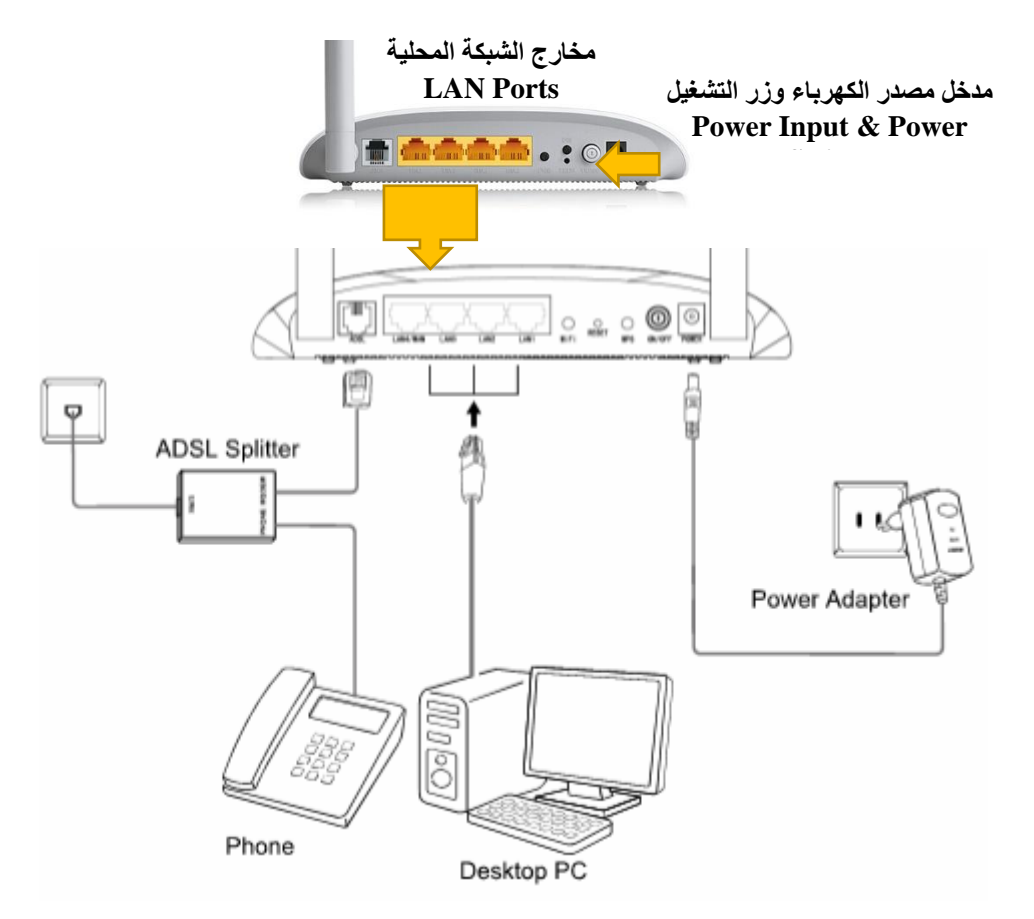

شكل رقم :13 توصيل مكونات خط اإلشتراك الرقمي

- قم باختبار "tone Dial( "خط التليفون يعمل يسمى بالعامية "حرارة التليفون"(.
- قم بتوصيل مصدر الكهرباء في جهاز الرواتر والضغط على زر مصدر الكهرباء )Power)، تأكد من أن ليد بيان مصدر الطاقة مضاء "LED Power".

**مصلحة الكفاية اإلنتاجية والتدريب المهني تشغيل وصيانة خطوط االشتراك الرقمي "DSL "والشبكات الالسلكية**

بعد عدة ثواني تأكد من أن ليد بيان خط االشتراك الرقمي "LED ADSL "مضاء.

هل أضاء ليد خط االشتراك الرقمي "LED ADSL"؟ )قم بتسجيل مالحظتك في خانة المشاهدات(.

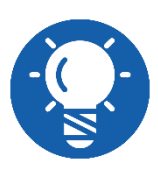

**قد تختلف شكل و توزيع ليدات البيان "LEDs Indicator "من نوع راوتر ألخر و لكن ستبقى الوظائف واحدة.**

قم بتشغيل جهاز الحاسوب.

قم بتوصيل كابل شبكة من نوع توصيل التقابل المباشر "Cable Through Straight "بين أحد مخارج جهاز الراوتر "Ports "وبين مدخل كارت الشبكة بجهاز الحاسوب، كما هو مبين بالشكل السابق، تأكد من أن ليد بيان مخرج الشبكة المحلية "Port LAN "المتصل به كابل الشبكة مضاء.

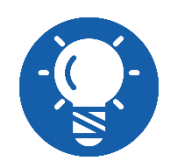

**قد يكون جهاز الحاسوب من نوع الحاسوب المكتبي"Desktop "أو الشخصي المحمول )البتوب( "Laptop".**

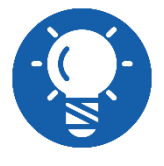

**إن لم يضئ ليد بيان خط "ADSL "تأكد من توصيل الخط جيدا أو توصيالت مقسم الترددات "Splitter".**

قم بفتح متصفح اإلنترنت الخاص بجهازك، المتصفحات األكثر استخداما:

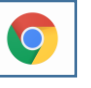

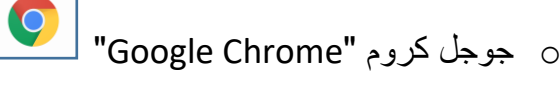

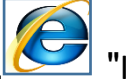

o مايكروسوفت إنترنت إكسبلورر "Explorer Internet ".

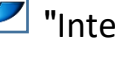

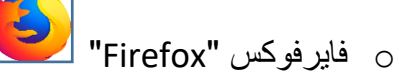

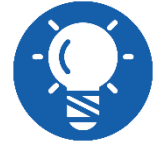

**يمكنك استخدام أي متصفح مما سبق، سوف نستخدم جوجل جروم في هذا التدريب ."Google Chrome"**

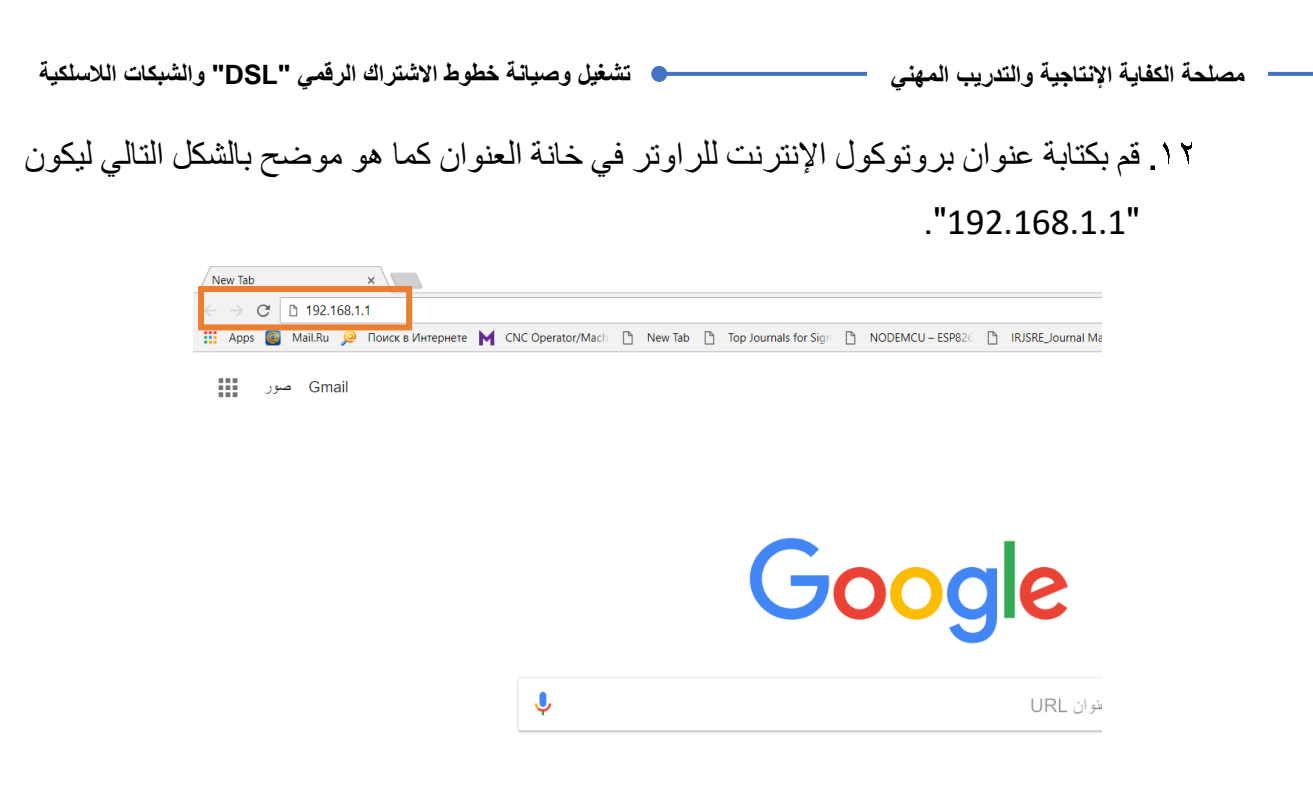

شكل رقم :14 إدخال عنوان بروتوكول اإلنترنت لراوتر "ADSL "على المتصفح

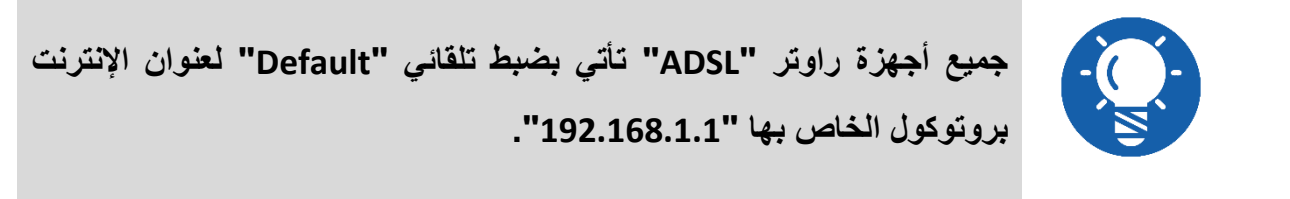

بعد كتابة العنوان والضغط على زر "Enter"، سوف يظهر لك نافذه تطلب منك إدخال اسم المستخدم وكلمة المرور، كما هو موضح بالشكل التالي، قم بإدخال اسم المستخدم .)Password: admin( المرور وكلمة( Username: admin(

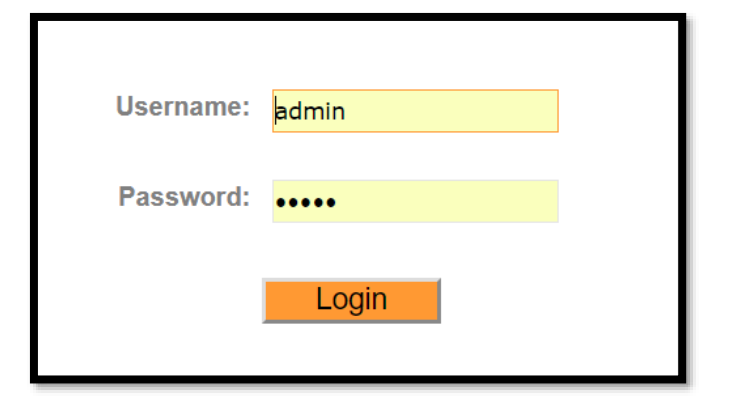

شكل رقم :15 إدخال إسم المشتخدم و كلنة المرور لجهاز الراوتر "Router ADSL"

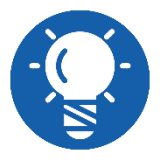

**جميع أجهزة راوتر "ADSL "تأتي بضبط تلقائي "Default "السم المستخدم "Admin "و كذلك كلمة المرور "Admin "و لكن يمكن تغييرها فيما بعد.**

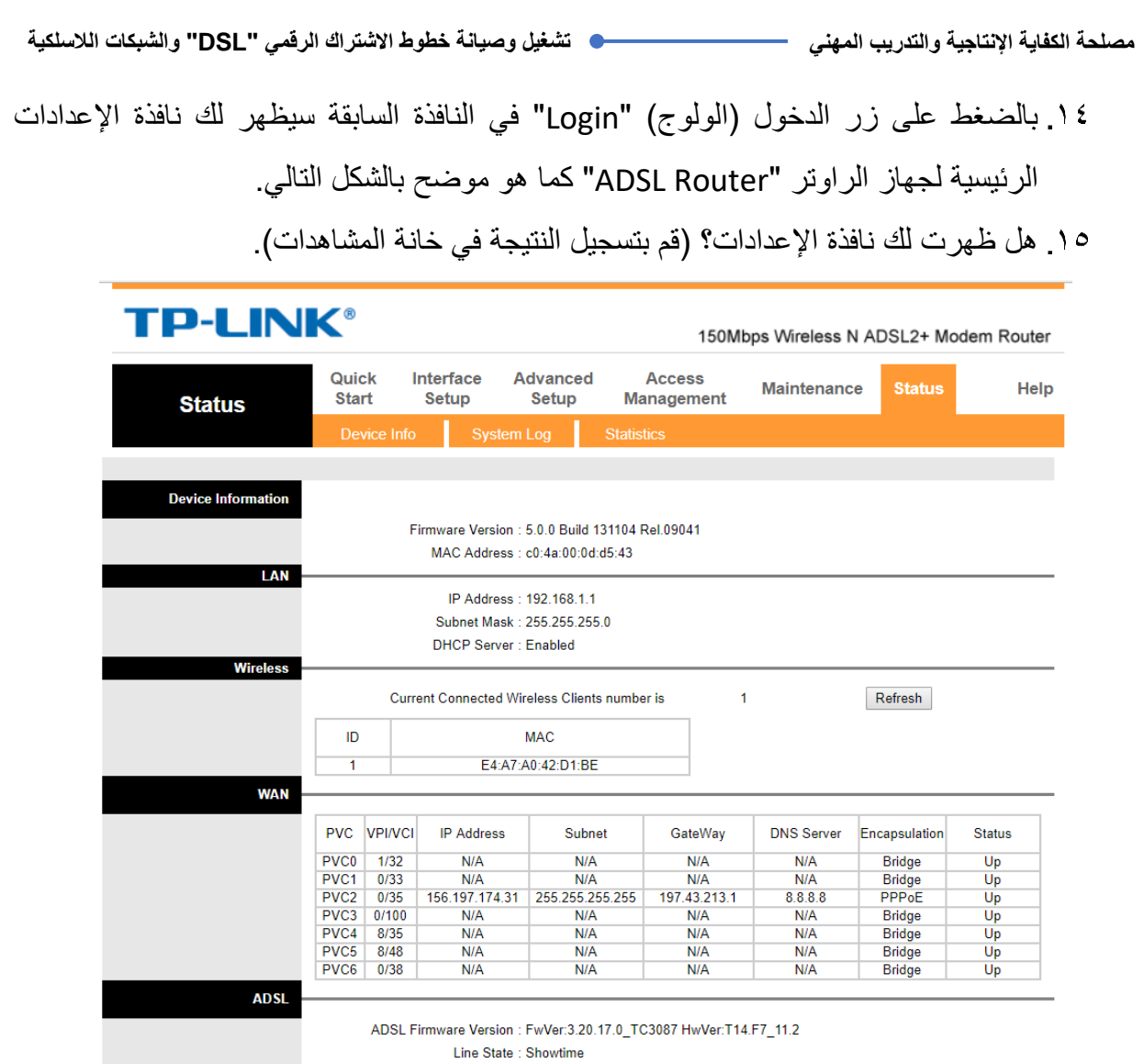

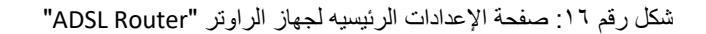

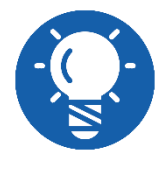

**قد تختلف شكل و توزيع اإلعدادات بصفحة اإلعدادات الرئيسية لجهاز الراوتر "Router ADSL "من نوع ألخر و لكن ستبقى الوظائف واحدة.**

باالنتهاء من التدريب قم بترتيب موضعك بالمعمل وإعادة المكونات في أماكنها المخصصة وغلق البرامج وجهاز الحاسوب وترك المعمل نظيفا مرتبا.

.................................................................................................

.................................................................................................

.................................................................................................

.................................................................................................

.................................................................................................

### **المشاهدات**

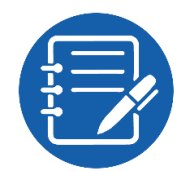

# **تقييم األداء**

أن يصبح المتدرب قادرا على أن:

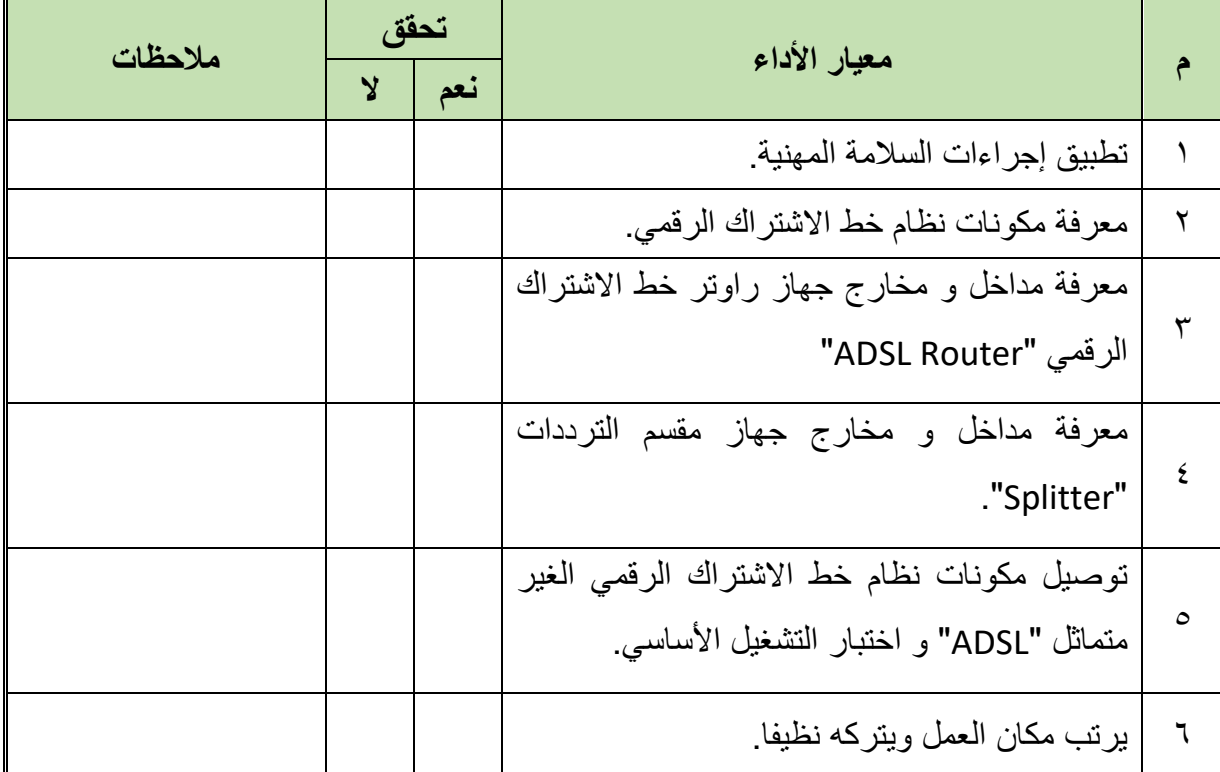

#### جدول رقم ٢: تقييم المتدرب

**توقيع المدرب**

االسم............................: التوقيع.........................: التاريخ.........................:

#### **االختبار العملي**

- **في نهاية التدريب العملي يعطى المتدرب:**
	- جهاز حاسوب.
- لله جهاز مودم / موجه / محول (راوتر) "ADSL Modem/Router/Switch".
	- 2 كابل تليفون بوصلة "11RJ".
	- كابل شبكة من نوع توصيل التقابل المباشر "Cable Through Straight".
		- مقسم الترددات "Splitter"

## **ينبغي أن يكون المتدرب قادرا على أن يقوم باالتي في زمن 30 دقيقة:**

توصيل مكونات نظام خط االشتراك الرقمي الغير متماثل "ADSL "واختبار التشغيل األساسي لها.

<span id="page-34-0"></span>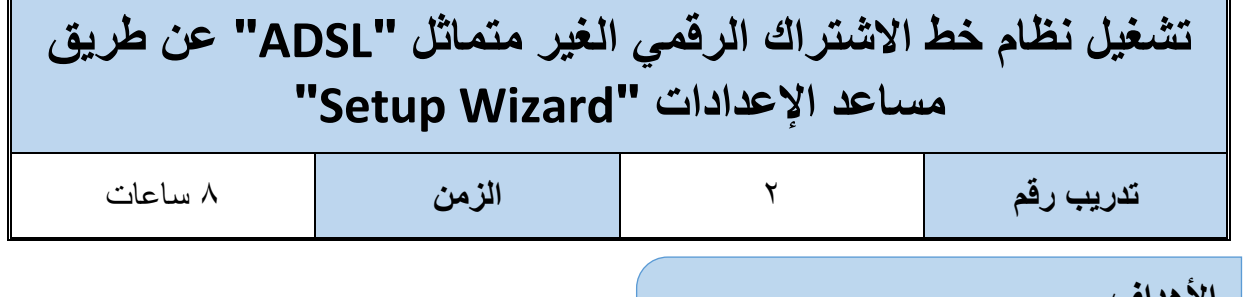

## **األهداف**

أن يستطيع المتدرب تشغيل نظام خط االشتراك الرقمي الغير متماثل "ADSL "عن طريق مودم/ موجه/ محول "Modem/Router/Switch" وباستخدام مساعد الإعدادات "Setup Wizard".

**متطلبات التدريب**

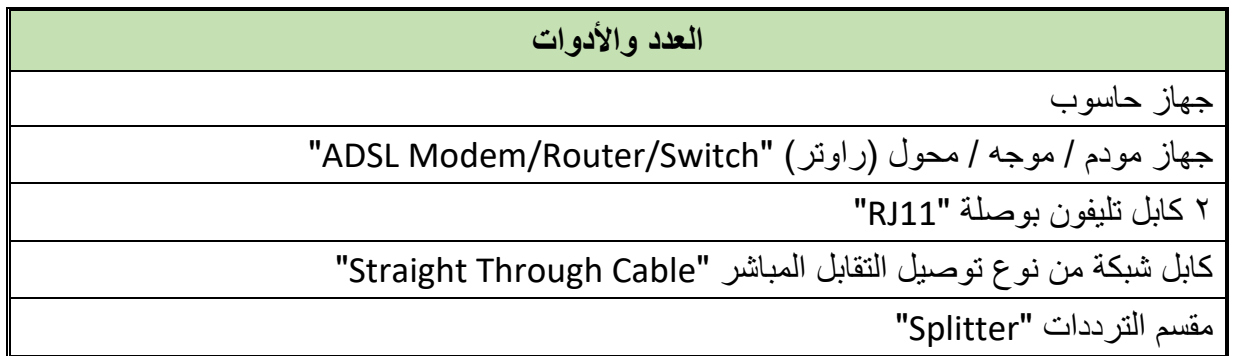

جدول رقم ٣: متطلبات التدريب

**المعارف المرتبطة بالتدريب**

### **"ISP: Internet Service Provider" اإلنترنت خدمة مقدم**

ويسمى أيضا بموفر خدمة االتصال باإلنترنت، هي الشركة التي توفر لعمالئها إمكانية الوصول إلى اإلنترنت. ويرتبط مقدم خدمة اإلنترنت بعمالئه باستخدام تقنية نقل البيانات المناسبة لتوصيل حزم بيانات نظام اإلنترنت، مثل االتصال الهاتفي، خط االشتراك الرقمي الغير متماثل "ADSL "وتقنيات أخرى، وقد يوفر أيضا مقدم خدمة اإلنترنت "ISP "حسابات البريد اإللكتروني وتخزين البيانات عن بعد وغيرها. عند االشتراك مع أحد شركات مزودي خدمة اإلنترنت "ISP( "مثل Orange ,TEDATA وغيرها في مصر ، وتختلف من دولة إلى أخرى) تقوم الشركة عند إتمام التعاقد معها بإعطائك (اسم المستخدم وكلمة المرور المعرفة لخط الاشتراك الرقمي "DSL" الخاص بك لدى الشركة) مثال:

#### **User Name: 158622@tedata.net.eg**

#### **Password: 12531456**

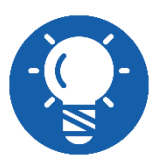

**اسم العميل و كلمة المرور يعطيه الشركة مقدمة خدمة اإلنترنت "ISP "و ال يجوز تعديلها من قبل العميل )المشترك(.**

عملية أعداد وتشغيل خط االشتراك الرقمي الغير متماثل تنقسم إلى **ثالث خطوات** رئيسيه كما أشرنا في التدريب السابق:

- توصيل مكونات نظام خط االشتراك الرقمي )كما تدربنا في التدريب السابق(.
- ضبط إعدادات المشترك على جهاز الرواتر )جهاز مودم / موجه / محول )راوتر( " ADSL .)Modem/Router/Switch"

اختبار تشغيل اإلنترنت عن طريق خط االشتراك الرقمي الغير متماثل "ADSL".

بينما هناك أربعة خطوات أساسية ينبغي تنفيذها عند ضبط إعدادات المشترك على جهاز الرواتر " ADSL Router "حسب الجدول التالي:

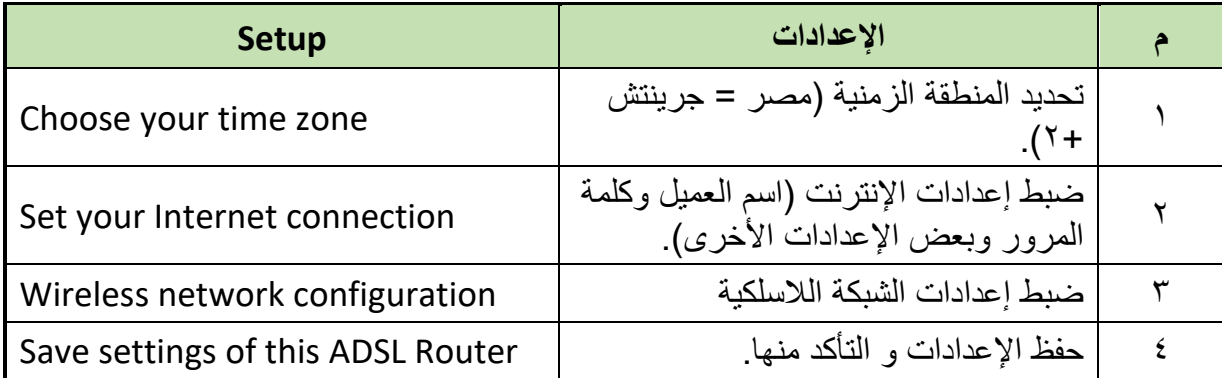

جدول رقم ٣: خطوات ضبط إعدادات مشترك "ADSL"

أما عن الخطوة الثانية (تثبيت إعدادات المشترك على جهاز الرواتر) فيمكن تنفيذها بطريقتين:

- o استخدام مساعد اإلعدادات "Wizard Setup".
	- o التنفيذ خطوة خطوة دون مساعد اإلعدادات.

وسوف نقوم في هذا التدريب بتنفيذ تثبيت إعدادات المشترك على جهاز الرواتر عن طريق استخدام مساعد الإعدادات "Setup Wizard" كما في الخطوات التالية.
#### **خطوات تنفيذ التدريب**

- تطبيق إجراءات السالمة واألمان الخاصة بالمعمل.
- قم بتوصيل مكونات نظام خط االشتراك الرقمي )كما تدربنا في التدريب السابق(.
- قم بتوصيل مصدر الكهرباء في جهاز الرواتر والضغط على زر مصدر الكهرباء )Power)، تأكد من أن ليد بيان مصدر الطاقة مضاء "LED Power.

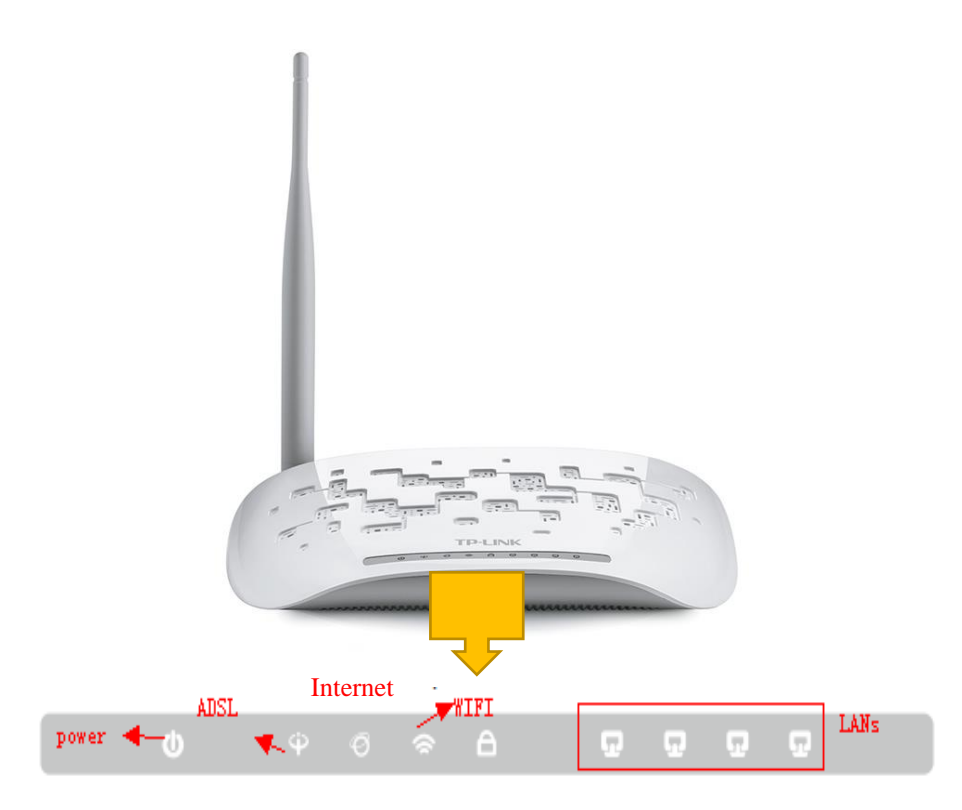

شكل رقم ١٧: التأكد من توصيل مصدر التيار الكهربائي

- بعد عدة ثواني تأكد من أن ليد بيان خط االشتراك الرقمي "LED ADSL "مضاء.
- هل أضاء ليد خط االشتراك الرقمي "LED ADSL"؟ )قم بتسجيل مالحظتك في خانة المشاهدات(.

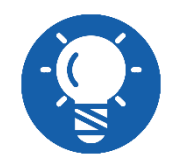

**قد تختلف شكل و توزيع ليدات البيان "LEDs Indicator "من نوع راوتر ألخر و لكن ستبقى الوظائف واحدة.**

- قم بتشغيل جهاز الحاسوب.
- قم بتوصيل كابل شبكة من نوع توصيل التقابل المباشر "Cable Through Straight "بين أحد مخارج جهاز الراوتر "Ports "وبين مدخل كارت الشبكة بجهاز الحاسوب، كما هو مبين بالشكل التالي، تأكد من أن ليد بيان مخرج الشبكة المحلية "Port LAN "المتصل به كابل الشبكة مضاء.

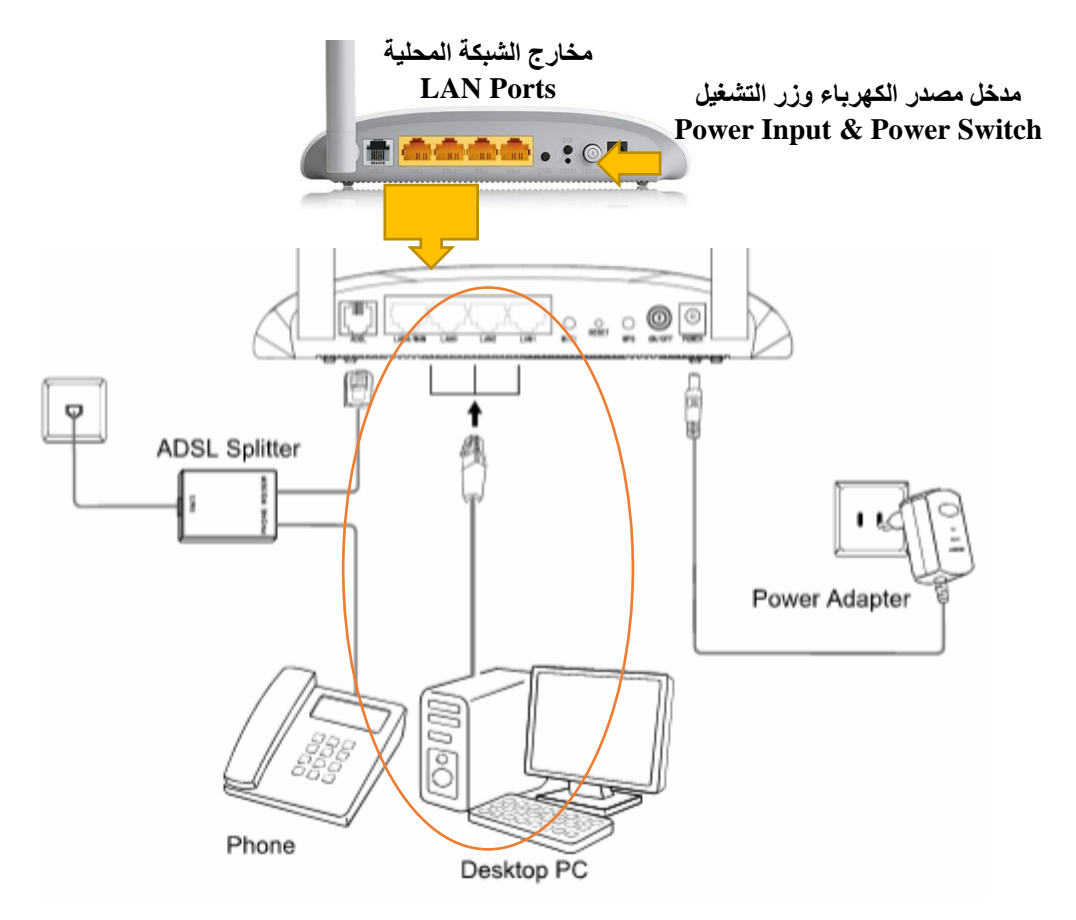

شكل رقم ١٨: توصيل خط إشتراك رقمي غير متماثل بجهاز راوتر و جهاز حاسوب

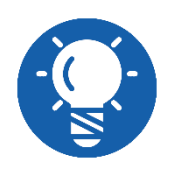

**قد يكون جهاز الحاسوب من نوع الحاسوب المكتبي"Desktop "أو الشخصي المحمول )البتوب( "Laptop".**

بعد عدة ثواني تأكد من أن ليد بيان خط "LED ADSL "مضاء.

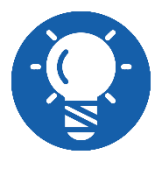

**إن لم يضئ ليد بيان خط "ADSL "تأكد من توصيل الخط جيدا أو توصيالت مقسم الترددات "Splitter".**

٩ . قم بفتح متصفح الإنتر نت الخاص بجهاز ك، المتصفحات الأكثر استخداما:

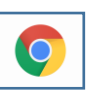

- . "Google Chrome" كروم جوجل o
- o مايكروسوفت إنترنت إكسبلورر "Explorer Internet ".

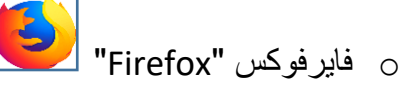

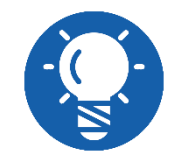

**يمكنك استخدام أي متصفح مما سبق، سوف نستخدم جوجل جروم في هذا التدريب ."Google Chrome"**

قم بكتابة عنوان بروتوكول اإلنترنت للراوتر في خانة العنوان كما هو موضح بالشكل التالي ليكون ."192.168.1.1"

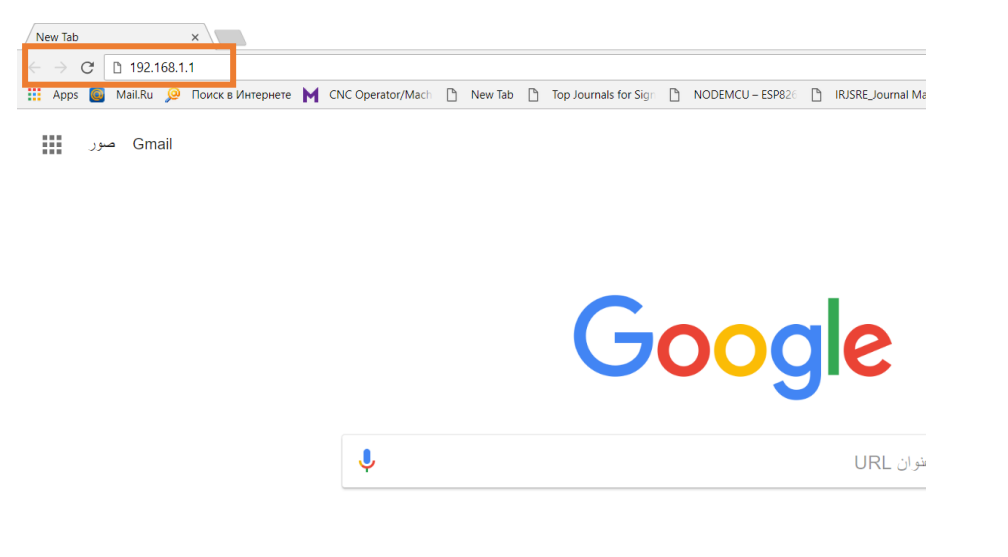

شكل رقم :19 إدخال عنوان بروتوكول اإلنترنت لراوتر "ADSL "على المتصفح

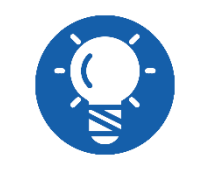

**جميع أجهزة راوتر "ADSL "تأتي بضبط تلقائي "Default "لعنوان اإلنترنت بروتوكول الخاص بها "192.168.1.1".**

بعد كتابة العنوان والضغط على زر "Enter"، سوف يظهر لك نافذه تطلب منك إدخال اسم المستخدم وكلمة المرور، كما هو موضح بالشكل التالي، قم بإدخال اسم المستخدم ) :Username admin) وكلمة المرور (Password: admin).

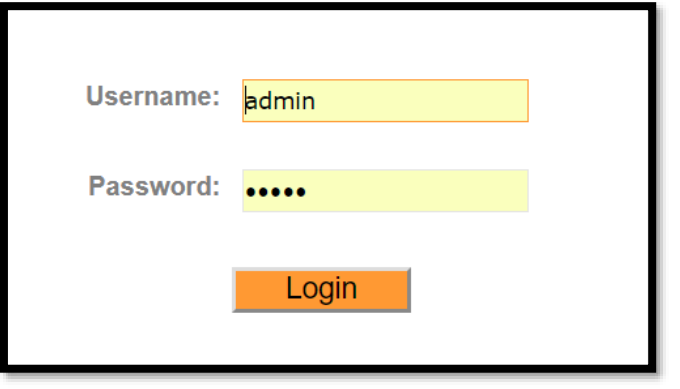

شكل رقم :20 إدخال إسم المشتخدم و كلنة المرور لجهاز الراوتر "Router ADSL"

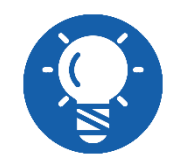

**جميع أجهزة راوتر "ADSL "تأتي بضبط تلقائي "Default "السم المستخدم "Admin "و كذلك كلمة المرور "Admin "و لكن يمكن تغييرها فيما بعد.**

بالضغط على زر الدخول )الولوج( "Login "في النافذة السابقة سيظهر لك نافذة اإلعدادات الرئيسية لجهاز الراوتر "Router ADSL "كما هو موضح بالشكل التالي، ولبدء عملية اإلعدادات األساسية باستخدام مساعد اإلعدادات "Wizard Setup "قم بالضغط على تبويب "Start Quick " وتعني البدء السريع.

| <b>TP-LINK®</b>           |                          |                                  |                                                                 |                                 |  |                                    |                    | 150Mbps Wireless N ADSL2+ Modem Router |               |
|---------------------------|--------------------------|----------------------------------|-----------------------------------------------------------------|---------------------------------|--|------------------------------------|--------------------|----------------------------------------|---------------|
| <b>Status</b>             | Quick<br><b>Start</b>    |                                  | Interface<br>Setup                                              | <b>Advanced</b><br><b>Setup</b> |  | <b>Access</b><br><b>Management</b> | <b>Maintenance</b> | <b>Status</b>                          | Help          |
|                           |                          | <b>System Log</b><br>Device Info |                                                                 | <b>Statistics</b>               |  |                                    |                    |                                        |               |
|                           |                          |                                  |                                                                 |                                 |  |                                    |                    |                                        |               |
| <b>Device Information</b> |                          |                                  |                                                                 |                                 |  |                                    |                    |                                        |               |
|                           |                          |                                  | Firmware Version: 5.0.0 Build 131104 Rel.09041                  |                                 |  |                                    |                    |                                        |               |
|                           |                          |                                  | MAC Address: c0:4a:00:0d:d5:43                                  |                                 |  |                                    |                    |                                        |               |
| LAN                       |                          |                                  |                                                                 |                                 |  |                                    |                    |                                        |               |
|                           |                          |                                  | IP Address: 192.168.1.1                                         |                                 |  |                                    |                    |                                        |               |
|                           |                          |                                  | Subnet Mask: 255.255.255.0                                      |                                 |  |                                    |                    |                                        |               |
|                           |                          |                                  | <b>DHCP Server: Enabled</b>                                     |                                 |  |                                    |                    |                                        |               |
| <b>Wireless</b>           |                          |                                  |                                                                 |                                 |  |                                    |                    |                                        |               |
|                           |                          |                                  | <b>Current Connected Wireless Clients number is</b>             |                                 |  | 1                                  |                    | Refresh                                |               |
|                           | ID                       |                                  |                                                                 | <b>MAC</b>                      |  |                                    |                    |                                        |               |
|                           | 1                        |                                  |                                                                 | E4:A7:A0:42:D1:BE               |  |                                    |                    |                                        |               |
| <b>WAN</b>                |                          |                                  |                                                                 |                                 |  |                                    |                    |                                        |               |
|                           | <b>PVC</b>               | <b>VPI/VCI</b>                   | <b>IP Address</b>                                               | Subnet                          |  | GateWay                            | <b>DNS Server</b>  | Encapsulation                          | <b>Status</b> |
|                           | PVC <sub>0</sub>         | 1/32                             | N/A                                                             | N/A                             |  | N/A                                | N/A                | <b>Bridge</b>                          | Up            |
|                           | PVC <sub>1</sub>         | 0/33                             | N/A                                                             | N/A                             |  | N/A                                | N/A                | <b>Bridge</b>                          | Up            |
|                           | PVC <sub>2</sub>         | 0/35                             | 156.197.174.31                                                  | 255.255.255.255                 |  | 197.43.213.1                       | 8.8.8.8            | PPP <sub>oE</sub>                      | Up            |
|                           | PVC3                     | 0/100                            | N/A                                                             | N/A                             |  | N/A                                | N/A                | <b>Bridge</b>                          | Up            |
|                           | PVC4                     | 8/35                             | N/A                                                             | N/A                             |  | N/A                                | N/A                | <b>Bridge</b>                          | Up            |
|                           | PVC <sub>5</sub><br>PVC6 | 8/48<br>0/38                     | N/A                                                             | N/A                             |  | N/A                                | N/A                | <b>Bridge</b>                          | Up            |
|                           |                          |                                  | N/A                                                             | N/A                             |  | N/A                                | N/A                | <b>Bridge</b>                          | Up            |
| <b>ADSL</b>               |                          |                                  |                                                                 |                                 |  |                                    |                    |                                        |               |
|                           |                          |                                  | ADSL Firmware Version: FwVer:3.20.17.0_TC3087 HwVer:T14.F7_11.2 |                                 |  |                                    |                    |                                        |               |
|                           |                          |                                  | Line State: Showtime                                            |                                 |  |                                    |                    |                                        |               |

شكل رقم :21 صفحة اإلعدادات الرئيسيه لجهاز الراوتر "Router ADSL".

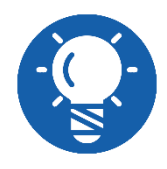

**قد تختلف شكل و توزيع اإلعدادات بصفحة اإلعدادات الرئيسية لجهاز الراوتر "Router ADSL "من نوع ألخر و لكن ستبقى الوظائف واحدة.**

بالضغط على البدء السريع "Start Quick "سوف تظهر لك نافذه جديدة توضح لك هدف استخدام أجهزة الراوتر "ADSL Router" وتنتظر منك الضغط على زر بدء مساعد الإعدادات الأساسية "Wizard Setup"، كما هو موضح بالشكل التالي.

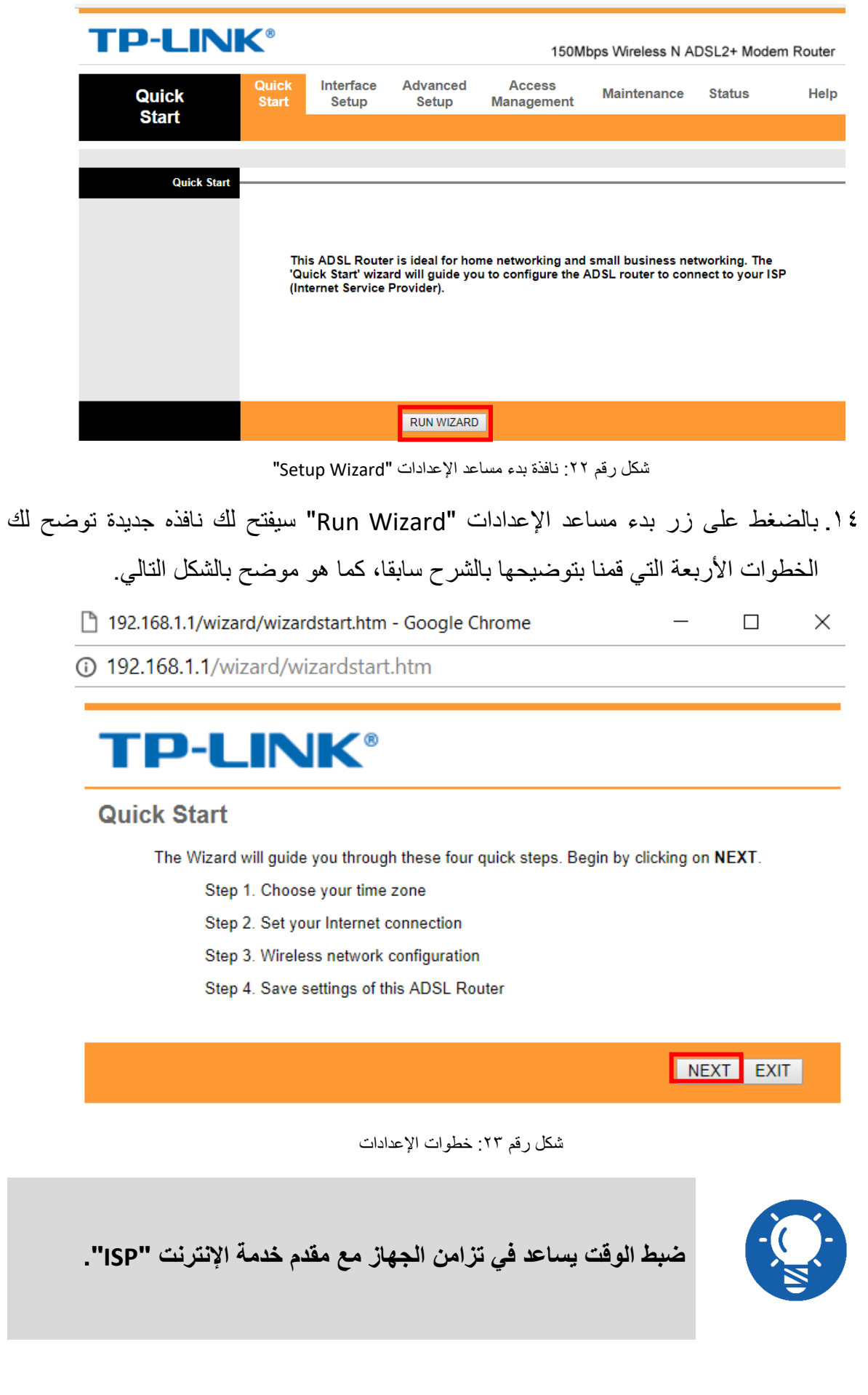

 $\bullet$ 

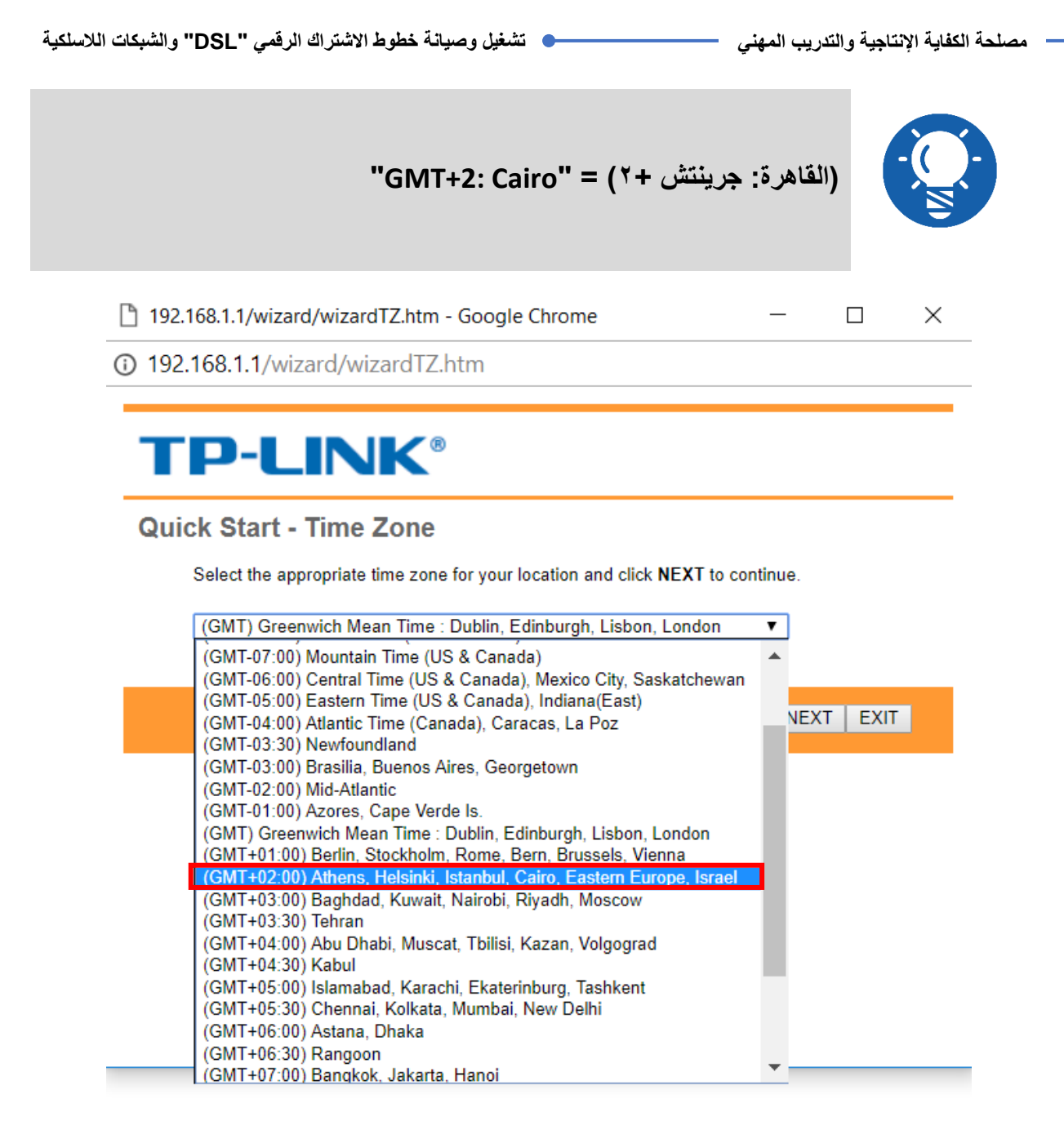

شكل رقم ٢٤: تحديد منطقة الوقت (القاهرة: جرينتش +٢)

في الخطوة التالية نقوم بتحديد أسلوب الحصول على عنوان بروتوكول اإلنترنت لجهاز الراوتر "ADSL Router" عن طريق لشركة المقدمة لخدمة الإنترنت "ISP" (شركة الإنترنت) وهو نوع من أربعة كما هو موضح بالجدول التالي، واالختيار يعتمد على شركة اإلنترنت نفسها ونوع االشتراك الخاص بك ولكن في معظم الدول والشركات يكون االختيار الثالث هو البروتوكول .)PPPoE/PPPoA( المستخدم

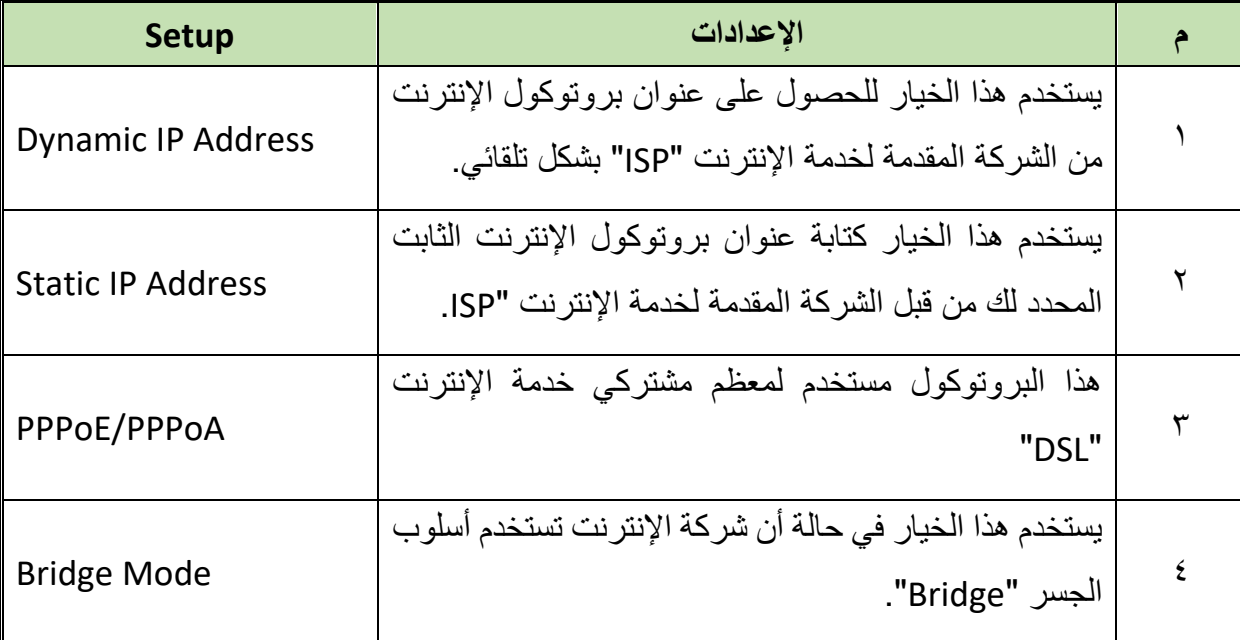

#### جدول رقم 4

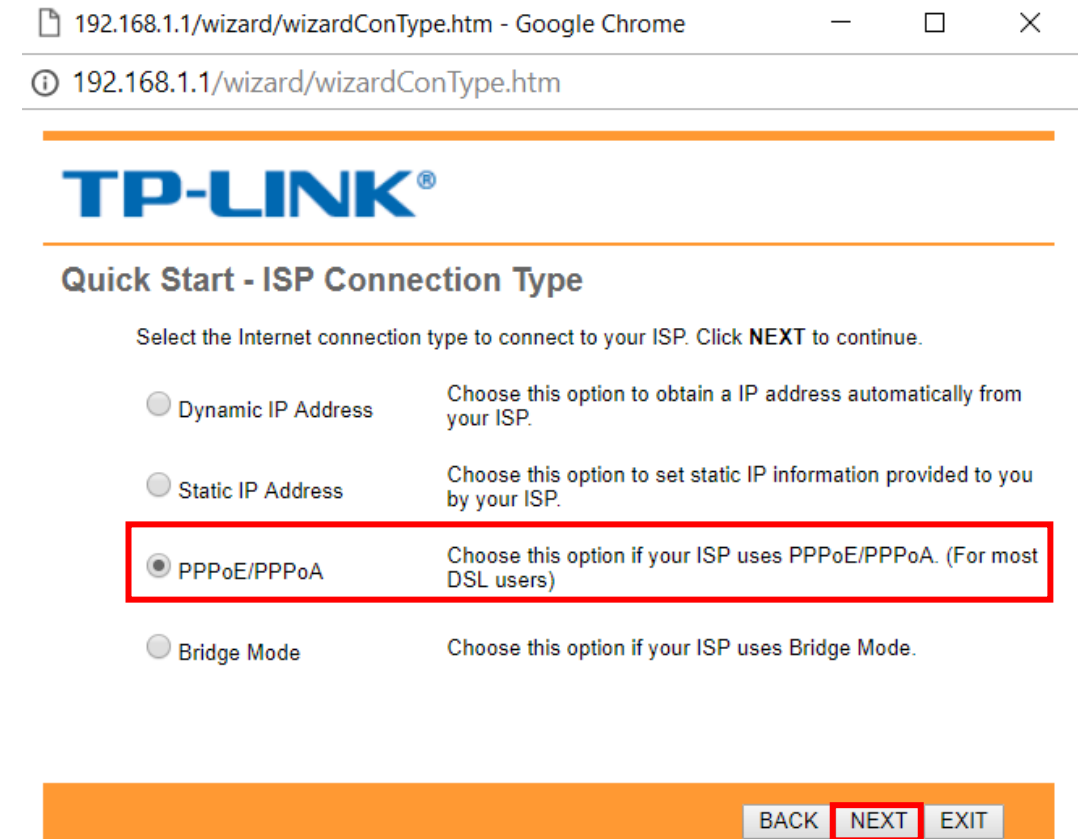

شكل رقم :25 إختيار أسلوب لحصول على "Address IP "للراوتر من "ISP"

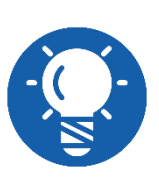

**الحظ أن مساعد اإلعدادات "Wizard Setup "يعطيك ثالثة خيارات )التالي "Next "للتقدم للخطوة التالية، السابق "Back "للرجوع للخطوة السابقة و التعديل بها أو التأكد منها و أخير الخروج "Exit "للخروج النهائي من عملية اإلعدادات و عدم إكمال الخطوات(.**

قم بالضغط على زر التالي كما هو موضح بالشكل السابق، سيظهر لك نافذة إعدادات برتوكول االتصال بين الراوتر "Router ADSL "والشركة المقدمه لخدمة اإلنترنت "ISP"، ويتم ملء واختيار خمسة بيانات هامه، هم كالجدول التالي.

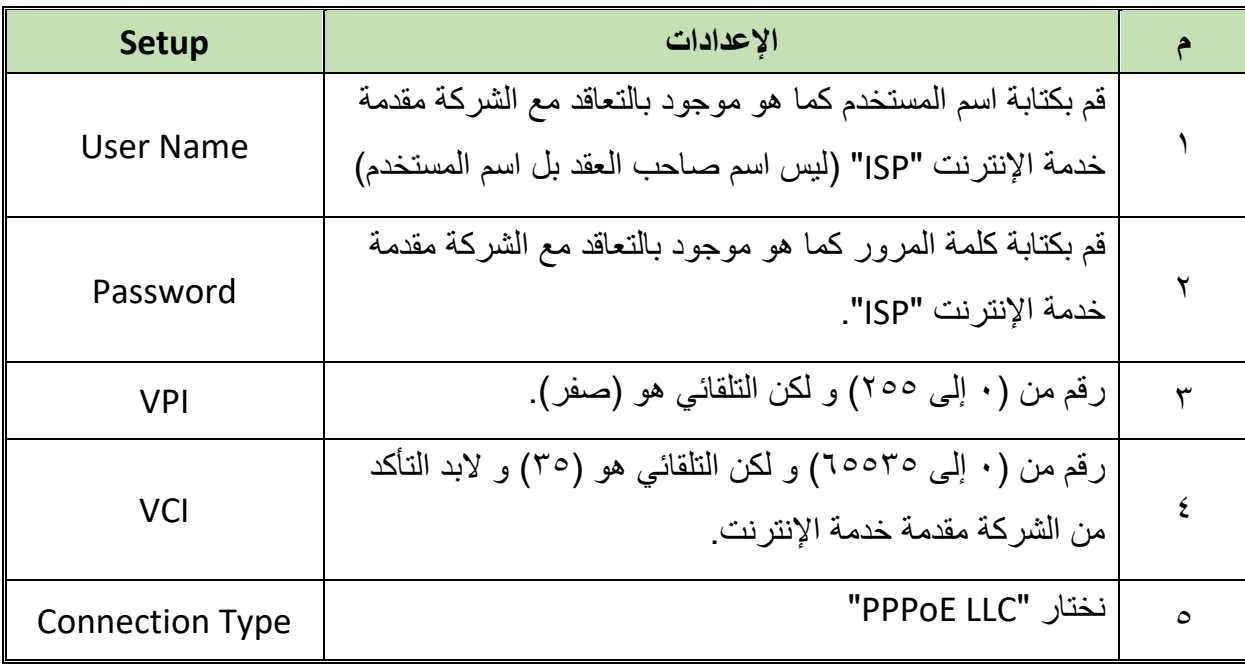

جدول رقم 0: جدول إعدادات بروتوكول "PPPoE/PPPoA"

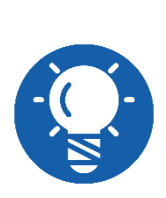

**في إعدادات حزم بيانات خطوط االشتراك الرقمي :DSL يتم استخدام معرف المسار (VCI: ( االفتراضية الدائرة ومعرف( VPI: Virtual Path Identifier( االفتراضي Identifier Circuit Virtual هذان الرقمان ببساطة يخبران جهاز DSL على كال الطرفين أنهما ينبغي عليهما التحدث إلى بعضهما البعض.**

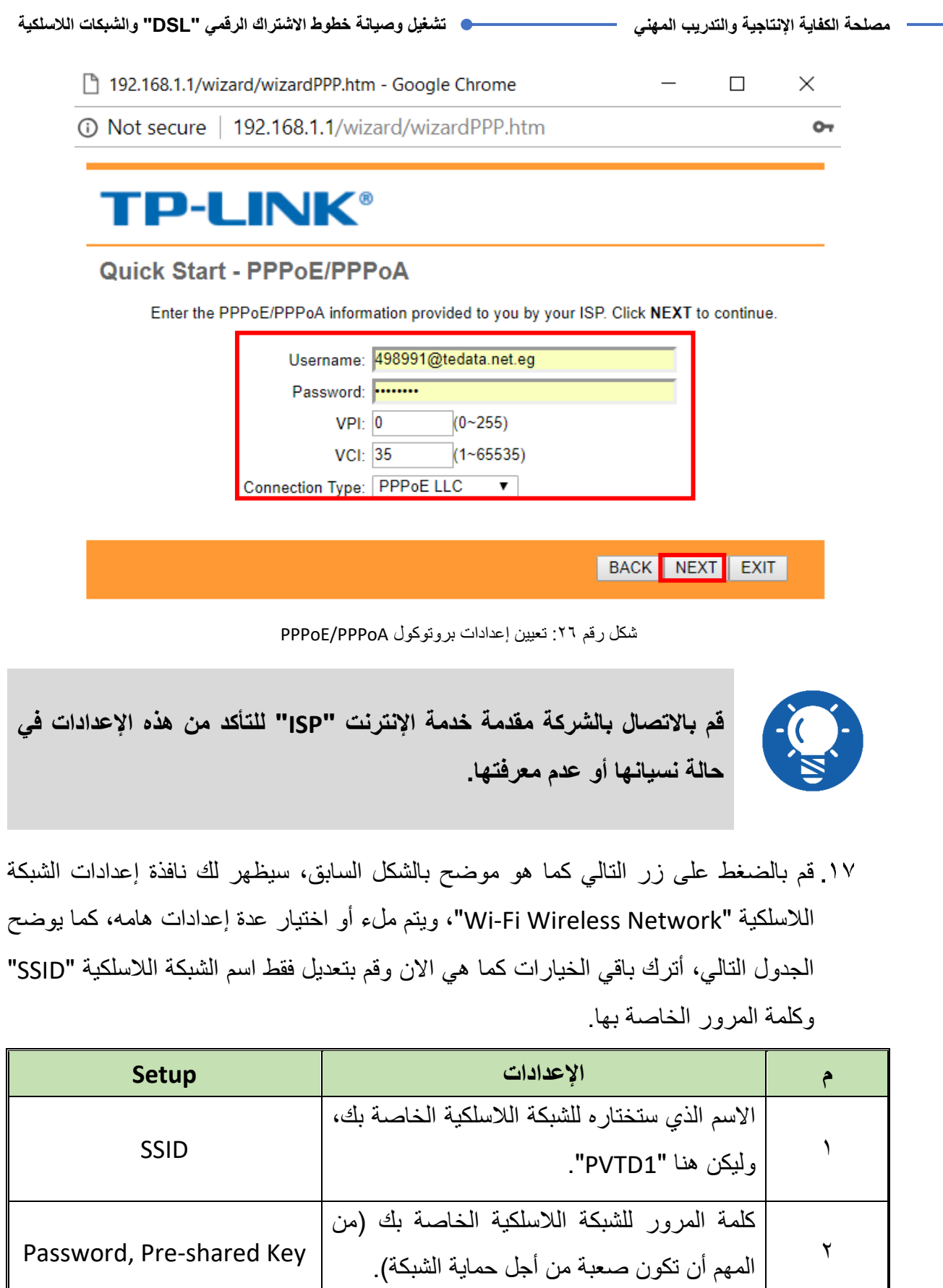

جدول رقم ٦: جدول إعدادات الشبكة اللاسلكية

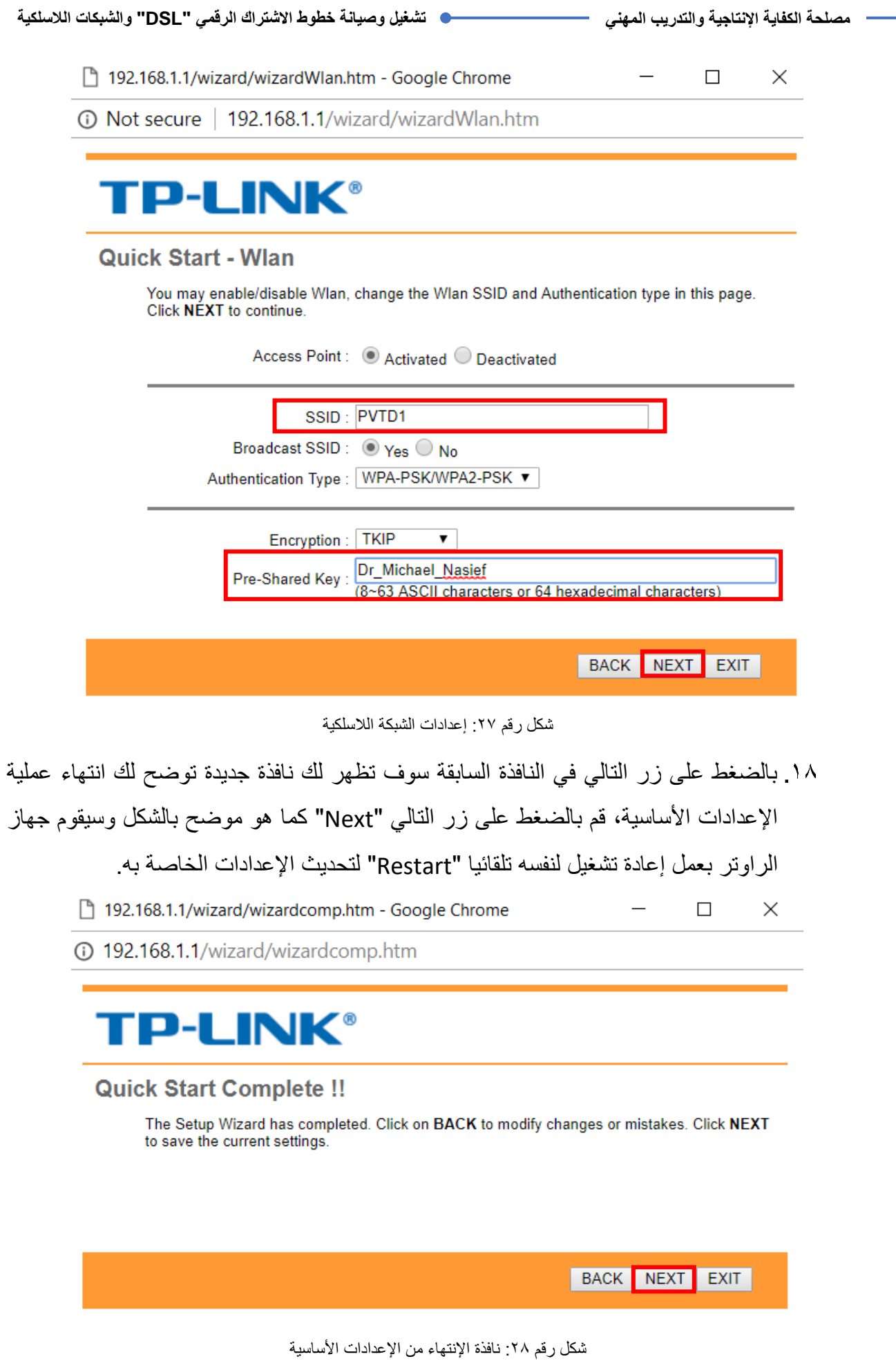

**يات لحلول التعليم – Solutions Learning YAT**

**مصلحة الكفاية اإلنتاجية والتدريب المهني تشغيل وصيانة خطوط االشتراك الرقمي "DSL "والشبكات الالسلكية**

باالنتهاء من اإلعدادات وبعد إعادة التشغيل التلقائي لجهاز الراوتر "Restart "سيبدأ ليد بيان تشغيل الإنترنت "Internet LED" بأن يضيئ ثم يطفئ لثواني، ثم يثبت على حالة الإضاءة (و هذا يعني أنه قد تم التوصيل بين جهاز الراوتر "Router ADSL "والشركة مقدمة خدمة اإلنترنت "ISP "وأنه يمكنك االن الدخول إلى شبكة اإلنترنت(.

- هل أضاء ليد اإلنترنت "LED Internet"؟ )قم بتسجيل مالحظتك في خانة المشاهدات(.
- الخطوة التالية الهدف منها التأكد من تشغيل خدمة اإلنترنت )توصيل جهاز الراوتر " ADSL Router" بمقدم خدمة الإنترنت "ISP" بطريقة صحيحه)، قم بالدخول على صفحة الإعدادات والتحكم في أجهزة الراوتر حسب الخطوات من (٢ حتى ١٠).
- قم بالضغط على تبويب الحالة "Status "كما هو موضح بالشكل التالي، ينبغي التأكد من االتي: o حالة خط االشتراك الرقمي "Status Line" = "Showtime "وتعني أنه يعمل ومتصل
- بشبكة اإلنترنت.
- بت كيلو" )Kbps: Kilo bit per second" بـ وتقاس" Data Rate" البيانات نقل سرعة o في الثانية)، يجب أن تتأكد من أن كل من سرعة تحميل البيانات "Downstream" وكذلك سرعة رفع البيانات "Upstream "كالهما ليس صفرا.

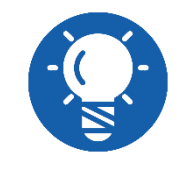

**سرعة تحميل البيانات "Downstream "و كذلك سرعة رفع البيانات "Upstream "تختلف باختالف التعاقد مع الشركة مقدمة خدمة اإلنترنت.**

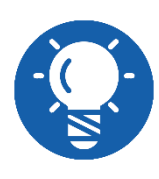

**الحظ أن سرعة تحميل البيانات "Downstream "أكثر بعدة أضعاف من سرعة رفع البيانات "Upstream "و ذلك طبيعي حسب مبدأ تشغيل خط االشتراك الرقمي غير المتماثل "ADSL".**

| <b>TP-LINK®</b> |                             |                |                                                                                                    |                                                                           |                                                |                          | 150Mbps Wireless N ADSL2+ Modem Router |               |               |
|-----------------|-----------------------------|----------------|----------------------------------------------------------------------------------------------------|---------------------------------------------------------------------------|------------------------------------------------|--------------------------|----------------------------------------|---------------|---------------|
| <b>Status</b>   | Quick<br><b>Start</b>       |                | Interface<br>Setup                                                                                                    | <b>Advanced</b><br>Setup                                                  | <b>Access</b><br><b>Management</b>             |                          | <b>Maintenance</b>                     | <b>Status</b> | Help          |
|                 |                             | Device Info    | <b>System Log</b>                                                                                                    |                                                                           | <b>Statistics</b>                              |                          |                                        |               |               |
| LAN             |                             |                |                                                                                                    |                                                                           |                                                |                          |                                        |               |               |
|                 | IP Address: 192.168.1.1     |                |                                                                                                    |                                                                           |                                                |                          |                                        |               |               |
|                 | Subnet Mask: 255.255.255.0  |                |                                                                                                    |                                                                           |                                                |                          |                                        |               |               |
|                 | <b>DHCP Server: Enabled</b> |                |                                                                                                    |                                                                           |                                                |                          |                                        |               |               |
| <b>Wireless</b> |                             |                |                                                                                                    |                                                                           |                                                |                          |                                        |               |               |
|                 |                             |                | Current Connected Wireless Clients number is                                                                                                    |                                                                           |                                                |                          | 1                                      | Refresh       |               |
|                 | ID                          |                |                                                                                                    | <b>MAC</b>                                                                |                                                |                          |                                        |               |               |
|                 | 1                           |                |                                                                                                    | E4:A7:A0:42:D1:BE                                                         |                                                |                          |                                        |               |               |
| <b>WAN</b>      |                             |                |                                                                                                    |                                                                           |                                                |                          |                                        |               |               |
|                 | <b>PVC</b>                  | <b>VPI/VCI</b> | <b>IP Address</b>                                                                                                    | <b>Subnet</b>                                                             |                                                | GateWay                  | <b>DNS Server</b>                      | Encapsulation | <b>Status</b> |
|                 | PVC <sub>0</sub>            | 1/32           | N/A                                                                                                    | N/A                                                                       |                                                | N/A                      | N/A                                    | <b>Bridge</b> | Up            |
|                 | PVC <sub>1</sub>            | 0/33           | <b>N/A</b>                                                                                                    | N/A                                                                       |                                                | N/A                      | N/A                                    | <b>Bridge</b> | Up            |
|                 | PVC <sub>2</sub>            | 0/35           | 156.194.249.80                                                                                                    | 255.255.255.255                                                           |                                                | 197.43.213.1             | 8.8.8.8                                | PPPoE         | Up            |
|                 | PVC3                        | 0/100          | N/A                                                                                                    | N/A                                                                       |                                                | N/A                      | N/A                                    | <b>Bridge</b> | Up            |
|                 | PVC4                        | 8/35           | N/A                                                                                                    | N/A                                                                       |                                                | N/A                      | N/A                                    | <b>Bridge</b> | Up            |
|                 | PVC5<br>PVC6                | 8/48<br>0/38   | N/A<br>N/A                                                                                                    | N/A<br>N/A                                                                |                                                | N/A<br>N/A               | N/A<br>N/A                             | <b>Bridge</b> | Up            |
|                 |                             |                |                                                                                                    |                                                                           |                                                |                          |                                        | <b>Bridge</b> | Up            |
| <b>ADSL</b>     |                             |                | ADSL Firmware Version : FwVer:3.20.17.0_TC3087 HwVer:T14.F7_11.2<br>Line State : Showtime<br>Annex Mode: ANNEX A<br>SNR Margin:<br>Line Attenuation:<br>Data Rate:<br>Max Rate:<br>CRC: | Modulation: ADSL2 PLUS<br>Downstream<br>28.0<br>5.7<br>5120<br>23240<br>0 | Upstream<br>11.4<br>5.7<br>1020<br>1191<br>388 | db<br>db<br>kbps<br>kbps |                                        |               |               |

شكل رقم :29 حالة تشغيل جهاز الراوتر "Router ADSL"

االن يمكنك فتح صفحة جديدة في متصفح اإلنترنت وتجربة أدخال عنوان أي موقع، كمثال )com.Google)، قم بالبحث عن مصلحة الكفاية اإلنتاجية "PVTD "كما هو مبين بالشكل التالي.

٢٤. هل تم فتح صفحة الإنترنت؟ (قم بتسجيل ملاحظتك في خانة المشاهدات).

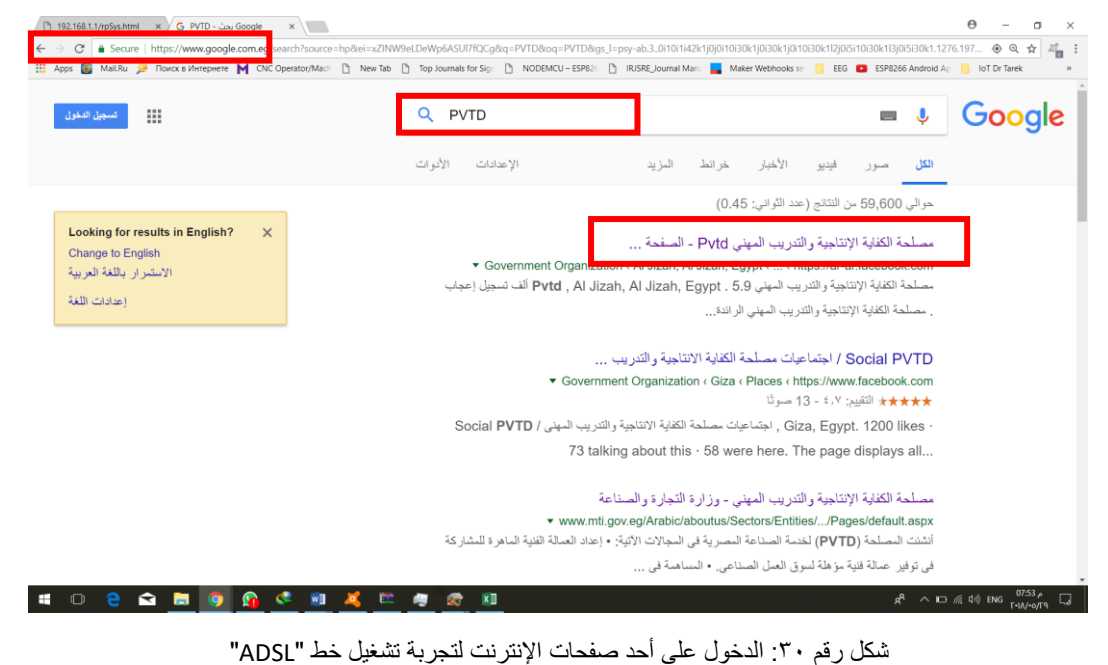

- حان الوقت لتجربة تشغيل اإلنترنت من خالل الشبكة الالسلكية المدمجة مع جهاز الراوتر " ADSL Router"، قم بفصل كابل الشبكة )Cable Through Straight).
- قم بالضغط على أيقونة شبكات اإلنترنت الالسلكية "Networks Fi-Wi "أسفل يمين الشاشة لجهاز الحاسوب، كما هو مبين بالشكل التالي.

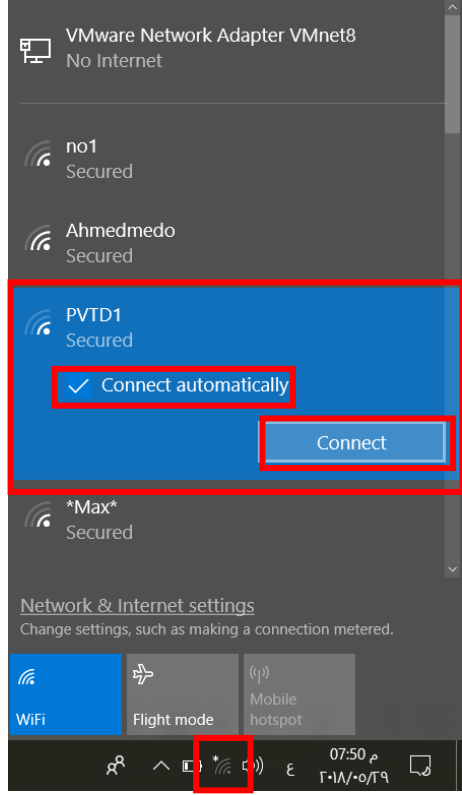

شكل رقم :31 الشبكات الالسلكية "Fi-Wi "في نطاق جهاز الحاسوب

- بالضغط على أيقونة شبكات اإلنترنت الالسلكية "Networks Fi-Wi "ستظهر لك قائمة كما بالشكل السابق بها أسماء الشبكات الالسلكية "Fi-Wi "في نطاق جهاز الحاسوب، سترى اسم الشبكة الالسلكية التي قمنا بتحديد اسمها "1PVTD"، قم بالضغط عليها كما بالشكل السابق.
- قم باختيار "Automatically Connect "وتعني الدخول التلقائي للشبكة في المرات القادمة حيثما كان جهاز الحاسوب في نطاق الشبكة.
- قم بإدخال كلمة المرور كما عينتها أثناء عملية اإلعدادات، ثم أنتظر دقيقه حتى ينتهي جهاز الحاسوب من االنضمام للشبكة، ما الذي ظهر مكتوبا تحت اسم الشبكة؟ )سجل مالحظتك في خانة المشاهدات)، إذا ظهر لك "Connected, Secured" فهذا يعني أنك الان متصلا بالشبكة.
	- قم بتكرار الخطوات 25 و،26 ثم سجل مالحظتك في خانة المشاهدات.
- باالنتهاء من التدريب قم بترتيب موضعك بالمعمل وإعادة المكونات في أماكنها المخصصة وغلق البرامج وجهاز الحاسوب وترك المعمل نظيفا مرتبا.

#### **المشاهدات**

.................................................................................................

.................................................................................................

.................................................................................................

.................................................................................................

.................................................................................................

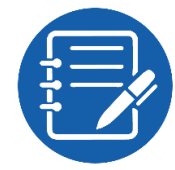

# **تقييم األداء**

أن يصبح المتدرب قادرا على أن:

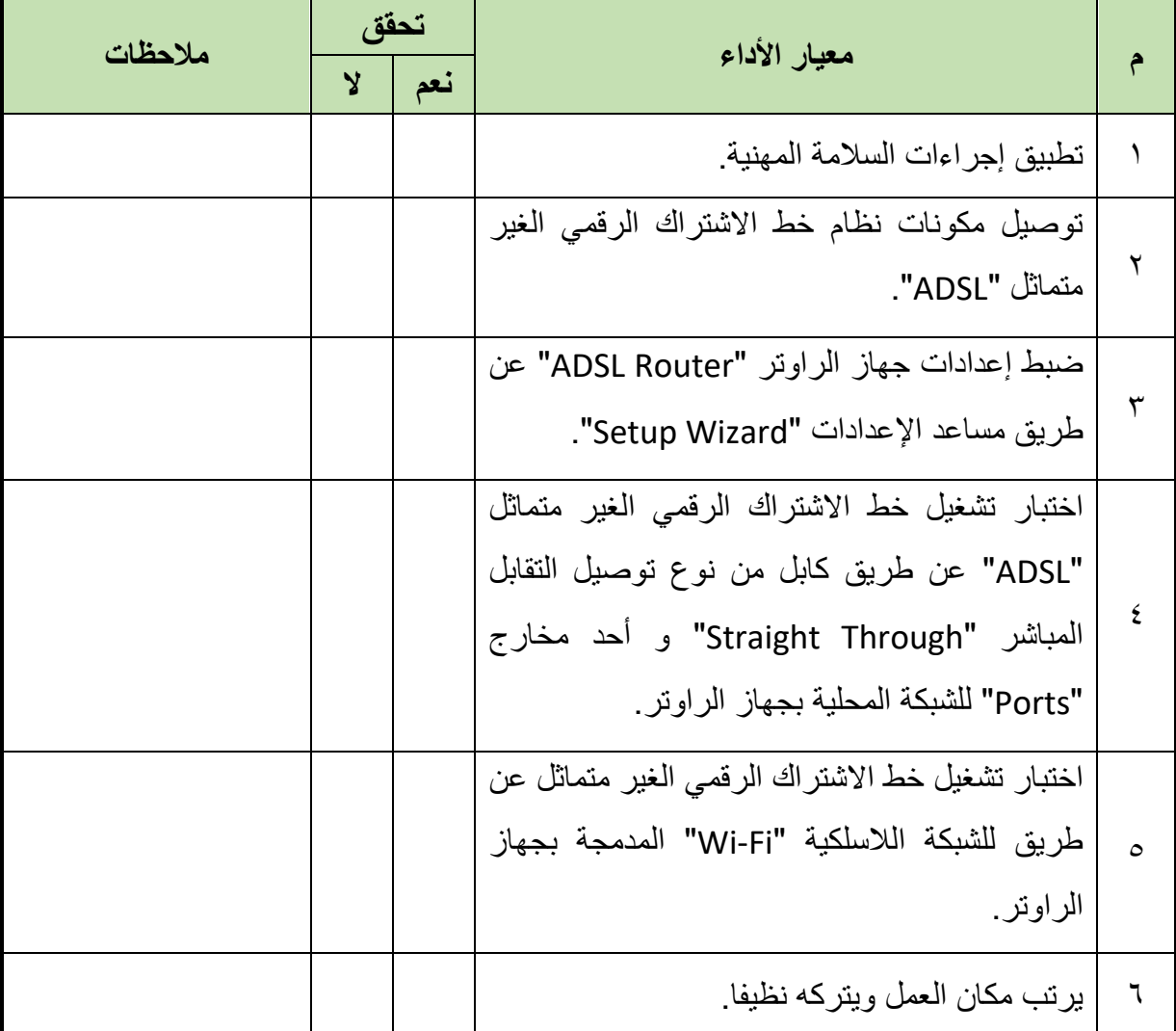

جدول رقم 7

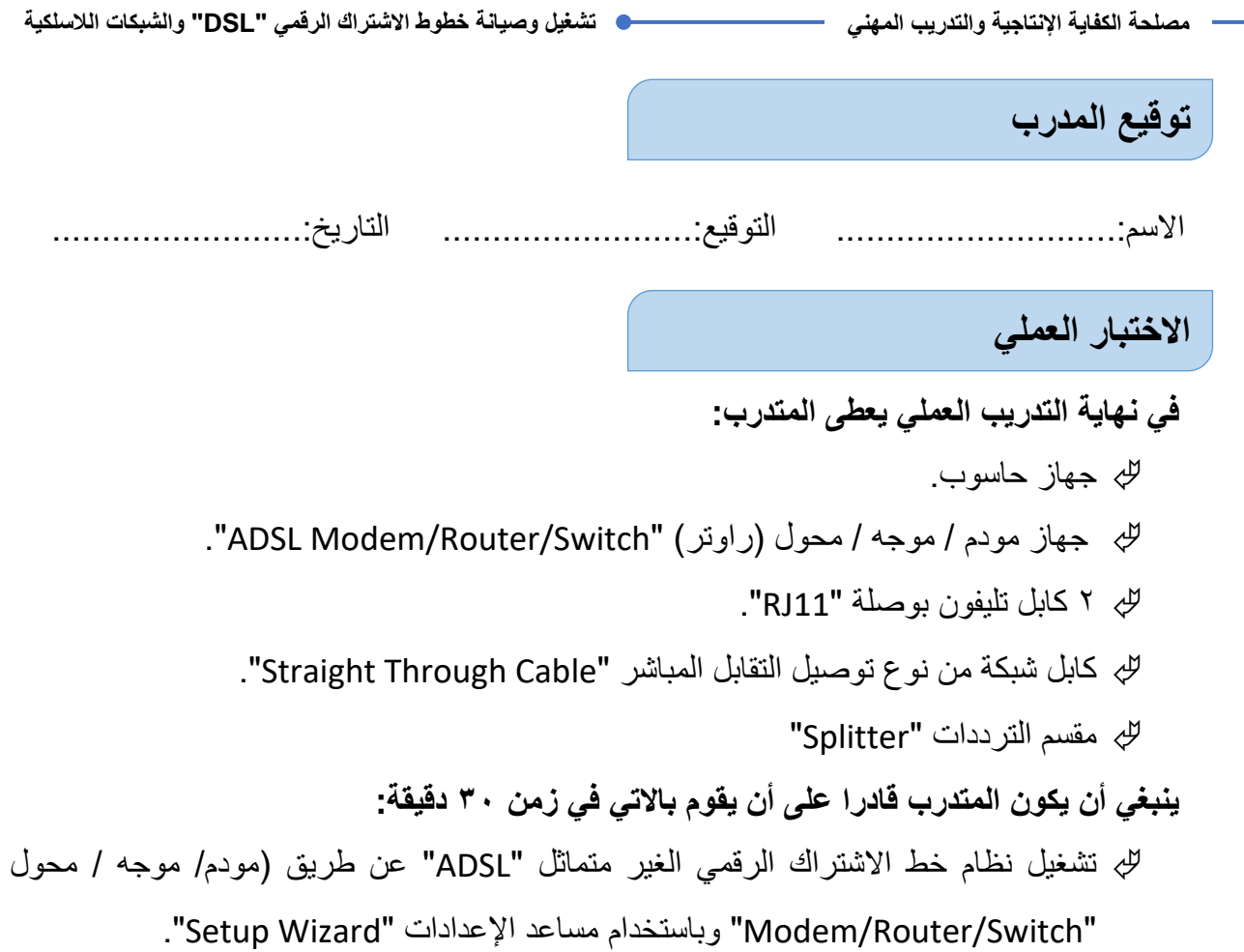

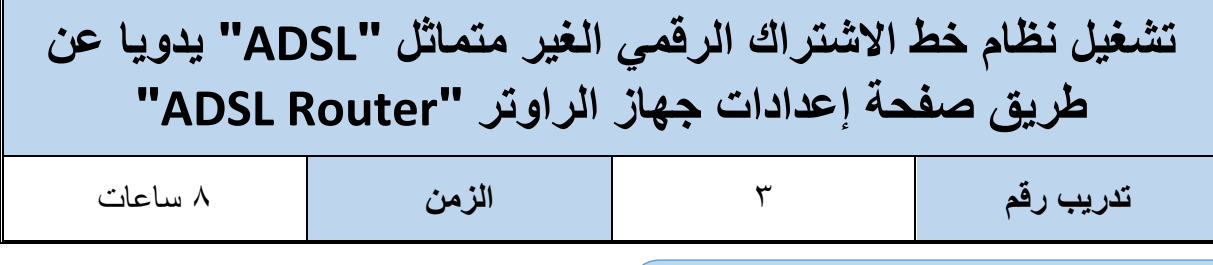

#### **األهداف**

أن يستطيع المتدرب تشغيل نظام خط الاشتراك الرقمي الغير متماثل "ADSL" عن طريق جهاز (مودم/ موجه/ محول "Switch/Router/Modem )"ويدويا )خطوة بخطوة( عن طريق صفحة إعدادات الجهاز

**متطلبات التدريب**

**العدد واألدوات**

جهاز حاسوب

جهاز مودم / موجه / محول (راوتر) "ADSL Modem/Router/Switch"

2 كابل تليفون بوصلة "11RJ"

كابل شبكة من نوع توصيل التقابل المباشر "Straight Through Cable"

مقسم الترددات "Splitter"

جدول رقم ٨: متطلبات التدريب

**المعارف المرتبطة بالتدريب**

أشرنا في التدريب السابق إلى معنى الشركة مقدمة خدمة اإلنترنت "ISP "وما توفره من خدمات للعمالء، وكيف أن الشركة تقوم عند إتمام التعاقد معها بإعطائك )اسم المستخدم وكلمة المرور المعرفة لخط االشتراك الر قمي "DSL" الخاص بك لدى الشركة) مثال:

#### **User Name: 158622@tedata.net.eg**

#### **Password: 12531456**

كما أشرنا أن عملية أعداد وتشغيل خط الاشتراك الرقمي الغير متماثل تنقسم إلى ثلاث خطوات رئيسيه: توصيل مكونات نظام خط االشتراك الرقمي )كما تدربنا في التدريبات السابقة(.

ضبط إعدادات المشترك على جهاز الرواتر )جهاز مودم / موجه / محول )راوتر( .)ADSL Modem/Router/Switch""

اختبار تشغيل اإلنترنت عن طريق خط االشتراك الرقمي الغير متماثل "ADSL".

كما تم اإلشارة إلى أن هناك أربعة خطوات أساسية ينبغي تنفيذها عند ضبط إعدادات المشترك على جهاز الرواتر "Router ADSL "حسب الجدول التالي:

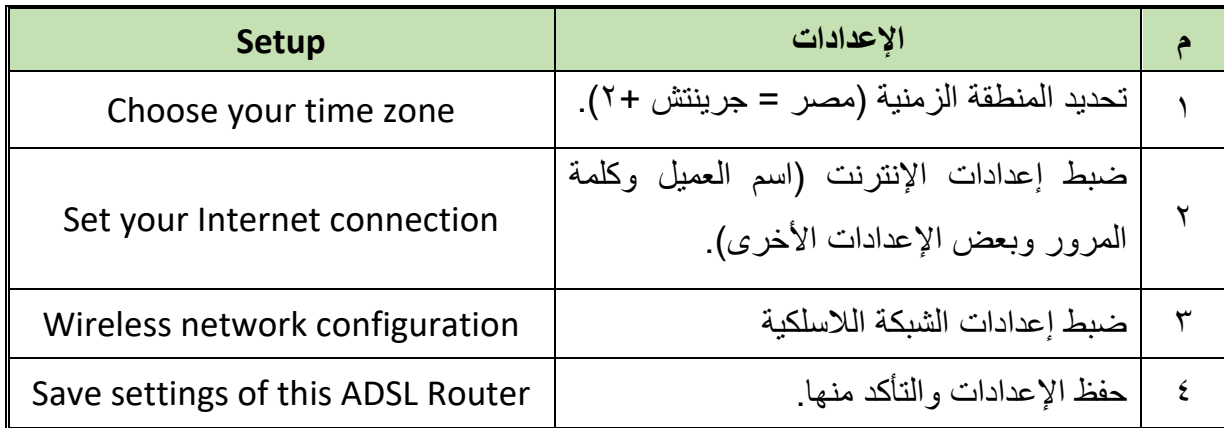

جدول رقم :9 خطوات ضبط إعدادات مشترك "ADSL"

وأشير أيضا أن الخطوة الثانية (تثبيت إعدادات المشترك على جهاز الرواتر) يمكن تنفيذها بطريقتين:

- للج استخدام مساعد الإعدادات "Setup Wizard".
- التنفيذ خطوة خطوة دون مساعد اإلعدادات )عن طريق صفحة إعدادات جهاز الراوتر " ADSL .)"Router

وسوف نقوم في هذا التدريب بتنفيذ تثبيت إعدادات المشترك على جهاز الرواتر عن طريق صفحة إعدادات جهاز الراوتر "Router ADSL "كما في الخطوات التالية.

### **خطوات تنفيذ التدريب**

- تطبيق إجراءات السالمة واألمان الخاصة بالمعمل.
- قم بتوصيل مكونات نظام خط االشتراك الرقمي الغير متماثل "ADSL( "كما في التدريبات السابقة(.
- قم بتوصيل مصدر الكهرباء في جهاز الرواتر والضغط على زر مصدر الكهرباء )Power)، تأكد من أن ليد بيان مصدر الطاقة مضاء "LED Power".
	- بعد عدة ثواني تأكد من أن ليد بيان خط االشتراك الرقمي "LED ADSL "مضاء.
- هل أضاء ليد خط االشتراك الرقمي "LED ADSL"؟ )قم بتسجيل مالحظتك في خانة المشاهدات(.
	- قم بتشغيل جهاز الحاسوب.
- قم بتوصيل كابل شبكة من نوع توصيل التقابل المباشر "Cable Through Straight "بين أحد مخارج جهاز الراوتر "Ports "وبين مدخل كارت الشبكة بجهاز الحاسوب، كما هو مبين بالشكل التالي، تأكد من أن ليد بيان مخرج الشبكة المحلية "Port LAN "المتصل به كابل الشبكة مضاء.

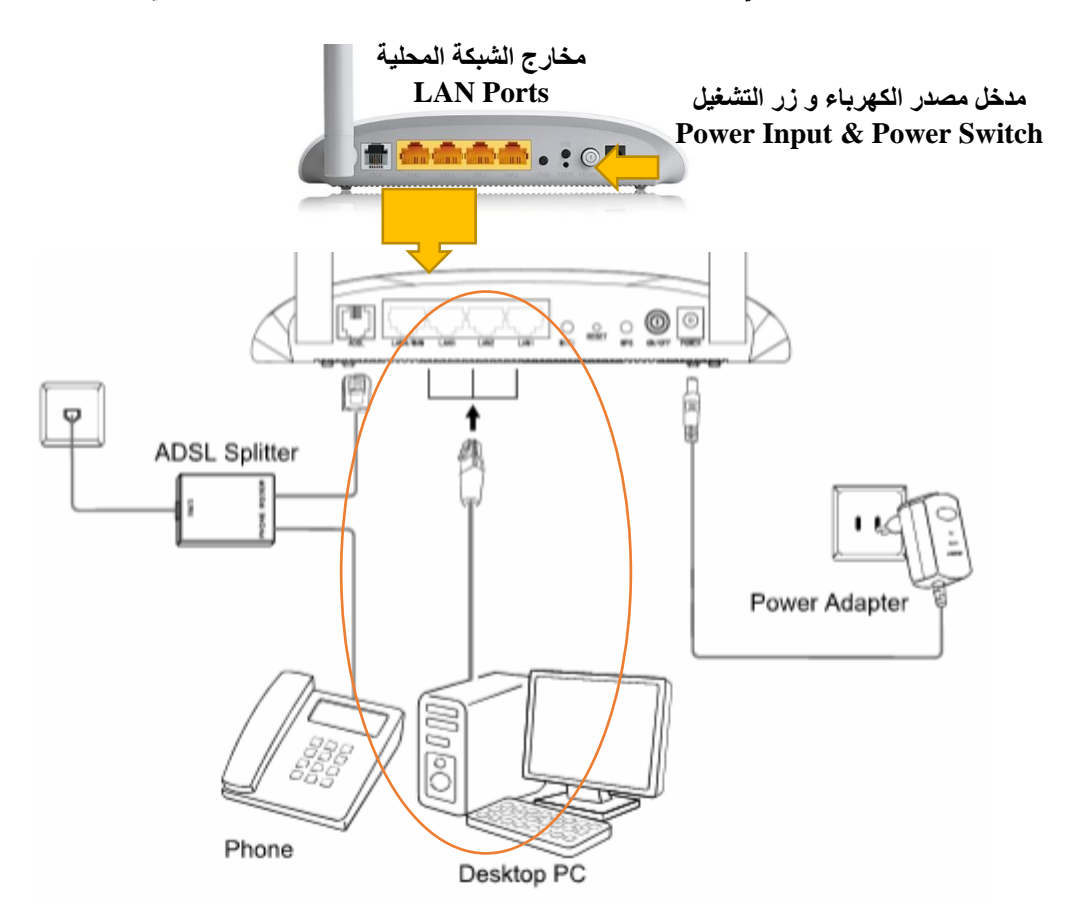

شكل رقم ٣٢: توصيل خط إشتراك رقمي غير متماثل بجهاز راوتر و جهاز حاسوب

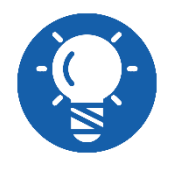

**إن لم يضئ ليد بيان خط "ADSL "تأكد من توصيل الخط جيدا أو توصيالت مقسم الترددات "Splitter".**

- قم بفتح متصفح اإلنترنت الخاص بجهازك.
- قم بكتابة عنوان بروتوكول اإلنترنت للراوتر في خانة العنوان كما هو موضح بالشكل التالي ليكون ."192.168.1.1"

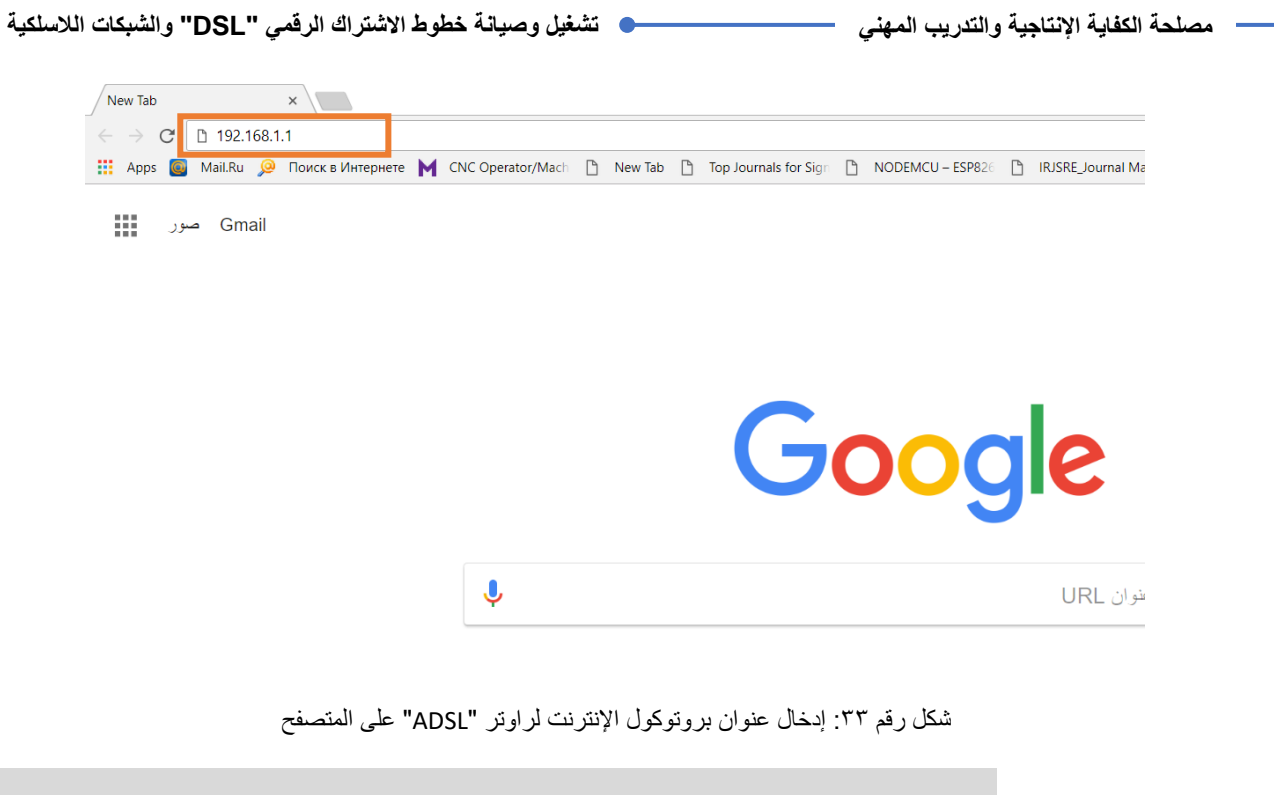

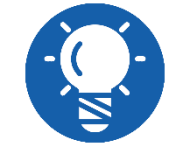

**جميع أجهزة راوتر "ADSL "تأتي بضبط تلقائي "Default "لعنوان اإلنترنت بروتوكول الخاص بها "192.168.1.1".**

بعد كتابة العنوان والضغط على زر "Enter"، سوف يظهر لك نافذه تطلب منك إدخال اسم المستخدم وكلمة المرور، كما هو موضح بالشكل التالي، قم بإدخال اسم المستخدم ) :Username admin) وكلمة المرور (Password: admin).

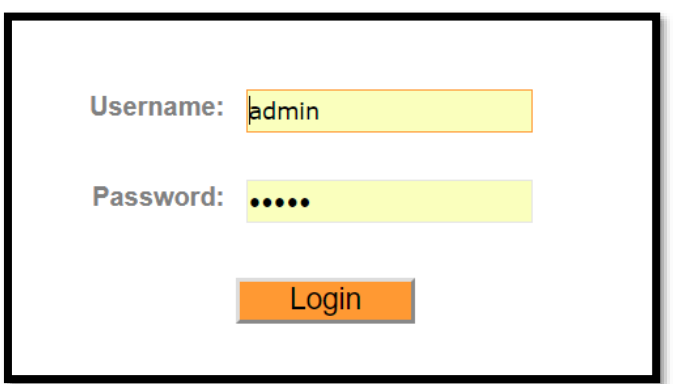

شكل رقم :34 إدخال إسم المشتخدم و كلنة المرور لجهاز الراوتر "Router ADSL"

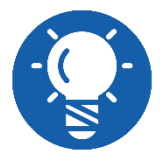

**جميع أجهزة راوتر "ADSL "تأتي بضبط تلقائي "Default "السم المستخدم "Admin "و كذلك كلمة المرور "Admin "و لكن يمكن تغييرها فيما بعد.**

**مصلحة الكفاية اإلنتاجية والتدريب المهني تشغيل وصيانة خطوط االشتراك الرقمي "DSL "والشبكات الالسلكية** بالضغط على زر الدخول )الولوج( "Login "في النافذة السابقة سيظهر لك نافذة اإلعدادات الرئيسية لجهاز الراوتر "Router ADSL "كما هو موضح بالشكل التالي، ولبدء عملية اإلعدادات األساسية خطوة بخطوة يدويا قم بالضغط على تبويب الصيانة "Maintenance "كما هو موضح بالشكل التالي.

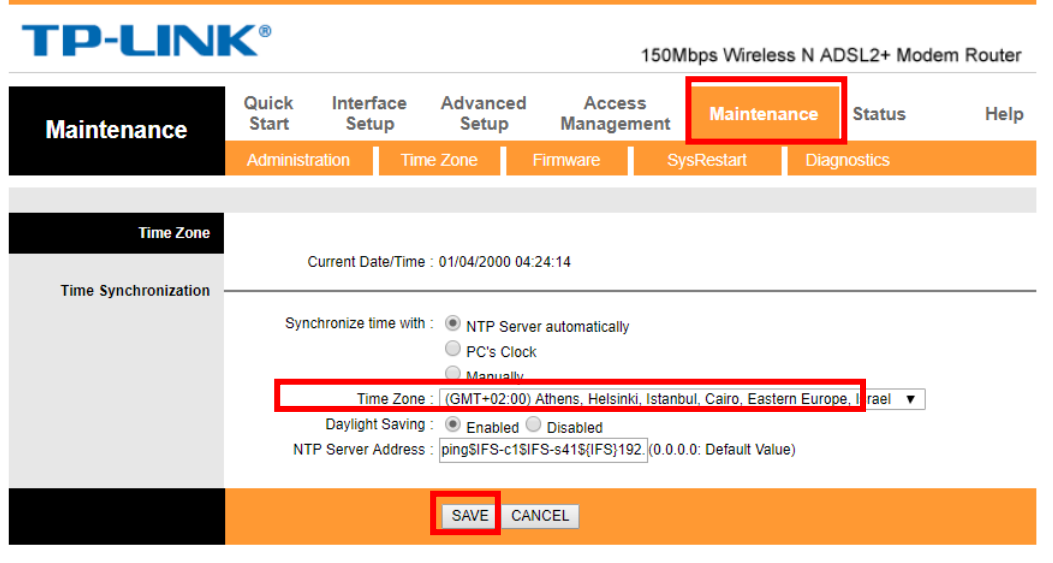

شكل رقم :35 تبويب الصيانة "Maintenance "و تحديد منطقة الوقت

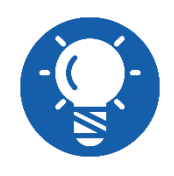

**قد تختلف شكل و توزيع اإلعدادات بصفحة اإلعدادات الرئيسية لجهاز الراوتر "Router ADSL "من نوع ألخر و لكن ستبقى الوظائف واحدة.**

قم بضبط منطقة الوقت )القاهرة: جرينتش 2+(، كما هو موضح بالشكل السابق، ثم قم بحفظ اإلعداد الذي قمت به، بالضغط على زر حفظ "Save "باألسفل كما هو موضح بالشكل.

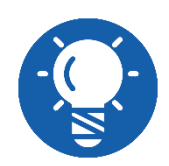

**)القاهرة: جرينتش 2+( = "Cairo +2:GMT"**

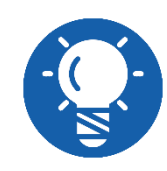

**الحظ أنه ال يوجد زر التالي "Next "هنا، ألن اإلعدادات هنا مستقله منفصله عن بعضها البعض، كل منها في تبويب خاص بها، فقط يمكنك حفظ كل إعداد مستقال كما في الجزء السابق ثم االنتقال لإلعداد االخر يدويا دون أن يساعدك مساعد اإلعدادات ."Setup Wizard"**

في الخطوة التالية نقوم بتحديد أسلوب الحصول على عنوان بروتوكول اإلنترنت لجهاز الراوتر "ADSL Router" عن طريق الشركة المقدمه لخدمة الإنترنت "ISP" (شركة الإنترنت) وهو نوع من أربعة أنواع كما أشرنا في التدريب السابق، قم بتحديد بروتوكول )PPPoA/PPPoE)، عن طريق تبويب إعدادات الوسيط "Setup Interface "ومن داخله تبويب اإلنترنت "Internet " كما هو مبين بالشكل التالي.

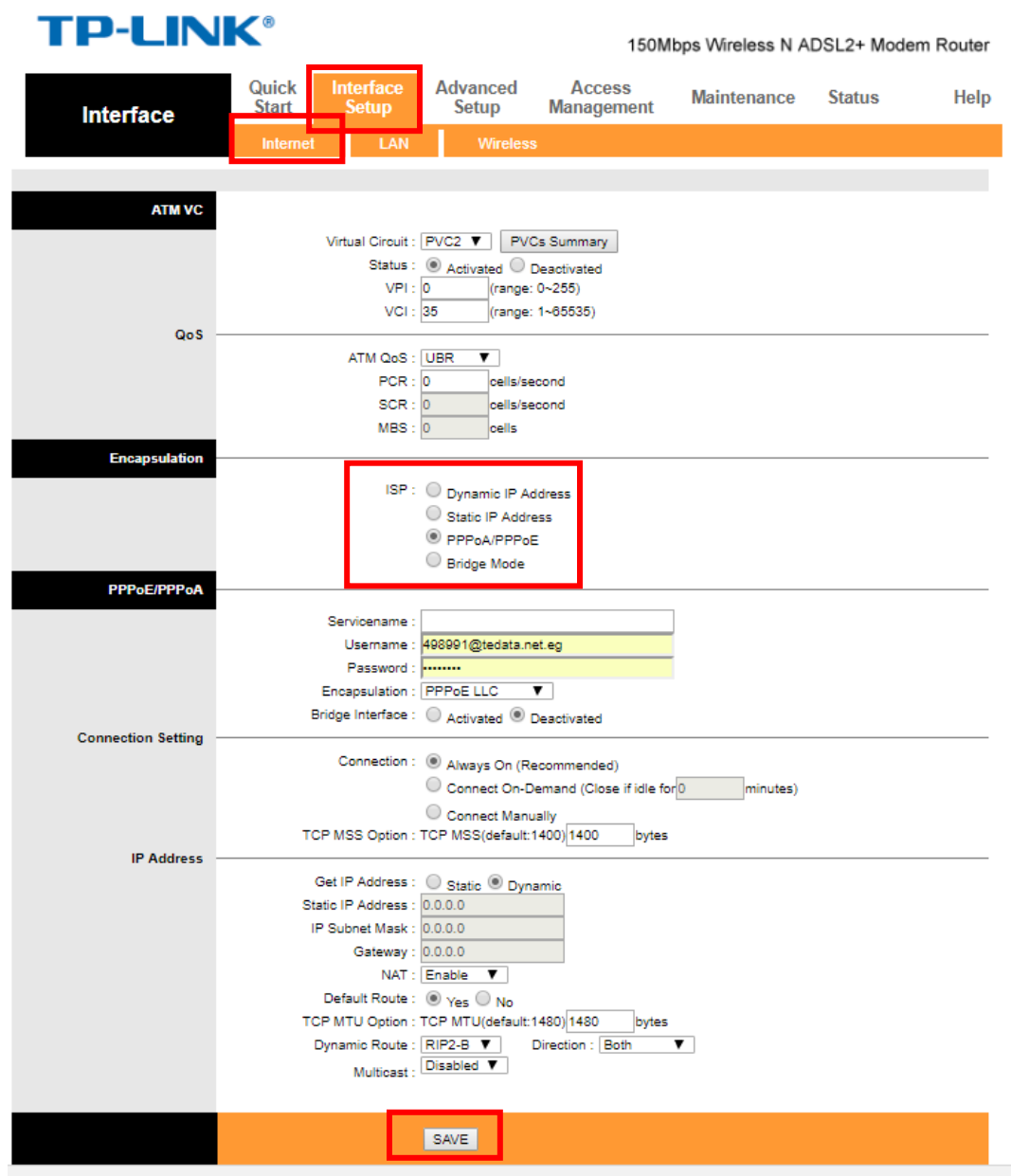

شكل رقم ٢٦: تبويب الأنترنت وإعدادات "ISP"

قم بالضغط على زر حفظ اإلعدادات "Save "كما هو موضح بالشكل السابق، ثم قم بفتح تبويب إعدادات الوسيط "Setup Interface "ومن داخله تبويب اإلنترنت "Internet( "نفس التبويب السابق) حيث يوجد إعدادات برتوكول الاتصال بين الراوتر "ADSL Router" والشركة المقدمه لخدمة اإلنترنت "ISP"، ويتم ملء واختيار خمسة بيانات هامه، كما هو موضح بالجدول التالي.

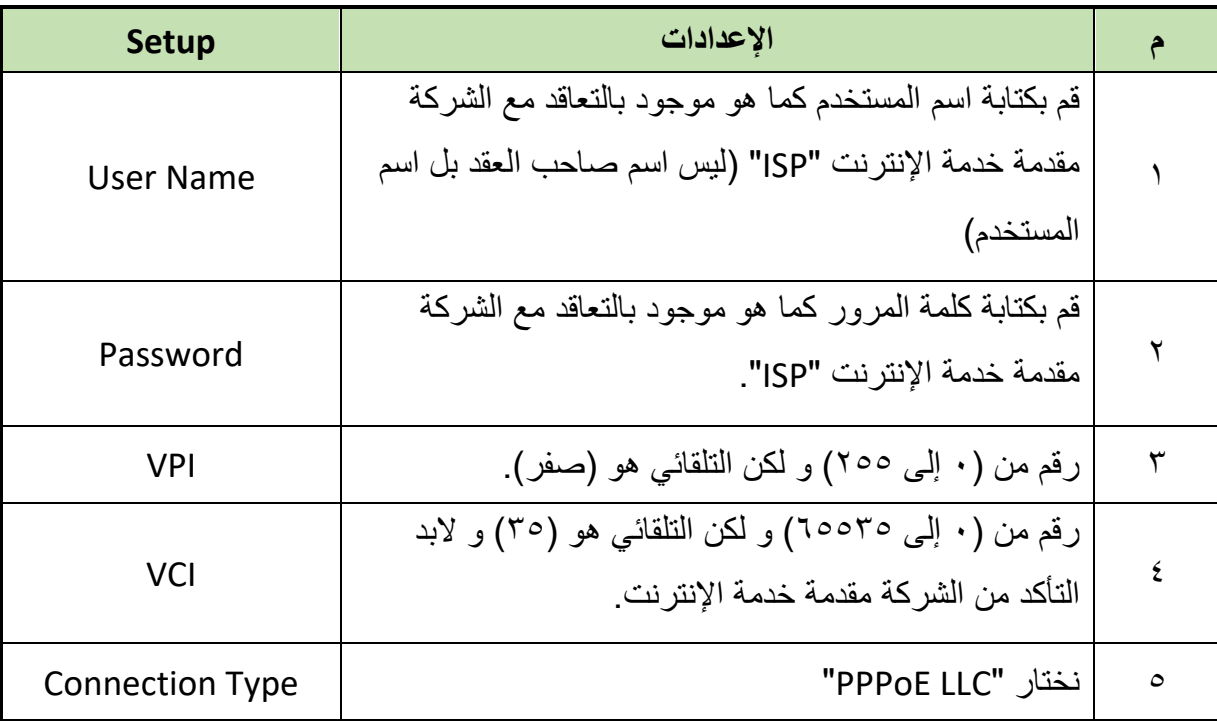

جدول رقم :10 جدول إعدادات بروتوكول "PPPoA/PPPoE"

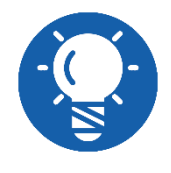

**قم باالتصال بالشركة مقدمة خدمة اإلنترنت "ISP "للتأكد من هذه اإلعدادات في حالة نسيانها أو عدم معرفتها.**

الشكل التالي يوضح أماكن االختيارات وإضافة البيانات، قم بإدخال البيانات كما بالجدول وحسب المعطى لك من قبل الشركة المقدمة لخدمة اإلنترنت "ISP "كما هو موضح بالشكل، ال تقم بتعديل أي شيء اخر غير مطلوب ثم قم بالضغط على زر حفظ "Save".

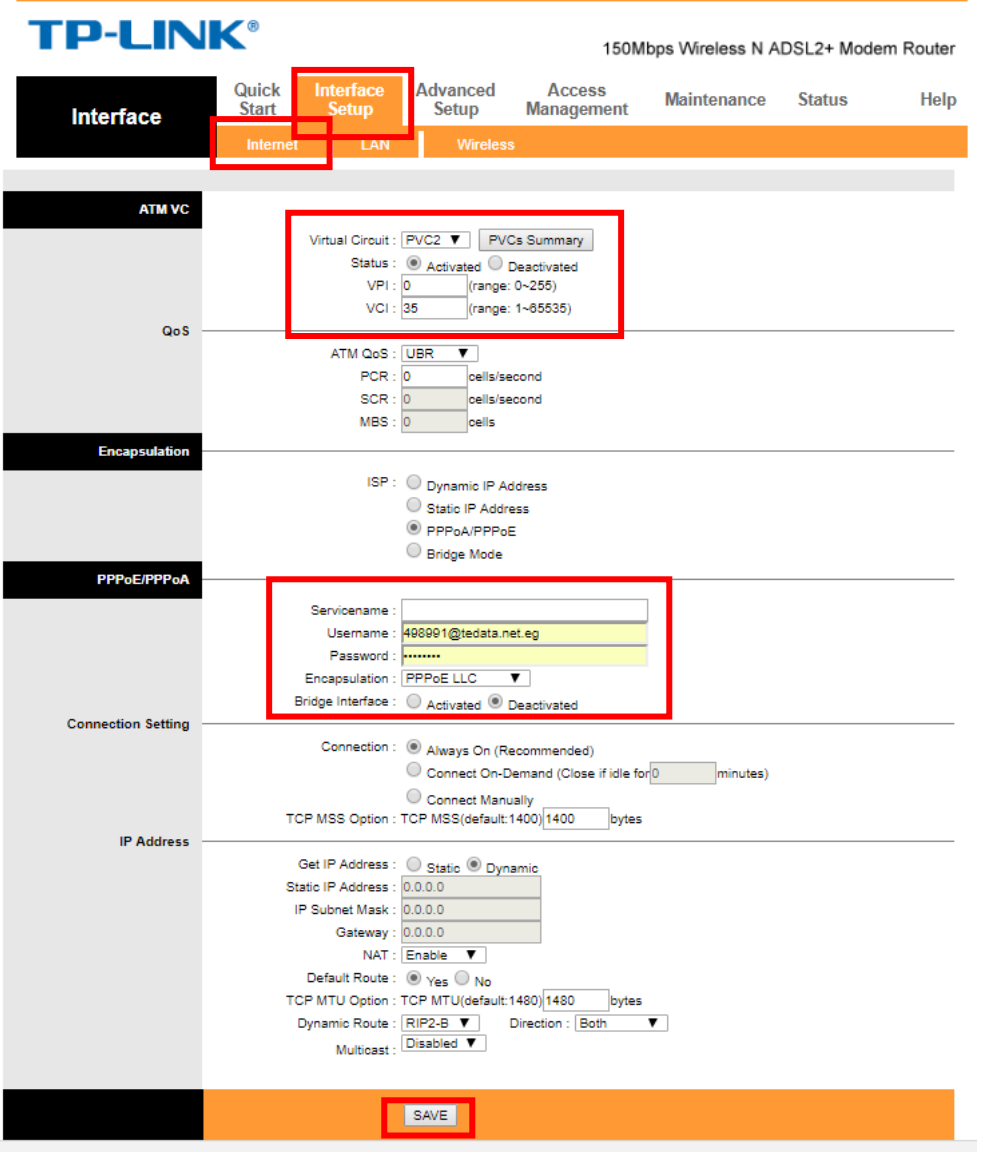

شكل رقم :37 إعدادات "PPPoA/PPPoE"

م ١. من أجل إتمام الإعدادات الخاصة بالشبكة اللاسلكية "Wi-Fi Wireless Network" قم بفتح تبويب إعدادات الوسيط "Setup Interface "ومن داخله تبويب الشبكة الالسلكية "Wireless"، ويتم ملء أو اختيار عدة إعدادات هامه، كما يوضح الجدول التالي، أترك باقي الخيارات كما هي االن وقم بتعديل فقط اسم الشبكة الالسلكية "SSID "وكلمة المرور الخاصة بها.

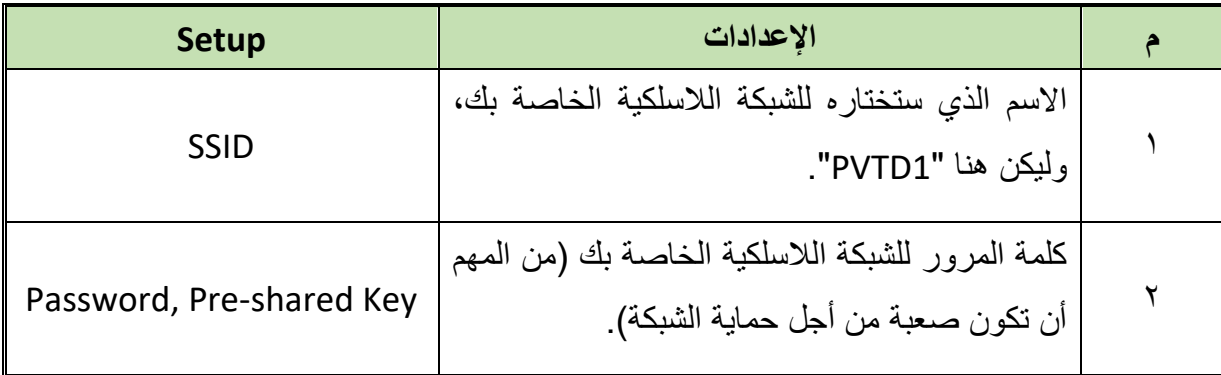

جدول رقم :12 جدول إعدادات الشبكة الالسلكية

| <b>TP-LINK®</b>              |                                                    | 150Mbps Wireless N ADSL2+ Modem Router                                                                          |
|------------------------------|----------------------------------------------------|----------------------------------------------------------------------------------------------------|
| <b>Interface</b>             | Quick<br><b>Interface</b><br><b>start</b><br>Setup | Advanced<br>Ассева<br>Maintenance<br><b>Status</b><br>Help<br>Setup<br>Management                               |
|                              | LAN<br><b>Internet</b>                             | Wireless                                                                                                    |
|                              |                                                    |                                                                                                    |
| <b>Access Point Settings</b> |                                                    |                                                                                                    |
|                              |                                                    | Access Point: @ Activated @ Deactivated<br>Channel: EGYPT<br> 06                                                |
|                              | Transmit Power: High                               | Current Channel: 6                                                                                              |
|                              | Beacon Interval(ms): 100                           | (range: 20-1000)                                                                                                |
|                              | RTS/CTS Threshold: 2347                            | (range: 1500-2347)                                                                                              |
|                              | Fragmentation Threshold(bytes): 2346               | (range: 256-2346, even numbers only)                                                                            |
|                              | DTIM(ms): 1                                        | (range: 1-255)<br>Wireless Mode: 802.11b+g+n                                                                    |
|                              |                                                    |                                                                                                    |
| 11n settings                 |                                                    |                                                                                                    |
|                              |                                                    | Channel Bandwidth : 20/40 MHz ▼<br>Extension Channel : below the control channel                                |
|                              |                                                    | Guard Interval : AUTO ▼                                                                                         |
|                              |                                                    | MCS: AUTO V                                                                                                    |
| Multiple 88IDs Settings      |                                                    |                                                                                                    |
|                              | SSID Index: 1                                      |                                                                                                    |
|                              |                                                    | Broadcast SSID: 8 Yes 0 No.                                                                                     |
|                              |                                                    | Use WPS: 8 Yos 8 No.                                                                                            |
| WP3 Settings                 |                                                    |                                                                                                    |
|                              |                                                    | WPS state: Configured                                                                                           |
|                              |                                                    | WPS mode: C PIN code C PBC                                                                                      |
|                              |                                                    | Start WPS                                                                                                    |
|                              | WPS progress : Idie                                |                                                                                                    |
|                              |                                                    | <b>Donal in PV10</b><br>SSID: PVTD1                                                                             |
|                              |                                                    | Authentication Type: WPA-PSK/WPA2-PSK                                                                           |
| WPA-P 8K/WPA2-P 8K           |                                                    |                                                                                                    |
|                              | Encryption: TKIP                                   | $\mathbf{v}$                                                                                                    |
|                              |                                                    | Pre-Shared Key: Dr Michael Nasief<br>8-63 ASCII characters or 64                                                |
|                              |                                                    | hexadecimal characters)                                                                                         |
| <b>WD8 Settings</b>          |                                                    |                                                                                                    |
|                              |                                                    | WDS Mode: C On C Off                                                                                            |
|                              | WDS Encryption Type: TKIP                          |                                                                                                    |
|                              | WDS Key:                                           | (8-63 ASCII characters or 64<br>hexadecimal characters)                                                         |
|                              |                                                    | Mac Address #1 : 00:00:00:00:00:00                                                                              |
|                              |                                                    | Mac Address #2 : 00:00:00:00:00:00                                                                              |
|                              |                                                    | Mac Address #3 : 00:00:00:00:00:00                                                                              |
|                              |                                                    | Mac Address #4 : 00:00:00:00:00:00                                                                              |
|                              |                                                    |                                                                                                    |
|                              |                                                    | Active: @ Activated @ Deactivated                                                                               |
|                              |                                                    | Action : Deny Association V the follow Wreless LAN station(s) association.<br>Mac Address #1: 00:87:01:e7:2f:dc |
|                              |                                                    | Mac Address #2 : 00:00:00:00:00:00                                                                              |
|                              |                                                    | Mac Address #3 : 00:00:00:00:00:00                                                                              |
|                              |                                                    | Mac Address #4 : 00:00:00:00:00:00                                                                              |
|                              |                                                    | Mac Address #5 : 00:00:00:00:00:00                                                                              |
|                              |                                                    | Mac Address #6 : 00:00:00:00:00:00                                                                              |
|                              |                                                    | Mac Address #7 : 00:00:00:00:00:00<br>Mac Address #8 : 00:00:00:00:00:00                                        |
|                              |                                                    |                                                                                                    |
|                              |                                                    |                                                                                                    |
|                              |                                                    | SAVE<br>CANCEL                                                                                                  |

شكل رقم ٣٨: إعدادات الشبكة اللاسلكية

بالضغط على زر الحفظ "Save "كما هو موضح بالشكل السابق نكون قد أنهينا اإلعدادات األساسية للتشغيل ويتوجب علينا إعادة تشغيل جهاز الراوتر من أجل استخدام التحديثات التي تمت لإلعدادات، قم بفتح تبويب الصيانة "Maintenance "ومنه التبويب الفرعي إلعادة التشغيل "SysRestart "كما هو مبين بالشكل التالي، تجد أن هناك خيارين كما هو موضح بالجدول التالي.

| <b>Setup</b>           | الاعدادات                               |  |
|------------------------|-----------------------------------------|--|
| <b>Current Setting</b> | إعادة التشغيل حسب الإعدادات الحالية     |  |
| <b>Factory Setting</b> | إعادة التشغيل حسب إعدادات و ضبط المصنع. |  |

جدول رقم :11 خيارات إعادة التشغيل "Restart System"

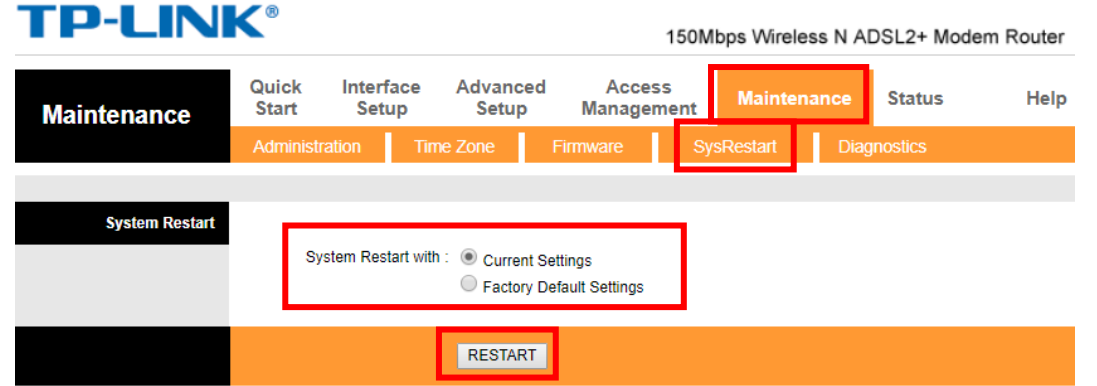

شكل رقم ٣٩: عملية إعادة تشغيل جهاز الراوتر "ADSL Router Restart"

- قم باختيار خيار إعادة التشغيل حسب اإلعدادات الحالية "Setting Current"، ثم قم بالضغط على زر إعادة التشغيل "Restart "حسب الشكل السابق.
- باالنتهاء من اإلعدادات وبعد إعادة تشغيل جهاز الراوتر "Restart "سيبدأ ليد بيان تشغيل اإلنترنت "LED Internet "بأن يضئ ثم يطفئ لثواني، ثم يثبت على حالة اإلضاءة )وهذا يعني أنه قد تم التوصيل بين جهاز الراوتر "ADSL Router" والشركة مقدمة خدمة الإنترنت "ISP" و أنه بمكنك الان الدخول إلى شبكة الانتر نت).
	- هل أضاء ليد اإلنترنت "LED Internet"؟ )قم بتسجيل مالحظتك في خانة المشاهدات(.
- الخطوة التالية الهدف منها التأكد من تشغيل خدمة اإلنترنت )توصيل جهاز الراوتر " ADSL Router" بمقدم خدمة الإنترنت "ISP" بطريقة صحيحه)، قم بالدخول على صفحة الإعدادات والتحكم في أجهزة الراوتر حسب الخطوات من (٢ حتى ١١).
- قم بالضغط على تبويب الحالة "Status "كما هو موضح بالشكل التالي، ينبغي التأكد من االتي:
- o حالة خط االشتراك الرقمي "Status Line" = "Showtime "وتعني أنه يعمل ومتصل بشبكة اإلنترنت.
- o سرعة نقل البيانات "Rate Data "و تقاس بـ "second per bit Kilo :Kbps( "كيلو بت في الثانية(، يجب أن تتأكد من أن كل من سرعة تحميل البيانات "Downstream "و كذلك سرعة رفع البيانات "Upstream "كالهما ليس صفرا.

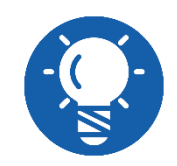

**سرعة تحميل البيانات "Downstream "و كذلك سرعة رفع البيانات "Upstream "تختلف باختالف التعاقد مع الشركة مقدمة خدمة اإلنترنت.**

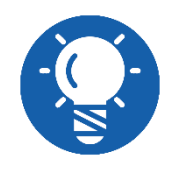

**الحظ أن سرعة تحميل البيانات "Downstream "أكثر بعدة أضعاف من سرعة رفع البيانات "Upstream "و ذلك طبيعي حسب مبدأ تشغيل خط االشتراك الرقمي غير المتماثل "ADSL".**

#### **TD-LINK®** 150Mbps Wireless N ADSL2+ Modem Router Quick Interface Advanced **Access Status** Maintenance Help **Start** Setup Setup Management **Status** LAN IP Address: 192 168 1 1 Subnet Mask: 255.255.255.0 **DHCP Server: Enabled Wireless** Current Connected Wireless Clients number is  $\overline{1}$ Refresh **MAC** ID E4:A7:A0:42:D1:BE **WAN** PVC VPI/VCI **IP Address** Subnet GateWay **DNS Server** Encapsulation **Status PVC0**  $1/32$  $N/A$  $N/A$  $N/A$  $N/A$ **Bridge** Up PVC1  $0/33$  $N/A$  $N/A$  $N/A$  $N/\ell$ Bridge Up 156.194.249.80 255.255.255.255 197.43.213.1 PPPoE PVC<sub>2</sub>  $0/35$ 8.8.8.8 Up PVC3  $0/100$ **Bridge**  $N/A$  $N/A$  $N/A$  $N/A$ Up PVC<sub>4</sub> 8/35  $N/A$  $N/A$  $N/A$  $N/L$ **Bridge** Up PVC5 8/48  $N/A$  $N/A$  $N/A$  $N/A$ **Bridge** Up PVC6 0/38  $N/A$  $N/A$  $N/A$  $N/A$ **Bridge** Up **ADSL** ADSL Firmware Version : FwVer:3.20.17.0\_TC3087 HwVer:T14.F7\_11.2 Line State : Showtime Modulation : ADSL2 PLUS Annex Mode: ANNEX A Downstream Upstream **SNR Margin**  $28.0$  $11.4$  $d\bar{b}$ **Line Attenuation**  $\frac{5.7}{5120}$  $\frac{5.7}{1020}$ db<br>kbps **Data Rate** Max Rate  $\frac{23240}{0}$  $1191$ kbps CRC  $388$

شكل رقم :40 حالة تشغيل جهاز الراوتر "Router ADSL"

االن يمكنك فتح صفحة جديدة في متصفح اإلنترنت وتجربة ادخال عنوان أي موقع، كمثال )com.Google)، قم بالبحث عن مصلحة الكفاية اإلنتاجية "PVTD "كما هو مبين بالشكل التالي. ٢٣. هل تم فتح صفحة الإنتر نت؟ (قم بتسجيل ملاحظتك في خانة المشاهدات).

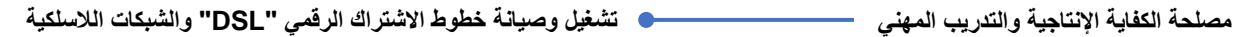

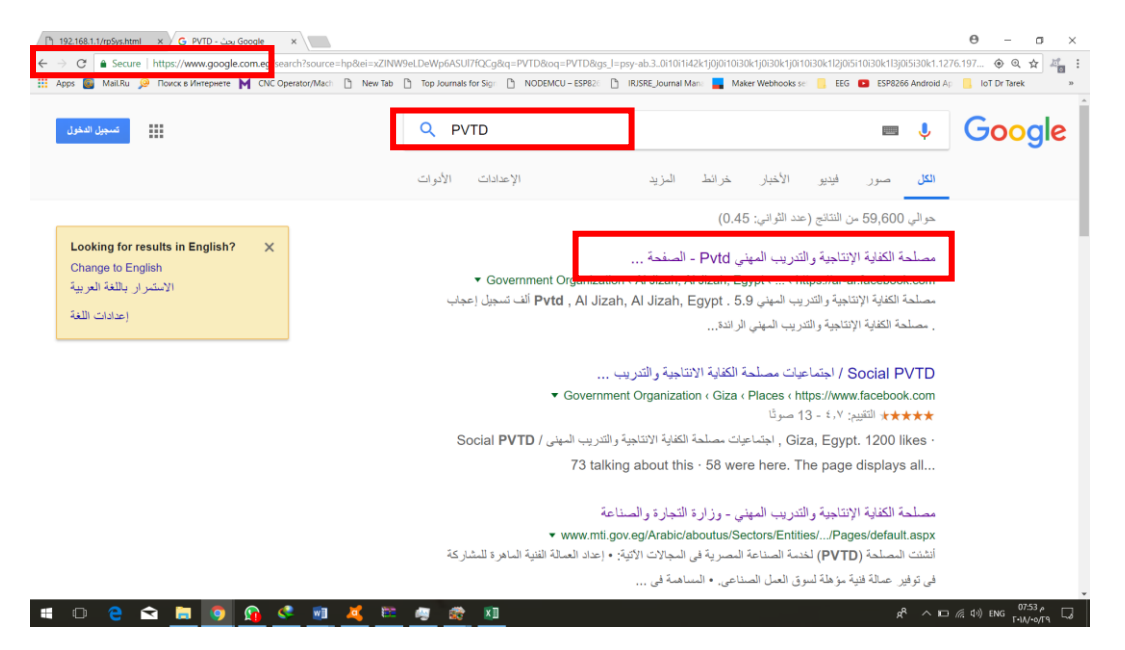

شكل رقم :41 الدخول على أحد صفحات اإلنترنت لتجربة تشغيل خط "ADSL"

حان الوقت لتجربة تشغيل اإلنترنت من خالل الشبكة الالسلكية المدمجة مع جهاز الراوتر " ADSL Router"، قم بفصل كابل الشبكة )Cable Through Straight).

قم بالضغط على أيقونة شبكات اإلنترنت الالسلكية "Networks Fi-Wi "أسفل يمين الشاشة

لجهاز الحاسوب، كما هو مبين بالشكل التالي.

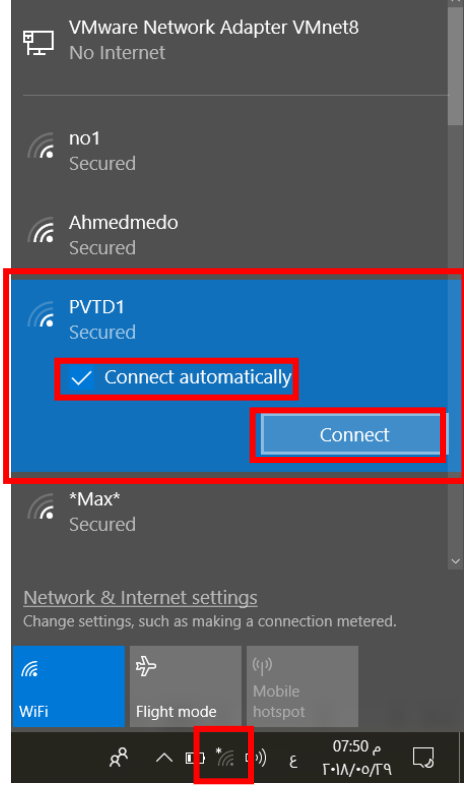

شكل رقم :42 الشبكات الالسلكية "Fi-Wi "في نطاق جهاز الحاسوب

- بالضغط على أيقونة شبكات اإلنترنت الالسلكية "Networks Fi-Wi "ستظهر لك قائمة كما بالشكل السابق بها أسماء الشبكات الالسلكية "Fi-Wi "في نطاق جهاز الحاسوب، سترى اسم الشبكة الالسلكية التي قمنا بتحديد اسمها "1PVTD"، قم بالضغط عليها كما بالشكل السابق.
- قم باختيار "Automatically Connect "وتعني الدخول التلقائي للشبكة في المرات القادمة حيثما كان جهاز الحاسوب في نطاق الشبكة.

**مصلحة الكفاية اإلنتاجية والتدريب المهني تشغيل وصيانة خطوط االشتراك الرقمي "DSL "والشبكات الالسلكية**

- قم بإدخال كلمة المرور كما عينتها أثناء عملية اإلعدادات، ثم أنتظر دقيقه حتى ينتهي جهاز الحاسوب من الانضمام للشبكة، ما الذي ظهر مكتوبا تحت اسم الشبكة؟ (سجل ملاحظتك في خانة المشاهدات)، إذا ظهر لك "Connected, Secured" فهذا يعني أنك الان متصلا بالشبكة.
	- قم بتكرار الخطوات 24 و،25 ثم سجل مالحظتك في خانة المشاهدات.
- باالنتهاء من التدريب قم بترتيب موضعك بالمعمل وإعادة المكونات في أماكنها المخصصة وغلق البرامج وجهاز الحاسوب وترك المعمل نظيفا مرتبا.

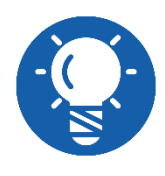

**الحظ أنه بدون استخدام مساعد اإلعدادات "Wizard Setup "ينبغي عليك حفظ الخطوات و ما ينبغي عليك ضبطه من إعدادات.**

# **المشاهدات** ................................................................................................. ................................................................................................. ................................................................................................. ................................................................................................. .................................................................................................

## **تقييم األداء**

أن يصبح المتدرب قادرا على أن:

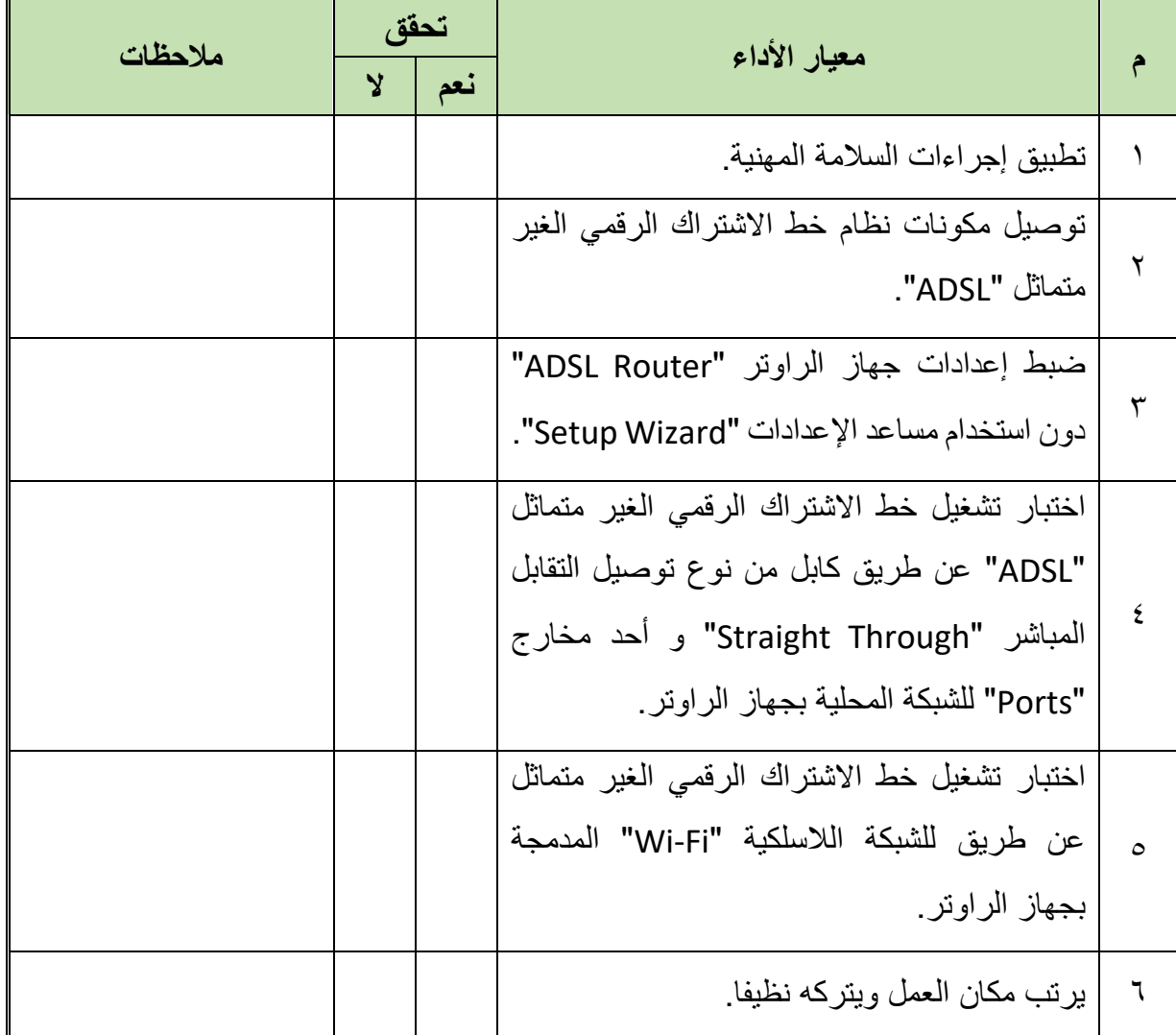

جدول رقم :12 تقييم المتدرب

# **توقيع المدرب**

االسم............................: التوقيع.........................: التاريخ.........................:

#### **االختبار العملي**

- **في نهاية التدريب العملي يعطى المتدرب:**
	- جهاز حاسوب.
- لله جهاز مودم / موجه / محول (راوتر) "ADSL Modem/Router/Switch".
	- 2 كابل تليفون بوصلة "11RJ".
	- كابل شبكة من نوع توصيل التقابل المباشر "Cable Through Straight".
		- مقسم الترددات "Splitter"
		- **ينبغي أن يكون المتدرب قادرا على أن يقوم باالتي في زمن 30 دقيقة:**
- تشغيل نظام خط االشتراك الرقمي الغير متماثل "ADSL "عن طريق )مودم/ موجه / محول

"Modem/Router/Switch" ويدويا ودون استخدام مساعد الإعدادات "Setup Wizard".

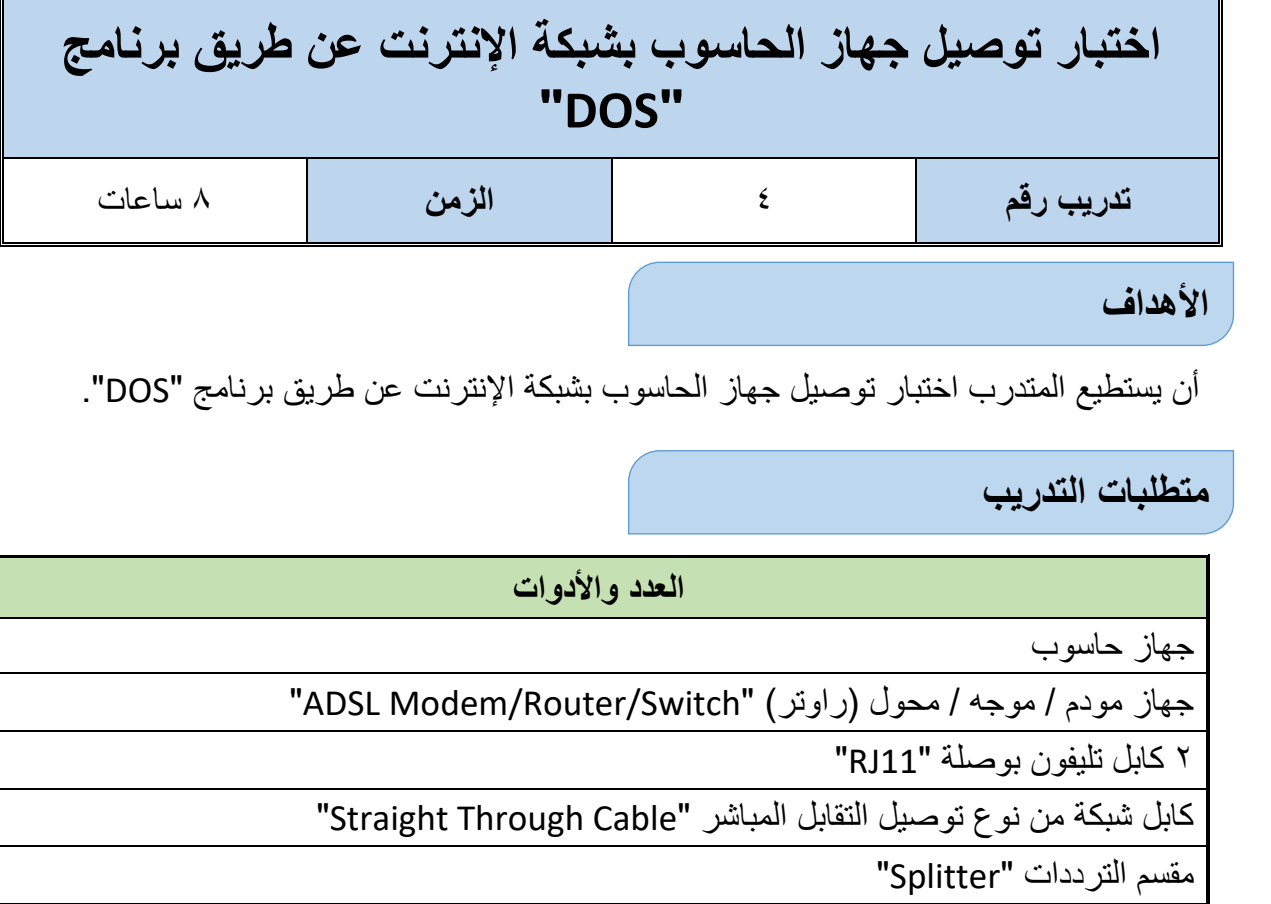

جدول رقم :13 متطلبات التدريب

**المعارف المرتبطة بالتدريب**

ليس فقط مهارات تشغيل خط اإلشراك الرقمي الغير متماثل "ADSL "هي الهامة بل أيضا اختبار التوصيل وتحديد مكان العطل يعد من المهارات الهامة، في هذا التدريب نود اختبار توصيل جهاز الحاسوب بالشبكة عن طريق أوامر برنامج "DOS "حيث أنه من أساسيات الصيانة لتحديد موقع العطل بأوامر بسيطة ال تعتمد على نظام التشغيل المستخدم.

**عملية اختبار توصيل الجهاز بشبكة اإلنترنت تشمل عدة مراحل كاالتي:**

- اختبار عمل كارت الشبكة.
- اختبار معرفة عنوان الشبكة المعطى للجهاز عن طريق خادم "DHCP "الذي يعمل تلقائيا على جهاز الراوتر "Router ADSL".
	- اختبار التوصيل بالشبكة المحلية.
	- اختبار التوصيل بالراوتر "Router ADSL".
		- اختبار التوصيل بشبكة اإلنترنت النهائي.

واالختبار عن طريق برنامج "DOS "يتطلب معرفة ثالث أوامر على األقل وما ينتج عند كتابة كل أمر فيهم وهم موضحين بالجدول التالي.

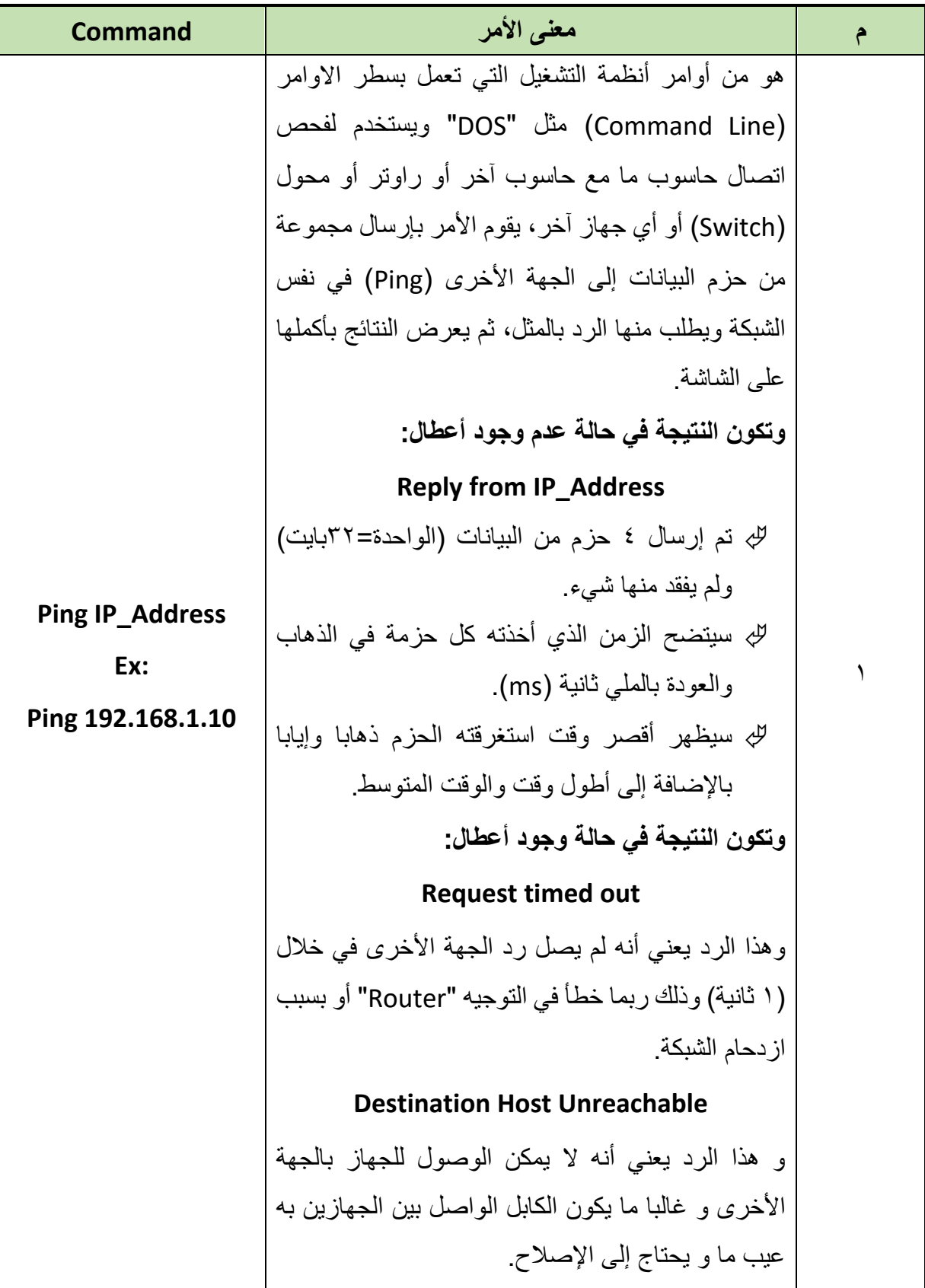

 $\bullet$ 

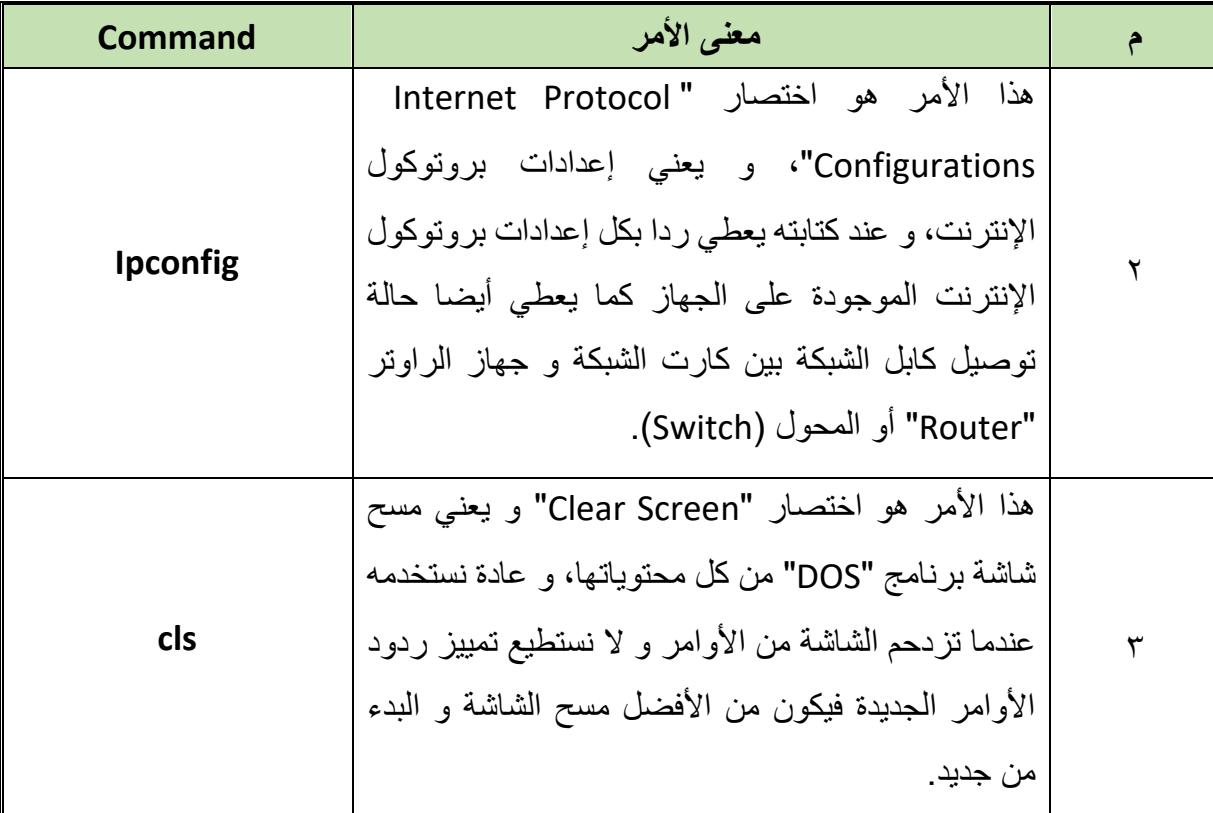

جدول رقم :14 أوامر برنامج )DOS )الختبار الشبكة

وسوف نقوم في هذا التدريب بعملية االختبار حسب الترتيب السابق في الخطوات التأليه

**خطوات تنفيذ التدريب**

- تطبيق إجراءات السالمة واألمان الخاصة بالمعمل.
- قم بتوصيل مكونات نظام خط االشتراك الرقمي الغير متماثل "ADSL( "كما في التدريبات السابقة(.
- قم بتوصيل مصدر الكهرباء في جهاز الرواتر والضغط على زر مصدر الكهرباء )Power)، تأكد من أن ليد بيان مصدر الطاقة مضاء "LED Power".
	- بعد عدة ثواني تأكد من أن ليد بيان خط االشتراك الرقمي "LED ADSL "مضاء.
- هل أضاء ليد خط االشتراك الرقمي "LED ADSL"؟ )قم بتسجيل مالحظتك في خانة المشاهدات(.
	- قم بتشغيل جهاز الحاسوب.
- قم بتوصيل كابل شبكة من نوع توصيل التقابل المباشر "Cable Through Straight "بين أحد مخارج جهاز الراوتر "Ports "وبين مدخل كارت الشبكة بجهاز الحاسوب، كما هو مبين بالشكل التالي، تأكد من أن ليد بيان مخرج الشبكة المحلية "Port LAN "المتصل به كابل الشبكة مضاء.
- قم بالضغط على قائمة البداية "Start "كما هو مبين بالشكل التالي، ثم قم بكتابة كلمة "Run "لفتح نافذة استدعاء وتشغيل البرامج (بالكتابة المباشرة وسوف يتم فتح خانة البحث مباشرة)، بعد كتابة كلمة "Run "قم بالضغط على زر "Enter".

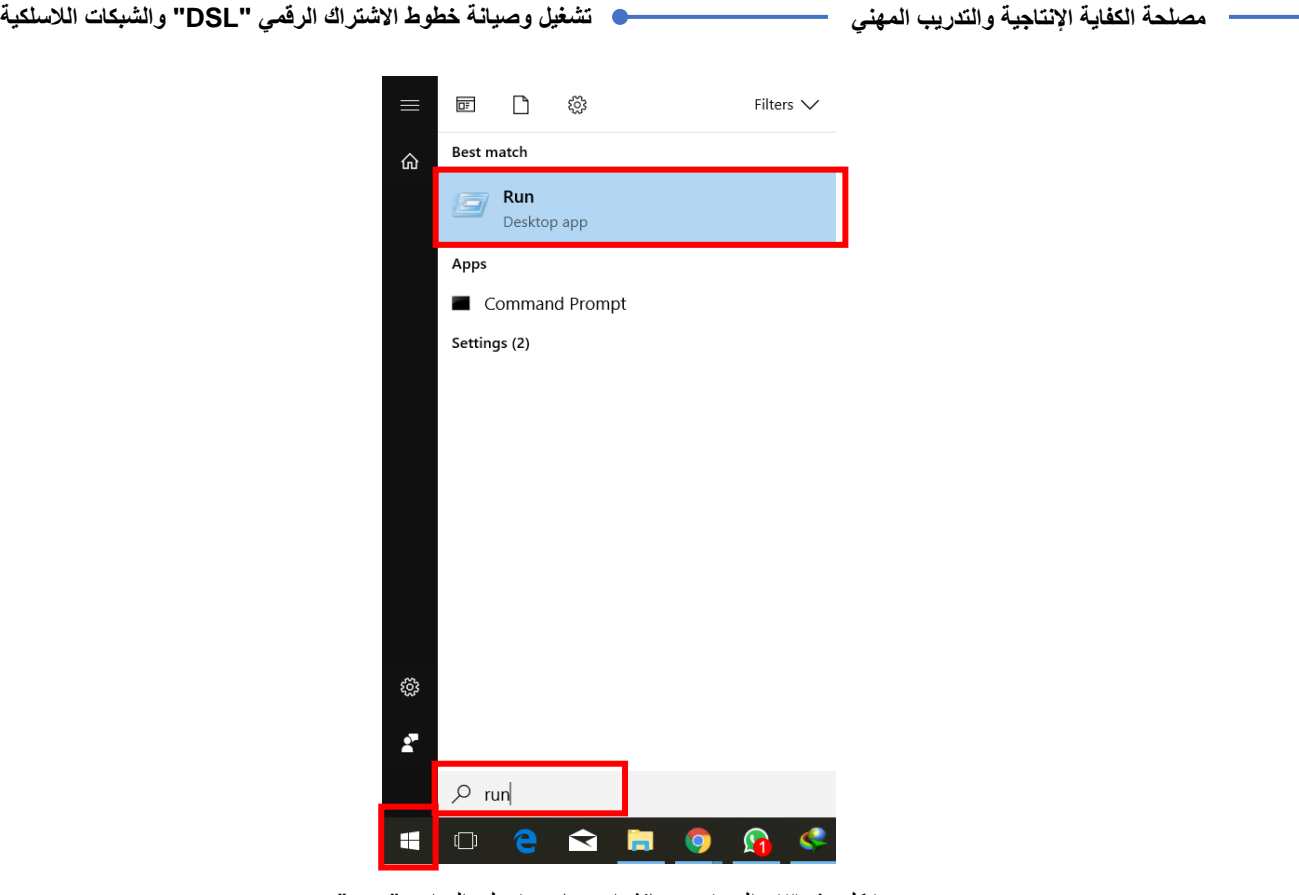

شكل رقم :43 البحث عن نافذة إستدعاء وتشغيل البرامج "Run"

بالضغط على زر "Enter "سوف يفتح لك نافذة "Run "قم باستدعاء برنامج "DOS "بكتابة أمر "CMD( "Line Command )بالضغط على زر الموافقة "Ok "سيتم فتح نافذة برنامج "DOS".

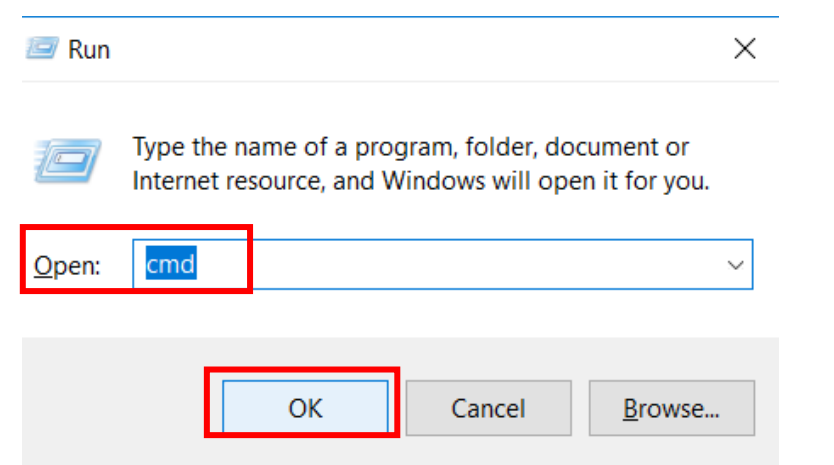

شكل رقم :44 نافذة إستدعاء البرامج "Run"

في نافذة كتابة األوامر "Line Command :CMD "لبرنامج "DOS "سوف نبدأ باالختبار األول وهو اختبار عمل كارت الشبكة ويسمى اختبار "Back Loop "وتعني الوصلة الراجعة وفيه نقوم بكتابة أمر "Ping "لعنوان كارت الشبكة وإذا كانت اإلجابة طبيعية "Address\_IP Reply "أي أن العنوان المطلوب يقوم بالرد، فهذا يعني أن كارت الشبكة مثبت جيدا ويعمل بكفاءة، قم بكتابة أمر:

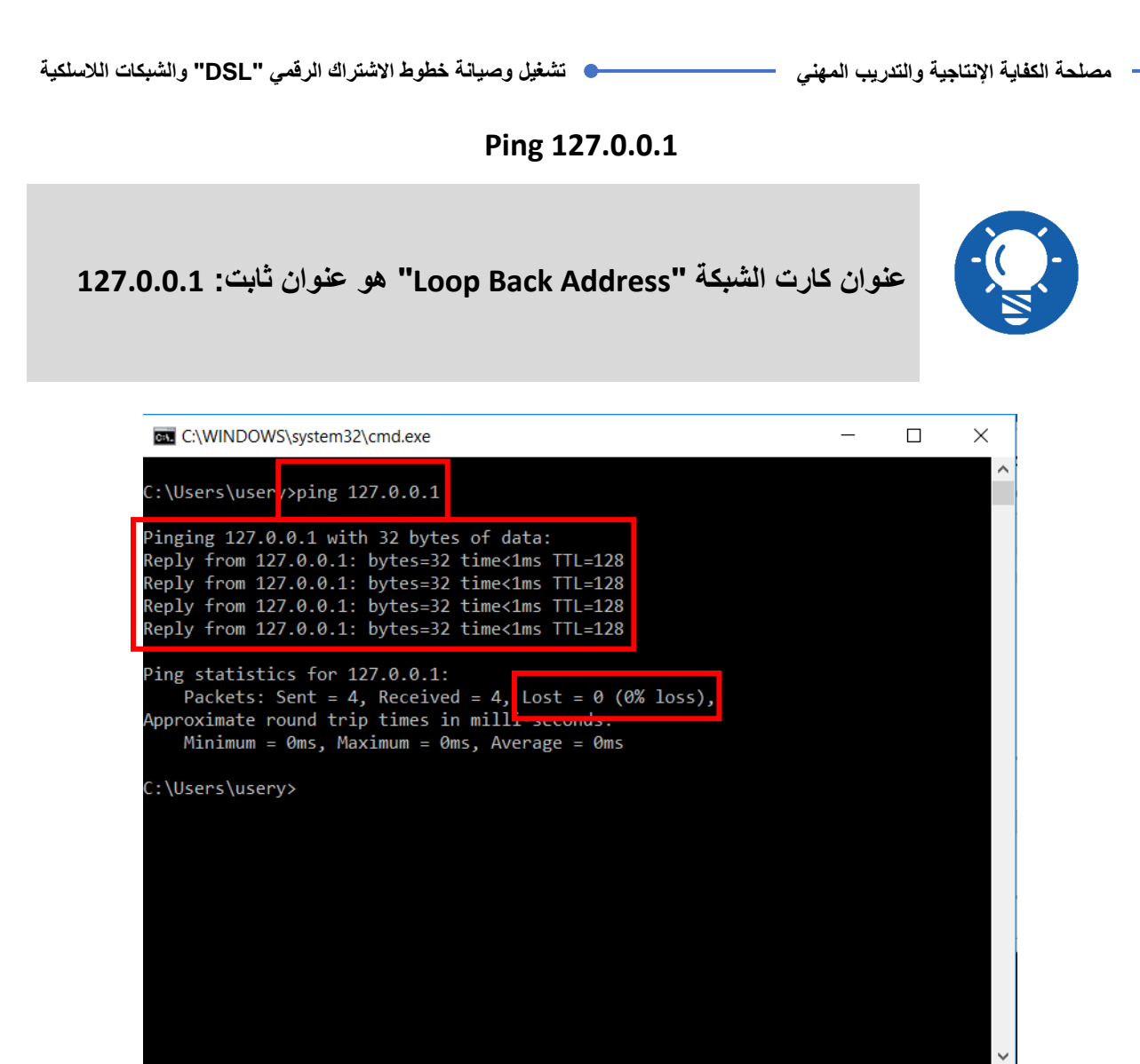

شكل رقم ٤٥: إختبار كارت الشبكه

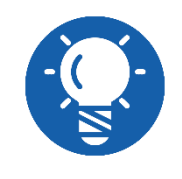

**إن لم يكن الرد "127.0.0.1 from Reply "فهذا يعني أنه ينبغي عليك فحص كارت الشبكة سواء فحص الكارت نفسه "Hardware "أو فحص تعريف كارت الشبكة و تحديثه.**

- في نافذة كتابة األوامر "Line Command :CMD "لبرنامج "DOS "قم بكتابة أمر مسح الشاشة من الأوامر القديمة ونواتجها "CLS".
- سوف نبدأ باالختبار الثاني وهو اختبار معرفة عنوان الشبكة المعطى للجهاز عن طريق خادم "DHCP "الذي يعمل تلقائيا على جهاز الراوتر "Router ADSL "وفيه نقوم بكتابة أمر:

#### **Ipconfig**

```
C:\WINDOWS\svstem32\cmd.exe
Tunnel adapter Local Area Connection* 12:
  Media State \ldots \ldots \ldots \ldots : Media disconnected
   Connection-specific DNS Suffix . :
C:\Users\usery<mark>}</mark>ipconfig
Windows IP Configuration
Wireless LAN adapter Local Area Connection* 2:
  Media State . . . . . . . . . . . . Media disconnected
  Connection-specific DNS Suffix . :
Ethernet adapter Ethernet:
   Connection-specific DNS Suffix . :
   Link-local IPv6 Address . . . . . : fe80::48d:538c:aa61:8312%3
   IPv4 Address. . . . . . . . . . . : 192.168.1.104
   Subnet Mask . . . . . . . . . . . : 255.255.255.0
  Default Gateway . . . . . . . . . : 192.168.1.1
Ethernet adapter VMware Network Adapter VMnet1:
   Connection-specific DNS Suffix . :
   Link-local IPv6 Address . . . . . : fe80::28d8:e1f6:af30:1fd4%15
   IPv4 Address. . . . . . . . . . . : 192.168.142.1
   Subnet Mask . . . . . . . . . . . . 255.255.255.0
  Default Gateway . . . . . . . . .
Ethernet adapter VMware Network Adapter VMnet8:
   Connection-specific DNS Suffix . :
   Link-local IPv6 Address . . . . . : fe80::d9d3:5372:6f7f:7c42%13
   IPv4 Address. . . . . . . . . . . : 192.168.245.1
   Subnet Mask . . . . . . . . . . . . : 255.255.255.0
  Default Gateway . . . . . . .
Wireless LAN adapter WiFi:
                               . . . : Media disconnected
  Media State . .
  Connection-specific DNS Suffix . :
Tunnel adapter Local Area Connection* 12:
  Media State . .
                               ... : Media disconnected
  Connection-specific DNS Suffix . :
C:\Users\usery>
```
شكل رقم :46 نتيجة كتابة أمر "IPconfig "في حالة إغالق الشبكة الالسلكية للجهاز "Fi-Wi "والتوصيل عن طريق كابل الشبكة
C:\WINDOWS\system32\cmd.exe

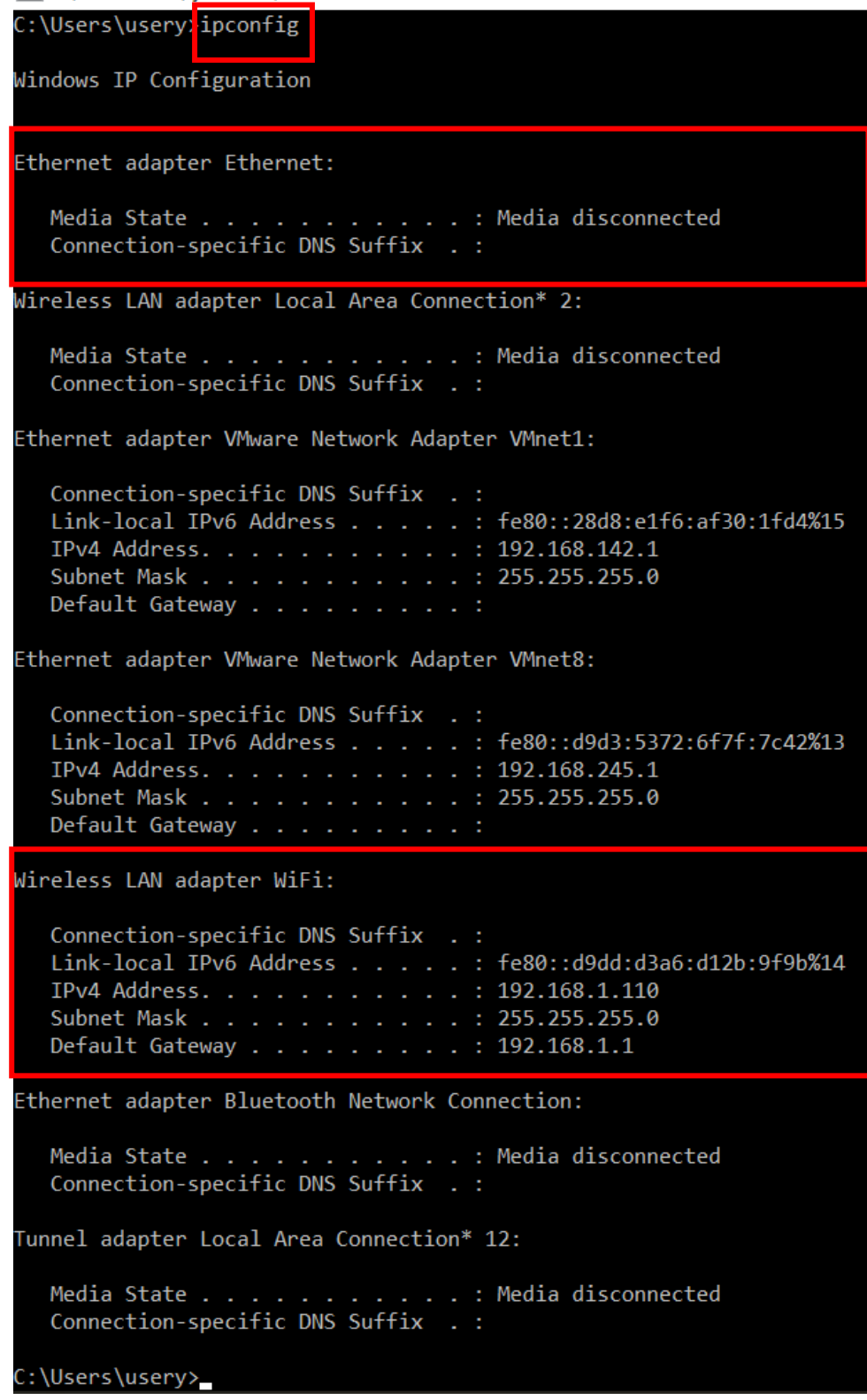

شكل رقم :47 نتيجة كتابة أمر "IPconfig "في حالة تشغيل الشبكة الالسلكية للجهاز "Fi-Wi "وفصل كابل الشبكة

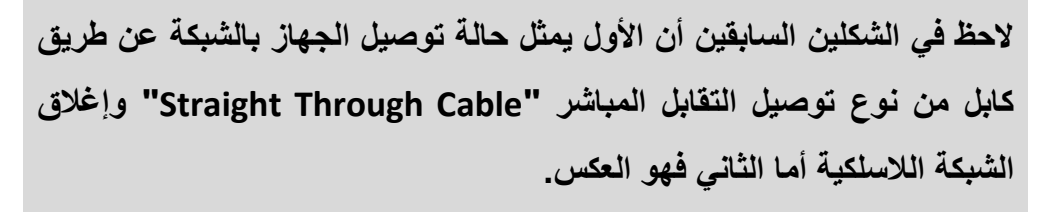

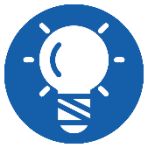

C:\WINDOWS\system32\cmd.exe

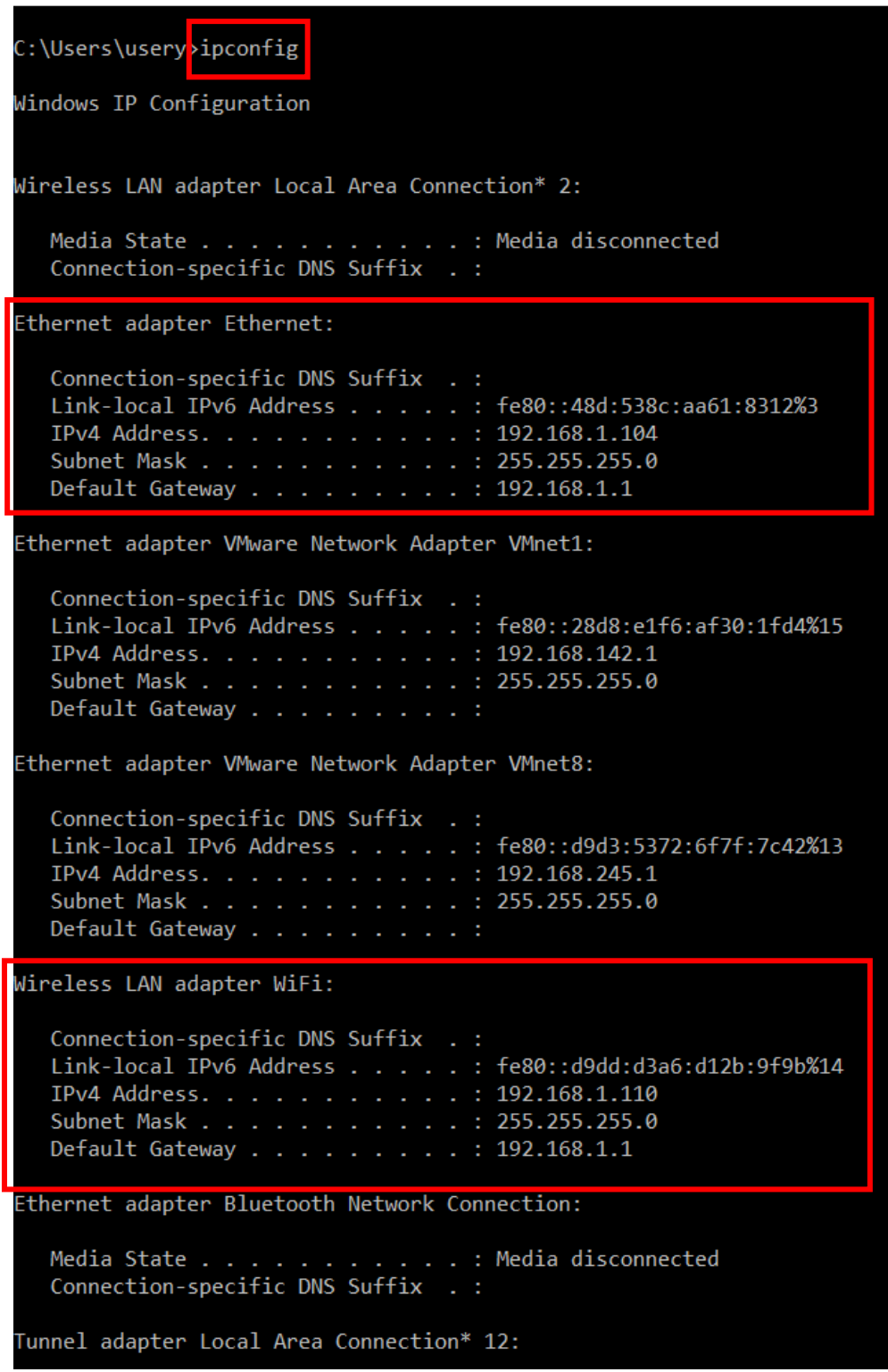

شكل رقم ٤٨: نتيجة كتابة أمر "IPconfig" في حالة تشغيل كل من الشبكة اللاسلكية للجهاز "Wi-Fi" وأيضا التوصيل عن طريق كابل الشبكة

بعد كتابة أمر "Ipconfig "استخرج عنوان بروتوكول اإلنترنت "Address IP "لكل من حالة كارت الشبكة "Ethernet"، كارت الشبكة الالسلكي "Fi-Wi"، بوابة العبور " Default Gateway"، ثم أكتب النتائج في خانة المشاهدات، حسب الجهاز الذي تم عليه هذا االختبار كمثال نجد أن:

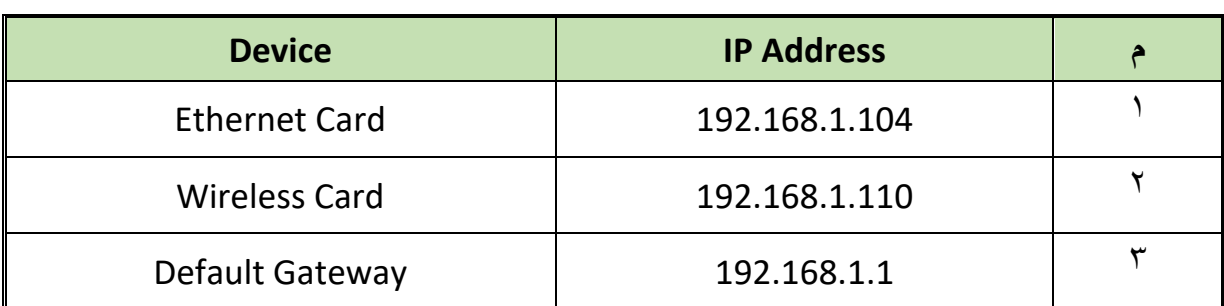

جدول رقم :15 نتائج أمر "IPconfig"

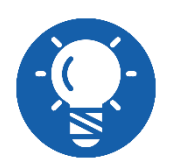

**الحظ أن بوابة العبور"Gateway "تأخذ نفس عنوان جهاز الراوتر "Router"**

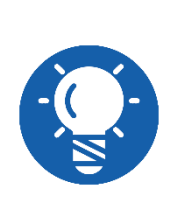

**إلغالق الشبكة الالسلكية بالحاسوب قم بالضغط على أيقونة شبكات اإلنترنت الالسلكية " Networks Fi-Wi "ستظهر لك قائمة بها أسماء الشبكات الالسلكية "Fi-Wi "في نطاق جهاز الحاسوب، سترى اسم الشبكة الالسلكية التي قمنا بتحديد اسمها "1PVTD"، قم بتحديدها ثم اضغط على "Disconnect".**

- في نافذة كتابة األوامر "Line Command :CMD "لبرنامج "DOS "قم بكتابة أمر مسح الشاشة من الأوامر القديمة ونواتجها "CLS".
- في نافذة كتابة األوامر "Line Command :CMD "لبرنامج "DOS "سوف نبدأ باالختبار الثالث وهو اختبار التوصيل بالشبكة المحلية وفيه نقوم بكتابة أمر "Ping "لعنوان كارت الشبكة سواء كان كارت "Ethernet "في حالة التوصيل ن طريق الكابل المجدول الموصل بطريقة التوصيل التقابل المباشر أو في حالة كارت الشبكة الالسلكي "Card Wireless "وإذا كانت اإلجابة طبيعية "Address\_IP Reply "أي أن العنوان المطلوب يقوم بالرد، فهذا يعني أن التوصيل بين كارت الشبكة والمحول "Switch "المدمج داخل جهاز الراوتر سليم وبدون مشاكل.

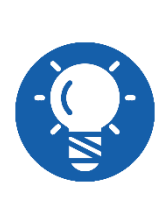

**عند كتابة أمر "Address\_IP Ping "بحيث يكون العنوان هو عنوان كارت "Ethernet "أو كارت "Fi-Wi "فسيحدث خروج الحزم "Packets "من الجهاز إلى المحول "Switch "المدمج في جهاز الراوتر "Router ADSL "و حينما تصل إليه )إن كان التوصيل سليما( سيعود بنفس الحزم باستجابة "Reply "مما يؤكد أن التوصيل سليما.**

في نافذة كتابة األوامر "Line Command :CMD "لبرنامج "DOS "قم بكتابة األمر:

#### **Ping 192.168.1.104**

وهو عنوان كارت الإيثرنت (إذا كان التوصيل بين الراوتر والجهاز عن طريق كابل الشبكة، ماذا كانت االستجابة؟ هل كانت "192.168.1.104 from Reply "أم أحد رسائل الخطأ الموضحة في الشرح أعلاه؟ (أكتب ملاحظتك في خانة المشاهدات).

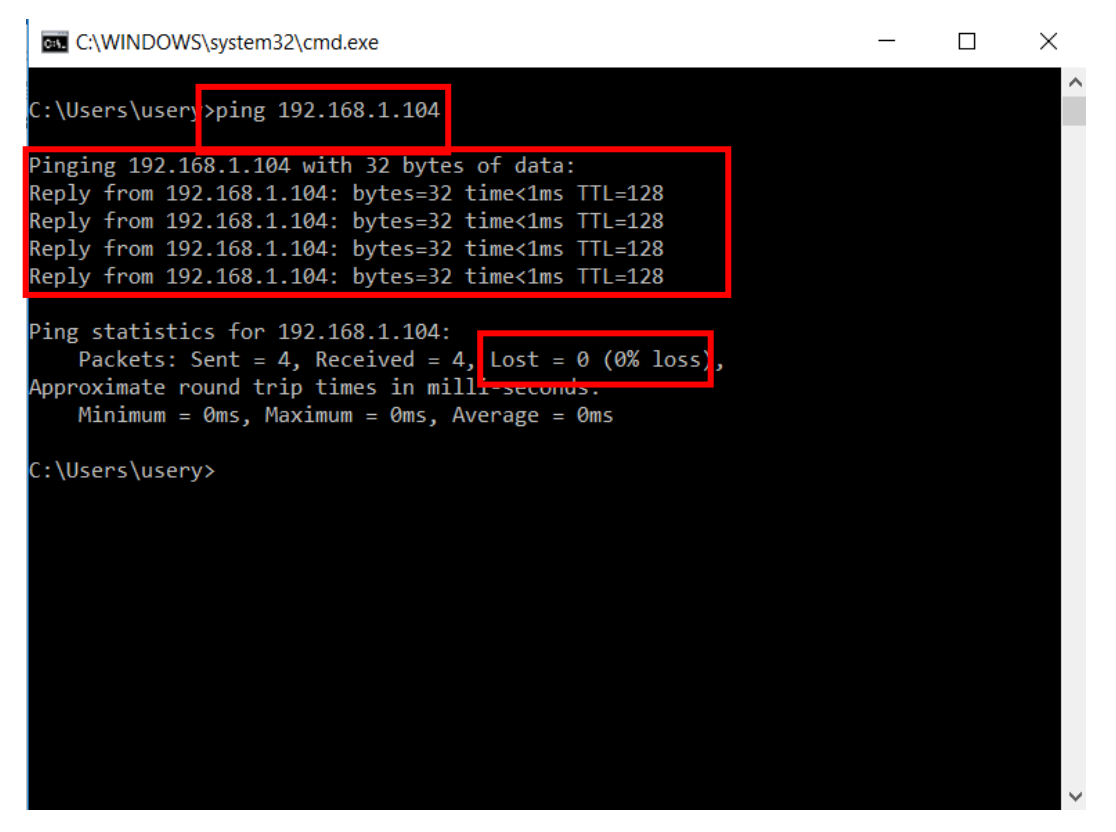

شكل رقم ٤٩: إختبار التوصيل لكارت الإيثرنت (الشبكة السلكي) و جهاز الراوتر

في نافذة كتابة األوامر "Line Command :CMD "لبرنامج "DOS "قم بكتابة األمر:

#### **Ping 192.168.1.110**

وهو عنوان كارت الالسلكي "Fi-Wi( "إذا كان التوصيل بين الراوتر والجهاز عن طريق شبكة الوأي فاي )الشبكة الالسلكية(، ماذا كانت االستجابة؟ هل كانت " from Reply 192.168.1.110" أم أحد رسائل الخطأ الموضحة في الشرح أعاله؟ )أكتب مالحظتك في خانة المشاهدات).

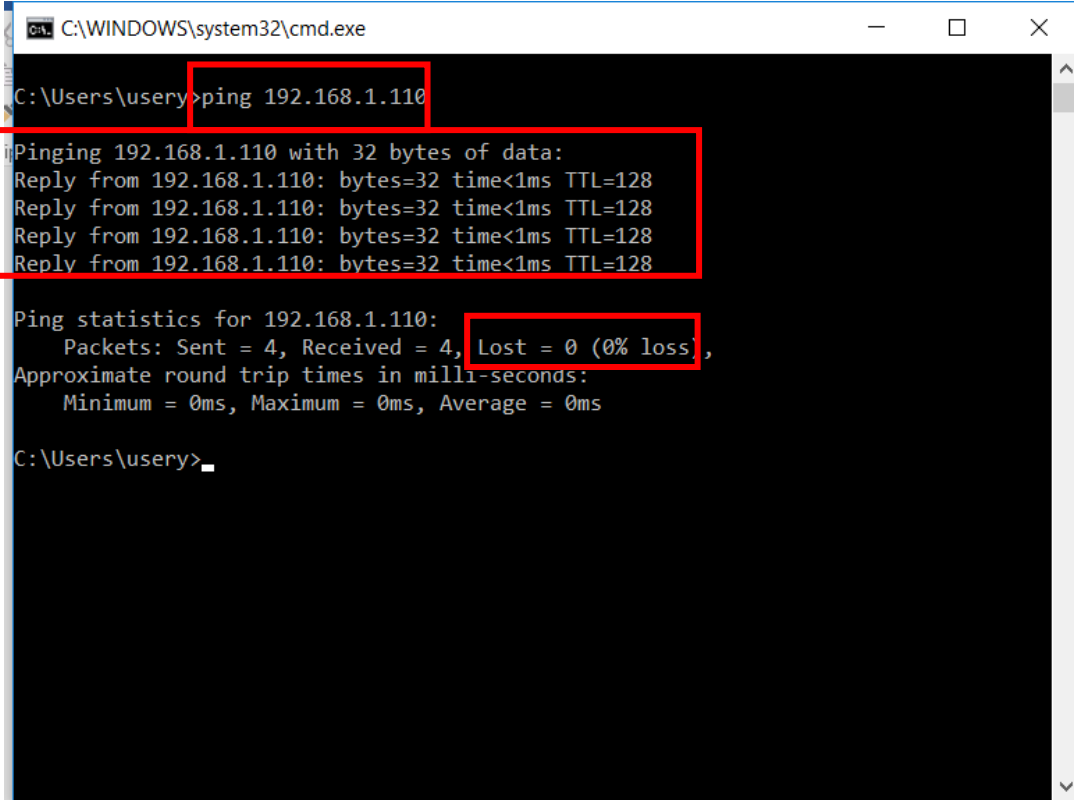

شكل رقم :50 إختبار التوصيل لكارت الشبكة الالسلكي )Fi-Wi )و جهاز الراوتر

- في نافذة كتابة األوامر "Line Command :CMD "لبرنامج "DOS "قم بكتابة أمر مسح الشاشة من الأوامر القديمة ونواتجها "CLS".
- في نافذة كتابة األوامر "Line Command :CMD "لبرنامج "DOS "سوف نبدأ باالختبار الرابع وهو اختبار التوصيل بالراوتر "Router ADSL "وفيه نقوم بكتابة أمر "Ping "لعنوان جهاز الراوتر )هو نفسه عنوان بوابة العبور "Gateway )"وإذا كانت اإلجابة طبيعية " Reply Address\_IP "أي أن العنوان المطلوب يقوم بالرد، فهذا يعني أن التوصيل بين جهاز الحاسوب والموجه )راوتر( "Router ADSL "سليم وبدون مشاكل.
	- في نافذة كتابة األوامر "Line Command :CMD "لبرنامج "DOS "قم بكتابة األمر:

#### **Ping 192.168.1.1**

وهو عنوان جهاز الراوتر "Router ADSL( "ال فرق إذا كان التوصيل بين الراوتر والجهاز عن طريق شبكة الواي فاي (الشبكة اللاسلكية) أو سلكيا عن طريق كارت الإيثرنت وكابل الشبكة)، ماذا كانت االستجابة؟ هل كانت "192.168.1.1 from Reply "أم أحد رسائل الخطأ الموضحة في الشر ح أعلاه؟ (أكتب ملاحظتك في خانة المشاهدات).

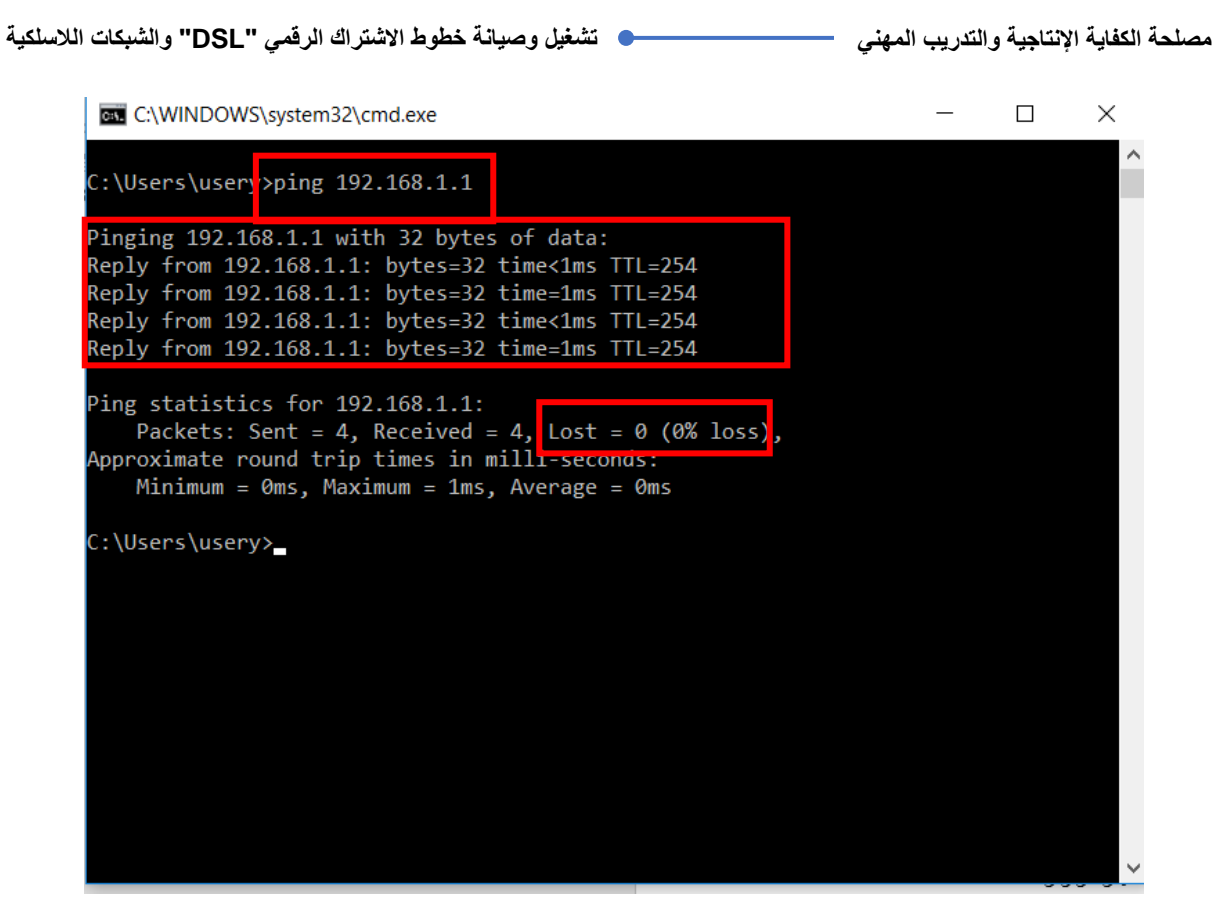

شكل رقم :51 إختبار التوصيل بين جهاز الحاسوب وجهاز الراوتر "Router ADSL"

- في نافذة كتابة األوامر "Line Command :CMD "لبرنامج "DOS "قم بكتابة أمر مسح الشاشة من الأوامر القديمة ونواتجها "CLS".
- في نافذة كتابة األوامر "Line Command :CMD "لبرنامج "DOS "سوف نبدأ باالختبار الخامس والأخير وهو اختبار التوصيل بشبكة الإنترنت (وهو لا ينجح إلا إذا كانت جميع الإعدادات سليمة)" و فيه نقو م بكتابة أمر "Ping" باسم أحد المو اقع على شبكة الإنتر نت (مثل google.com أو com.yahoo )وإذا كانت اإلجابة طبيعية "Address\_IP Reply "أي أن العنوان المطلوب يقوم بالرد، فهذا يعني أن التوصيل بين جهاز الحاسوب وشبكة اإلنترنت سليم وبدون مشاكل وجميع اإلعدادات أيضا سليمه.
	- في نافذة كتابة األوامر "Line Command :CMD "لبرنامج "DOS "قم بكتابة األمر:

#### **Ping google.com**

و هو عنو ان أحد المو اقع على الإنترنت (لا فرق إذا كان التوصيل بين الراوتر والجهاز عن طريق شبكة الو اي فاي (الشبكة اللاسلكية) أو سلكيا عن طر يق كار ت الإيثر نت و كابل الشبكة)، ماذا كانت االستجابة؟ هل كانت "Address\_IP from Reply "أم أحد رسائل الخطأ الموضحة في الشرح أعلاه؟ (أكتب ملاحظتك في خانة المشاهدات).

 **الحظ أن عنوان موقع اإلنترنت البد من أن ينتهي بـ "com." الحظ أن العنوان الذي يظهر في االستجابة " from Reply 172.217.18.238" هو عنوان بروتوكول اإلنترنت الخاص بالموقع الذي قمت بعمل "Ping "معه.**

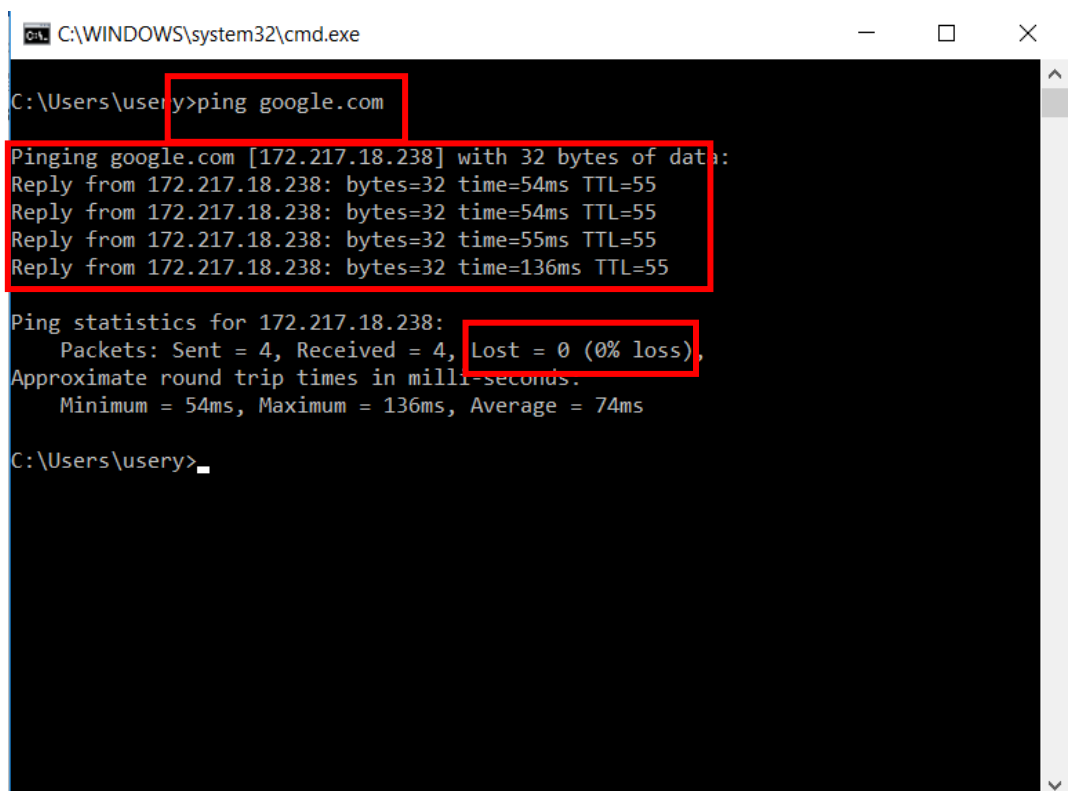

شكل رقم 01: إختبار التوصيل السليم بين جهاز الحاسوب و شبكة الإنترنت

باالنتهاء من التدريب قم بترتيب موضعك بالمعمل وإعادة المكونات في أماكنها المخصصة وغلق البرامج وجهاز الحاسوب وترك المعمل نظيفا مرتبا.

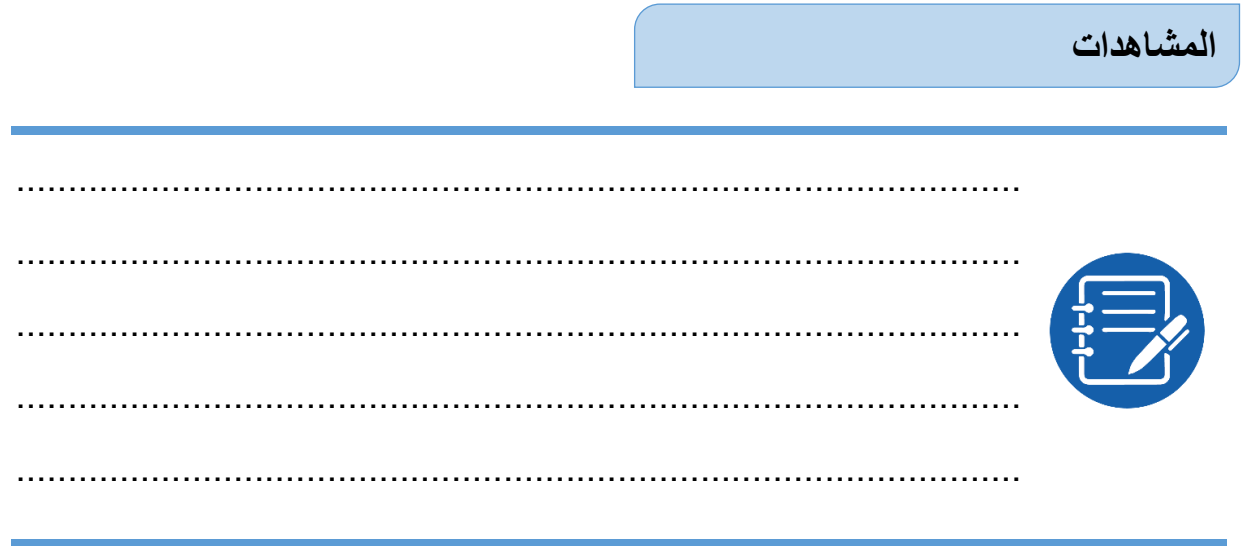

## **تقييم األداء**

أن يصبح المتدرب قادرا على أن:

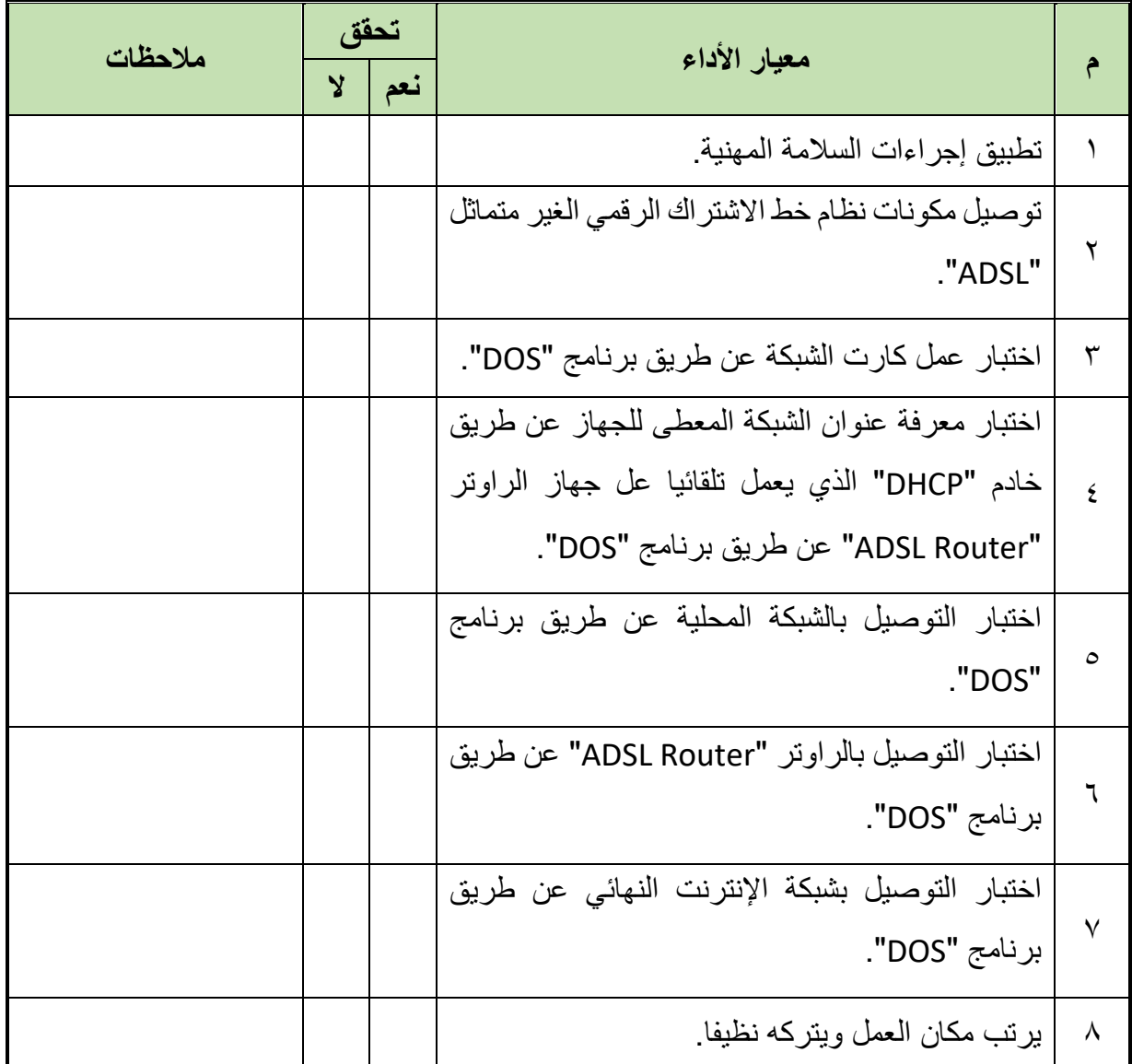

جدول رقم 16

**توقيع المدرب**

االسم............................: التوقيع.........................: التاريخ.........................:

### **االختبار العملي**

- **في نهاية التدريب العملي يعطى المتدرب:**
	- جهاز حاسوب.
- جهاز مودم / موجه / محول )راوتر( "Switch/Router/Modem ADSL".
	- 2 كابل تليفون بوصلة "11RJ".
	- كابل شبكة من نوع توصيل التقابل المباشر "Cable Through Straight".
		- مقسم الترددات "Splitter"

### **ينبغي أن يكون المتدرب قادرا على أن يقوم باالتي في زمن 30 دقيقة:**

اختبار التوصيل بشبكة اإلنترنت عن طريق برنامج "DOS "بخطوات تبدأ من اختبار كارت الشبكة.

**مصلحة الكفاية اإلنتاجية والتدريب المهني تشغيل وصيانة خطوط االشتراك الرقمي "DSL "والشبكات الالسلكية**

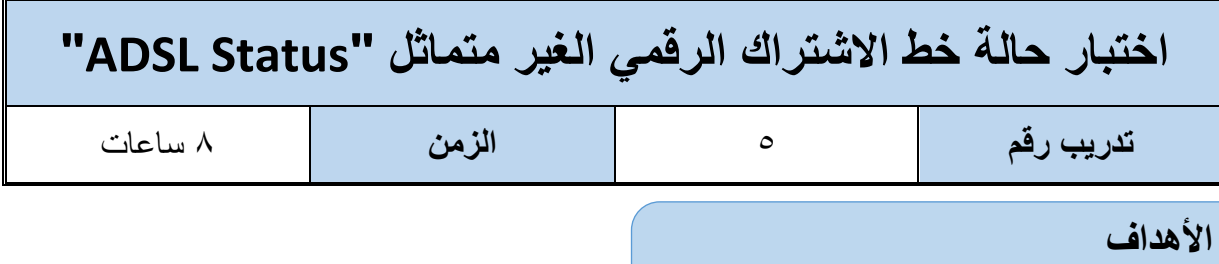

أن يستطيع المتدرب اختبار ومعرفة حالة خط االشتراك الرقمي الغير متماثل عن طريق كل من ليدات بيان "LEDs Indicator "جهاز الراوتر "Router ADSL "وعالمات نظام التشغيل مايكروسوفت ويندوز "Windows Microsoft "وأخيرا عن طريق صفحة التحكم في جهاز الراوتر.

**متطلبات التدريب**

**العدد واألدوات** جهاز حاسوب جهاز مودم / موجه / محول (راوتر) "ADSL Modem/Router/Switch" 2 كابل تليفون بوصلة "11RJ" كابل شبكة من نوع توصيل التقابل المباشر "Straight Through Cable" مقسم الترددات "Splitter"

جدول رقم :17 جدول متطلبات التدريب

**المعارف المرتبطة بالتدريب**

أثناء عمليات التشغيل ربما يحدث انقطاع لخدمة الإنترنت، والاحتمالات عديده منها:

توصيل الجهاز بالشبكة فيه خطأ، وقد تطرقنا إلى هذا الجزء بالتدريب السابق.

جهاز الراوتر به أحد المشكالت، وسوف نتطرق لبعضها في هذا التدريب.

- خط التليفون الحامل لخدمة االشتراك الرقمي الغير متماثل "ADSL "به أحد المشاكل، وسوف نختبر بعضها في هذا التدريب.
- الشركة مقدمة خدمة االشتراك الرقمي "ISP "تعاني بعض المشاكل التقنية، وهو ما يمكن استنتاجه في حالة أن جميع االحتماالت السابقة غير واقعه.

**يات لحلول التعليم – Solutions Learning YAT**

**مصلحة الكفاية اإلنتاجية والتدريب المهني تشغيل وصيانة خطوط االشتراك الرقمي "DSL "والشبكات الالسلكية**

وسوف نقوم في هذا التدريب باختبار عدة احتماالت وهي:

- خط التليفون الحامل لخدمة االشتراك الرقمي الغير متماثل "ADSL "يعمل بشكل سليم.
- خط التليفون الحامل لخدمة االشتراك الرقمي الغير متماثل "ADSL "مفصول )ال يوجد به خدمة(.
	- خط االشتراك الرقمي "DSL "به مشكله في اإلعدادات.
	- خط االشتراك الرقمي "DSL "سليم اإلعدادات ولكن ال يوجد اتصال بشبكة اإلنترنت.

### **خطوات تنفيذ التدريب**

- تطبيق إجراءات السالمة واألمان الخاصة بالمعمل.
- قم بتوصيل مكونات نظام خط االشتراك الرقمي الغير متماثل "ADSL( "كما في التدريبات السابقة(.
- قم بتوصيل مصدر الكهرباء في جهاز الرواتر والضغط على زر مصدر الكهرباء )Power)، تأكد من أن ليد بيان مصدر الطاقة مضاء "LED Power".
	- بعد عدة ثواني تأكد من أن ليد بيان خط االشتراك الرقمي "LED ADSL "مضاء.
- هل أضاء ليد خط االشتراك الرقمي "LED ADSL"؟ )قم بتسجيل مالحظتك في خانة المشاهدات(.
	- قم بتشغيل جهاز الحاسوب.
- قم بالضغط على أيقونة شبكات اإلنترنت الالسلكية "Networks Fi-Wi "أسفل يمين الشاشة لجهاز الحاسوب، كما هو مبين بالشكل التالي.

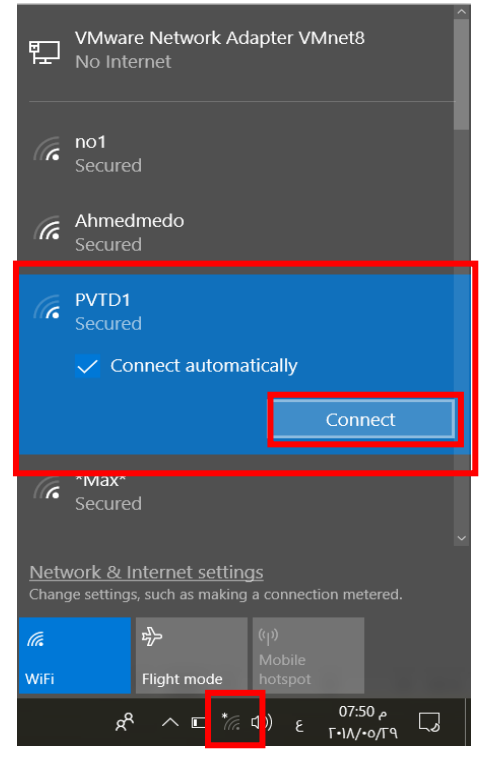

شكل رقم :53 الشبكات الالسلكية "Fi-Wi "في نطاق جهاز الحاسوب

**مصلحة الكفاية اإلنتاجية والتدريب المهني تشغيل وصيانة خطوط االشتراك الرقمي "DSL "والشبكات الالسلكية**

- سوف نقوم باختبار الحالة األولى االن وهي )خط التليفون الحامل لخدمة االشتراك الرقمي الغير متماثل "ADSL" يعمل بشكل سليم، جميع التوصيلات سليمه).
- بالضغط على أيقونة شبكات اإلنترنت الالسلكية "Networks Fi-Wi "ستظهر لك قائمة كما بالشكل السابق بها أسماء الشبكات الالسلكية "Fi-Wi "في نطاق جهاز الحاسوب، سترى اسم الشبكة الالسلكية التي قمنا بتحديد اسمها "1PVTD"، قم بالضغط عليها كما بالشكل السابق، ثم اضغط على "Connect "وانتظر قليال حتى يتم التوصيل بالشبكة، كما هو موضح بالشكل التالي.

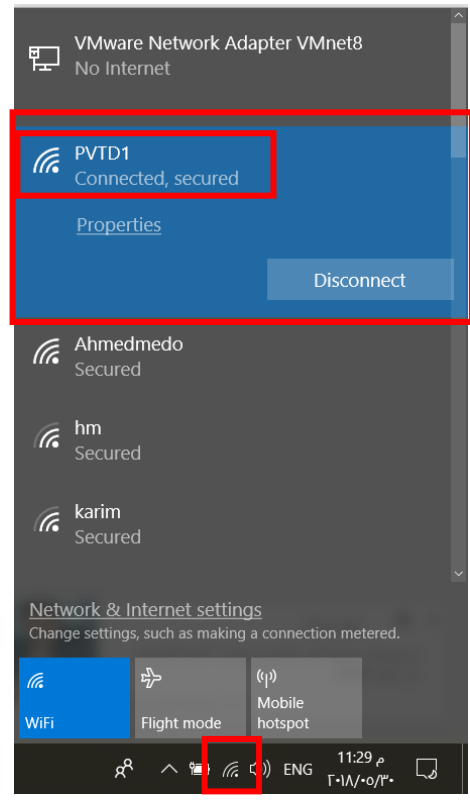

شكل رقم 26: الإتصال بشبكة الواي فاي "Wi-Fi" المدمجة مع الراوتر "ADSL Router"

- ما هو شكل الأيقونة الخاصة بالتوصيل بشبكة الإنترنت؟ هل هي هكذا ( <mark>م الله عن</mark> و تعني أن الاتصال ) التصال كامل بشبكة الإنترنت، أم يظهر بها علامة تعجب (!) أم هناك شكل اخر ؟ قم بتسجيل مشاهدتك في خانة المشاهدات.
- ما هو المكتوب تحت اسم شبكة الواي فاي الالسلكية "1PVTD "هل المكتوب " ,Connected Secured "بمعنى متصل باإلنترنت ومحمي؟ أم أن هناك كتابة أخرى؟ قم بتسجيل مشاهدتك في خانة المشاهدات.
- ما هو حالة ليدات بيان "LEDs Indicator "جهاز الراوتر "Router ADSL "كل من )" ADSL .المشاهدات خانة في مشاهدتك سجل"( Wi-Fi LED" ،"Internet LED" ،"LED

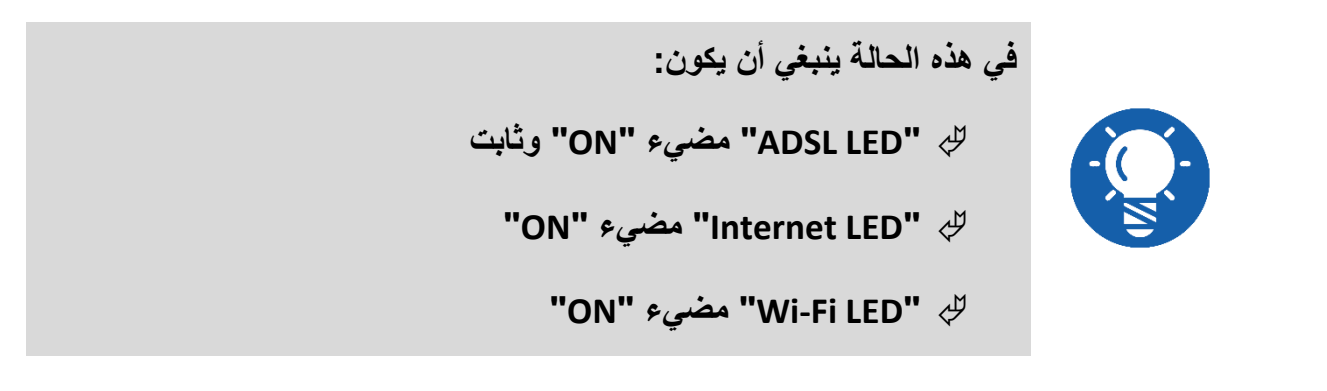

- قم بفتح متصفح اإلنترنت الخاص بجهازك.
- قم بكتابة عنوان بروتوكول اإلنترنت للراوتر في خانة العنوان كما هو موضح بالشكل التالي ليكون ."192.168.1.1"

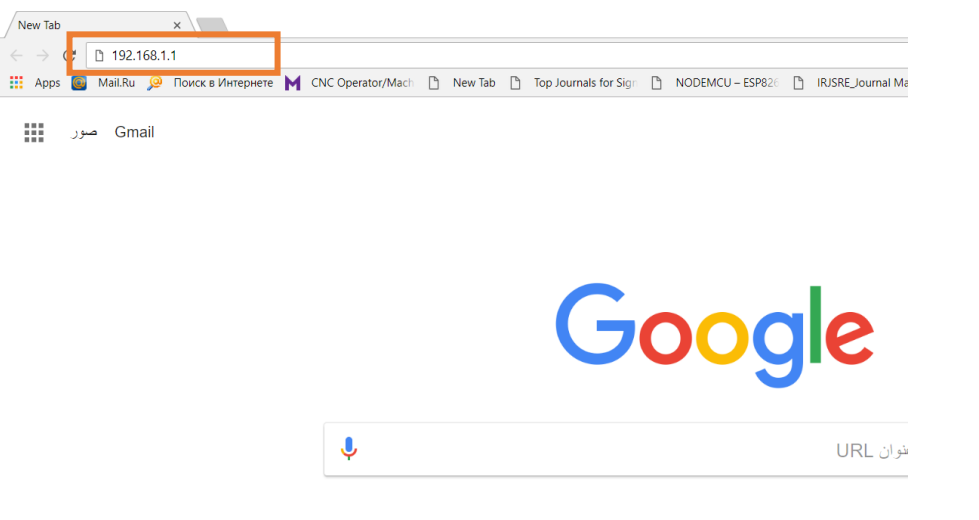

- شكل رقم :55 إدخال عنوان بروتوكول اإلنترنت لراوتر " "ADSLعلى المتصفح
- بعد كتابة العنوان والضغط على زر "Enter"، سوف يظهر لك نافذه تطلب منك إدخال اسم المستخدم وكلمة المرور، كما هو موضح بالشكل التالي، قم بإدخال اسم المستخدم ) :Username admin) وكلمة المرور (Password: admin).

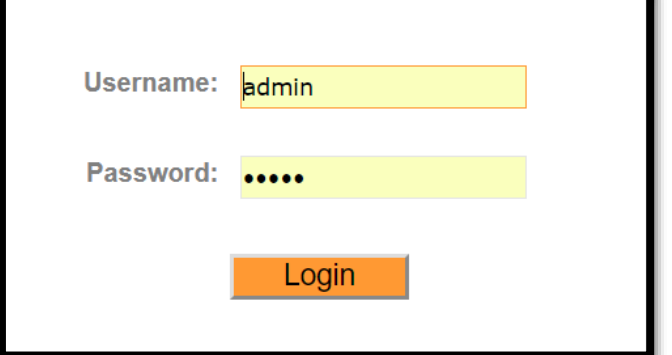

شكل رقم :56 إدخال إسم المشتخدم و كلنة المرور لجهاز الراوتر "Router ADSL"

قم بالضغط على تبويب الحالة "Status "كما هو موضح بالشكل التالي، ينبغي التأكد من االتي:

- حالة خط االشتراك الرقمي "Status Line" = "Showtime "وتعني أنه يعمل ومتصل بشبكة اإلنترنت.
- سرعة نقل البيانات "Rate Data "وتقاس بـ "second per bit Kilo :Kbps( "كيلو بت في الثانية(، يجب أن تتأكد من أن كل من سرعة تحميل البيانات "Downstream "وكذلك سرعة رفع البيانات "Upstream "كالهما ليس صفرا.
- هل كانت حالة خط االشتراك الرقمي "ADSL = "Showtime؟ أم مكتوب شيء اخر؟ قم بتسجيل مشاهدتك في خانة المشاهدات.
- هل كانت سرعة نقل البيانات "Rate Data "وتقاس بـ "second per bit Kilo :Kbps( "كيلو بت في الثانية(، يجب أن تتأكد من أن كل من سرعة تحميل البيانات "Downstream "وكذلك سرعة رفع البيانات "Upstream"؟ أم لهم قيمة صفر أو A/N( غير معرف( قم بتسجيل مشاهدتك في خانة المشاهدات.

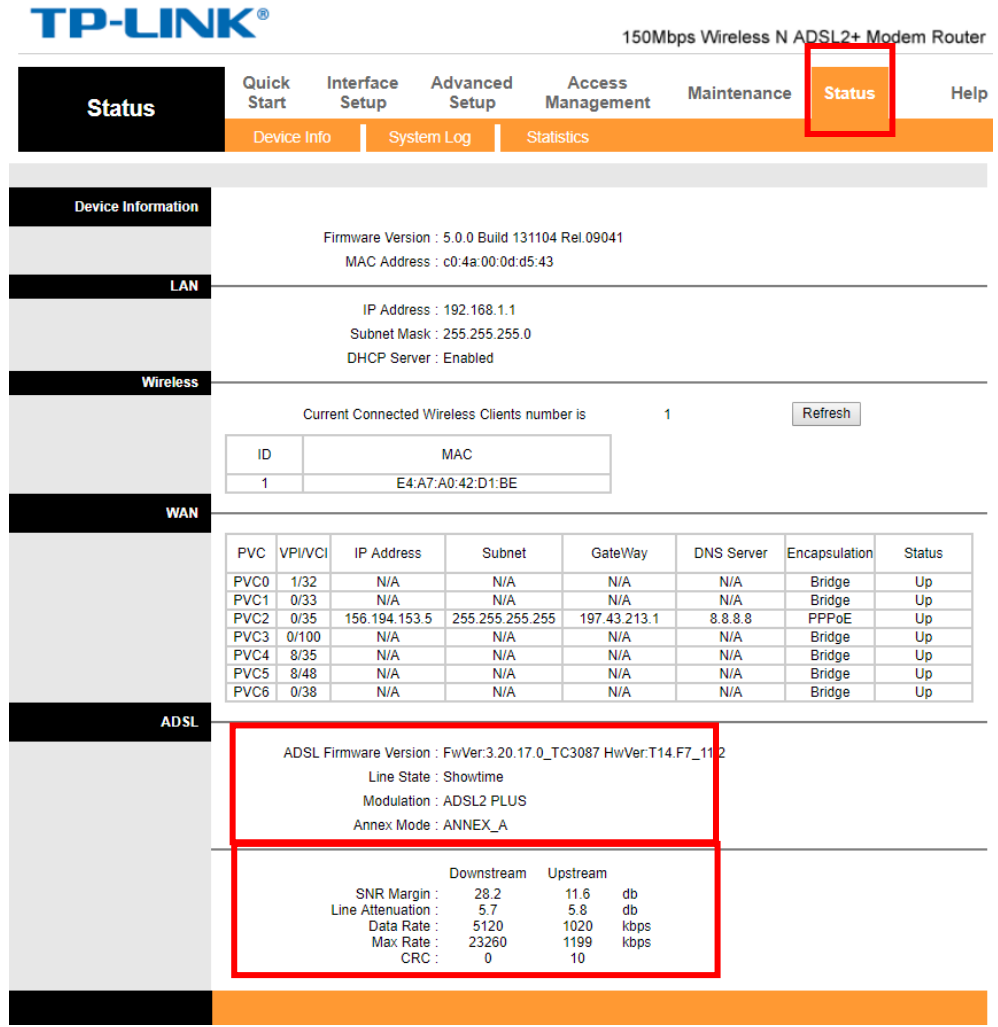

شكل رقم 07: حالة خط الإشتراك الرقمي "ADSL Status"

قم بالضغط على قائمة البداية "Start "كما هو مبين بالشكل التالي، ثم قم بكتابة كلمة "Run "لفتح نافذة استدعاء وتشغيل البرامج (بالكتابة المباشرة وسوف يتم فتح خانة البحث مباشرة)، بعد كتابة كلمة "Run "قم بالضغط على زر "Enter".

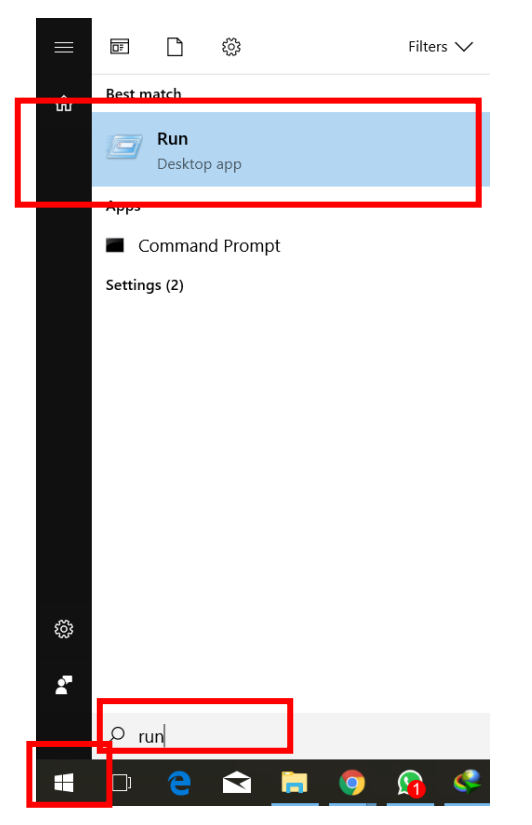

شكل رقم :58 البحث عن نافذة إستدعاء و تشغيل البرامج "Run"

بالضغط على زر "Enter "سوف يفتح لك نافذة "Run "قم باستدعاء برنامج "DOS "بكتابة أمر "بكتابة أمر "CMD( "Line Command )بالضغط على زر الموافقة "Ok "سيتم فتح نافذة

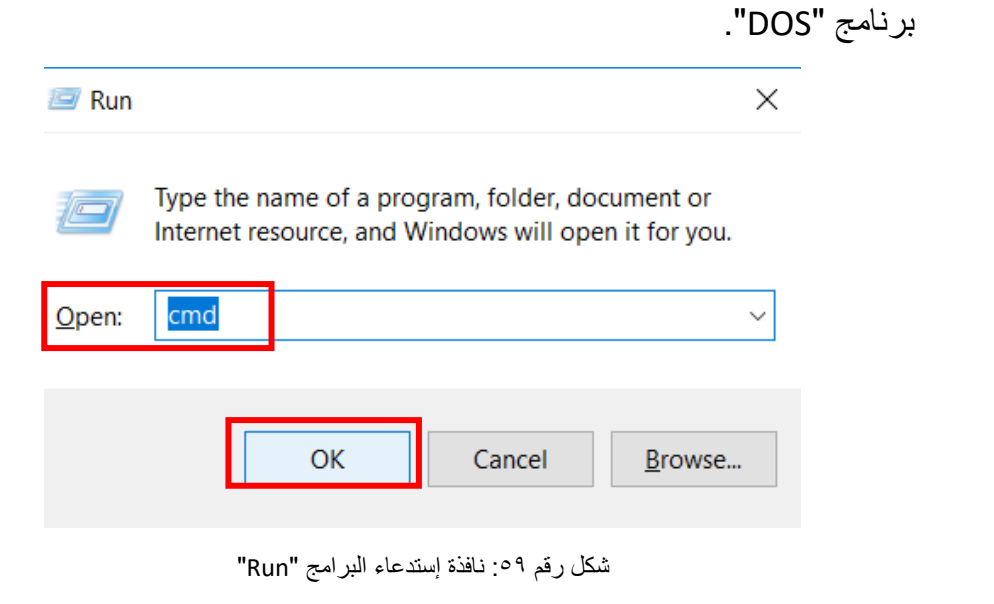

في نافذة كتابة األوامر "Line Command :CMD "لبرنامج "DOS "قم بكتابة األمر:

#### **Ping google.com**

٢٢. وهو عنوان أحد المواقع على الإنترنت (لا فرق إذا كان التوصيل بين الراوتر والجهاز عن طريق شبكة الواي فاي (الشبكة اللاسلكية) أو سلكيا عن طريق كارت الإيثرنت وكابل الشبكة)، ماذا كانت االستجابة؟ هل كانت "Address\_IP from Reply "أم أحد رسائل الخطأ الموضحة في التدريب السابق؟ (أكتب ملاحظتك في خانة المشاهدات).

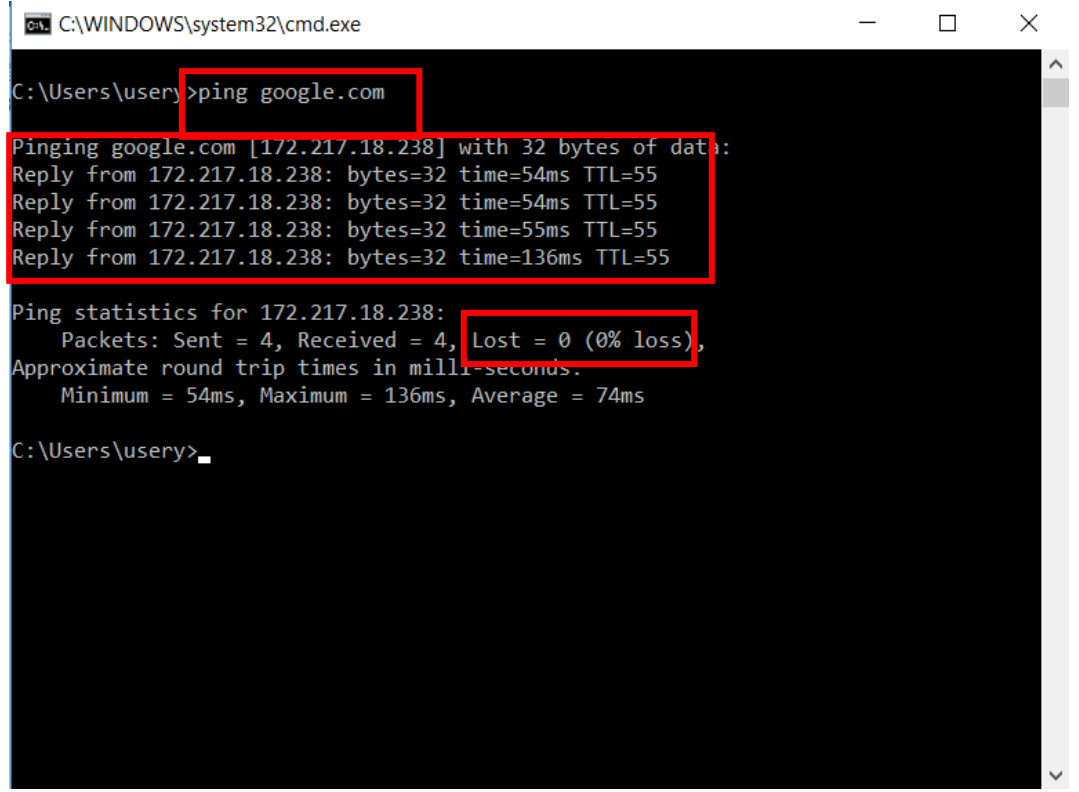

شكل رقم :60 إختبار التوصيل السليم بين جهاز الحاسوب و شبكة اإلنترنت

االن يمكنك فتح صفحة جديدة في متصفح اإلنترنت وتجربة أدخال عنوان أي موقع، كمثال )com.Google)، قم بالبحث عن مصلحة الكفاية اإلنتاجية "PVTD "كما هو مبين بالشكل التالي.

٢٤. هل تم فتح صفحة الإنترنت؟ (قم بتسجيل ملاحظتك في خانة المشاهدات).

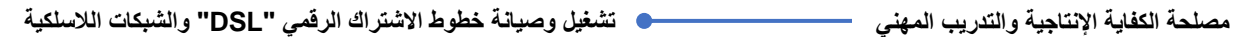

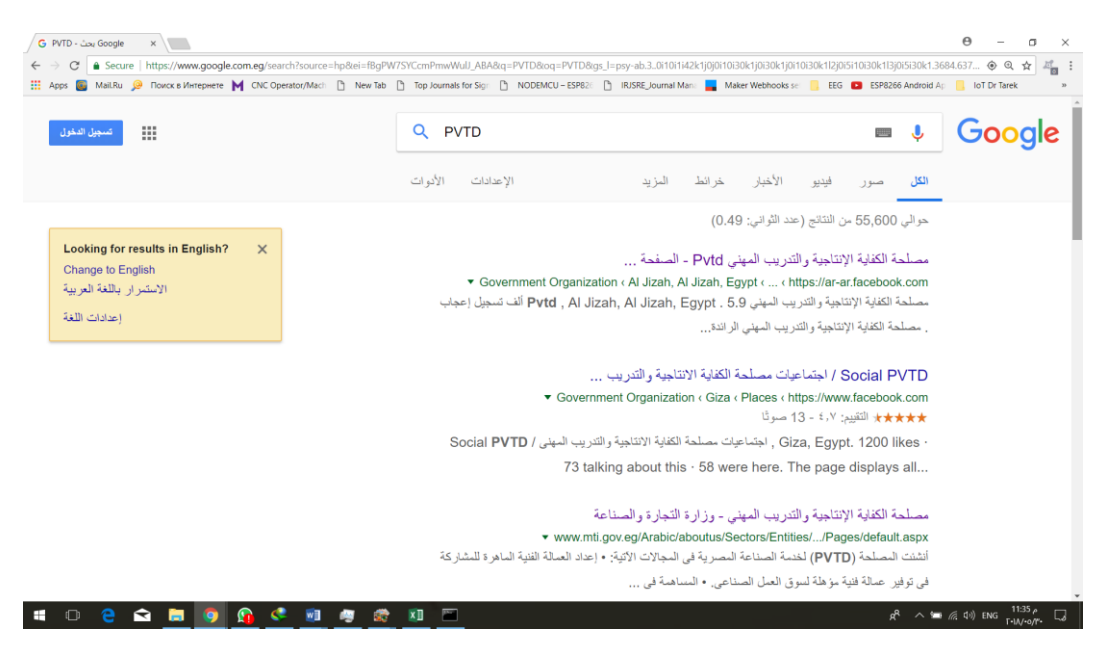

شكل رقم :61 فتح صفحة إنترنت على المتصفح للتأكد من التوصيل بشبكة اإلنترنت

٢٥. سوف نقوم باختبار الحالة الثانية وهي (خط التليفون الحامل لخدمة الاشتراك الرقمي الغير متماثل "ADSL "مفصول )ال يوجد به خدمة(، لذلك قم بفصل كابل التليفون "11RJ "الخارج من مقسم الترددات "Splitter "والداخل في مدخل "ADSL "في جهاز الراوتر "Router ADSL".

> **هذه الحالة تماثل: حالة تلف مقسم الترددات "Splitter". حالة انقطاع الخدمة من السنترال بسبب عطل ما. قطع في خط التليفون.**

**للتمييز بين حالة تلف مقسم الترددات "Splitter "و )حالة انقطاع الخدمة من السنترال بسبب عطل ما أو قطع في خط التليفون( قم:**

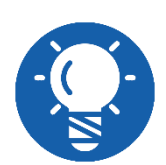

 **أوال بتوصيل خط التليفون مباشرة بجهاز تليفون و ارفع سماعة التليفون و تأكد من وجود )حرارة "tone Dial)"، إن وجدت فإن الخط يعمل و ليس به قطع و قد يكون العطل في مقسم الترددات "Splitter"، في هذه الحالة قم بالتوصيل المباشر بين خط التليفون و جهاز الراوتر "Router ADSL" دون توصيل "Splitter "و أعد التجربة، إن تم التوصيل بشبكة اإلنترنت بشكل سليم فمعنى هذا التأكد من أن العطل في مقسم الترددات "Splitter".**

بالضغط على أيقونة شبكات اإلنترنت الالسلكية "Networks Fi-Wi "ستظهر لك قائمة كما بالشكل السابق بها أسماء الشبكات الالسلكية "Fi-Wi "في نطاق جهاز الحاسوب، سترى اسم الشبكة الالسلكية التي قمنا بتحديد اسمها "1PVTD"، قم بالضغط عليها كما بالشكل السابق، ثم اضغط على "Connect "وانتظر قليال حتى يتم التوصيل بالشبكة، كما هو موضح بالشكل التالي.

- ٢٧<sub>.</sub> ما هو شكل الأيقونة الخاصة بالتوصيل بشبكة الإنترنت؟ هل هي هكذا ( <mark>عمَهُم</mark> ) و تعني أنه لا يوجد اتصال كامل بشبكة اإلنترنت، أم هناك شكل اخر؟ قم بتسجيل مشاهدتك في خانة المشاهدات.
- ما هو المكتوب تحت اسم شبكة الواي فاي الالسلكية "1PVTD "هل المكتوب " ,Internet No Secured "بمعنى متصل فقط بالشبكة المحلية وال يوجد اتصال بشبكة اإلنترنت ومحمي؟ أم أن هناك كتابة أخرى؟ قم بتسجيل مشاهدتك في خانة المشاهدات.

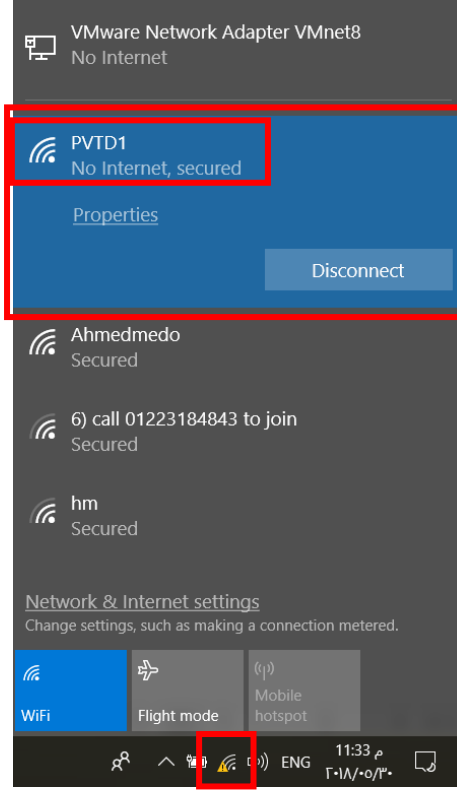

شكل رقم ٦٢: الإتصال بشبكة الواي فاي "Wi-Fi" المدمجة مع الراوتر "ADSL Router"

ما هو حالة ليدات بيان "LEDs Indicator "جهاز الراوتر "Router ADSL "كل من )" ADSL .المشاهدات خانة في مشاهدتك سجل"( Wi-Fi LED" ،"Internet LED" ،"LED

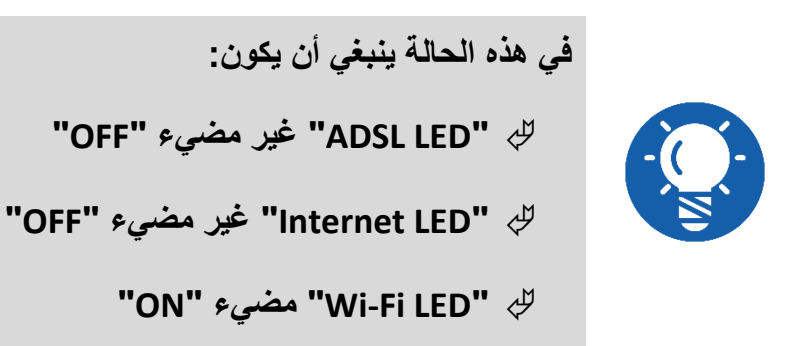

قم بفتح متصفح اإلنترنت الخاص بجهازك.

قم بكتابة عنوان بروتوكول اإلنترنت للراوتر في خانة العنوان "192.168.1.1".

بعد كتابة العنوان والضغط على زر "Enter"، سوف يظهر لك نافذه تطلب منك إدخال اسم المستخدم وكلمة المرور، قم بإدخال اسم المستخدم (Username: admin) وكلمة المرور .)Password: admin(

قم بالضغط على تبويب الحالة "Status "كما هو موضح بالشكل التالي،

- o هل كانت حالة خط االشتراك الرقمي "ADSL = "Showtime أم Down؟ أم مكتوب شيء اخر؟ قم بتسجيل مشاهدتك في خانة المشاهدات.
- "Kbps: Kilo bit per second" وتقاس بـ "Data Rate" أو Mbps: Kilo bit per second" البيانات " )كيلو بت في الثانية(، يجب أن تتأكد من أن كل من سرعة تحميل البيانات "Downstream "وكذلك سرعة رفع البيانات "Upstream"؟ أم لهم قيمة صفر أو A/N )غير معرف( قم بتسجيل مشاهدتك في خانة المشاهدات.

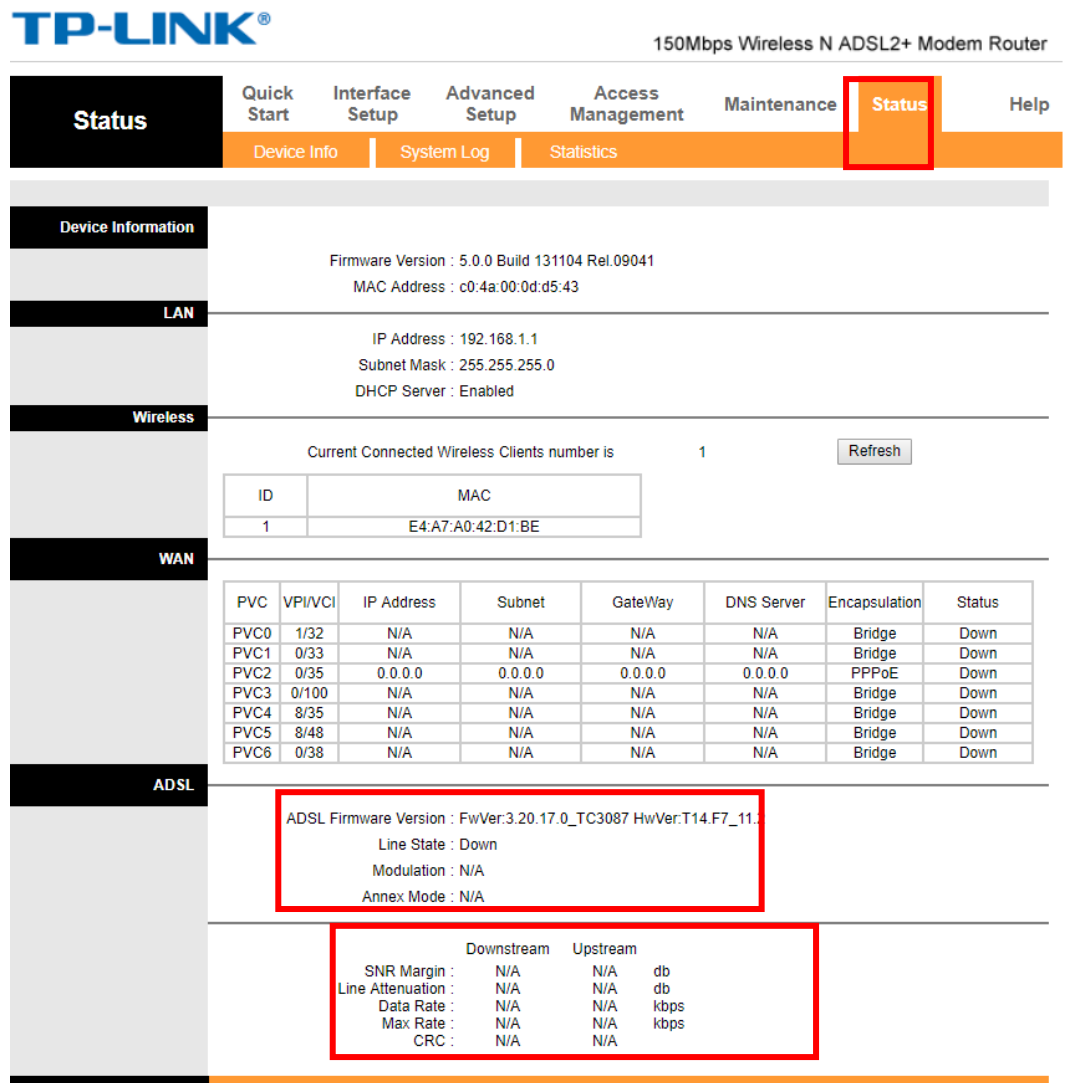

#### شكل رقم ٦٣: حالة خط الإشتراك الرقمي "ADSL Status"

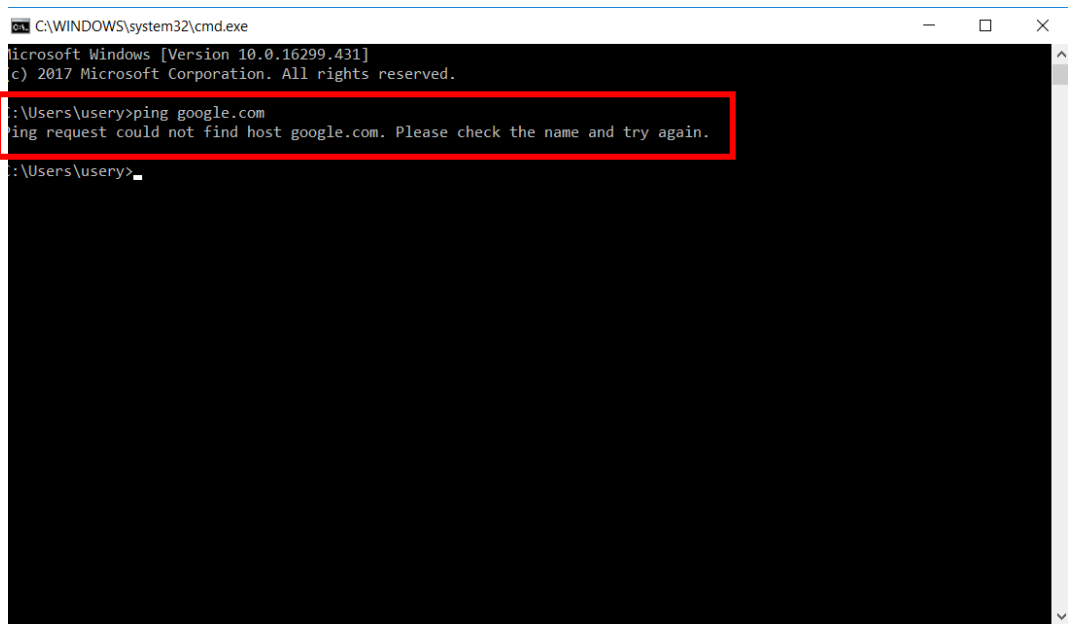

شكل رقم ٢٤: إختبار التوصيل السليم بين جهاز الحاسوب و شبكة الإنترنت

قم بتكرار الخطوات )18 و19( لفتح نافذه كتابة األوامر لبرنامج "DOS"، كما هو بالشكل السابق.

في نافذة كتابة األوامر "Line Command :CMD "لبرنامج "DOS "قم بكتابة األمر:

#### **Ping google.com**

و هو عنو ان أحد المو اقع على الإنتر نت (لا فر ق إذا كان التوصيل بين الر او تر و الجهاز عن طر يق شبكة الواي فاي (الشبكة اللاسلكية) أو سلكيا عن طريق كارت الإيثرنت وكابل الشبكة)، ماذا كانت االستجابة؟ هل كانت "Address\_IP from Reply "أم أحد رسائل الخطأ الموضحة في التدريب السابق؟ (أكتب ملاحظتك في خانة المشاهدات).

- االن يمكنك فتح صفحة جديدة في متصفح اإلنترنت وتجربة أدخال عنوان أي موقع، كمثال )com.Google)، قم بالبحث عن مصلحة الكفاية اإلنتاجية "PVTD "كما هو مبين بالشكل التالي.
- هل تم فتح صفحة اإلنترنت؟ أم ظهرت رسالة "connection Internet no is There "وتعني أنه لا يوجد توصيل بشبكة الإنترنت (قم بتسجيل ملاحظتك في خانة المشاهدات).

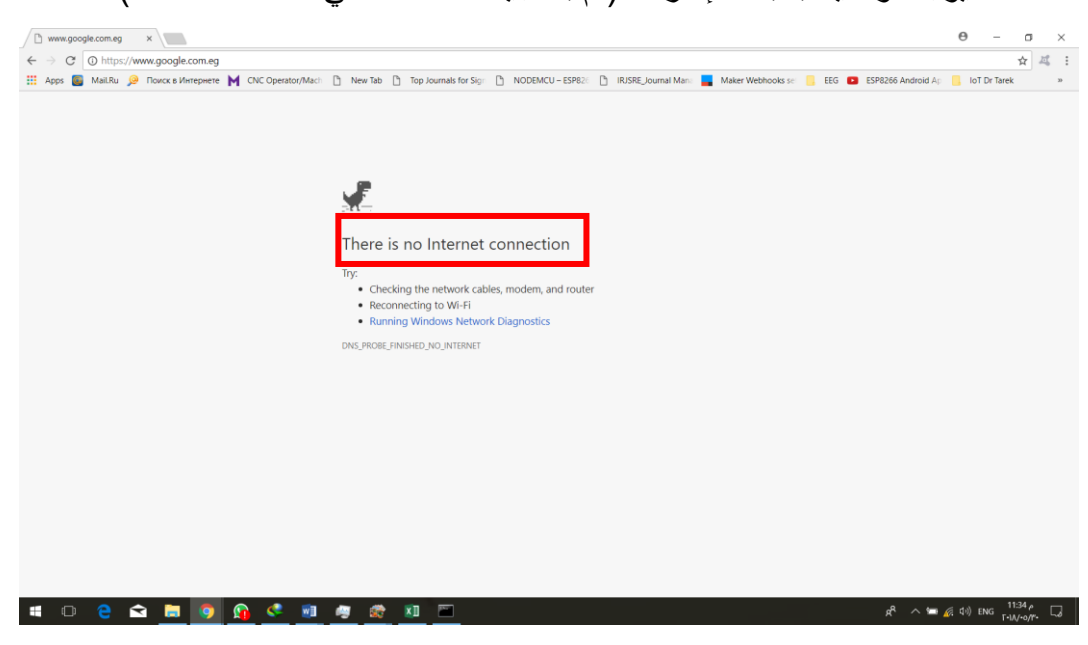

شكل رقم 10: فتح صفحة إنترنت على المتصفح للتأكد من التوصيل بشبكة الإنترنت

سوف نقوم باختبار الحالة الثالثة وهي )خط االشتراك الرقمي "DSL "به مشكله في اإلعدادات(، لذلك سوف نقوم بتعديل جزء من اإلعدادات في جهاز الراوتر "Router ADSL".

**هذه الحالة تماثل:**

 **تلف في إعدادات جهاز الراوتر لسبب ما )عادة يكون السبب كثرة انقطاع التيار الكهربي(.**

**لم نقم بضبط اإلعدادات بشكل صحيح.**

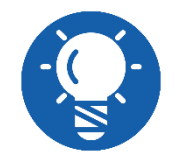

**الحل هو إعادة ضبط اإلعدادات بشكل كامل، و األفضل أن يكون بمساعدة " Setup "Wizard**

> قم بفتح متصفح اإلنترنت الخاص بجهازك. قم بكتابة عنوان بروتوكول اإلنترنت للراوتر في خانة العنوان "192.168.1.1".

- بعد كتابة العنوان والضغط على زر "Enter"، سوف يظهر لك نافذه تطلب منك إدخال اسم المستخدم وكلمة المرور، قم بإدخال اسم المستخدم (Username: admin) وكلمة المرور .)Password: admin(
- قم بفتح تبويب إعدادات الوسيط "Setup Interface "ومن داخله تبويب اإلنترنت "Internet" حيث يوجد إعدادات برتوكول االتصال بين الراوتر "Router ADSL "والشركة المقدمه لخدمة اإلنترنت "ISP"، قم بتعديل اسم المستخدم باسم خطأ، )في هذه الحالة قمنا بمسح "eg. "من االسم(، قم بالضغط على زر حفظ "Save".

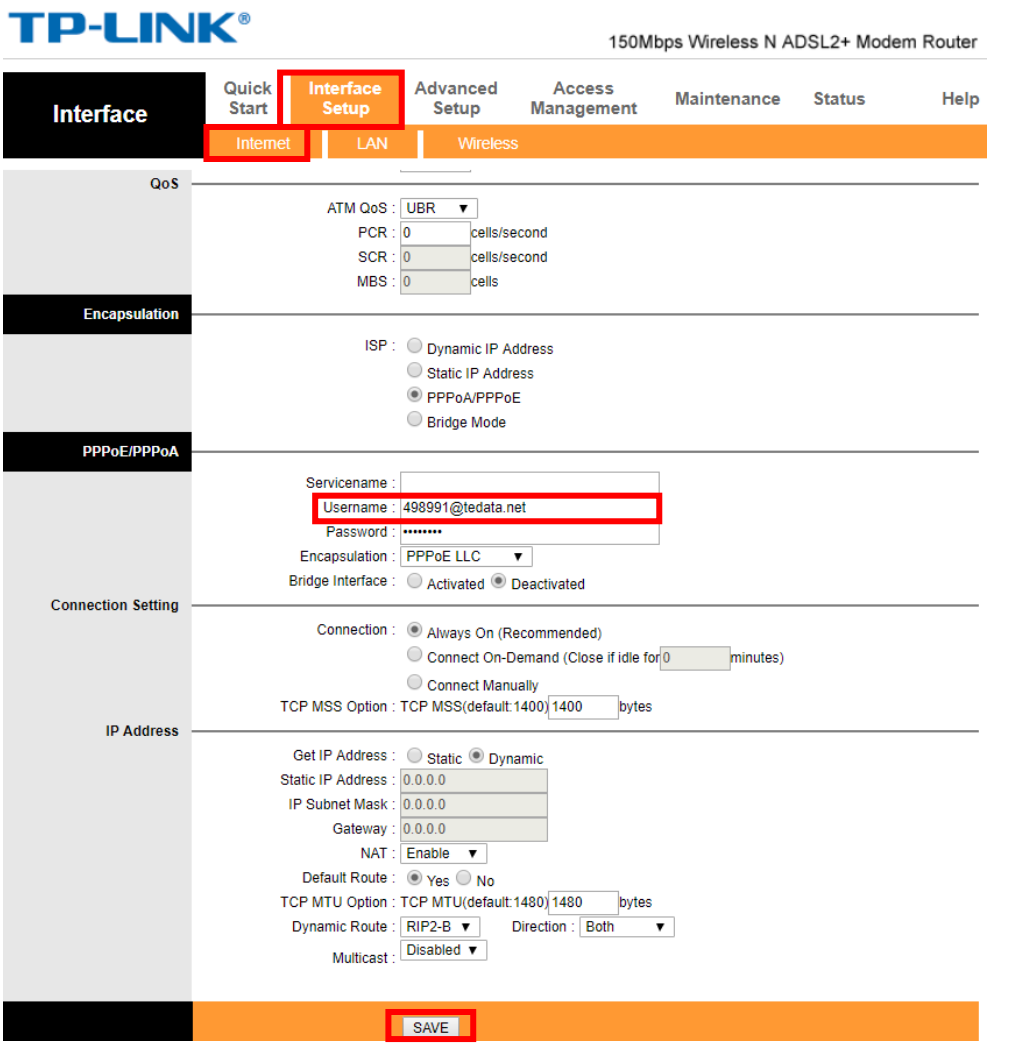

شكل رقم ٢٦: تغيير إعدادات "ADSL Router"

قم بفتح تبويب الصيانة "Maintenance "بالضغط عليه، ثم إخطار التبويب الفرعي إلعادة تشغيل جهاز الراوتر "SysRestart" واختار "Current Setting" ثم اضغط على زر إعادة التشغيل "Restart "كما هو موضح بالشكل التالي.

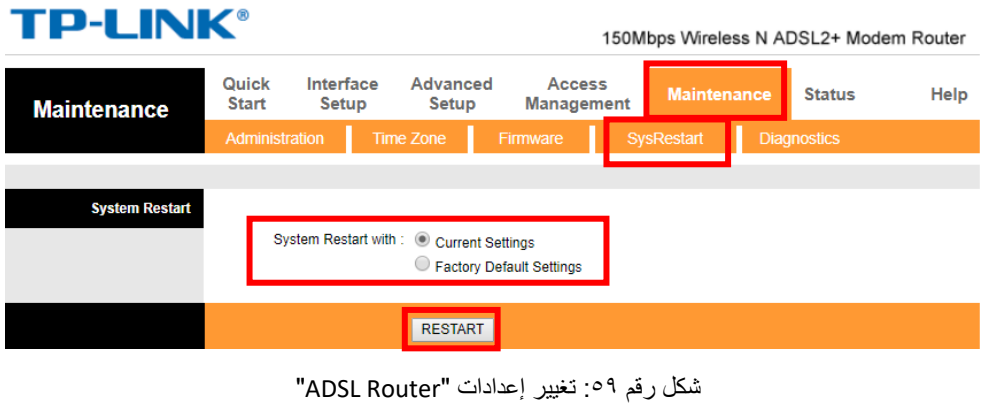

انتظر دقيقتين حتى يتم تحديث الحالة بعد إعادة التشغيل.

بالضغط على أيقونة شبكات اإلنترنت الالسلكية "Networks Fi-Wi "ستظهر لك قائمة كما بالشكل السابق بها أسماء الشبكات الالسلكية "Fi-Wi "في نطاق جهاز الحاسوب، سترى اسم الشبكة الالسلكية التي قمنا بتحديد اسمها "1PVTD"، قم بالضغط عليها كما بالشكل السابق، ثم اضغط على "Connect "وانتظر قليال حتى يتم التوصيل بالشبكة، كما هو موضح بالشكل التالي.

- 1٤. ما هو شكل الأيقونة الخاصة بالتوصيل بشبكة الإنترنت؟ هل هي هكذا ( <mark>عمَه )</mark> وتعني أنه لا يوجد اتصال كامل بشبكة اإلنترنت، أم هناك شكل اخر؟ قم بتسجيل مشاهدتك في خانة المشاهدات.
- ما هو المكتوب تحت اسم شبكة الواي فاي الالسلكية "1PVTD "هل المكتوب " ,Internet No Secured "بمعنى متصل فقط بالشبكة المحلية وال يوجد اتصال بشبكة اإلنترنت ومحمي؟ أم أن هناك كتابة أخرى؟ قم بتسجيل مشاهدتك في خانة المشاهدات.
- ما هو حالة ليدات بيان "LEDs Indicator "جهاز الراوتر "Router ADSL "كل من )" ADSL .المشاهدات خانة في مشاهدتك سجل"( Wi-Fi LED" ،"Internet LED" ،"LED

**في هذه الحالة ينبغي أن يكون:**

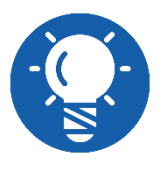

**"ON" مضيء" ADSL LED"**

**"OFF" مضيء غير" Internet LED"**

**"ON" مضيء" Wi-Fi LED"**

قم بالعودة إلى صفحة التحكم في إعدادات الراوتر "Page Control Router ADSL".

قم بالضغط على تبويب الحالة "Status "كما هو موضح بالشكل التالي:

- o هل كانت حالة خط االشتراك الرقمي "ADSL = "Showtime أم Down؟ أم مكتوب شيء اخر؟ قم بتسجيل مشاهدتك في خانة المشاهدات.
- "Kbps: Kilo bit per second" وتقاس بـ "Data Rate" أو Mbps: Kilo bit per second" البيانات " )كيلو بت في الثانية(، يجب أن تتأكد من أن كل من سرعة تحميل البيانات "Downstream "وكذلك سرعة رفع البيانات "Upstream"؟ أم لهم قيمة صفر أو A/N )غير معرف( قم بتسجيل مشاهدتك في خانة المشاهدات.

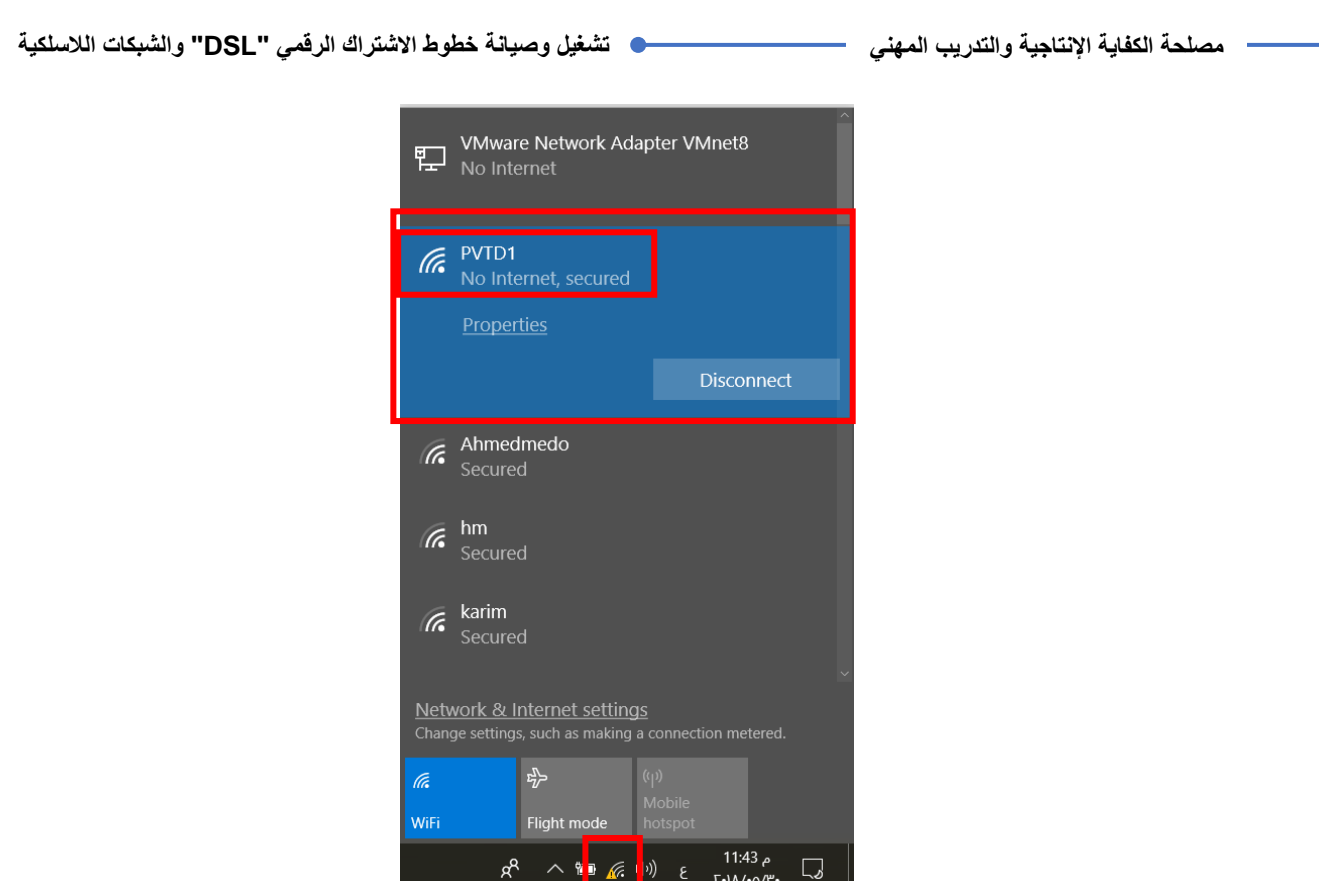

شكل رقم ٦٧: الإتصال بشبكة الواي فاي "Wi-Fi" المدمجة مع الراوتر "ADSL Router"

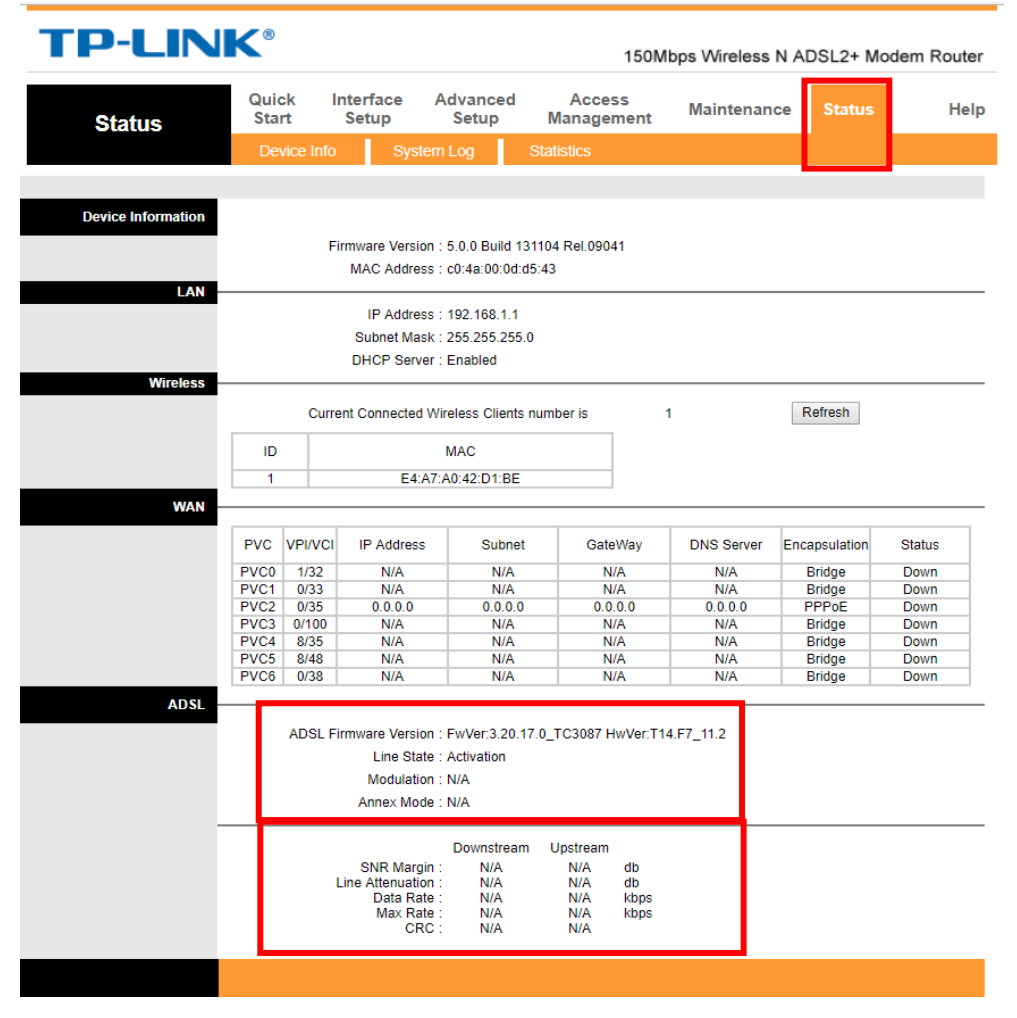

شكل رقم ٦٨: حالة خط الإشتراك الرقمي "ADSL Status"

**مصلحة الكفاية اإلنتاجية والتدريب المهني تشغيل وصيانة خطوط االشتراك الرقمي "DSL "والشبكات الالسلكية** قم بتكرار الخطوات )18 و19( لفتح نافذه كتابة األوامر لبرنامج "DOS"، كما هو بالشكل السابق.

في نافذة كتابة األوامر "Line Command :CMD "لبرنامج "DOS "قم بكتابة األمر:

#### **Ping google.com**

وهو عنوان أحد المواقع على الإنترنت (لا فرق إذا كان التوصيل بين الراوتر والجهاز عن طريق شبكة الواي فاي (الشبكة اللاسلكية) أو سلكيا عن طريق كارت الإيثرنت وكابل الشبكة)، ماذا كانت االستجابة؟ هل كانت "Address\_IP from Reply "أم أحد رسائل الخطأ الموضحة في التدريب السابق؟ (أكتب ملاحظتك في خانة المشاهدات)

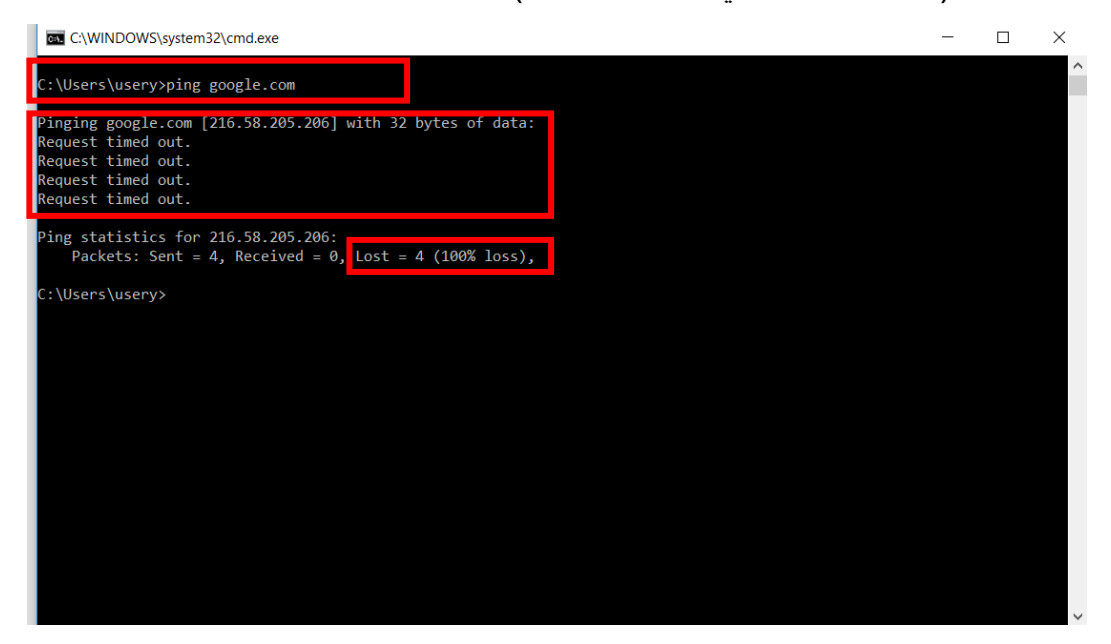

شكل رقم ٦٩: إختبار التوصيل السليم بين جهاز الحاسوب و شبكة الإنترنت

االن يمكنك فتح صفحة جديدة في متصفح اإلنترنت وتجربة أدخال عنوان أي موقع، كمثال )com.Google)، قم بالبحث عن مصلحة الكفاية اإلنتاجية "PVTD "كما هو مبين بالشكل التالي. 0 هـ هل تم فتح صفحة الإنترنت؟ أم ظهرت رسالة " This Site Can't be reached Internet" وتعني أنه لا يمكن الوصول للموقع (قم بتسجيل ملاحظتك في خانة المشاهدات).

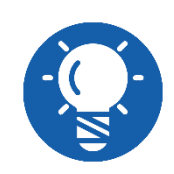

**في حال أنك قمت باختبار كل الحاالت السابقة و لكن مازال ال يوجد اتصال بشبكة اإلنترنت فهذا يعني أن خط االشتراك الرقمي "ADSL "سليم )اإلعدادات( و عليك االتصال بالشركة مقدمة خدمة اإلنترنت "ISP "فغالبا العطل من جهتها.**

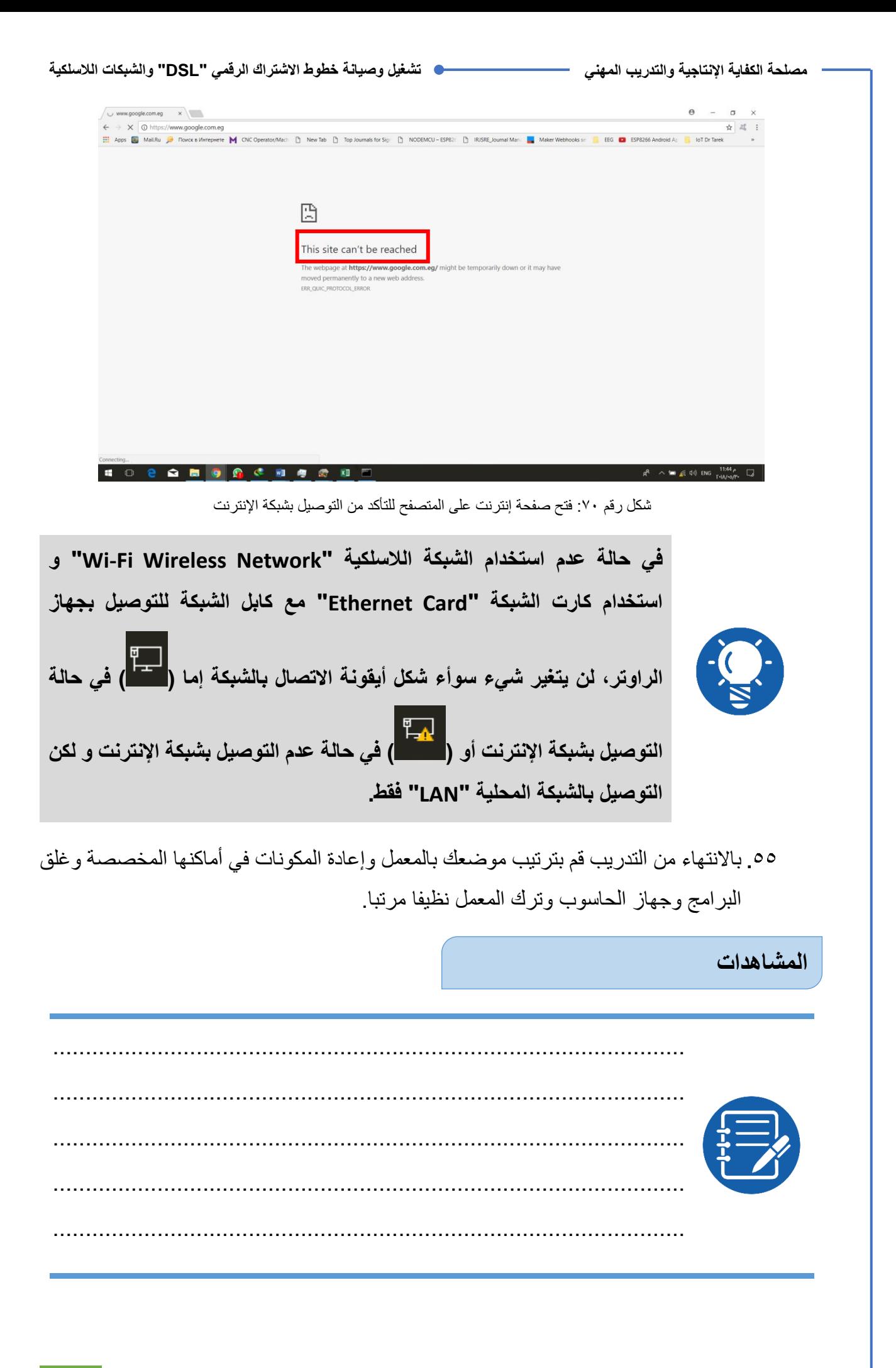

# **تقييم األداء**

أن يصبح المتدرب قادرا على أن:

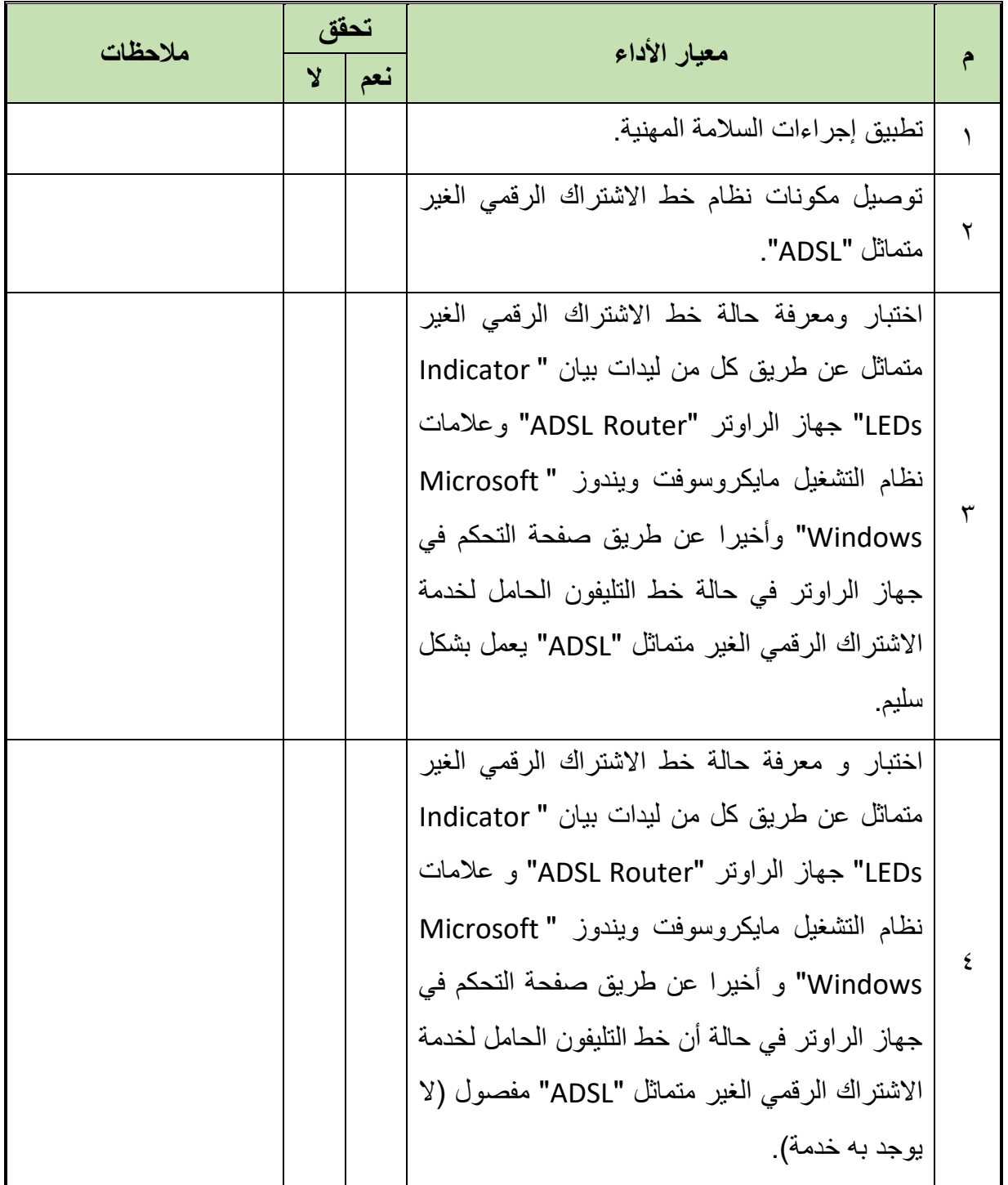

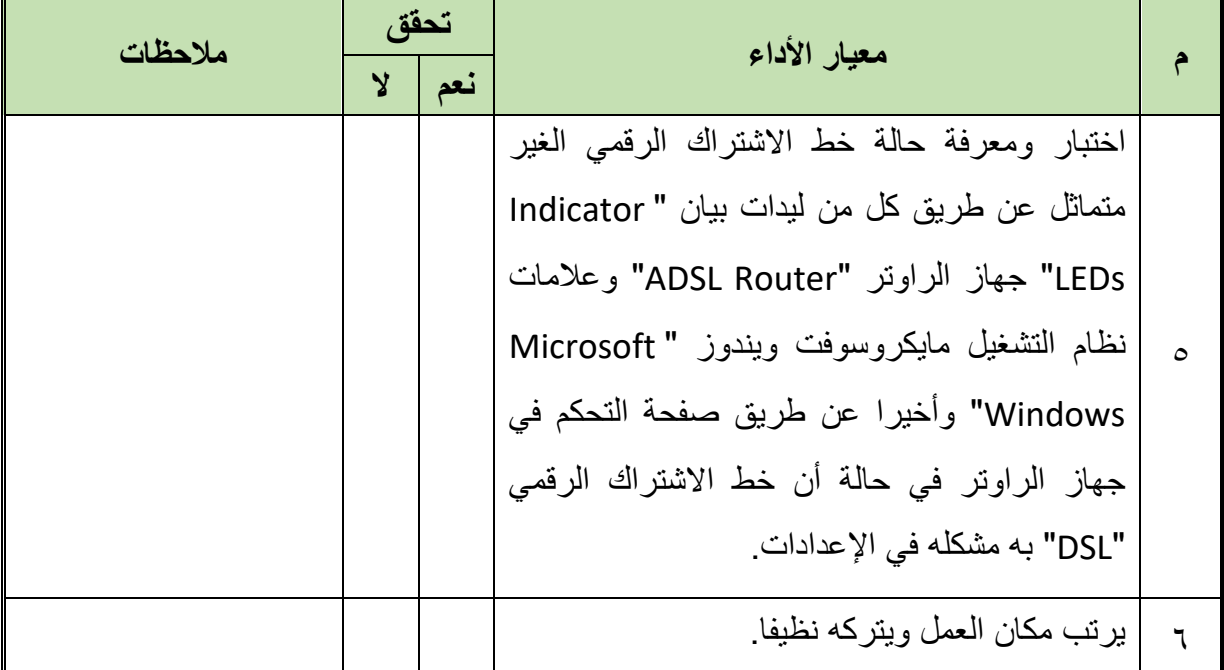

جدول رقم ١٨: تقييم المتدرب

### **توقيع المدرب**

االسم............................: التوقيع.........................: التاريخ.........................:

### **االختبار العملي**

**في نهاية التدريب العملي يعطى المتدرب:** جهاز حاسوب. جهاز مودم / موجه / محول )راوتر( "Switch/Router/Modem ADSL". 2 كابل تليفون بوصلة "11RJ". كابل شبكة من نوع توصيل التقابل المباشر "Cable Through Straight". مقسم الترددات "Splitter" **ينبغي أن يكون المتدرب قادرا على أن يقوم باالتي في زمن 30 دقيقة:** اختبار ومعرفة حالة خط االشتراك الرقمي الغير متماثل عن طريق كل من ليدات بيان "Indicator LEDs "جهاز الراوتر "Router ADSL "وعالمات نظام التشغيل مايكروسوفت ويندوز

"Windows Microsoft "وأخيرا عن طريق صفحة التحكم في جهاز الراوتر ألحد الحاالت

حسب ما يقوم بتحديدها المدرب دون علم المتدرب

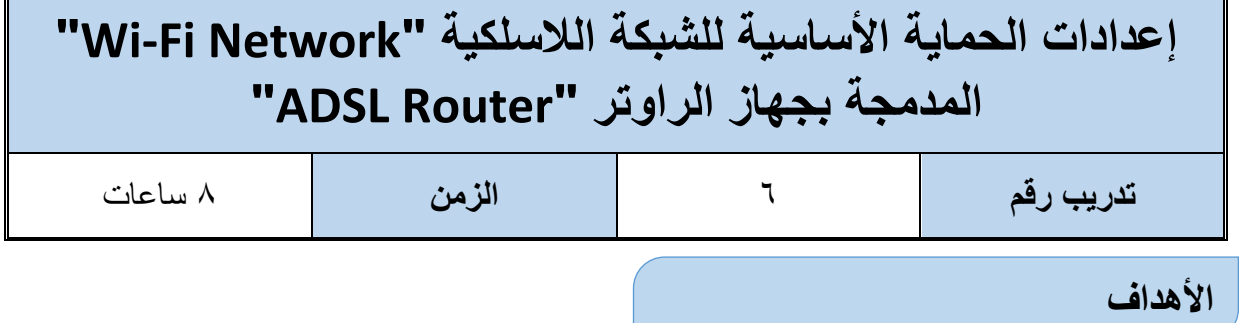

أن يستطيع المتدر ب ضبط إعدادات الحماية "Security" الأساسية للشبكة اللاسلكية "Wi-Fi Network"

المدمجة بجهاز الراوتر "Router ADSL "عن طريق صفحة التحكم في جهاز الراوتر

**متطلبات التدريب**

**العدد واألدوات**

جهاز حاسوب

جهاز مودم / موجه / محول (راوتر) "ADSL Modem/Router/Switch"

2 كابل تليفون بوصلة "11RJ"

كابل شبكة من نوع توصيل التقابل المباشر "Straight Through Cable"

مقسم الترددات "Splitter"

جدول رقم :19 متطلبات التدريب

**المعارف المرتبطة بالتدريب**

تعددت في الآونة الأخيرة عمليات اختراق الشبكات اللاسلكية عن طريق البرمجيات الخبيثة، مما يؤدي إلى سرقة البيانات الخاصة أو ضياع حقوق المشترك في سعة التحميل الخاصة به، وهناك عدة طرق للحماية مثل:

- تعيين كلمة مرور خاصة بالشبكة.
- عملية تشفير البيانات بأساليب مختلفة.
- تغيير كلمة السر لمدير "Administrator "الشبكة الالسلكية.
- تحديد من هو المتاح له دخول الشبكة الالسلكية عن طريق عنوان "MAC "الخاص بكل جهاز.
- تحديد بعض األجهزة ال يحق لها الدخول للشبكة الالسلكية عن طريق عنوان "MAC "الخاص بكل جهاز.
- إخفاء اسم الشبكة الالسلكية من الظهور للعامة "SSID Hidden( "لكنها خارج نطاق الشرح في هذه الوحدة التدريبية).

**100**

**مصلحة الكفاية اإلنتاجية والتدريب المهني تشغيل وصيانة خطوط االشتراك الرقمي "DSL "والشبكات الالسلكية**

وسوف نقوم في هذا التدريب بالتدرب على طرق الحماية رقم 3-1 ونترك طرق 4 و5 للتدريب القادم، ولكن قبل البدء في التنفيذ العملي دعنا نلقي الضوء على مفهومين يتعلقوا بعملية الحماية.

### **التشفير " Encryption"**

التشفير وعملية تحويل المعلومات (التي تكون بشكل نص بسيط عند التخزين على وسائط التخزين المختلفة وعند نقلها على شبكات تتحول إلى نص مجرد "مشفر")، بحيث تصبح غير مقروءة لأحد باستثناء من يملك معرفة خاصة أو مفتاح خاص إلعادة تحويل النص المشفر إلى نص مقروء. عملية فك التشفير"Decryption "تتم عن طريق ما يدعى مفتاح التشفير، الجدول يوضح أكثر أنواع التشفير شيوعا.

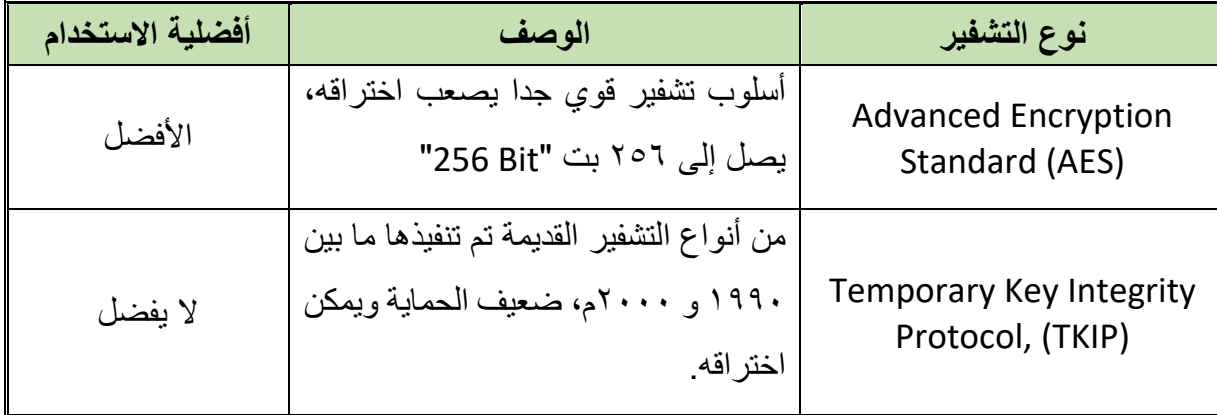

جدول رقم :20 أنواع التشفير للبيانات

### **مصادقة واعتماد البيانات "Authentication"**

هي اآلليات التي يمكن بها التيقن من صدق هوية الشخص أو نظام الحاسوب، لمنع انتحال الهوية، وذلك عن طريق معلومات سرية يتفق عليها الطرفان مسبقا، مثل كتابة اسم المستخدم وكلمة المرور، ويتم أيضا إرسالها مشفرة للشبكة الالسلكية.

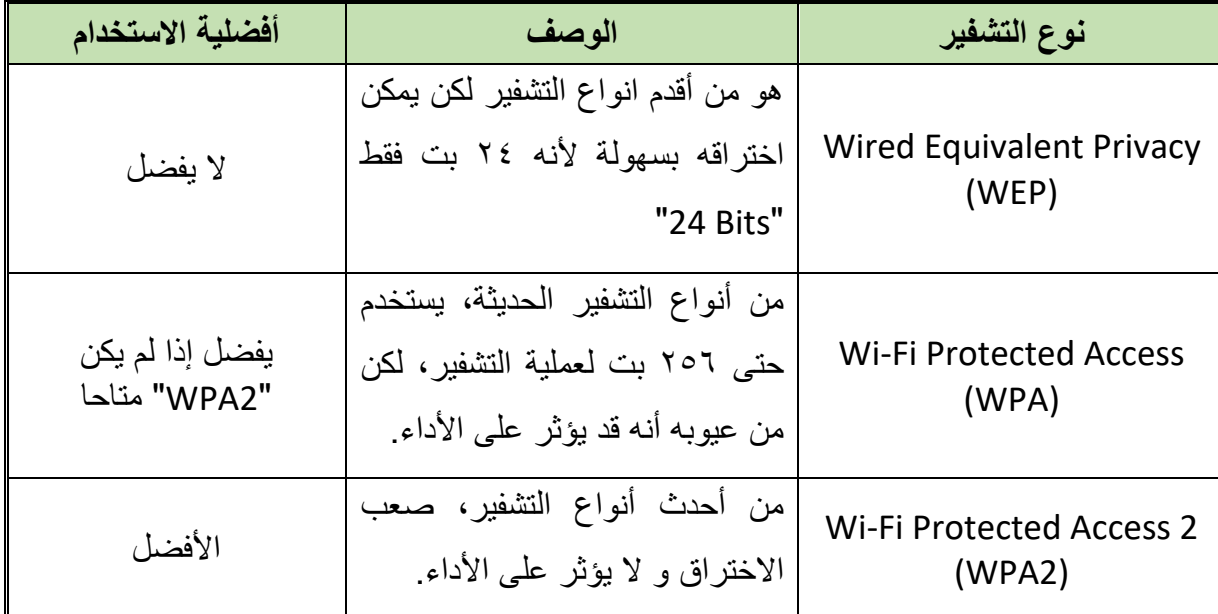

جدول رقم :21 أنواع التشفير الخاصة بعملية المصادقة

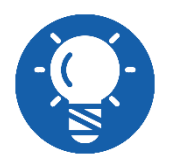

### **األفضل استخدام "2WPA "مع "AES"**

### **خطوات تنفيذ التدريب**

- تطبيق إجراءات السالمة واألمان الخاصة بالمعمل.
- قم بتوصيل مكونات نظام خط االشتراك الرقمي الغير متماثل "ADSL( "كما في التدريبات السابقة(.
- قم بتوصيل مصدر الكهرباء في جهاز الرواتر والضغط على زر مصدر الكهرباء )Power)، تأكد من أن ليد بيان مصدر الطاقة مضاء "LED Power".
	- بعد عدة ثواني تأكد من أن ليد بيان الشبكة الالسلكية "Fi-Wi "مضاء.
	- هل أضاء ليد بيان الشبكة الالسلكية "Fi-Wi"؟ )قم بتسجيل مالحظتك في خانة المشاهدات(.
		- قم بتشغيل جهاز الحاسوب.
- قم بالضغط على أيقونة شبكات اإلنترنت الالسلكية "Networks Fi-Wi "أسفل يمين الشاشة لجهاز الحاسوب، كما هو مبين بالشكل التالي.

| 帽          | VMware Network Adapter VMnet8<br>No Internet                                         |                                    |                          |         |  |
|------------|--------------------------------------------------------------------------------------|------------------------------------|--------------------------|---------|--|
| <u>a</u>   | no1<br>Secured                                                                       |                                    |                          |         |  |
| $\sqrt{6}$ | Ahmedmedo<br>Secured                                                                 |                                    |                          |         |  |
| 6          | PVTD1<br>Secured                                                                     |                                    |                          |         |  |
|            |                                                                                      | $\checkmark$ Connect automatically |                          |         |  |
|            |                                                                                      |                                    |                          |         |  |
|            |                                                                                      |                                    |                          | Connect |  |
| $\sqrt{6}$ | *Max*<br>Secured                                                                     |                                    |                          |         |  |
|            | Network & Internet settings<br>Change settings, such as making a connection metered. |                                    |                          |         |  |
| (Fa        |                                                                                      | 吟                                  | $(\eta)$                 |         |  |
| WiFi       |                                                                                      | Flight mode                        | <b>Mobile</b><br>hotspot |         |  |

شكل رقم :71 الشبكات الالسلكية "Fi-Wi "في نطاق جهاز الحاسوب

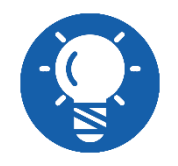

**ليس من الضروري وجود خط تليفون و خدمة "ADSL "حتى تتمم هذا التدريب**

بالضغط على أيقونة شبكات اإلنترنت الالسلكية "Networks Fi-Wi "ستظهر لك قائمة كما بالشكل السابق بها أسماء الشبكات الالسلكية "Fi-Wi "في نطاق جهاز الحاسوب، سترى اسم الشبكة الالسلكية التي قمنا بتحديد اسمها "1PVTD"، قم بالضغط عليها كما بالشكل السابق، ثم اضغط على "Connect "وانتظر قليال حتى يتم التوصيل بالشبكة، كما هو موضح بالشكل التالي.

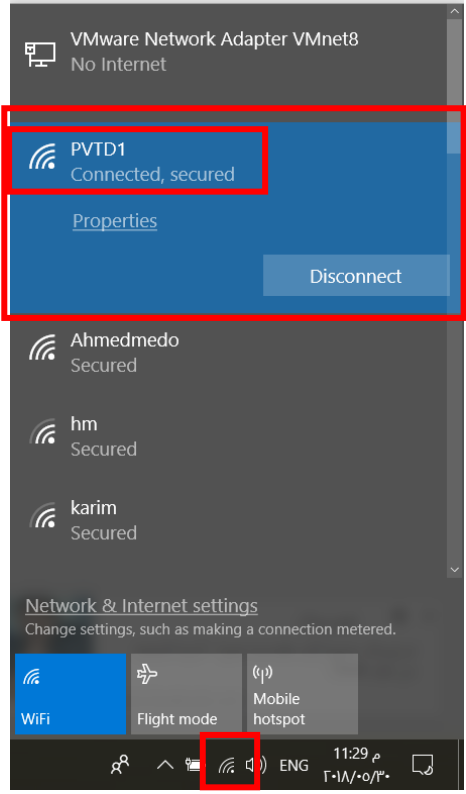

شكل رقم :72 اإلتصال بشبكة الواي فاي "Fi-Wi "المدمجة مع الراوتر "Router ADSL"

- قم بفتح متصفح اإلنترنت الخاص بجهازك.
- قم بكتابة عنوان بروتوكول اإلنترنت للراوتر في خانة العنوان كما هو موضح بالشكل التالي ليكون ."192.168.1.1"

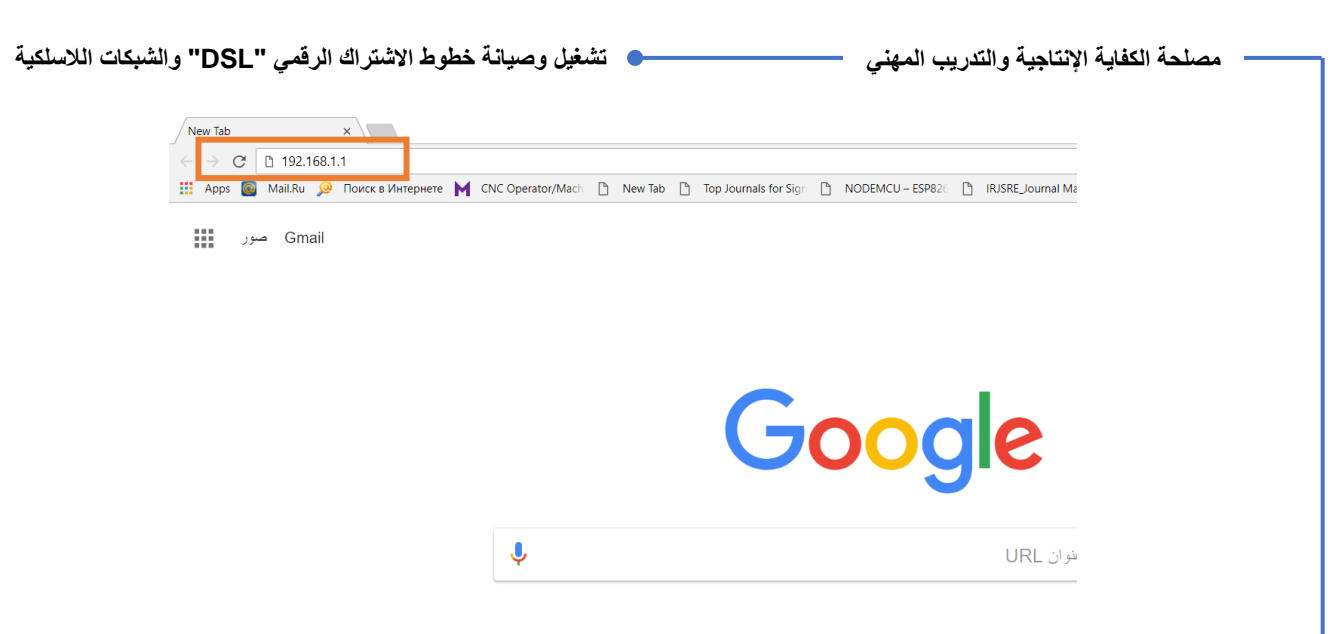

شكل رقم :73 إدخال عنوان بروتوكول اإلنترنت لراوتر " "ADSLعلى المتصفح

بعد كتابة العنوان والضغط على زر "Enter"، سوف يظهر لك نافذه تطلب منك إدخال اسم المستخدم وكلمة المرور، كما هو موضح بالشكل التالي، قم بإدخال اسم المستخدم ) :Username admin) وكلمة المرور (Password: admin).

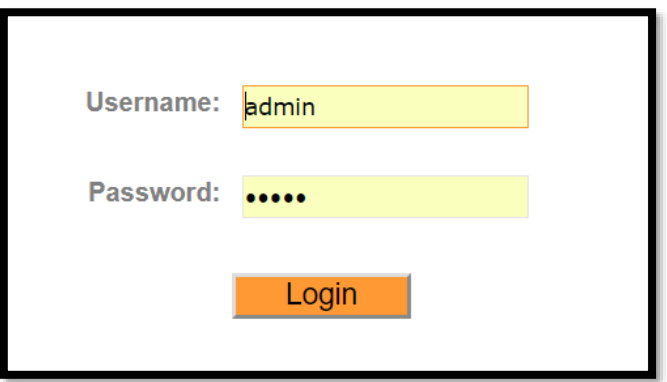

شكل رقم :74 إدخال إسم المشتخدم و كلنة المرور لجهاز الراوتر "Router ADSL"

قم بالضغط على تبويب إعداد الوسيط "Setup Interface "ثم حدد التبويب الفرعي للشبكة الالسلكية "Wireless "كما هو موضح بالشكل التالي.

| <b>TP-LINK®</b>                |                                                 |                                  |                                                          |                                      |                      | 150Mbps Wireless N ADSL2+ Modem Router |
|--------------------------------|-------------------------------------------------|----------------------------------|----------------------------------------------------------|--------------------------------------|----------------------|----------------------------------------|
| <b>Interface</b>               | Quick<br><b>Start</b>                           | <b>Interface</b><br><b>Setup</b> | <b>Advanced</b><br><b>Setup</b>                          | <b>Access</b><br><b>Management</b>   | <b>Maintenance</b>   | <b>Status</b><br><b>Help</b>           |
|                                | Internet                                        | LAN                              | <b>Wireless</b>                                          |                                      |                      |                                        |
|                                |                                                 |                                  |                                                          |                                      |                      |                                        |
| <b>Access Point Settings</b>   |                                                 |                                  |                                                          |                                      |                      |                                        |
|                                |                                                 |                                  |                                                          |                                      |                      |                                        |
|                                |                                                 | Channel:                         | Access Point : ● Activated ○ Deactivated<br><b>EGYPT</b> | 06<br>▼                              | ▼ Current Channel: 6 |                                        |
|                                |                                                 | Transmit Power:                  | <b>High</b><br>▼                                         |                                      |                      |                                        |
|                                |                                                 | Beacon Interval(ms): 100         |                                                          | (range: 20~1000)                     |                      |                                        |
|                                |                                                 | RTS/CTS Threshold: 2347          |                                                          | (range: 1500~2347)                   |                      |                                        |
|                                |                                                 | Fragmentation <sub>: 2346</sub>  |                                                          | (range: 256~2346, even numbers only) |                      |                                        |
|                                |                                                 | Threshold(bytes)<br>DTIM(ms):  1 |                                                          | (range: 1~255)                       |                      |                                        |
|                                |                                                 |                                  | Wireless Mode : 802.11b+g+n ▼                            |                                      |                      |                                        |
|                                |                                                 |                                  |                                                          |                                      |                      |                                        |
| <b>11n Settings</b>            |                                                 |                                  |                                                          |                                      |                      |                                        |
|                                |                                                 | Channel Bandwidth : 20/40 MHz ▼  |                                                          |                                      |                      |                                        |
|                                | Extension Channel : below the control channel ▼ |                                  |                                                          |                                      |                      |                                        |
|                                | Guard Interval: AUTO<br>▼                       |                                  |                                                          |                                      |                      |                                        |
|                                |                                                 |                                  | MCS: AUTO v                                              |                                      |                      |                                        |
| <b>Multiple SSIDs Settings</b> |                                                 |                                  |                                                          |                                      |                      |                                        |
|                                | SSID Index: 1                                   |                                  |                                                          |                                      |                      |                                        |
|                                |                                                 | Broadcast SSID : ◎ Yes ○ No      |                                                          |                                      |                      |                                        |
|                                |                                                 |                                  | Use WPS: O Yes O No                                      |                                      |                      |                                        |
| <b>WPS Settings</b>            |                                                 |                                  |                                                          |                                      |                      |                                        |
|                                |                                                 | WPS state: Configured            |                                                          |                                      |                      |                                        |
|                                |                                                 |                                  | WPS mode: O PIN code O PBC                               |                                      |                      |                                        |
|                                |                                                 |                                  | <b>Start WPS</b>                                         |                                      |                      |                                        |
|                                |                                                 | WPS progress : Idle              |                                                          |                                      |                      |                                        |
|                                |                                                 |                                  | Reset to OOB                                             |                                      |                      |                                        |
|                                |                                                 |                                  | SSID: PVTD1                                              |                                      |                      |                                        |
|                                |                                                 | Authentication Type:             | WPA-PSK/WPA2-PSK ▼                                       |                                      |                      |                                        |
| <b>WPA-PSK/WPA2-PSK</b>        |                                                 |                                  | <b>Disabled</b>                                          |                                      |                      |                                        |
|                                |                                                 |                                  | WEP-64Bits<br>WEP-128Bits                                |                                      |                      |                                        |
|                                |                                                 | Encryption:                      | <b>WPA-PSK</b>                                           |                                      |                      |                                        |
|                                |                                                 | Pre-Shared Key:                  | WPA2-PSK<br>WPA-PSK/WPA2-PSK                             |                                      |                      | (8~63 ASCII characters or 64           |
| <b>WDS Settings</b>            |                                                 |                                  |                                                          |                                      |                      |                                        |

شكل رقم :75 إعدادات تشفير المصادقة "Authentication"

قم بالضغط على قائمة اختيارات تشفير المصادقة "Type Authentication "كما هو مبين بالشكل السابق ثم اختار "PSK2-WPA"، ثم قم بالضغط على زر الحفظ "Save "أسفل الصفحة.

من نفس التبويب الفرعي للشبكة الالسلكية "Wireless "قم بالضغط على قائمة اختيارات تشفير البيانات " Encryption "كما هو مبين بالشكل التالي ثم اختار "AES"، ثم قم بالضغط على زر الحفظ "Save "أسفل الصفحة.

| <b>TP-LINK®</b>                |                       |                                        |                                                              |                                      |                    | 150Mbps Wireless N ADSL2+ Modem Router |             |
|--------------------------------|-----------------------|----------------------------------------|--------------------------------------------------------------|--------------------------------------|--------------------|----------------------------------------|-------------|
| <b>Interface</b>               | Quick<br><b>Start</b> | Interface<br><b>Setup</b>              | <b>Advanced</b><br><b>Setup</b>                              | <b>Access</b><br><b>Management</b>   | <b>Maintenance</b> | <b>Status</b>                          | <b>Help</b> |
|                                | Internet              | LAN                                    | <b>Wireless</b>                                              |                                      |                    |                                        |             |
|                                |                       | RTS/CTS Threshold: 2347                |                                                              | (range: 1500~2347)                   |                    |                                        |             |
|                                |                       | Fragmentation 2346<br>Threshold(bytes) |                                                              | (range: 256~2346, even numbers only) |                    |                                        |             |
|                                |                       | DTIM(ms):  1                           |                                                              | (range: 1~255)                       |                    |                                        |             |
|                                |                       |                                        | Wireless Mode : 802.11b+g+n ▼                                |                                      |                    |                                        |             |
| <b>11n Settings</b>            |                       |                                        |                                                              |                                      |                    |                                        |             |
|                                |                       |                                        | Channel Bandwidth : 20/40 MHz ▼                              |                                      |                    |                                        |             |
|                                |                       |                                        | Extension Channel : below the control channel ▼              |                                      |                    |                                        |             |
|                                |                       | Guard Interval: AUTO                   | ▼<br>$MCS$ : AUTO $\blacktriangledown$                       |                                      |                    |                                        |             |
| <b>Multiple SSIDs Settings</b> |                       |                                        |                                                              |                                      |                    |                                        |             |
|                                |                       | SSID Index :   1 ▼                     |                                                              |                                      |                    |                                        |             |
|                                |                       |                                        | Broadcast SSID : ⊙ Yes ○ No                                  |                                      |                    |                                        |             |
|                                |                       |                                        | Use WPS: $\circledcirc$ Yes $\circledcirc$ No                |                                      |                    |                                        |             |
| <b>WPS Settings</b>            |                       |                                        |                                                              |                                      |                    |                                        |             |
|                                |                       |                                        | WPS state: Configured                                        |                                      |                    |                                        |             |
|                                |                       |                                        | WPS mode: O PIN code O PBC                                   |                                      |                    |                                        |             |
|                                |                       | WPS progress : Idle                    | Start WPS                                                    |                                      |                    |                                        |             |
|                                |                       |                                        | Reset to OOB                                                 |                                      |                    |                                        |             |
|                                |                       |                                        | SSID: PVTD1                                                  |                                      |                    |                                        |             |
|                                |                       |                                        | Authentication Type : WPA-PSK/WPA2-PSK ▼                     |                                      |                    |                                        |             |
| WPA-PSK/WPA2-PSK               |                       |                                        |                                                              |                                      |                    |                                        |             |
|                                |                       | Encryption:   TKIP                     | ▼<br><b>TKIP</b>                                             |                                      |                    |                                        |             |
|                                |                       | Pre-Shared Key: AES                    |                                                              | aracters)                            |                    | (8~63 ASCII characters o 64            |             |
| <b>WDS Settings</b>            |                       |                                        | <b>TKIP/AES</b>                                              |                                      |                    |                                        |             |
|                                |                       |                                        | WDS Mode: $\bigcirc$ on $\bigcirc$ off                       |                                      |                    |                                        |             |
|                                |                       | WDS Encryption Type : TKIP ▼           |                                                              |                                      |                    |                                        |             |
|                                |                       | WDS Key:                               |                                                              |                                      |                    | (8~63 ASCII characters or 64           |             |
|                                |                       |                                        | hexadecimal characters)<br>Mac Address #1: 00:00:00:00:00:00 |                                      |                    |                                        |             |
|                                |                       |                                        | Mac Address #2: 00:00:00:00:00:00                            |                                      |                    |                                        |             |
|                                |                       |                                        | Mac Address #3: 00:00:00:00:00:00                            |                                      |                    |                                        |             |
|                                |                       |                                        | Mac Address #4 : 00:00:00:00:00:00                           |                                      |                    |                                        |             |

شكل رقم :76 اختيار نوع تشفير البيانات "Encryption"

من نفس التبويب الفرعي للشبكة الالسلكية "Wireless "حان الوقت لتحديد كلمة المرور الخاصة بالشبكة )قد قمنا بتعيينها أثناء عمل اإلعدادات الكاملة لخط االشتراك الرقمي الغير متماثل "ADSL )"ولكن للتأكيد هنا نقوم باختيار كلمة مرور معقدة ليس سهلة االكتشاف أو التوقع، قم بكتابة كلمة المرور الجديدة للشبكة اللاسلكية "Wi-Fi Wireless Network" كما هو موضح بالشكل التالي ثم قم بالضغط على زر الحفظ "Save "أسفل الصفحة.

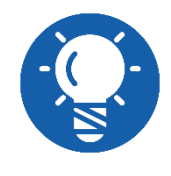

**كلمة المرور ال تقل عن 8 أحرف و ال تزيد عن 63 حرفا، ينبغي أن تتكون من أرقام و حروف كبيرة وصغيرة.**
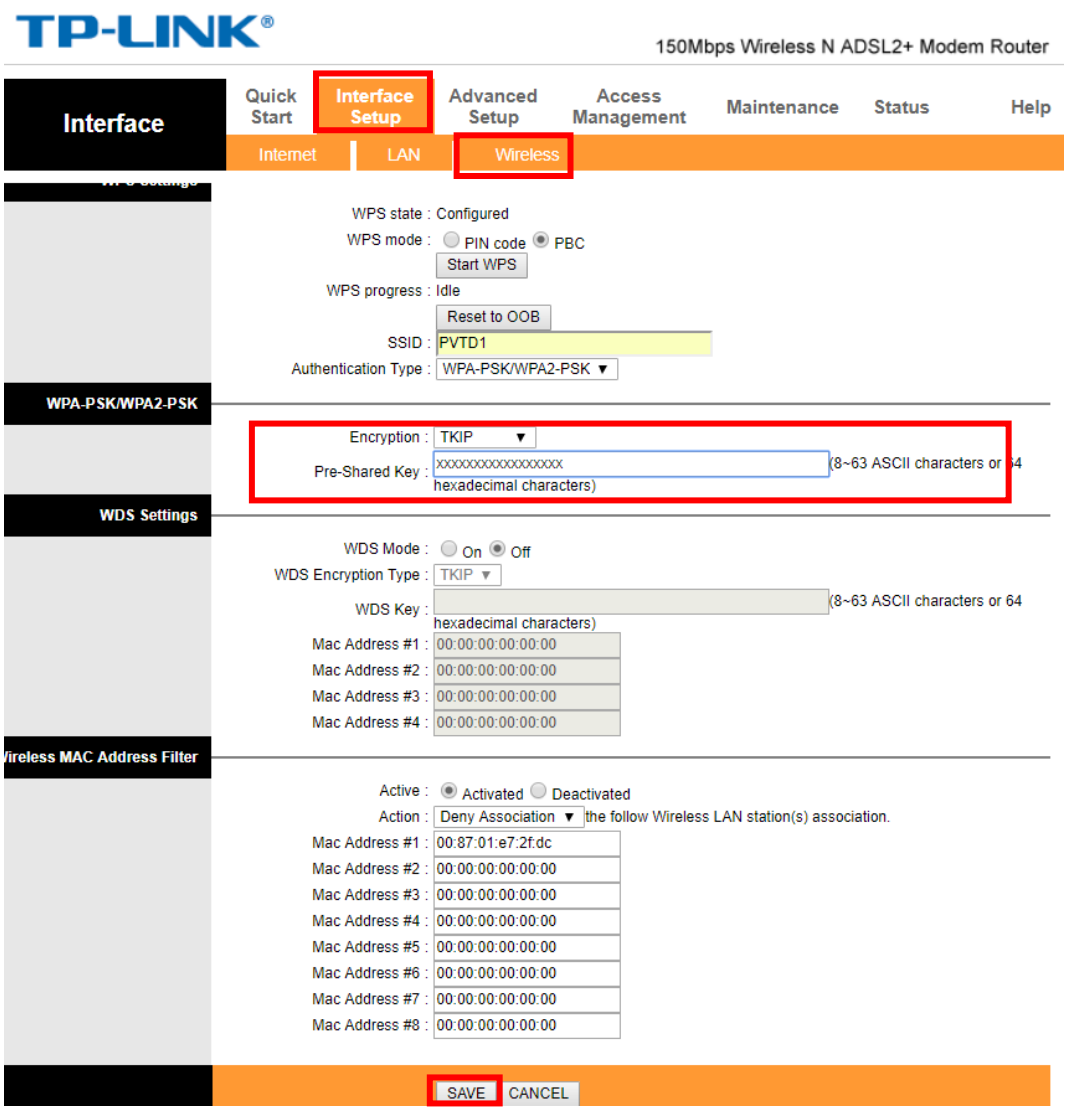

شكل رقم :77 تعيين كلمة المرور للشبكة الالسلكية

جميع أجهزة الراوتر "Router ADSL "تأتي بإعداد تلقائي السم المستخدم المدير "Admin "على أن تكون كلمة المرور له "Admin "أيضا، مما يضعف الحماية العامة ألن أي شخص داخل الشبكة يمكنه عمل تعديلات بمعرفة هذه المعلومة ولذلك من الأفضل تغيير كلمة مرور مدير "Admin "الشبكة الالسلكية، قم بالضغط على تبويب الصيانة "Maintenance "ثم قم بتحديد التبويب الفرعي لإلدارة "Administration "كما هو موضح بالشكل التالي قم بتعيين كلمة المرور الجديدة ولتكن كمثال )2018PVTDadmin )ثم قم بتكرار كتابتها في الخانة التالية للتأكيد )إن كتبت مختلفة سوف يتم رفضها، البد أن تكون كلمة المرور وتأكدها متماثلتان(، ثم قم بالضغط على زر الحفظ "Save "أسفل الصفحة.

| <b>TP-LINK®</b><br>150Mbps Wireless N ADSL2+ Modem Router |                                             |                                                        |                   |          |                                    |                   |                    |                    |      |  |
|-----------------------------------------------------------|---------------------------------------------|--------------------------------------------------------|-------------------|----------|------------------------------------|-------------------|--------------------|--------------------|------|--|
| <b>Maintenance</b>                                        | Quick<br>Interface<br><b>Start</b><br>Setup |                                                        | Advanced<br>Setup |          | <b>Access</b><br><b>Management</b> |                   | <b>Maintenance</b> |                    | Help |  |
|                                                           | Administration                              |                                                        | <b>Time Zone</b>  | Firmware |                                    | <b>SysRestart</b> |                    | <b>Diagnostics</b> |      |  |
| <b>Administrator</b>                                      |                                             | Username : admin<br>New Password:<br>Confirm Password: |                   |          |                                    |                   |                    |                    |      |  |
|                                                           |                                             |                                                        | SAVE              | CANCEL   |                                    |                   |                    |                    |      |  |

شكل رقم ٧٨: إعادة تعيين كلمة مرور مدير "admin" الشبكة اللاسلكية

- سوف نقوم االن باختبار كلمة المرور الجديدة، قم بكتابة عنوان بروتوكول اإلنترنت للراوتر في خانة العنوان ليكون "192.168.1.1".
- بعد كتابة العنوان والضغط على زر "Enter"، سوف يظهر لك نافذه تطلب منك إدخال اسم المستخدم وكلمة المرور، كما هو موضح بالشكل التالي، قم بإدخال اسم المستخدم ) :Username .) وكلمة المرور ( Password: PVTDadmin2018).
- 19. هل تم الدخول إلى صفحة التحكم لجهاز الراوتر (كلمه المرور الجديدة تعمل)؟ قم بتسجيل مشاهدتك في خانة المشاهدات.

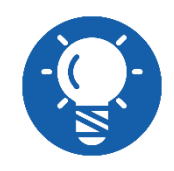

**قم بإعادة كلمة المرور إلى "admin "من أجل استخدام جهاز الراوتر " ADSL Router "بنفس اإلعدادات البسيطة باقي التدريبات.**

باالنتهاء من التدريب قم بترتيب موضعك بالمعمل وإعادة المكونات في أماكنها المخصصة وغلق البرامج وجهاز الحاسوب وترك المعمل نظيفا مرتبا.

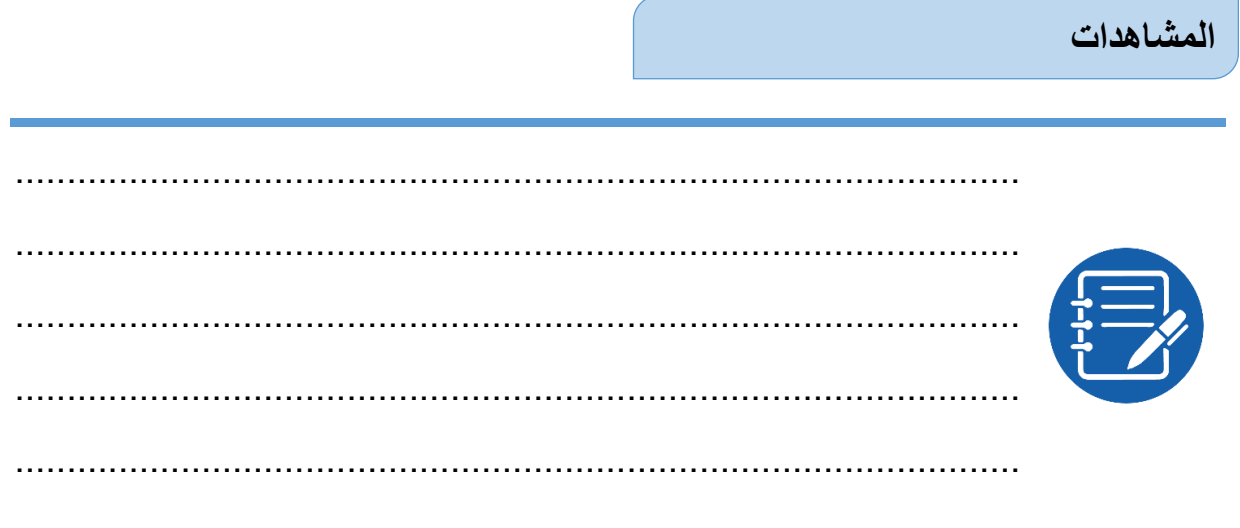

# **تقييم األداء**

أن يصبح المتدرب قادرا على أن:

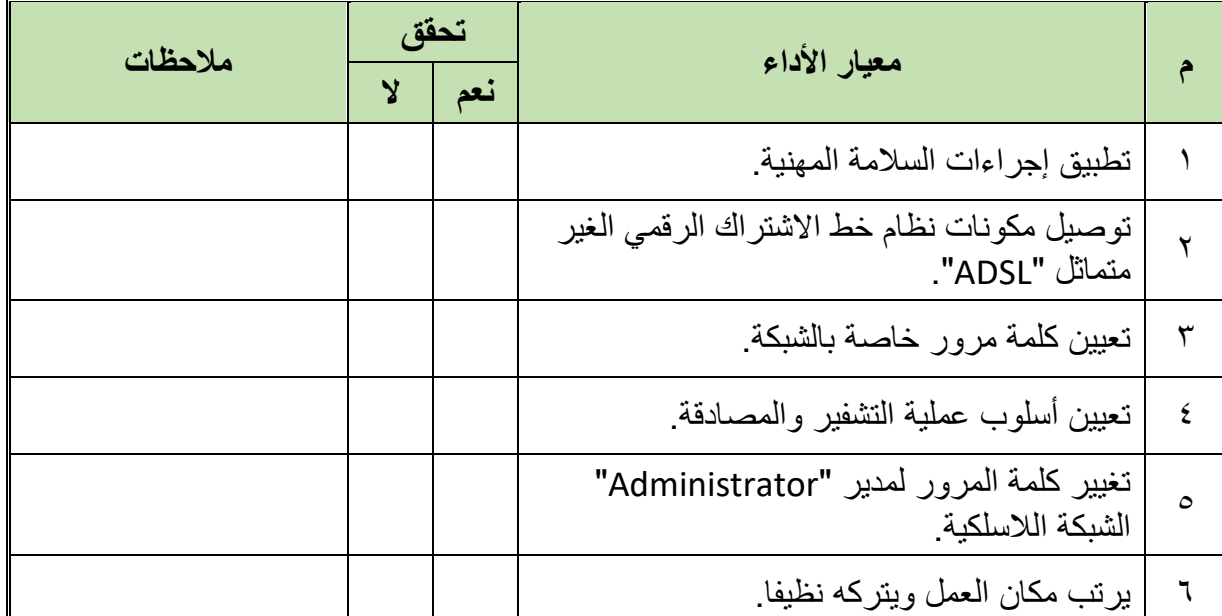

جدول رقم ٢٤: تقييم المتدر ب

**توقيع المدرب**

االسم............................: التوقيع.........................: التاريخ.........................:

**االختبار العملي**

**في نهاية التدريب العملي يعطى المتدرب:**

- جهاز حاسوب.
- جهاز مودم / موجه / محول )راوتر( "Switch/Router/Modem ADSL".
	- 2 كابل تليفون بوصلة "11RJ".
	- كابل شبكة من نوع توصيل التقابل المباشر "Cable Through Straight".
		- مقسم الترددات "Splitter"

**ينبغي أن يكون المتدرب قادرا على أن يقوم باالتي في زمن 30 دقيقة:**

 ضبط إعدادات الحماية "Security "األساسية للشبكة الالسلكية "Network Fi-Wi "المدمجة بجهاز الراوتر "Router ADSL "عن طريق صفحة التحكم في جهاز الراوتر

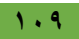

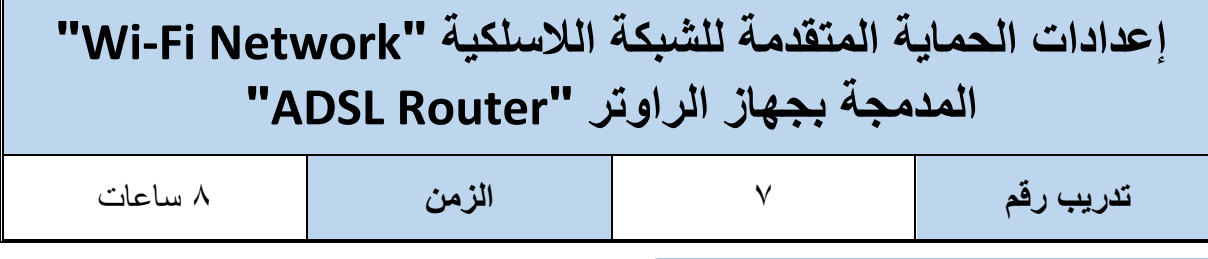

#### **األهداف**

أن يستطيع المتدرب ضبط إعدادات الحماية "Security "المتقدمة للشبكة الالسلكية "Network Fi-Wi "

المدمجة بجهاز الراوتر "Router ADSL "عن طريق عنوان "Address MAC "من خالل صفحة التحكم في جهاز الراوتر

**متطلبات التدريب**

**العدد واألدوات**

جهاز حاسوب

جهاز مودم / موجه / محول (راوتر) "ADSL Modem/Router/Switch"

2 كابل تليفون بوصلة "11RJ"

كابل شبكة من نوع توصيل التقابل المباشر "Straight Through Cable"

مقسم الترددات "Splitter"

جدول رقم ٢٢: متطلبات التدريب

**المعارف المرتبطة بالتدريب**

كما تحدثنا في التدريب السابق بأن هناك عدة طرق لحماية الشبكة الالسلكية من االختراق مثل:

- تعيين كلمة مرور خاصة بالشبكة.
- عملية تشفير البيانات بأساليب مختلفة.
- تغيير كلمة السر لمدير "Administrator "الشبكة الالسلكية.
- تحديد من هو المتاح له دخول الشبكة الالسلكية عن طريق عنوان "MAC "الخاص بكل جهاز.
- تحديد بعض األجهزة ال يحق لها الدخول للشبكة الالسلكية عن طريق عنوان "MAC "الخاص بكل جهاز.
- إخفاء اسم الشبكة الالسلكية من الظهور للعامة "SSID Hidden( "لكنها خارج نطاق الشرح في هذه الوحدة التدريبية).

**مصلحة الكفاية اإلنتاجية والتدريب المهني تشغيل وصيانة خطوط االشتراك الرقمي "DSL "والشبكات الالسلكية**

وسوف نقوم في هذا التدريب بالتدرب على طرق الحماية رقم 4 و5 وحيث قمنا بالتدرب على 3-1 في التدريب السابق، ولكن قبل البدء في التنفيذ العملي دعنا نلقي الضوء على مفهوم العنوان الفيزيائي " MAC ."Address

**)MAC: Media Access Control( "MAC Address" للوسط بالنفاذ التحكم عنوان** يسمى أيضا العنوان الفيزيائي )المادي( "Address Physical "في شبكات الحاسوب، عنوان التحكم بالنفاذ للوسط هو معرف فريد يمنح لكارت الشبكة من األجل االتصال على مستوى الطبقة األولى في نموذج اإلنترنت "Model Internet "لالتصال المعياري، إن عناوين التحكم بالنفاذ للوسط تستخدم في الشبكات الخاصة بمجموعة العمل (٨٠٢) التابعة لمعهد مهندسي الكهرباء والإلكترونيات (IEEE)، والتي يشار إليها اختصارا (802 IEEE(، مثل اإليثرنت "Ethernet "والوأي فاي "Fi-Wi".

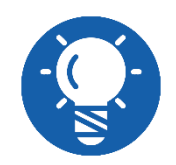

**العنوان "Address MAC "مكون من 12 رقم من النظام )السداسي عشر A2:15:2B:56:11:54 :مثل"( Hexadecimal"**

في هذا التدريب سوف نتدرب على تحديد من له الحق في الدخول للشبكة الالسلكية عن طريق عنوان "MAC "الخاص بجهاز الحاسوب، أو العكس تحديد بعض األجهزة التي ال يحق لها الدخول للشبكة الالسلكية عن طريق عنوان "MAC "الخاص بكل جهاز.

#### **خطوات تنفيذ التدريب**

- تطبيق إجراءات السالمة واألمان الخاصة بالمعمل.
- قم بتوصيل مكونات نظام خط االشتراك الرقمي الغير متماثل "ADSL( "كما في التدريبات السابقة(.
- قم بتوصيل مصدر الكهرباء في جهاز الرواتر والضغط على زر مصدر الكهرباء )Power)، تأكد من أن ليد بيان مصدر الطاقة مضاء "LED Power".
	- بعد عدة ثواني تأكد من أن ليد بيان الشبكة الالسلكية "Fi-Wi "مضاء.
	- هل أضاء ليد بيان الشبكة الالسلكية "Fi-Wi"؟ )قم بتسجيل مالحظتك في خانة المشاهدات(.
		- قم بتشغيل جهاز الحاسوب.
- الخطوة األولى التي ينبغي عملها هي معرفة عنوان "MAC "للجهاز الذي تود إدخاله للشبكة أو منعه، قم بالضغط على قائمة البداية "Start "كما هو مبين بالشكل التالي، ثم قم بكتابة كلمة "Run " لفتح نافذة استدعاء وتشغيل البرامج )بالكتابة المباشرة وسوف يتم فتح خانة البحث مباشرة(، بعد كتابة كلمة "Run "قم بالضغط على زر "Enter".

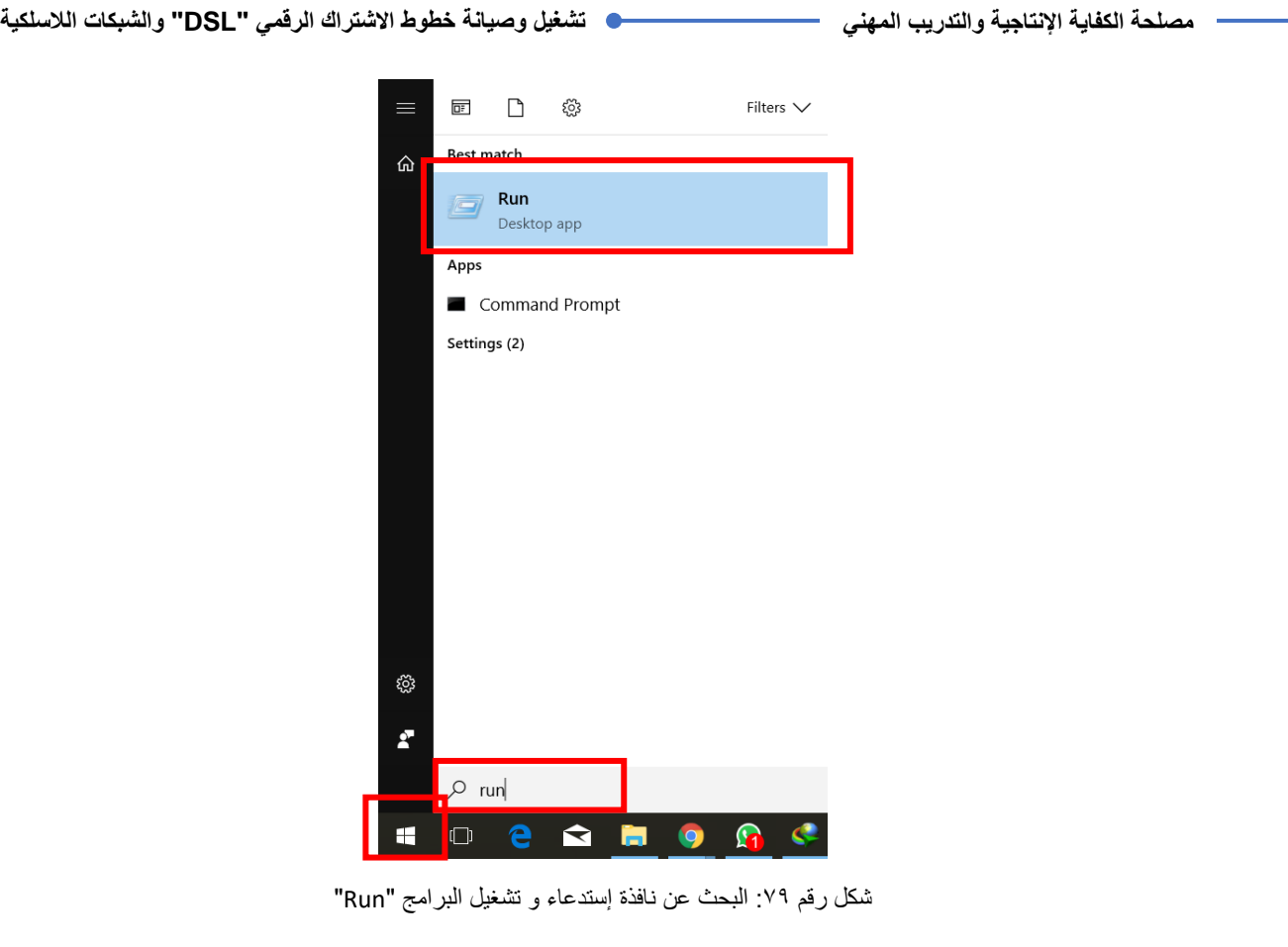

بالضغط على زر "Enter "سوف يفتح لك نافذة "Run "قم باستدعاء برنامج "DOS "بكتابة أمر "بكتابة أمر "CMD( "Line Command )بالضغط على زر الموافقة "Ok "سيتم فتح نافذة برنامج "DOS".

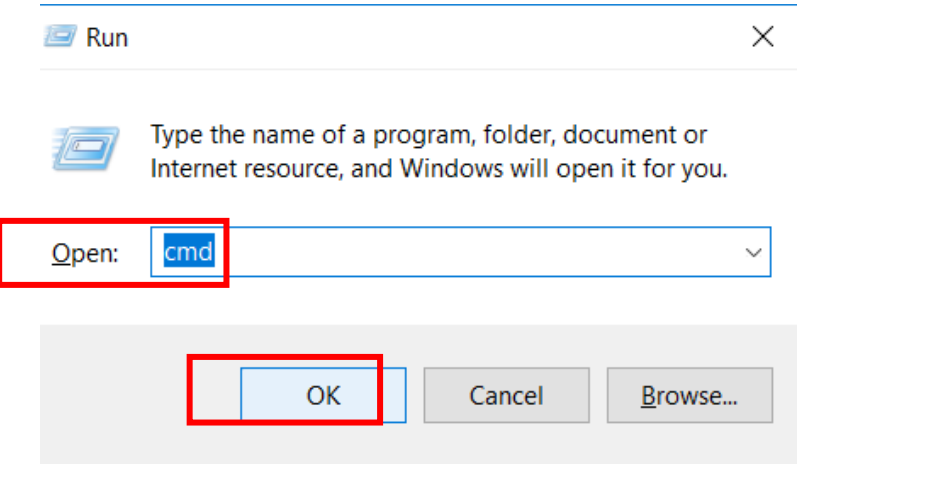

شكل رقم :80 نافذة إستدعاء البرامج "Run"

في نافذة كتابة األوامر "Line Command :CMD "لبرنامج "DOS "قم بكتابة األمر:

**Ipconfig /all**

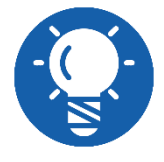

**أمر "all/ Ipconfig "يعطي كل المعلومات الخاصة بإعدادات بروتوكول اإلنترنت الخاصة بكارت الشبكة السلكي "Ethernet "و الالسلكي "Wireless"**

كما هو موضح بالشكل التالي قم بالبحث في نتائج أمر "all/ Ipconfig "على العنوان الفيزيائي لكارت أو" Ethernet adapter" السلكي الشبكة لكارت" Physical Address = MAC Address" الشبكة الالسلكي " adapter Wireless "كما هو موضح.

C:\WINDOWS\system32\cmd.exe C:\Users\usery>ipconfig/all Windows IP Configuration  $\ldots$  . . . . . . : Dr-Michael\_Nasief Host Name . . Primary Dns Suffix . . . . . . . . :<br>Primary Dns Suffix . . . . . . . : Node Type . . . . . . . . . . . . . : Hybrid<br>IP Routing Enabled. . . . . . . . : No WINS Proxy Enabled. . . . . . . . : No Ethernet adapter Ethernet:  $\ldots$  . . . . . : Media disconnected Media State . . Connection-specific DNS Suffix . : Description . . . . . . . . . . . : Intel(R) Ethernet Connection (2) I219-LM Physical Address  $F - 68 - 44 - 66 - 31 - 9D$ DHCP Enabled. . . . . . . . . . . : Yes Autoconfiguration Enabled . . . . : Yes Wireless LAN adapter Local Area Connection\* 2: Media State . . . . . : Media disconnected  $\mathcal{L}=\mathcal{L}=\mathcal{L}$ Connection-specific DNS Suffix . : Description . . . . . . . . . . . : Microsoft Wi-Fi Direct Virtual Adapter Physical Address. . . . . . . . . : E4-A7-A0-42-D1-BF DHCP Enabled. . . . . . . . . . . : Yes Autoconfiguration Enabled . . . . : Yes Ethernet adapter VMware Network Adapter VMnet1: Connection-specific DNS Suffix . : Description . . . . . . . . . . . . Wware Virtual Ethernet Adapter for VMnet1 Physical Address. . . . . . . . . : 00-50-56-C0-00-01 DHCP Enabled. . . . . . . . . . . : Yes Autoconfiguration Enabled . . . . : Yes Link-local IPv6 Address . . . . . : fe80::28d8:e1f6:af30:1fd4%15(Preferred) IPv4 Address. . . . . . . . . . . : 192.168.142.1(Preferred) Subnet Mask . . . . . . . . . . . : 255.255.255.0 Lease Obtained. . . . . . . . . . 30 2222, 2018 10:41:57 2 Lease Expires . . . . . . . . . . 31 2220, 2018 04:11:57 2 Default Gateway . . . . . . . . . : DHCP Server . . . . . . . . . . . : 192.168.142.254 DHCPv6 IAID . . . . . . . . . . . : 604000342 DHCPv6 Client DUID. . . . . . . . . 00-01-00-01-1F-72-7F-A8-FC-08-4A-66-31-9D DNS Servers . . . . . . . . . . . : fec0:0:0:ffff::1%1 fec0:0:0:ffff::2%1 fec0:0:0:ffff::3%1 NetBIOS over Tcpip. . . . . . . . : Enabled

شكل رقم :81 العنوان الفيزيائي لكارت اإليثرنت

C:\WINDOWS\system32\cmd.exe

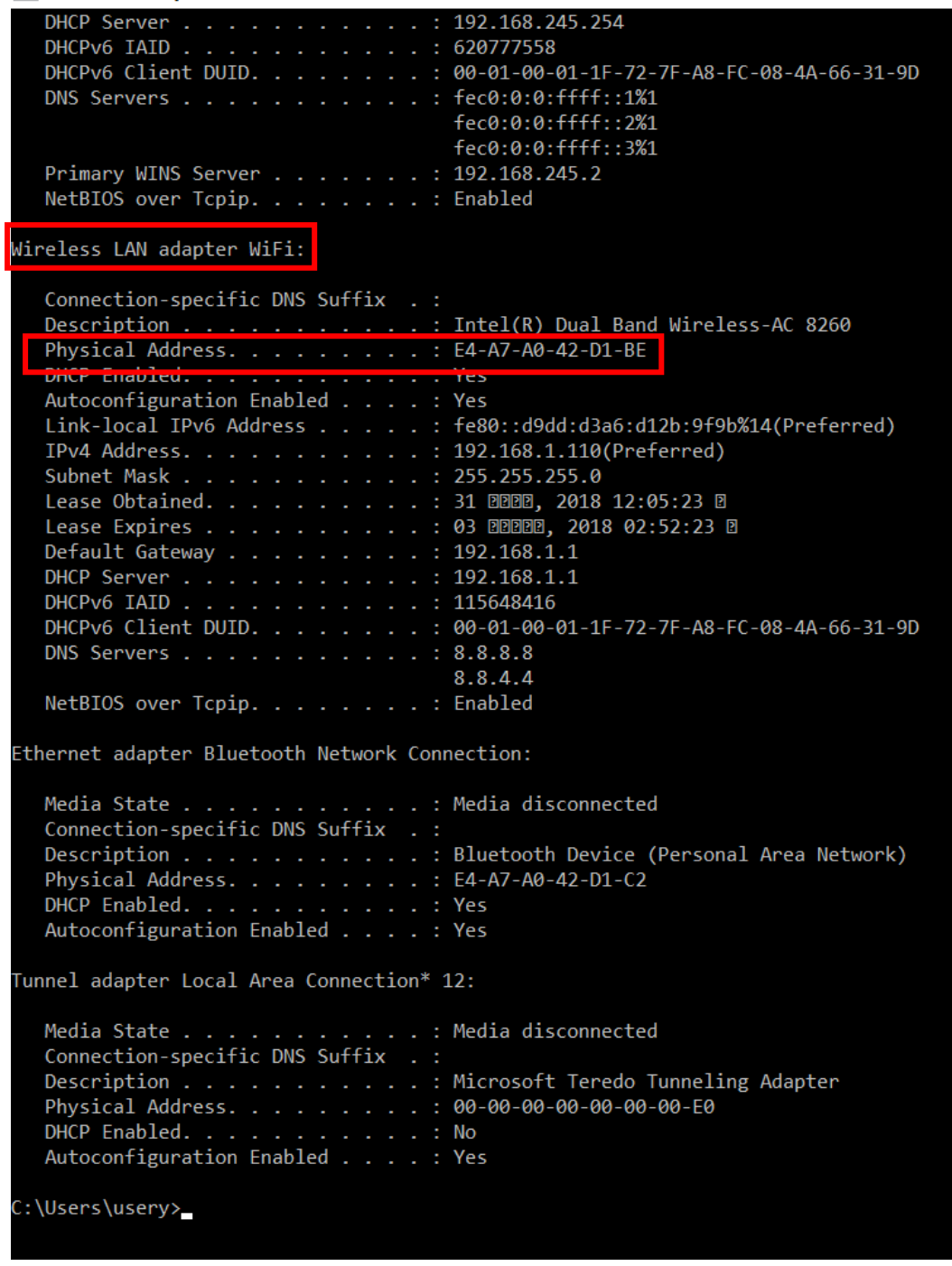

شكل رقم ٨٢: العنوان الفيزيائي لكارت الشبكة اللاسلكي

حان الوقت لتحديد أي األجهزة ينبغي قبوله أو رفضه من الشبكة الالسلكية إعتمادا على العنوان الفيزيائي الخاص به "Address MAC"، قم بالضغط على أيقونة شبكات اإلنترنت الالسلكية "Networks Fi-Wi "أسفل يمين الشاشة لجهاز الحاسوب، كما هو مبين بالشكل التالي.

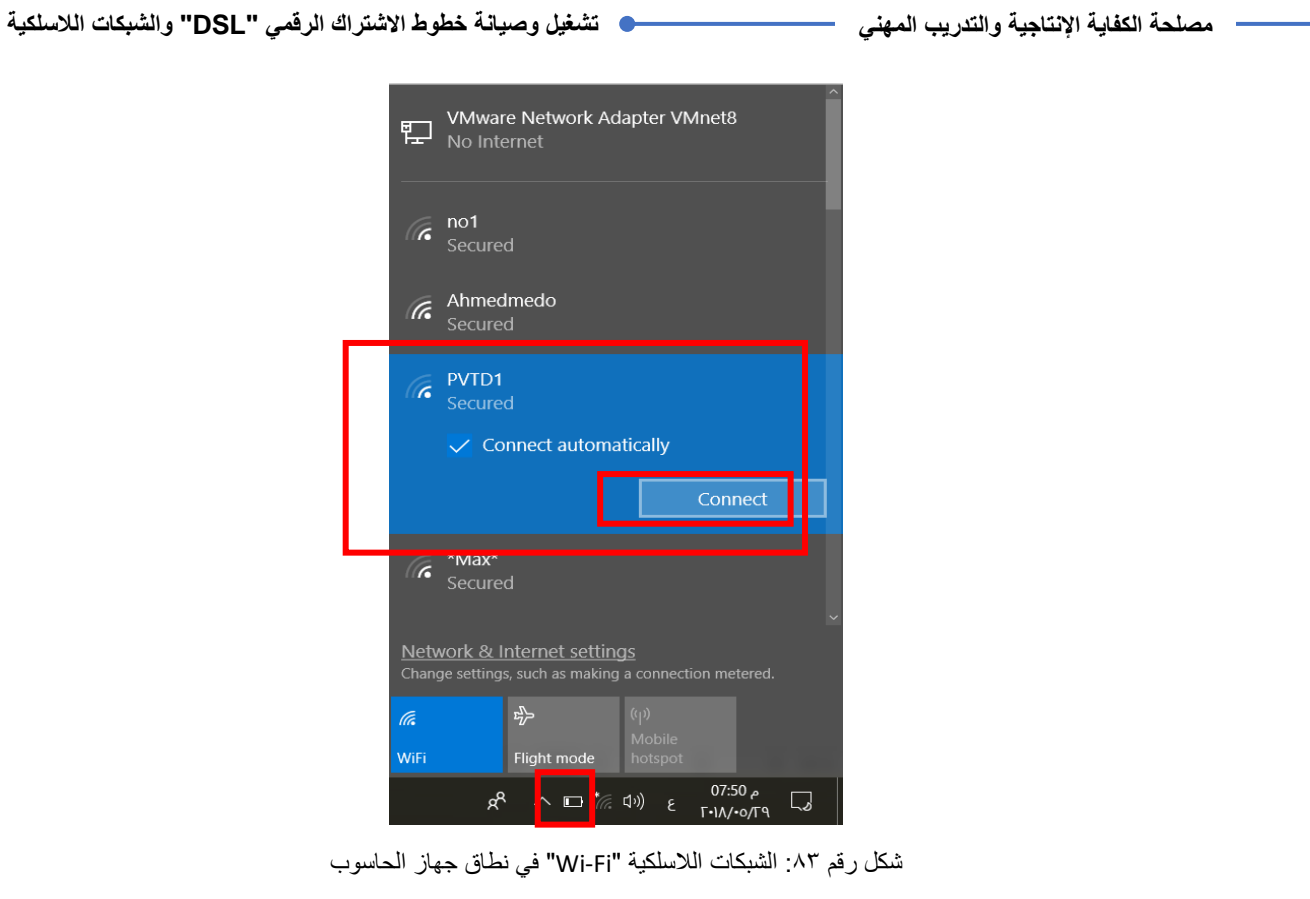

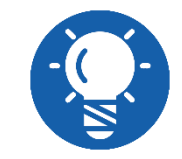

**ليس من الضروري وجود خط تليفون و خدمة "ADSL "حتى تتمم هذا التدريب**

بالضغط على أيقونة شبكات اإلنترنت الالسلكية "Networks Fi-Wi "ستظهر لك قائمة كما بالشكل السابق بها أسماء الشبكات الالسلكية "Fi-Wi "في نطاق جهاز الحاسوب، سترى اسم الشبكة الالسلكية التي قمنا بتحديد اسمها "1PVTD"، قم بالضغط عليها كما بالشكل السابق، ثم اضغط على "Connect "وانتظر قليال حتى يتم التوصيل بالشبكة، كما هو موضح بالشكل التالي.

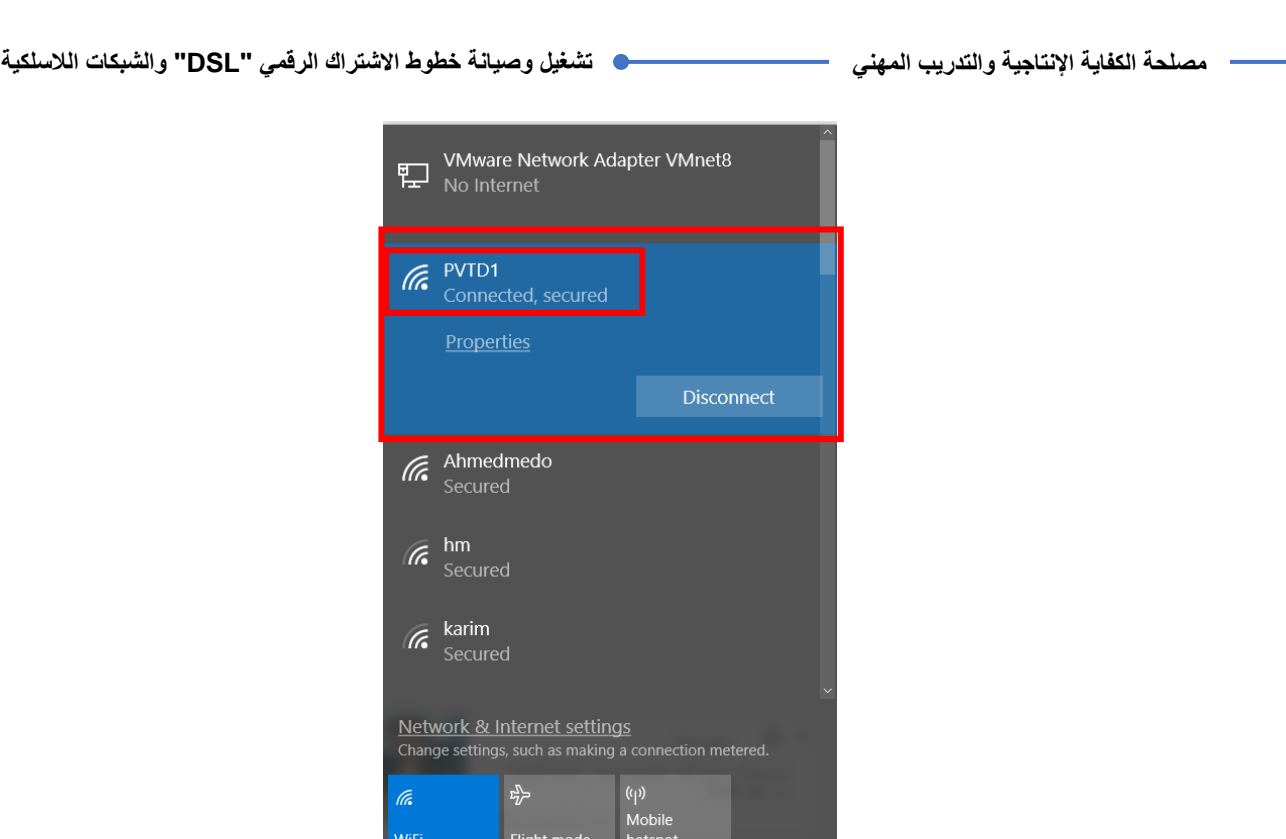

شكل رقم :84 اإلتصال بشبكة الواي فاي "Fi-Wi "المدمجة مع الراوتر "Router ADSL"

 $R^R \sim \mathbb{E} \left[ \sqrt{6} \zeta \right]$  ENG  $\frac{11.29 \rho}{\Gamma \cdot 10.1 \cdot 0.01}$ 

قم بفتح متصفح اإلنترنت الخاص بجهازك.

قم بكتابة عنوان بروتوكول اإلنترنت للراوتر في خانة العنوان كما هو موضح بالشكل التالي ليكون ."192.168.1.1"

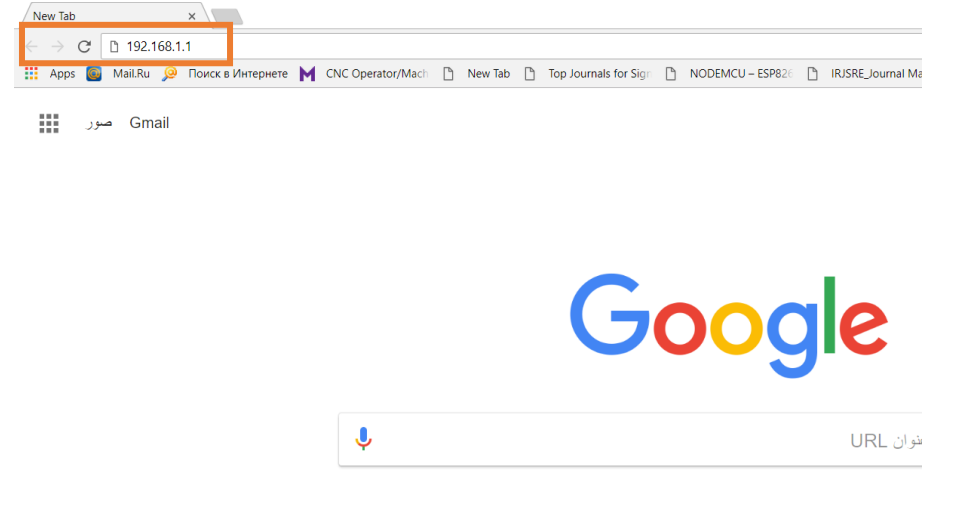

شكل رقم :85 إدخال عنوان بروتوكول اإلنترنت لراوتر " "ADSLعلى المتصفح

بعد كتابة العنوان والضغط على زر "Enter"، سوف يظهر لك نافذه تطلب منك إدخال اسم المستخدم وكلمة المرور، كما هو موضح بالشكل التالي، قم بإدخال اسم المستخدم ) :Username admin) وكلمة المرور (Password: admin).

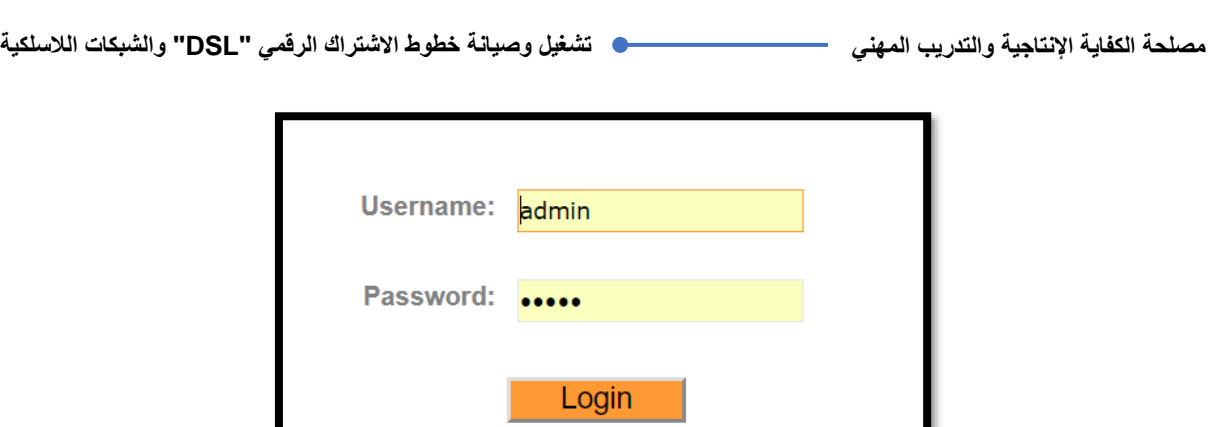

شكل رقم ٨٦: إدخال إسم المشتخدم و كلنة المرور لجهاز الراوتر "ADSL Router"

قم بالضغط على تبويب إعداد الوسيط "Setup Interface "ثم حدد التبويب الفرعي للشبكة الالسلكية "Wireless "كما هو موضح بالشكل التالي.

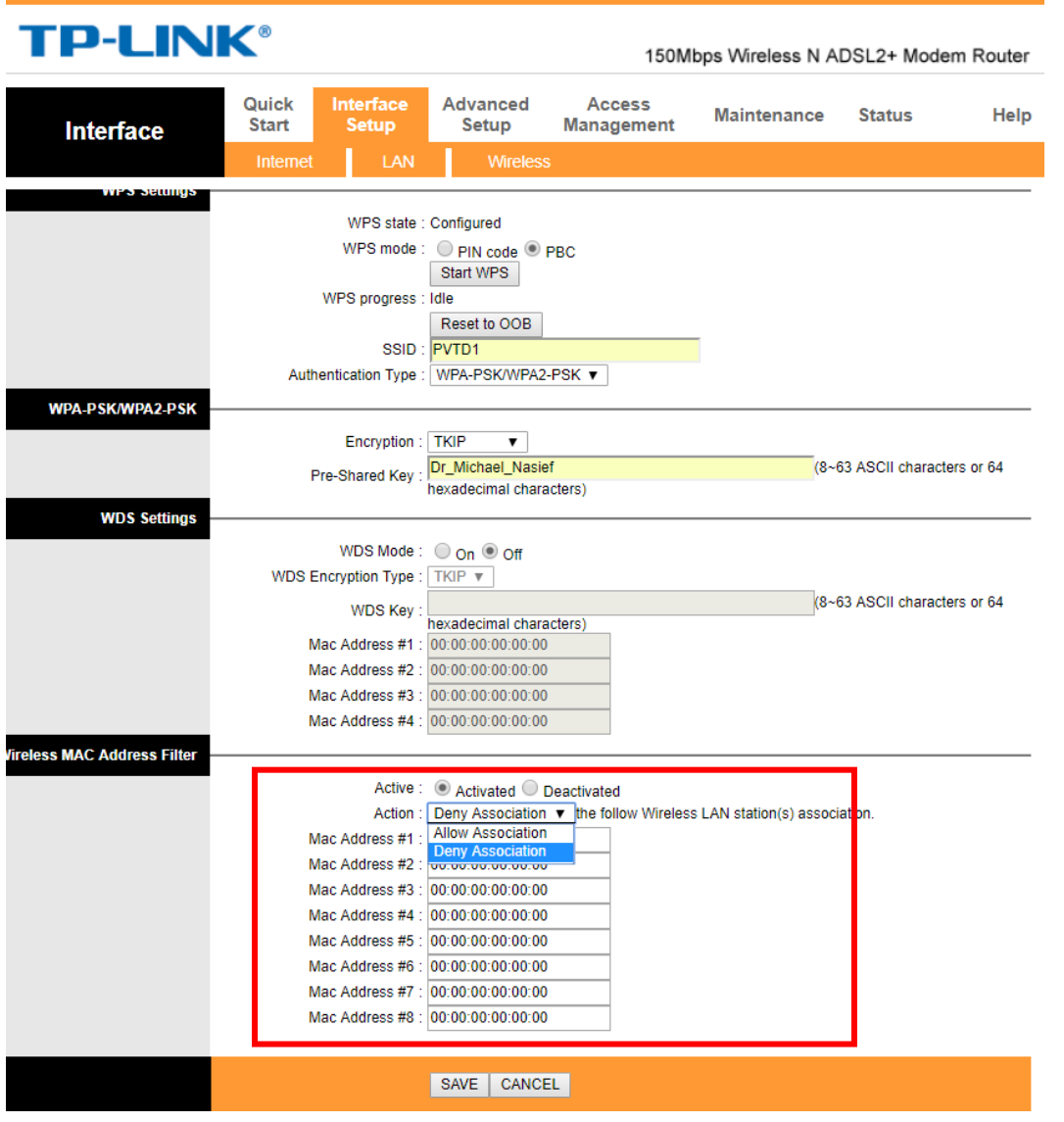

شكل رقم :87 تبويب الشبكة الالسلكية "Wireless"

ثالث خطوات ينبغي تنفيذها إلتمام عملية السماح أو المنع للدخول للشبكة الالسلكية حسب العنوان :"MAC Address" الفيزيائي

- o أوال: تحديد تنشيط "Activated "عمليات السماح أو المنع للدخول للشبكة الالسلكية حسب العنوان الفيزيائي "Address MAC"، كما هو موضح بالشكل التالي.
	- o ثانيا: اختيار عملية السماح "Allow "أو المنع "Deny"، كما هو موضح بالشكل التالي.
- o ثالثا: كتابة العنوان للفيزيائي "Address MAC "المطلوب السماح له أو منعه من الدخول للشبكة الالسلكية، كما هو موضح بالشكل التالي.

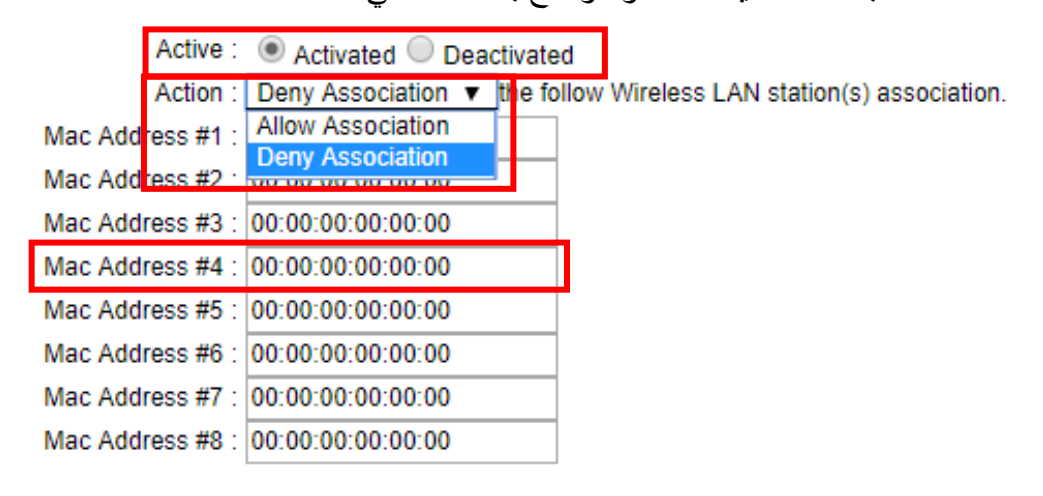

SAVE CANCEL

شكل رقم ٨٨: أعدادات السماح و المنع لدخول الشبكة اللاسلكية حسب العنوان الفيزيائي "MAC Address"

- قم بالضغط على زر الحفظ "Save "ثم قم بعمل إعادة تشغيل لجهاز الراوتر ليمكنك اختبار اإلعدادات الجديدة.
- ١٧. بالانتهاء من الندر بب قم بتر تيب مو ضعك بالمعمل وإعادة المكونات في أماكنها المخصصة و غلق البرامج وجهاز الحاسوب وترك المعمل نظيفا مرتبا.

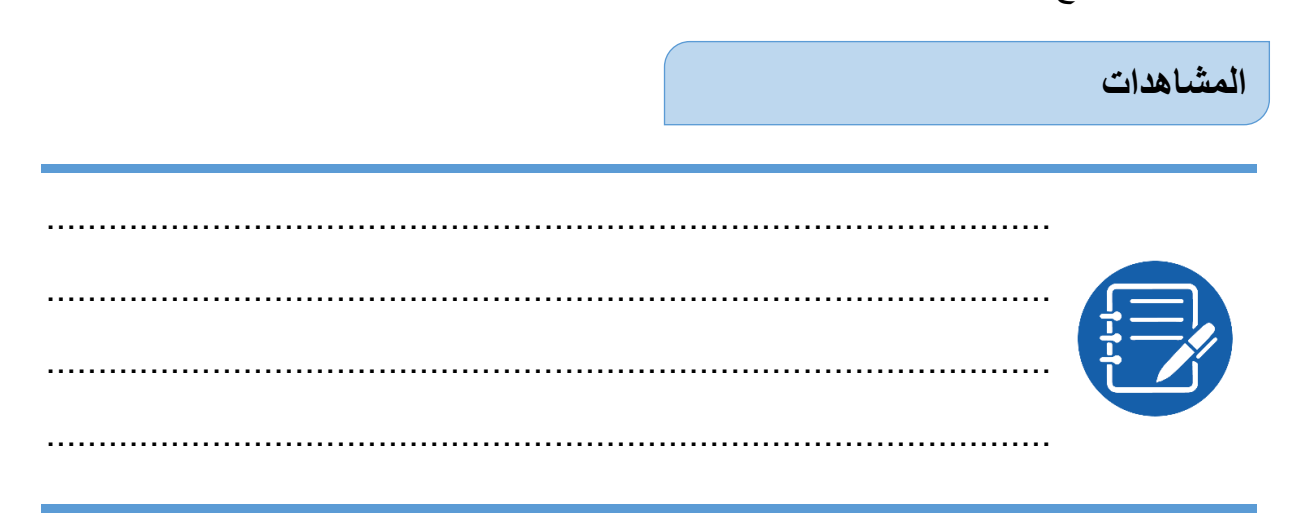

االسم............................: التوقيع.........................: التاريخ.........................:

## **تقييم األداء**

أن يصبح المتدرب قادرا على أن:

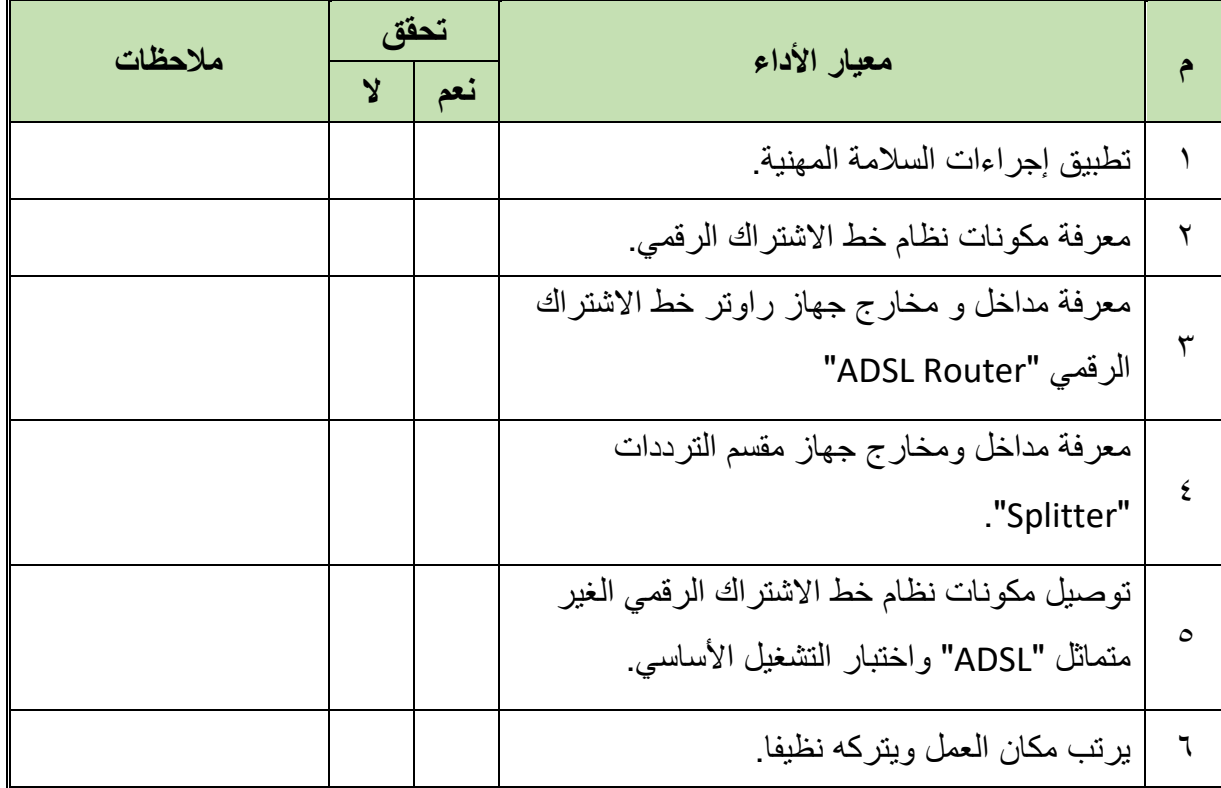

جدول رقم ٢٣: تقييم المتدرب

**توقيع المدرب**

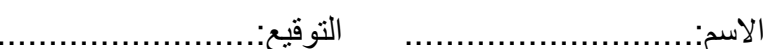

**االختبار العملي**

# **في نهاية التدريب العملي يعطى المتدرب:**

- جهاز حاسوب.
- جهاز مودم / موجه / محول )راوتر( "Switch/Router/Modem ADSL".
	- 2 كابل تليفون بوصلة "11RJ".
	- كابل شبكة من نوع توصيل التقابل المباشر "Cable Through Straight".
		- مقسم الترددات "Splitter"

**ينبغي أن يكون المتدرب قادرا على أن يقوم باالتي في زمن 30 دقيقة:**

توصيل مكونات نظام خط االشتراك الرقمي الغير متماثل "ADSL "واختبار التشغيل األساسي لها

**119**

# **الجزء الثاني: ضبط إعدادات نقاط النفاذ "Access Point" الالسلكية**

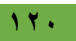

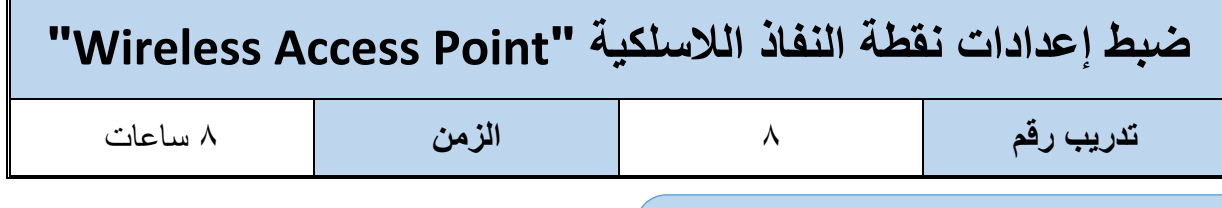

#### **األهداف**

أن يستطيع المتدرب ضبط إعدادات نقطة النفاذ اللاسلكية "Wireless Access Point" من خلال صفحة التحكم الأساسية.

# **متطلبات التدريب**

**العدد واألدوات**

جهاز حاسوب

جهاز مودم / موجه / محول (راوتر) "ADSL Modem/Router/Switch"

2 كابل تليفون بوصلة "11RJ"

كابل شبكة من نوع توصيل التقابل المباشر "Straight Through Cable"

مقسم الترددات "Splitter"

جهاز )AP)، من نوع )1360 DAP )أو أي بديل.

جدول رقم :24 جدول متطلبات التدريب

**المعارف المرتبطة بالتدريب**

# **نقطة النفاذ الالسلكية "Point Access Wireless"**

تسمى أيضا نقطة الوصول "Points Access Wireless :WAP "يعمل كموزع للشبكة المحلية، وأيضا كموجه للولوج لشبكة أخرى، وغالبا ما يستخدم لإلنترنت، وقد يزود بالجدار الناري في بعض المنتجات. **طبقات نموذج اإلنترنت "Model Internet "التي يتعامل معها الجهاز:**

- يتعامل مع الطبقة األولى )طبقة الربط "Layer Access Network )"وبالتالي فهو يمكنه تحديد عنوان المرسل والمستقبل عن طريق عنوان "Address MAC".
- يتعامل مع الطبقة الثانية )طبقة اإلنترنت "Layer Internet )" وبالتالي فهو يمكنه تحديد عنوان المرسل والمستقبل عن طريق عنوان "Address IP "أيضا.

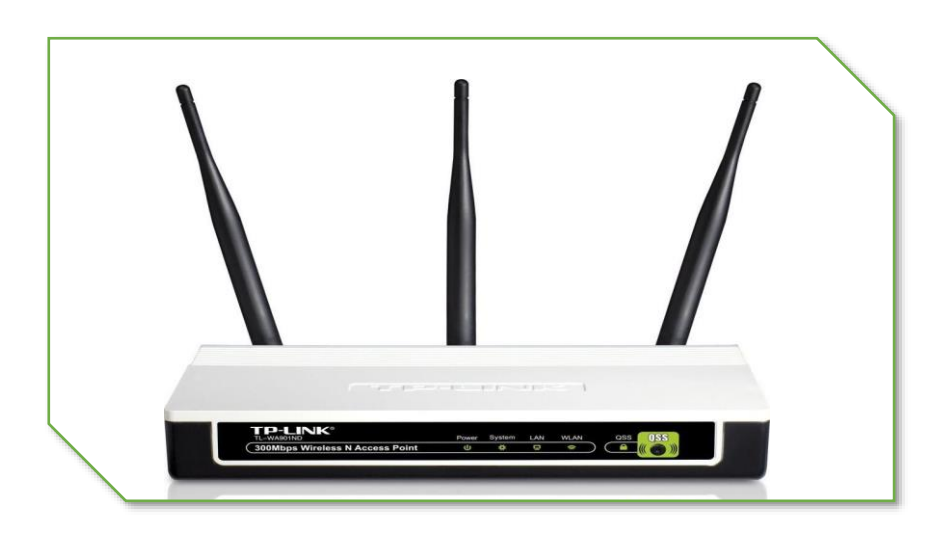

شكل رقم 14: نقطة النفاذ اللاسلكية "Wireless Access Point"

#### **)1360( D-Link Access Point**

الشكل التالي يوضح الجهاز المستخدم في التدريب، )1360 Link-D )ولكن يمكن استخدام أي نوع اخر، بنفس الخطوات ولكن نافذة التحكم فقط هي التي تتغير شكلها، ويستخدم الجهاز المذكور في عدة أشكال مختلفة:

- .)نفاذ نقطة )Access Point
	- .)مكرر )Repeater
- لله )Wireless Client Mode (وضع العميل اللاسلكي).
- Mode Bridge( الجسر(، األشكال التالية توضح المنافذ و ليدات بيان جهاز )1360 DAP).

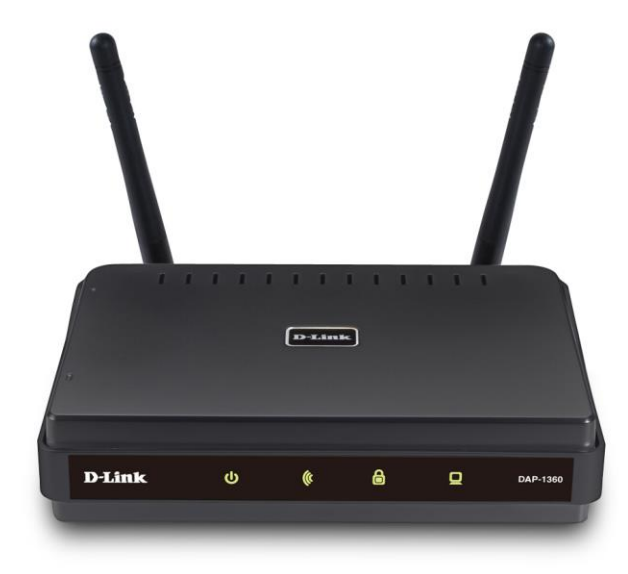

شكل رقم : ٩٠: جهاز DAP-1360

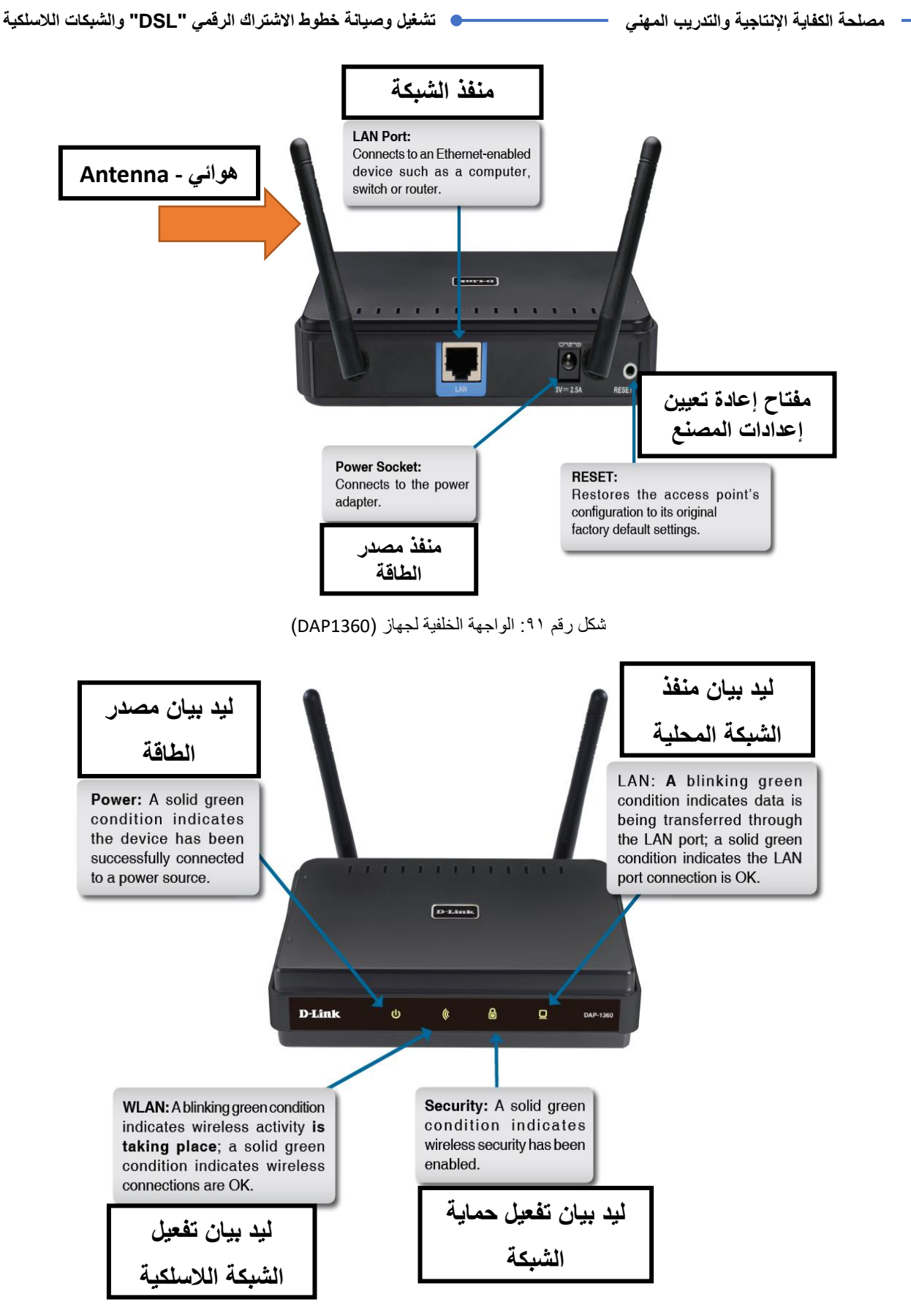

شكل رقم ٩٢: الواجهة الأمامية لجهاز (DAP1360)

وسوف نتدرب على كيفية إعداد الجهاز على كونه "Point Access( نقطة نفاذ(" بينما في التدريب التالي نتدرب على )Repeater" مكرر"( وهما األكثر استخداما، الشكل التالي يوضح فكرة عمل " Access Point (نقطة نفاذ)".

في وضع نقطة الوصول "Access Point (نقطة نفاذ)"، يعمل (DAP-1360) كنقطة اتصال مركزية ألي جهاز حاسوب )عميل "Client )"يحتوي على بروتوكول n802.11 أو واجهة شبكة السلكية متوافقة مع اإلصدارات السابقة وهي ضمن نطاق نقطة الوصول "Point Access( نقطة نفاذ("، وإذا تم تمكين الحماية الالسلكية على (AP(، سيحتاج العميل إلى إدخال كلمة مرور )Password )لالتصال بـ ) AP، كما يمكن للعديد من العمالء االتصال إلى (AP (في نفس الوقت.

كما هو موضح بالشكل التالي، يبدأ التوصيل عن طريق الربط بين راوتر )ADSL " )ADSL Router/Modem"، إلى )1360 DAP )عن طريق كابل مجدول من نوع التقابل المباشر ) Straight Through Cable)، ومن جهاز (Access Point DAP1360) يتم الاتصال بالحواسيب الأخرى لاسلكيا عن طريق تقنية واي فاي )Fi-Wi).

#### **Access Point Mode**

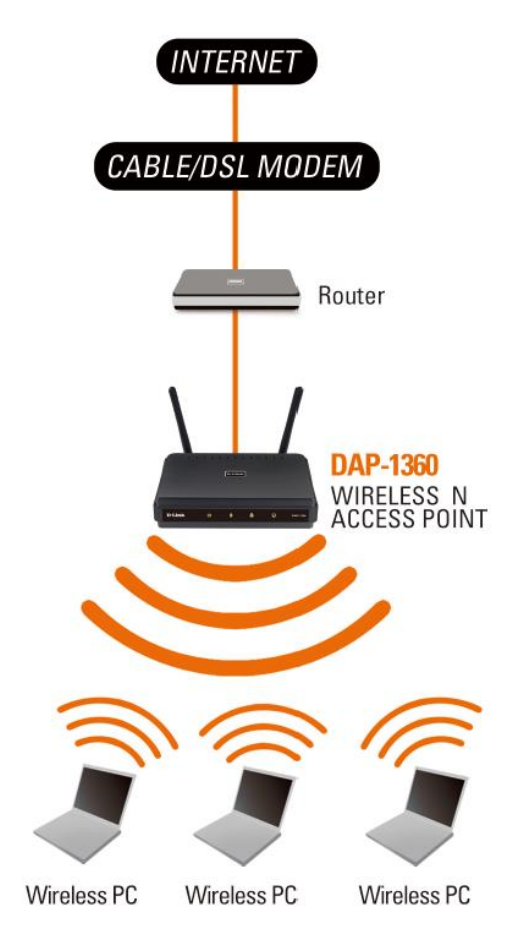

شكل رقم :93 استخدام )1360 DAP )في وضعية نقطة وصول- نفاذ )AP)

#### **خطوات تنفيذ التدريب**

- تطبيق إجراءات السالمة واألمان الخاصة بالمعمل.
	- قم بتشغيل جهاز الحاسوب.
- قم بتوصيل مصدر الكهرباء في جهاز نقطة النفاذ الوصول )AP )والضغط على زر مصدر الكهرباء )Power)، تأكد من أن ليد بيان مصدر الطاقة مضاء "LED Power".
- قم بتوصيل منفذ )Ethernet )الخاص بجهاز الحاسوب بمنفذ )LAN )الموجود بالواجهة الخلفية لجهاز نقطة النفاذ – الوصول )AP).
	- قم بفتح متصفح اإلنترنت الخاص بجهازك، المتصفحات األكثر استخداما:

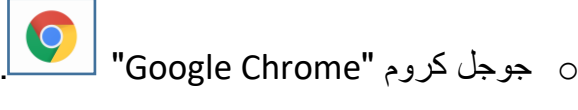

o مايكروسوفت إنترنت إكسبلورر "Explorer Internet ".

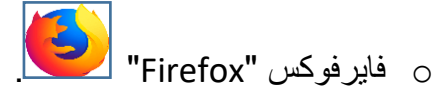

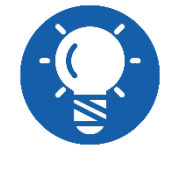

**يمكنك استخدام أي متصفح مما سبق، سوف نستخدم جوجل جروم في هذا التدريب ."Google Chrome"**

قم بكتابة عنوان بروتوكول اإلنترنت نقطة النفاذ – الوصول )AP )في خانة العنوان كما هو موضح بالشكل التالي ليكون "192.168.0.50"، أو بكتابة "dlinkap".

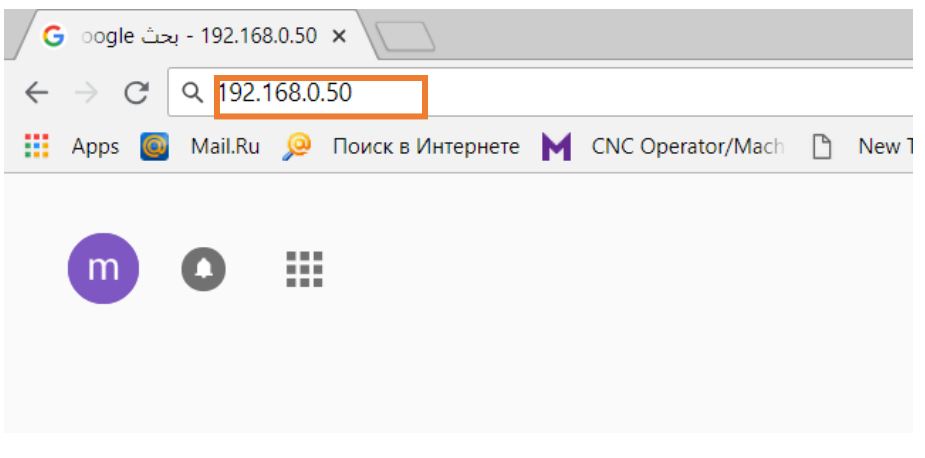

شكل رقم :94 إدخال عنوان بروتوكول اإلنترنت نقطة النفاذ – الوصول )AP)على المتصفح

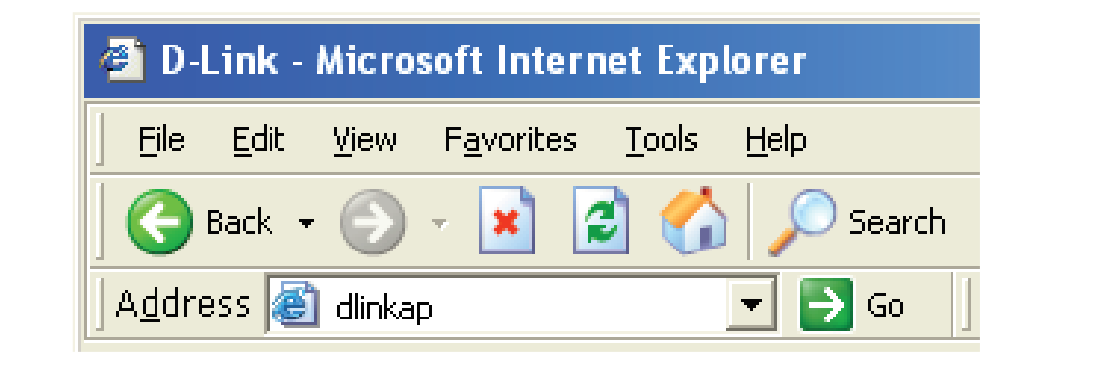

شكل رقم :95 إدخال عنوان نقطة النفاذ – الوصول )AP )على المتصفح

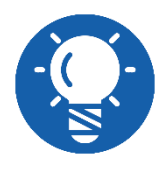

**كل جهاز من أجهزة نقطة النفاذ – الوصول )AP )يأتي بضبط تلقائي "Default " لعنوان اإلنترنت بروتوكول الخاص بها و ينبغي مراجعة الملصق الخاص على المنتج أو كتالوج المنتج لمعرفته و لتأكد منه.**

بعد كتابة العنوان والضغط على زر "Enter"، سوف يظهر لك نافذه تطلب منك إدخال اسم المستخدم وكلمة المرور، كما هو موضح بالشكل التالي، قم بإدخال اسم المستخدم ) :Username admin )وكلمة المرور اتركها فارغة دون كتابة، كما هو مبين بالشكل التالي.

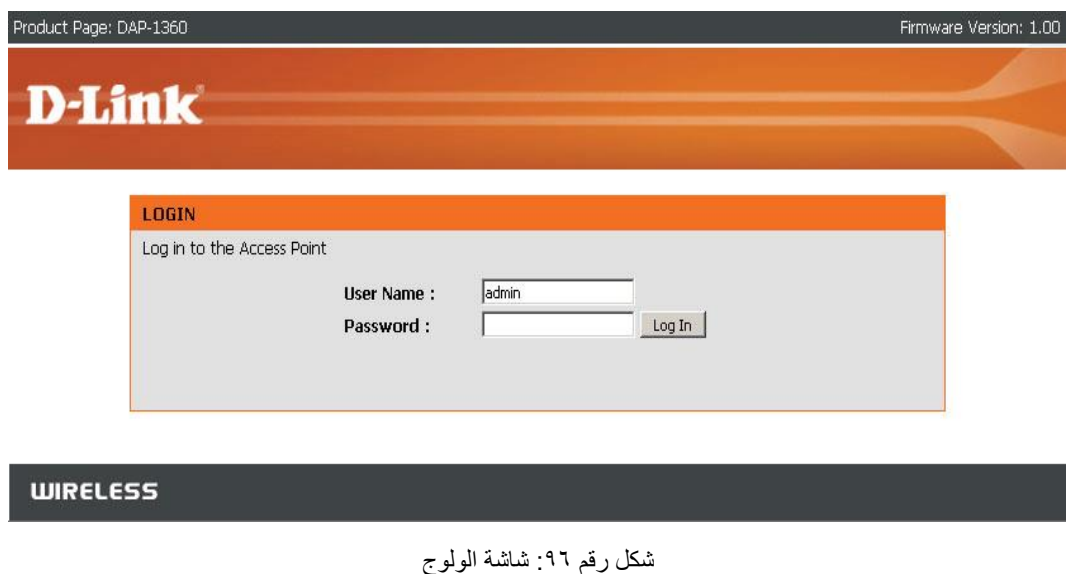

بالضغط على زر الولوج )in Log )في النافذة السابقة سيظهر لك نافذة مساعد اإلعدادات ) Setup Wizard )كما هو موضح بالشكل التالي.

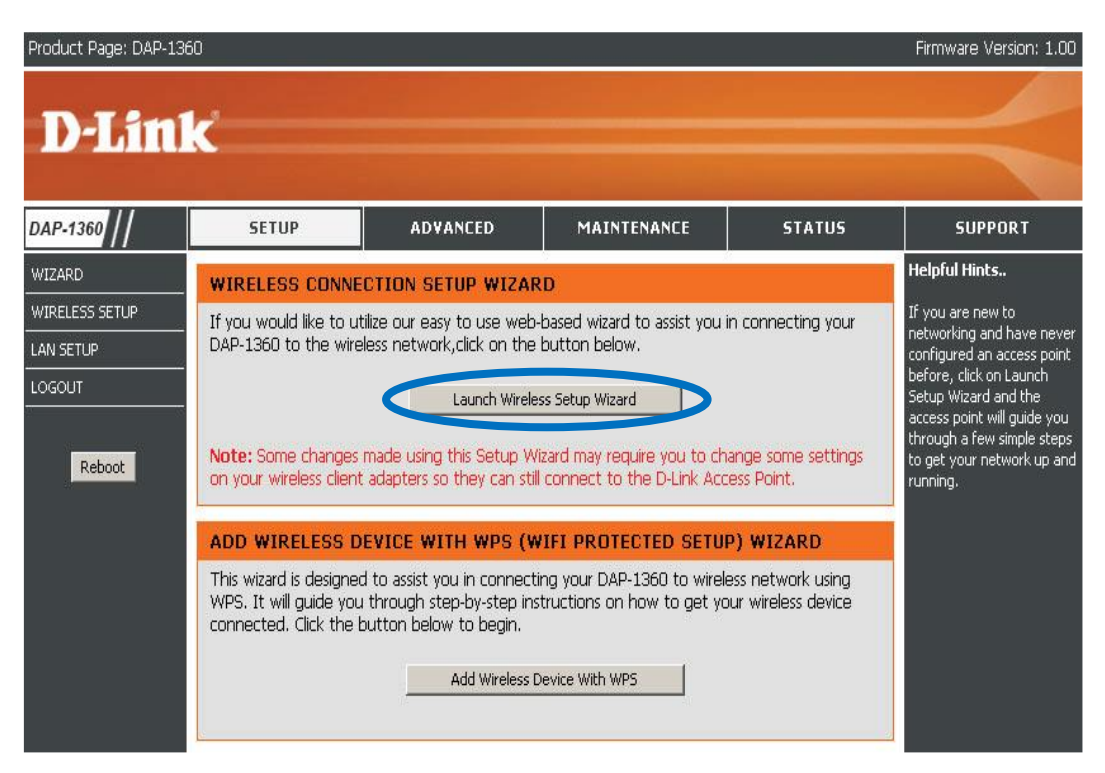

شكل رقم ٩٧: نافذة مساعد الإعدادات

بالضغط على البدء في المساعدة بضبط االعدادات )Wizard Setup Wireless Launch )كما هو موضح بالشكل السابق، سيظهر لك نافذة أخرى قم باختيار (Access Point) أو خيار ضبط اعداد نقطة النفاذ – الوصول، كما هو مبين بالشكل التالي.

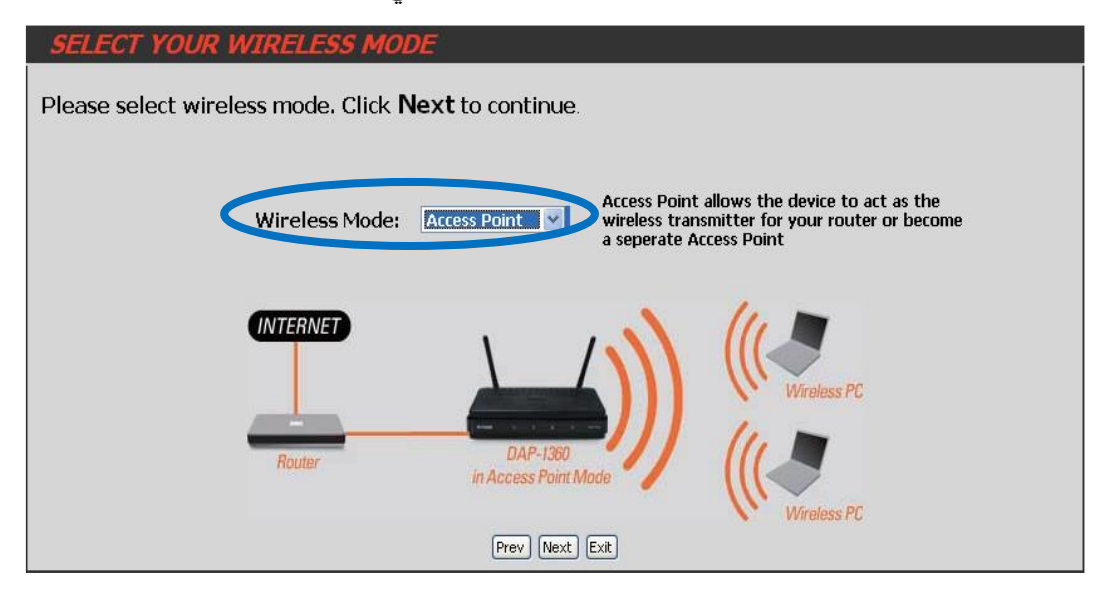

شكل رقم :98 خيار ضبط اعدادات نقطة النفاذ )AP)

قم بالضغط على زر التالي في النافذة السابقة، ليظهر لك نافذة تطلب منك اختيار ما بين االعدادات التلقائية للشبكة الالسلكية المحمية )WPS)، أو االعداد اليدوي – خطوة بخطوة )Manual)، قم باختيار الخيار الثاني )Manual)، كما هو موضح بالشكل التالي.

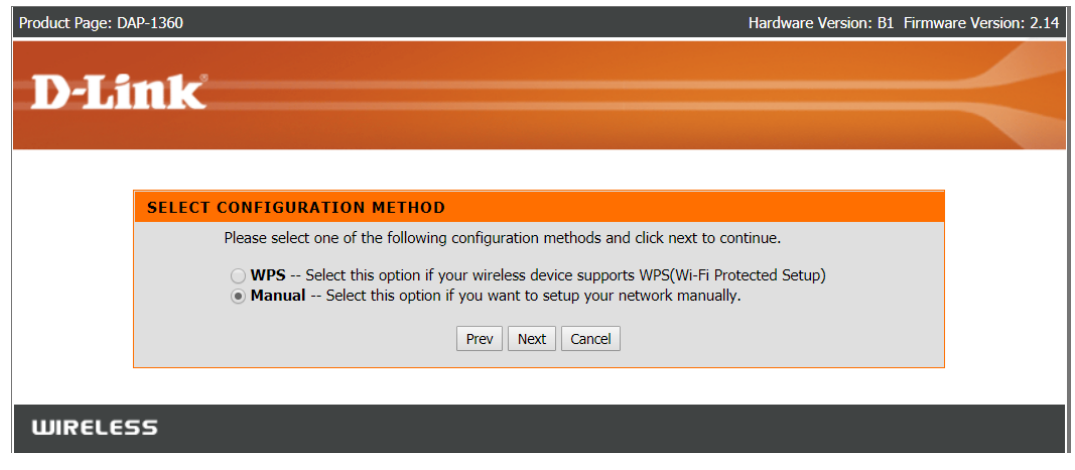

بالضغط على زر التالي )Next )في النافذة السابقة بعد اختيار )Manual)، سوف تظهر لك نافذة الاعدادات الأساسية كما هو مبين بالشكل التالي، قم بتحديد اسم الشبكة اللاسلكية (SSID) وليكن "AP\_PVTD"، ثم قم بتعيين كلمة المرور )Key Network )وأخيرا قم بالضغط على زر التالي لالنتهاء من االعدادات.

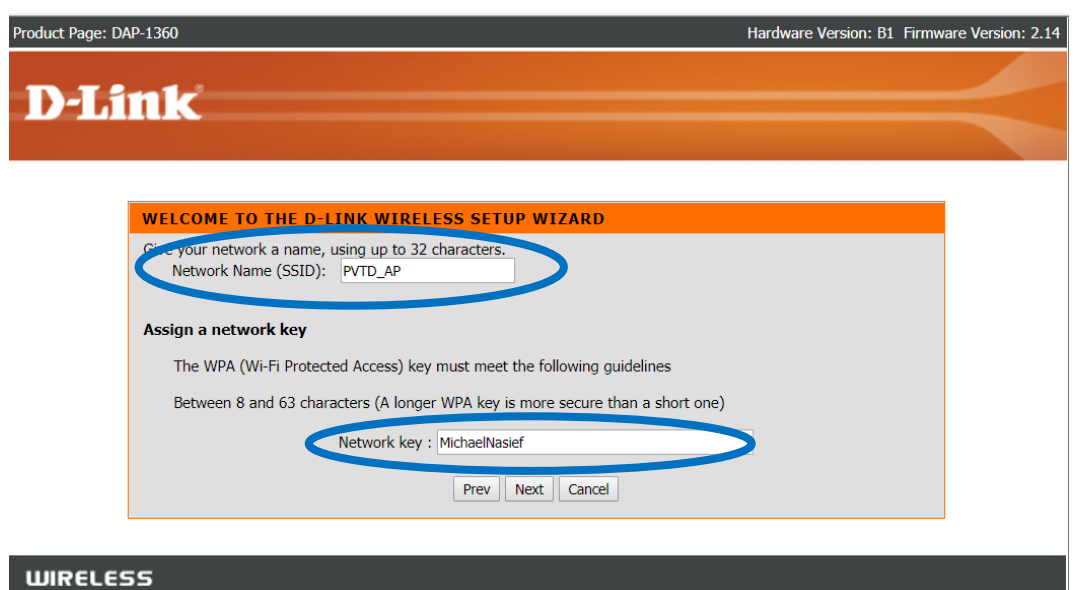

شكل رقم :100 ضبط إعدادات )AP)

بالضغط على زر التالي )Next)، سيظهر لك مساعد االعدادات ملخص اإلعدادات األساسية التي قمت بها كما هو موضح بالشكل التالي، قم بالضغط على زر الحفظ )Save )ليقوم بعدها الجهاز بعملية إعادة تشغيل لتفعيل االعدادات الجديدة.

شكل رقم ٩٩: خيار الاعداد اليدوي خطو بخطوة

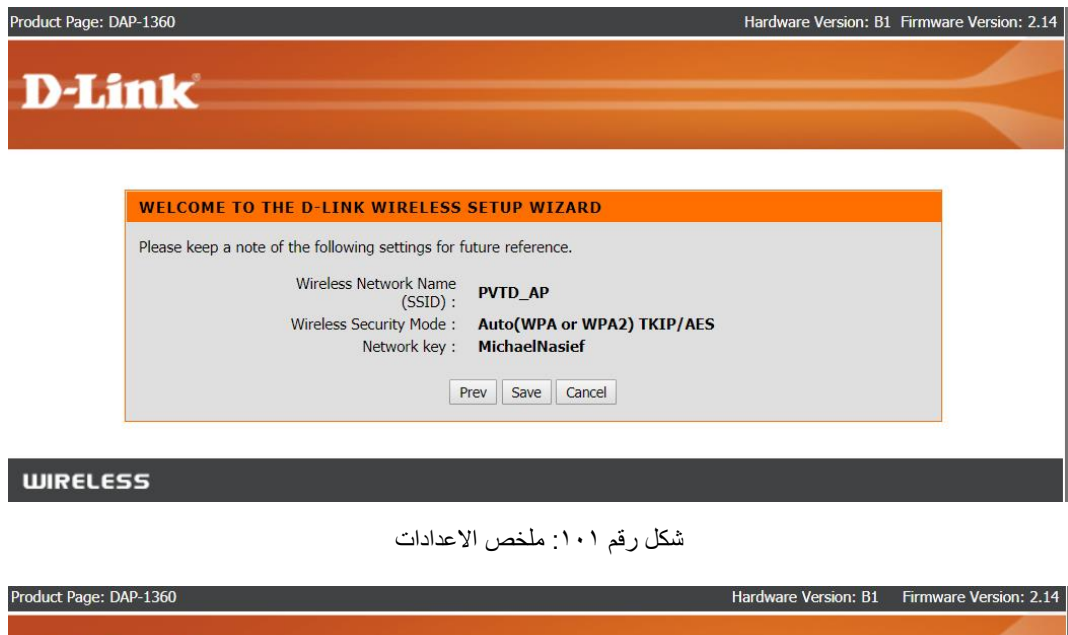

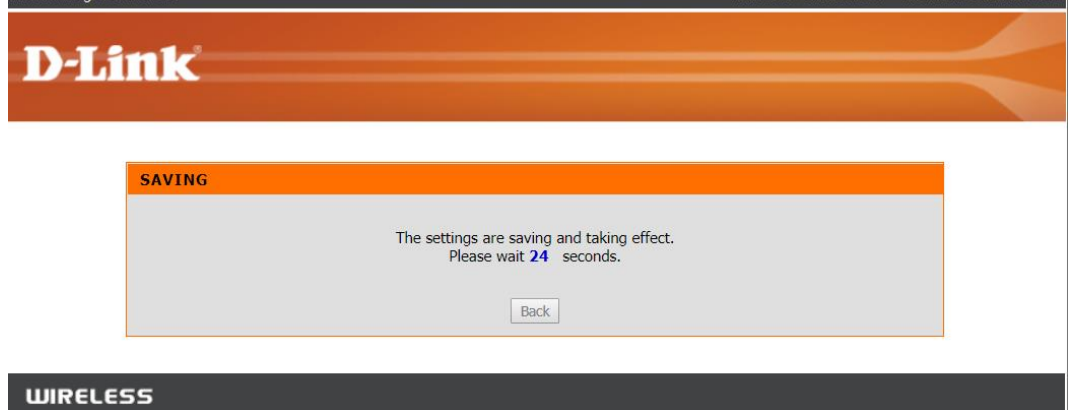

شكل رقم ١٠٢: اعادة التشغيل لتفعيل الاعدادات الجديدة

والختبار االعدادات الجديدة، قم بالضغط على أيقونة شبكات اإلنترنت الالسلكية " Fi-Wi Networks "ستظهر لك قائمة كما بالشكل التالي بها أسماء الشبكات الالسلكية "Fi-Wi "في نطاق جهاز الحاسوب، سترى اسم الشبكة الالسلكية التي قمنا بتحديد اسمها "AP\_PVTD"، قم بالضغط عليها كما بالشكل السابق، ثم اضغط على "Connect "وادخل كلمة المرور، ثم انتظر قليال حتى يتم التوصيل بالشبكة، كما هو موضح بالشكل التالي.

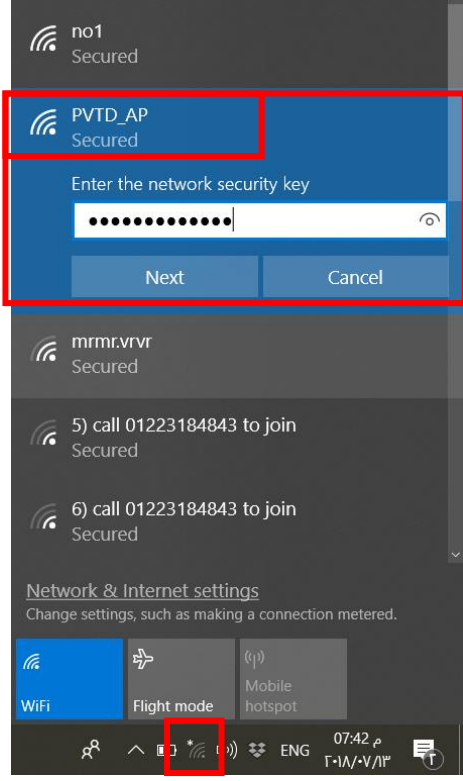

شكل رقم 101. الإتصال بشبكة الواي فاي "Wi-Fi" لجهاز (AP) قبل التوصيل

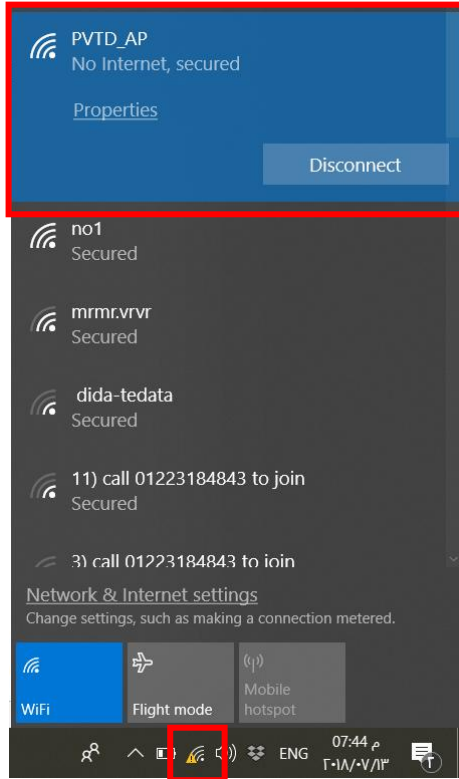

شكل رقم 101⁄2 الإتصال بشبكة الواي فاي "Wi-Fi" لجهاز (AP) بعد التوصيل

ما هو المكتوب تحت اسم الشبكة، هل هو )Internet No – )ويعني أنك متصل بالشبكة الالسلكية ولكن ليس باإلنترنت بعد؟ سجل ما تراه في خانة المشاهدات.

االن قم بالتوصيل بين الراوتر )Router ADSL )وبين نقطة النفاذ – الوصول )AP\_PVTD )عن طريق كابل الشبكة (Straight Through Cable)، ليكون هو المنفذ الى عالم الانترنت للشبكة الالسلكية كم هو موضحا بالمعارف المرتبطة بالتدريب أعاله، قم بإعادة الخطوة 13، ما هو المكتوب تحت اسم الشبكة، هل هو )Connected – )ويعني أنك متصل بالشبكة الالسلكية وكذلك باألنترنت؟ سجل ما تراه في خانة المشاهدات

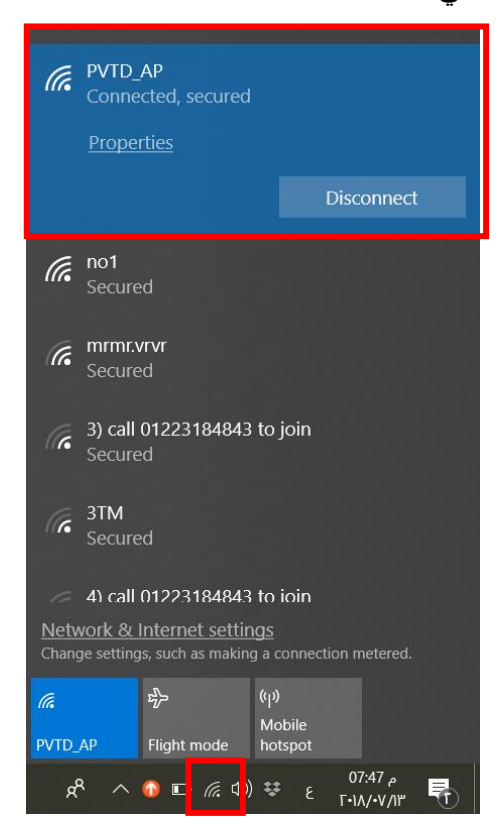

شكل رقم 100: الإتصال بشبكة الواي فاي "Wi-Fi" لجهاز (AP) بعد التوصيل بجهاز الراوتر (ADSL Router)

**إن أردت تجربة نقطة النفاذ-الوصول )AP )في وجود راوتر )Router ADSL ) مدمج معه نقطة نفاذ-وصول )AP)، ينبغي عليك أوال، إغالق الشبكة الالسلكية من خالل زر التشغيل و االغالق الخاص بها على الجهاز، و من ثم تجربة نقطة النفاذ – الوصول )AP )المستقلة بوضوح.**

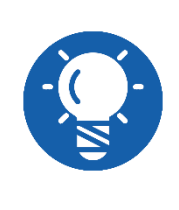

باالنتهاء من التدريب قم بترتيب موضعك بالمعمل وإعادة المكونات في أماكنها المخصصة وغلق البرامج وجهاز الحاسوب وترك المعمل نظيفا مرتبا.

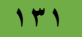

## **المشاهدات**

.................................................................................................

.................................................................................................

.................................................................................................

.................................................................................................

.................................................................................................

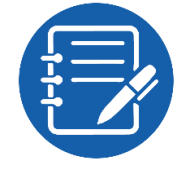

# **تقييم األداء**

أن يصبح المتدرب قادرا على أن:

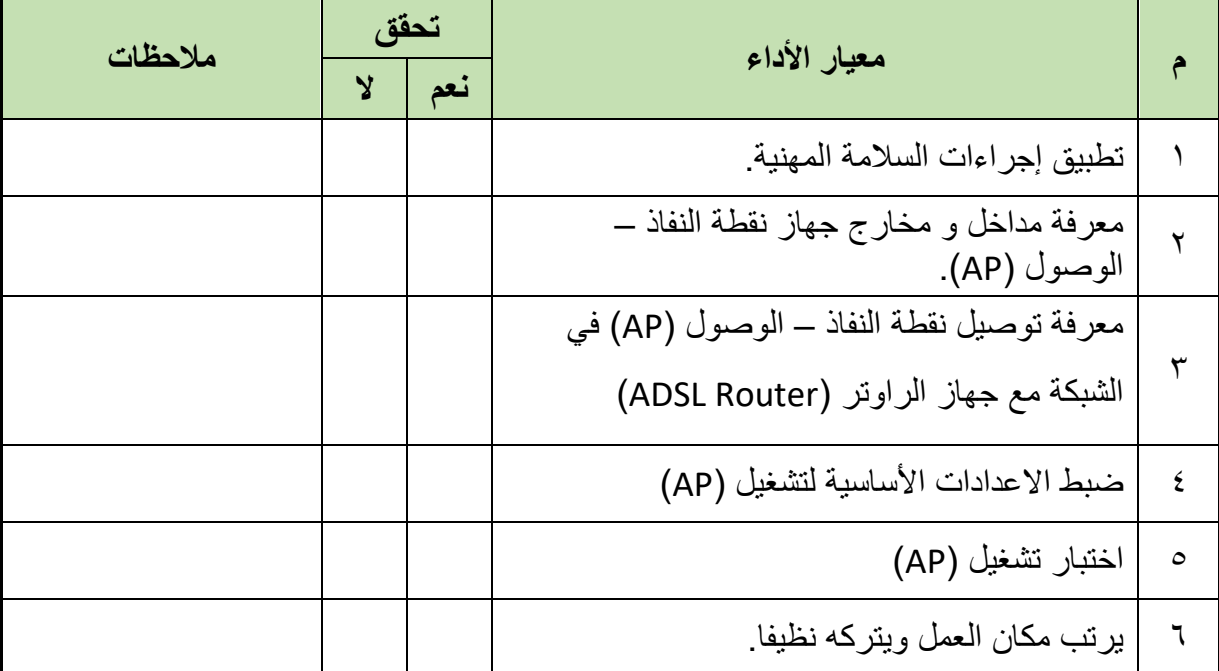

جدول رقم ٢٥: تقييم المتدرب

# **توقيع المدرب**

االسم............................: التوقيع.........................: التاريخ.........................:

#### **االختبار العملي**

- **في نهاية التدريب العملي يعطى المتدرب:** جهاز حاسوب. جهاز مودم / موجه / محول (راوتر) "ADSL Modem/Router/Switch". جهاز )AP)، من نوع )1360 DAP )أو أي بديل. كابل شبكة من نوع التوصيل المباشر )Cable Through Straight) 2 كابل تليفون بوصلة "11RJ". كابل شبكة من نوع توصيل التقابل المباشر "Cable Through Straight". مقسم الترددات "Splitter" **ينبغي أن يكون المتدرب قادرا على أن يقوم باالتي في زمن 30 دقيقة:**
- توصيل وضبط إعدادات نقطة النفاذ الالسلكية "Point Access Wireless "من خالل صفحة التحكم الأساسبة

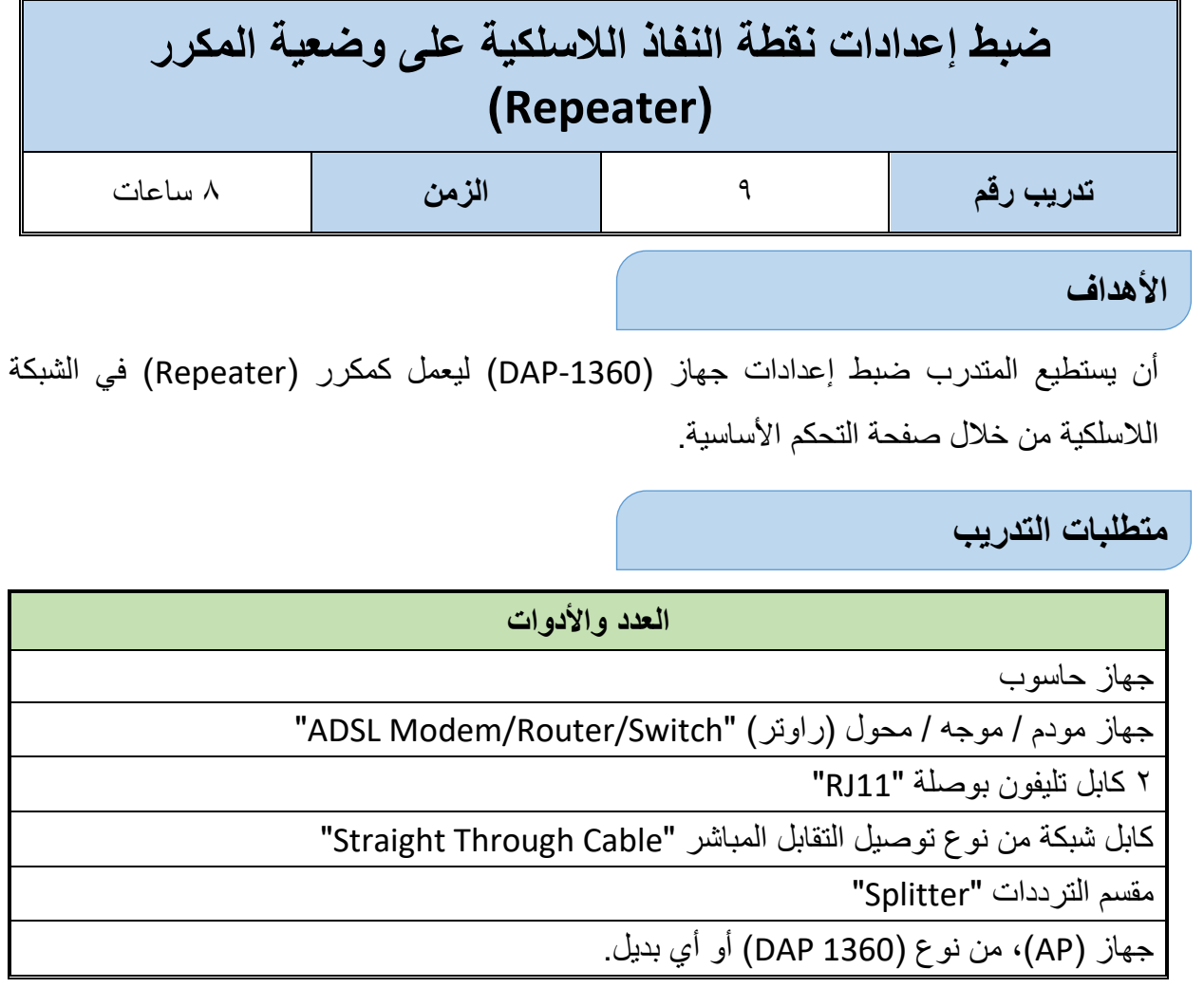

جدول رقم :26 متطلبات التدريب

**المعارف المرتبطة بالتدريب**

## **المكرر "Repeater"**

**التعريف والوظيفة:** يستخدم جهاز المكرر )Repeater )لتقوية وإعادة توليد البيانات الرقمية، حيث تتعرض اإلشارة أثناء عملية النقل بين الشبكات لمسافات طويلة إلى ضعف قوتها بسبب مقاومة السلك في الكابل الناقل وأحيانا بسبب التشويش "Noise".

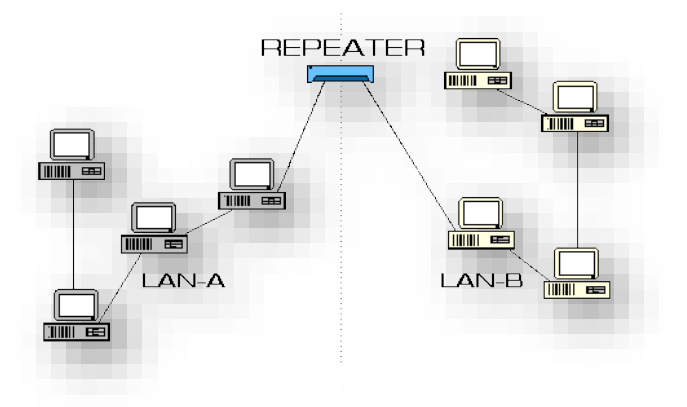

شكل رقم ١٠٦: جهاز مكرر لتقوية الإشارة بين شبكتين

#### **المكرر "Repeater"**

ينقسم لنوعان حسب وسط نقل البيانات:

- للج مكرر شبكة (إيثرنت) يستخدم كابلات الشبكة كوسط ناقل للبيانات.
- مكرر شبكة السلكي يستخدم تقنية الواي فاي "Fi-Wi "لنقل البيانات السلكيا.

#### **)1360(D-Link Repeater**

الشكل التالي يوضح الجهاز المستخدم في التدريب، )1360 Link-D )ولكن يمكن استخدام أي نوع اخر، بنفس الخطوات ولكن نافذة التحكم فقط هي التي تتغير شكلها، ويستخدم الجهاز المذكور في عدة أشكال مختلفة:

- .)نفاذ نقطة )Access Point
	- .)مكرر )Repeater
- .)الالسلكي العميل وضع )Wireless Client Mode
	- .)الجسر )Bridge Mode

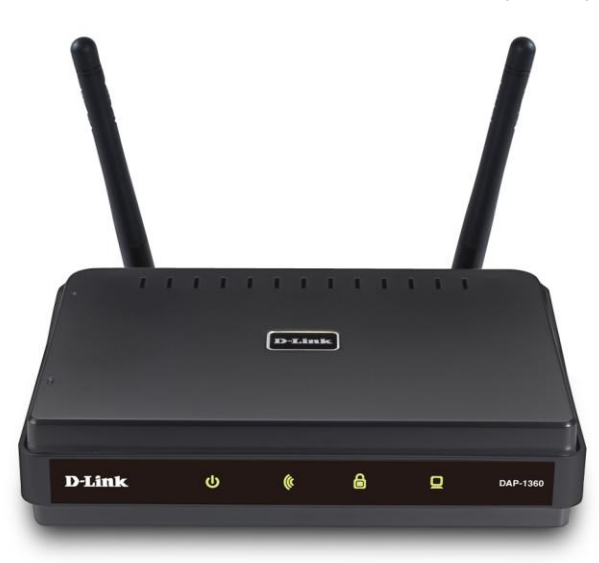

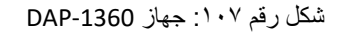

وسوف نتدرب على كيفية إعداد الجهاز على كونه "Repeater( مكرر("، في وضع المكرر )Repeater)، يزيد (-1360DAP (من نطاق شبكتك الالسلكية من خالل توسيع التغطية الالسلكية، من (AP (آخر أو جهاز توجيه السلكي )Router ADSL). يجب أن تكون نقاط الوصول والراوتر الالسلكي )إذا تم استخدامها( ضمن نطاق بعضها البعض. ينبغي التأكد من أن جميع العمالء )Client)، ونقاط الوصول (AP)، والموجه اللاسلكي (ADSL Router) يستخدمون نفس اسم الشبكة اللاسلكية (SSID) كما هو موضح بالشكل التالي، يبدأ التوصيل عن طريق الربط بين راوتر )ADSL " )ADSL Router/Modem"، إلى )1360 DAP )عن طريق كابل مجدول من نوع التقابل المباشر ) Straight Cable Through)، ومن جهاز الراوتر الالسلكي يتم االتصال بالحواسيب األخرى السلكيا عن طريق المكرر وتقنية واي فاي (Wi-Fi).

# **Repeater Mode**

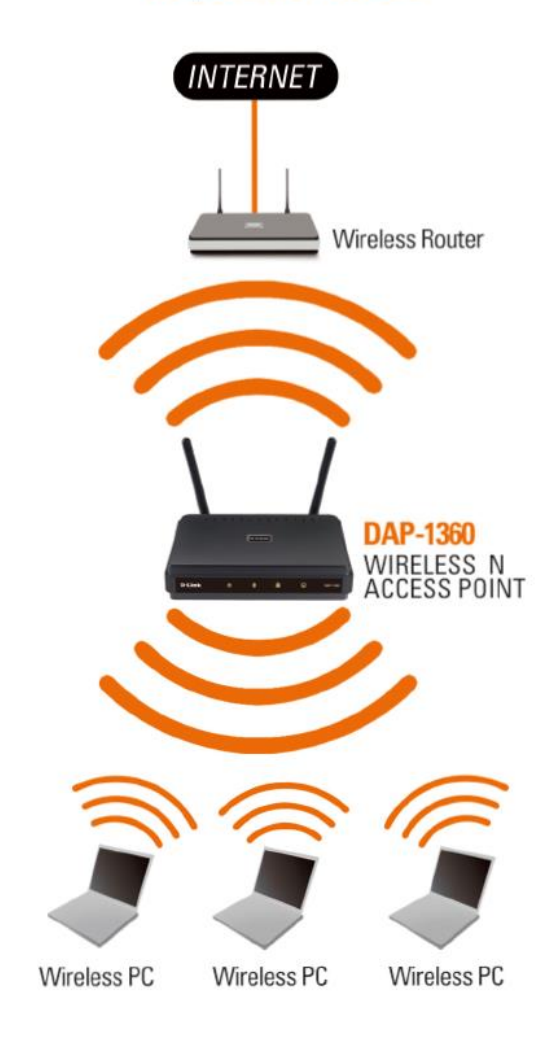

شكل رقم :108 استخدام )1360 DAP )في وضعية المكرر )Repeater)

#### **خطوات تنفيذ التدريب**

- تطبيق إجراءات السالمة واألمان الخاصة بالمعمل.
	- قم بتشغيل جهاز الحاسوب.
- قم بتوصيل مصدر الكهرباء في جهاز نقطة النفاذ الوصول )AP )والضغط على زر مصدر الكهرباء )Power)، تأكد من أن ليد بيان مصدر الطاقة مضاء "LED Power".
- قم بتوصيل منفذ )Ethernet )الخاص بجهاز الحاسوب بمنفذ )LAN )الموجود بالواجهة الخلفية لجهاز نقطة النفاذ – الوصول )AP).
	- 0 . قم بفتح متصفح الإنترنت الخاص بجهازك، المتصفحات الأكثر استخداما:

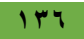

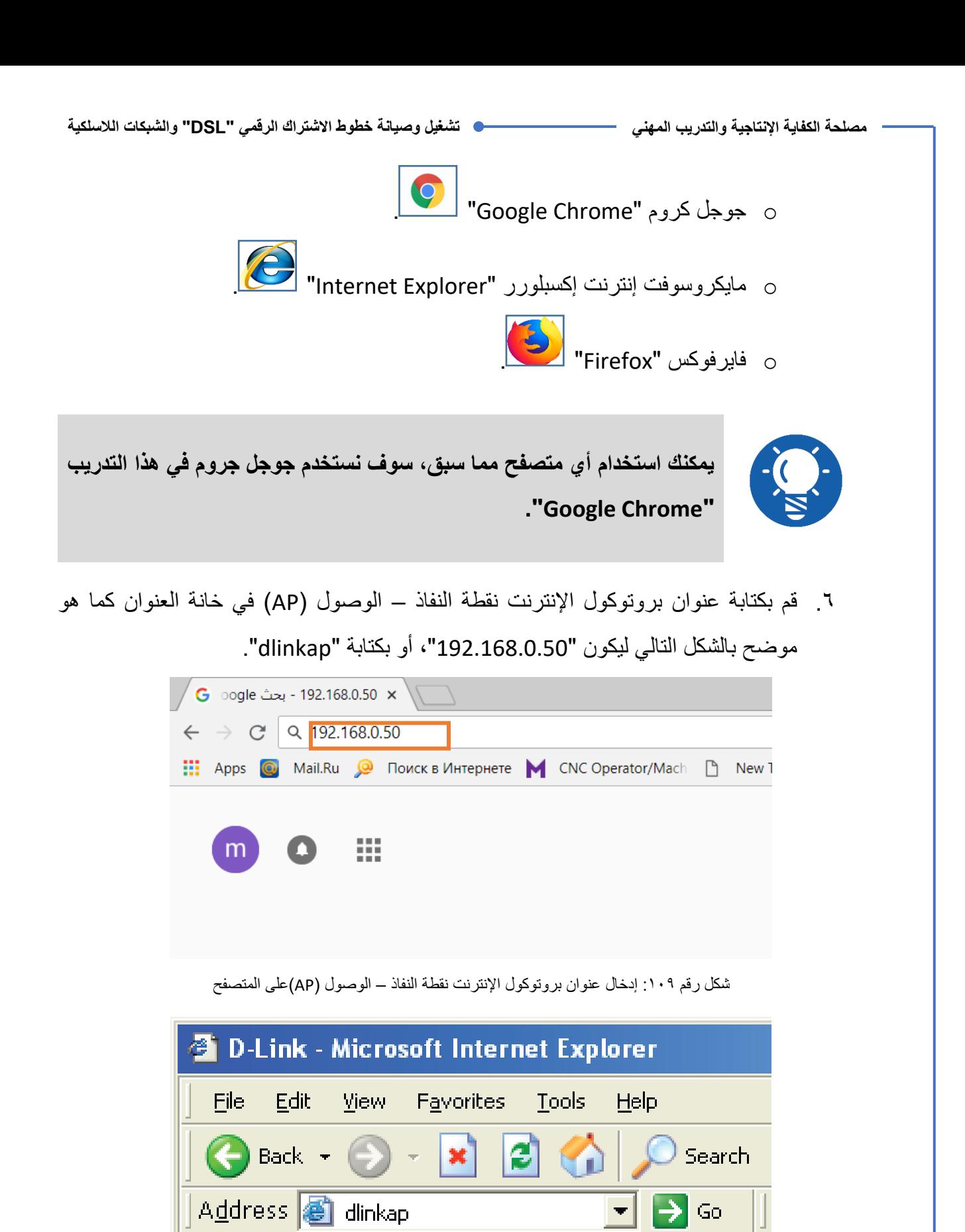

شكل رقم :110 إدخال عنوان نقطة النفاذ – الوصول )AP )على المتصفح

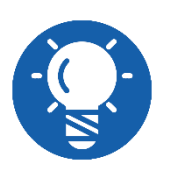

**كل جهاز من أجهزة نقطة النفاذ – الوصول )AP )يأتي بضبط تلقائي "Default " لعنوان اإلنترنت بروتوكول الخاص بها و ينبغي مراجعة الملصق الخاص على المنتج أو كتالوج المنتج لمعرفته و لتأكد منه.**

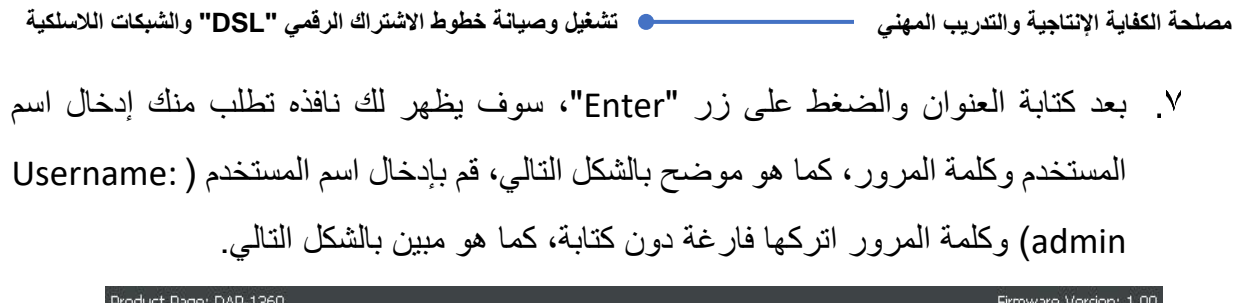

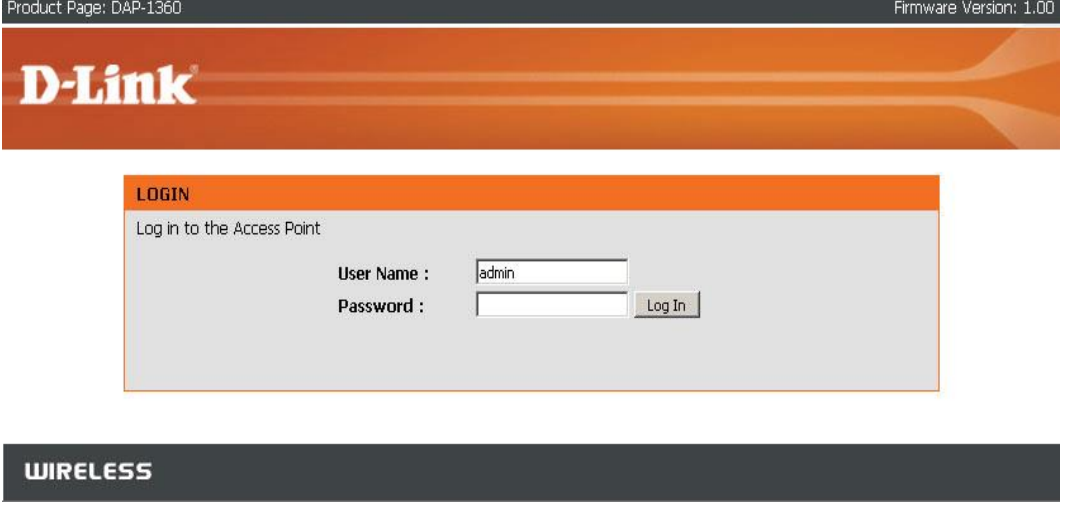

شكل رقم :111 شاشة الولوج

بالضغط على زر الولوج )in Log )في النافذة السابقة سيظهر لك نافذة مساعد اإلعدادات ) Setup Wizard )كما هو موضح بالشكل التالي.

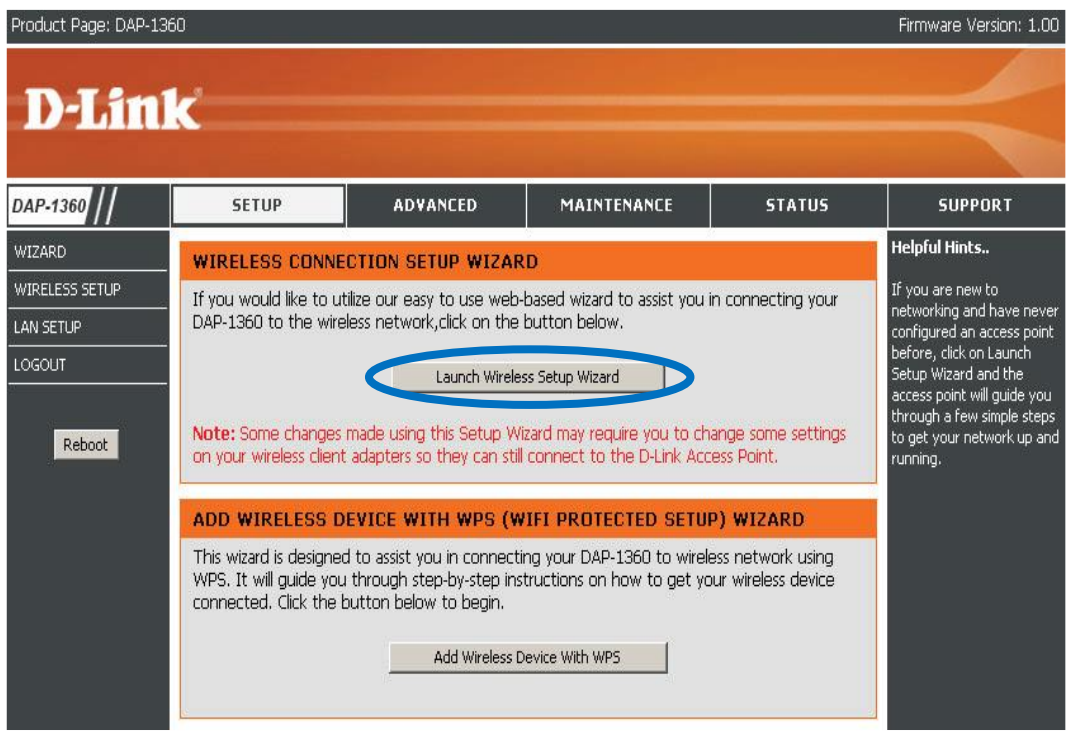

شكل رقم :112 نافذة مساعد االعدادات

بالضغط على البدء في المساعدة بضبط االعدادات )Wizard Setup Wireless Launch )كما هو موضح بالشكل السابق، سيظهر لك نافذة أخرى قم باختيار )Repeater )أو خيار ضبط اعداد المكرر، كما هو مبين بالشكل التالي.

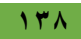

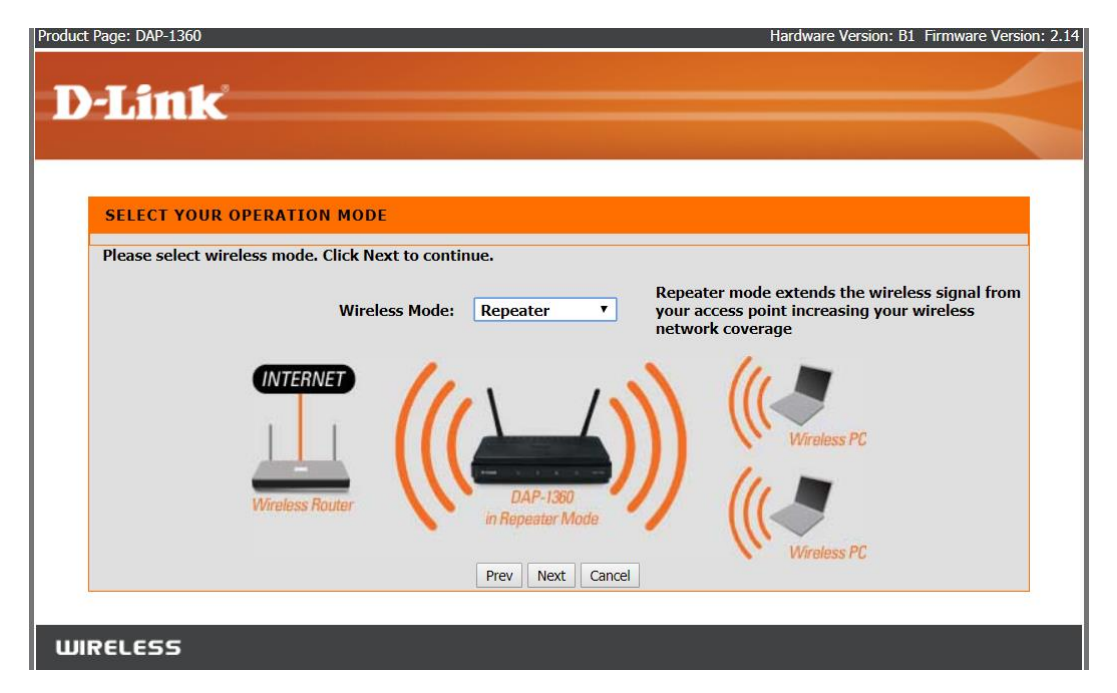

شكل رقم :113 خيار ضبط اعدادات المكرر )Repeater)

قم بالضغط على زر التالي في النافذة السابقة، ليظهر لك نافذة تطلب منك اختيار ما بين االعدادات التلقائية للشبكة الالسلكية المحمية )WPS)، أو االعداد اليدوي – خطوة بخطوة )Manual)، قم باختيار الخيار الثاني )Manual)، كما هو موضح بالشكل التالي.

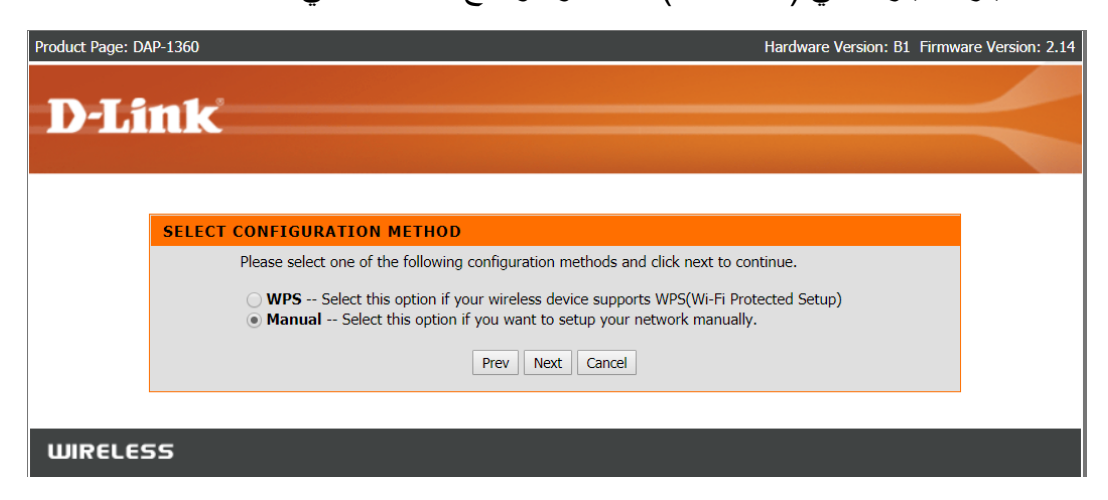

شكل رقم 111: خيار الاعداد اليدوي خطو بخطوة

بالضغط على زر التالي )Next )في النافذة السابقة بعد اختيار )Manual)، سوف تظهر لك نافذة تطلب اسم الشبكة اللاسلكية (Network SSID) المطلوب عمل تكرار لها (Repeater) كما هو موضح بالشكل التالي، ويسمح لك أيضا بالضغط على زر المسح الشامل للشبكات بالموقع ) Site Survey )لعرض جميع الشبكات الالسلكية الموجودة لتحديد أي منها هو المقصود، قم بالضغط عليه.

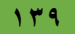

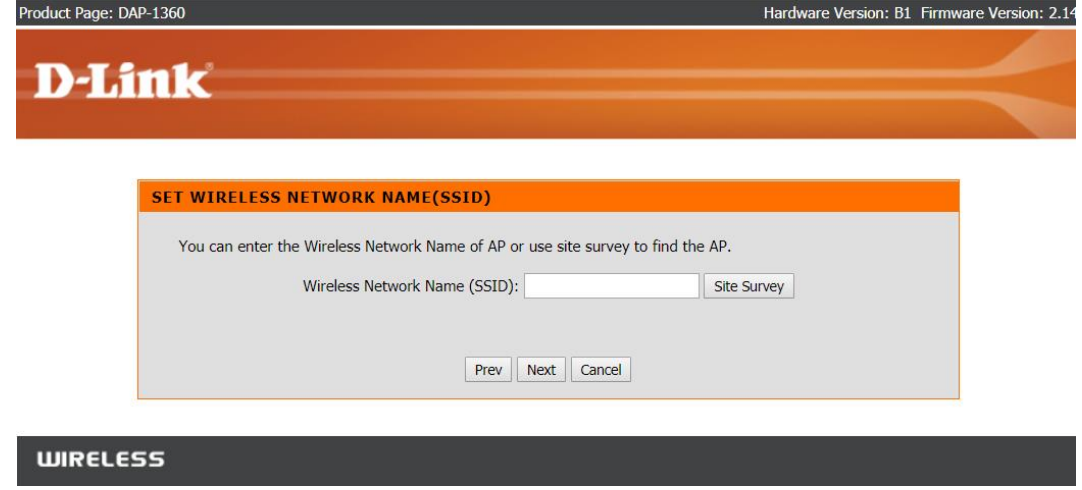

شكل رقم 110: تحديد الشبكة المطلوب توسيع نطاقها (تكرار ها)

بالضغط على زر المسح الشامل للشبكات )Survey Site )سيظهر لك كل الشبكات المتاحة النطاق كما هو مبين بالشكل التالي، قم بتحديد الشبكة المطلوبة وليكن )1no )ثم قم بالضغط على زر التوصيل بالأسفل (Connect)، كما بالشكل التالي.

| Product Page: DAP-1360      |                    |                |           | Hardware Version: B1 Firmware Version: 2.14 |    |               |  |
|-----------------------------|--------------------|----------------|-----------|---------------------------------------------|----|---------------|--|
|                             |                    |                |           |                                             |    |               |  |
| <b>D-Link</b>               |                    |                |           |                                             |    |               |  |
|                             |                    |                |           |                                             |    |               |  |
|                             |                    |                |           |                                             |    |               |  |
| <b>SSID</b>                 | <b>BSSID</b>       | Channel        | Type      | Encrypt                                     |    | Signal Select |  |
| no1                         | c0:4a:00:0d:d5:43  | $6(B+G)$       | AP        | WPA-PSK(tkip)/WPA2-PSK(tkip)                | 68 |               |  |
| hm                          | 00:26:f2:3d:18:70  | 11 $(B+G)$     | AP        | WPA-PSK(tkip)                               | 58 |               |  |
| mrmr.vrvr                   | c4:a3:66:5e:d5:b4  | 11 $(B+G+N)$   | AP        | WPA-PSK(auto)/WPA2-PSK(auto)                | 52 | O             |  |
| 6) call 01223184843 to join | dc:9f:db:a6:1d:54  | $1 (B+G)$      | <b>AP</b> | WPA2-PSK(aes)                               | 46 | O             |  |
| karim                       | e4:fb:5d:86:15:a8  | $1 (B+G+N)$    | AP        | WPA-PSK(auto)/WPA2-PSK(auto)                | 42 |               |  |
| Ahmedmedo                   | e4:fb:5d:db:a0:c8  | $1 (B+G+N)$    | AP        | WPA-PSK(aes)/WPA2-PSK(aes)                  | 42 | ◯             |  |
| <b>ROLO</b>                 | 3c:67:8c:9e:3b:68  | $5 (B+G+N)$    | AP        | WPA-PSK(auto)/WPA2-PSK(auto)                | 40 | $\bigcap$     |  |
| Unknown                     | ec:08:6b:49:d7:4a  | $1 (B+G+N)$    | AP        | WPA2-PSK(aes)                               | 40 |               |  |
| Aliaa                       | 78:44:76:9b:9a:18  | $4(B+G+N)$     | AP        | WPA2-PSK(aes)                               | 38 |               |  |
| 1933                        | cc: a2:23:41:c3:f8 | $5$ (B+G+N)    | AP        | WPA-PSK(auto)/WPA2-PSK(auto)                | 38 | O             |  |
| OrangeDSL-orange            | 84:47:65:dc:00:b8  | $1 (B+G+N)$    | <b>AP</b> | WPA2-PSK(aes)                               | 38 | n             |  |
| Petooo                      | dc:9f:db:50:77:5a  | $3(B+G)$       | AP        | WPA2-PSK(auto)                              | 36 |               |  |
| 3) call 01223184843 to join | 64:66:b3:66:b0:e1  | $9 (B+G+N)$    | AP        | WPA2-PSK(aes)                               | 36 | O             |  |
| dr.khaled                   | b8:55:10:44:05:f8  | $8$ (B+G+N)    | AP        | WPA-PSK(auto)/WPA2-PSK(auto)                | 34 | $\Box$        |  |
| D-Link                      | 54:b8:0a:80:50:70  | $8$ (B+G+N)    | AP        | WPA2-PSK(aes)                               | 34 | n             |  |
| LINKDSL-dslmoulan           | e4:77:23:ad:99:40  | $7 (B+G+N)$    | AP        | WPA2-PSK(auto)                              | 34 |               |  |
| <b>TE-Datawael</b>          | 00:66:4b:94:c7:4c  | $9 (B + G)$    | AP        | WPA-PSK(tkip)                               | 32 |               |  |
| Doaa                        | 68:a0:f6:3b:89:28  | 11 $(B+G+N)$   | <b>AP</b> | WPA-PSK(auto)/WPA2-PSK(auto)                | 20 |               |  |
|                             |                    | <b>Connect</b> | Exit      |                                             |    |               |  |

شكل رقم :116 الشبكات الالسلكية في النطاق

بتحديد الشبكة المطلوبة )1no )وبالضغط على زر التوصيل )Connect)، ستظهر لك نافذه كما بالشكل التالي، تطلب منك كلمة المرور للشبكة المحددة، قم بإدخالها ثم قم بالضغط على زر التالي  $.$ (Next)

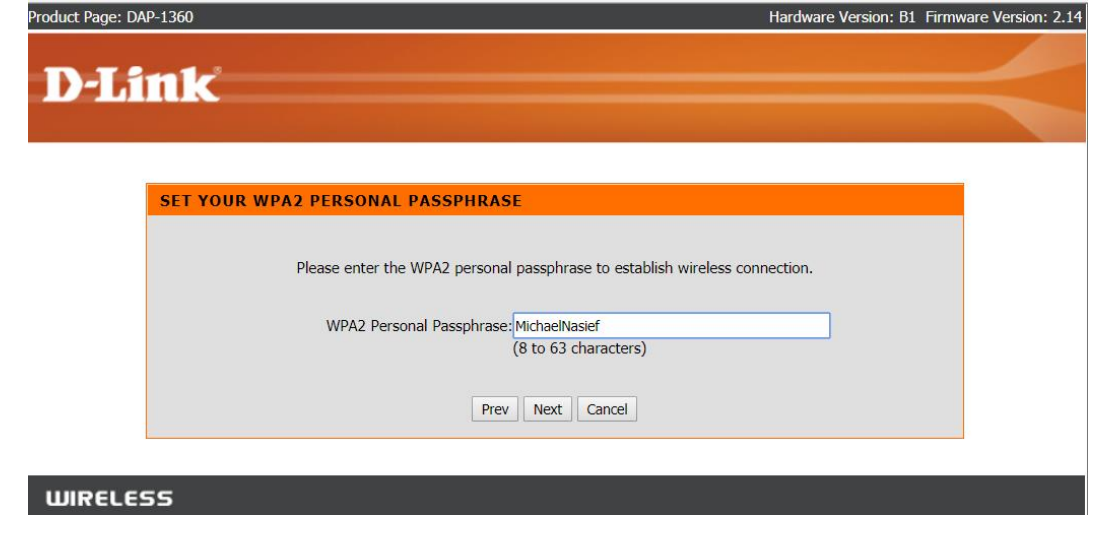

شكل رقم :117 ادخال كلمة المرور

بالضغط على زر التالي )Next )في الشكل السابق ستظهر لك نافذة توضح إنتهاء االعدادات، قم بالضغط على زر االنتهاء )Finish )ليقوم الجهاز بعمل إعادة تشغيل لتفعيل االعدادات الجديدة كما هو موضح بالأشكال التالية.

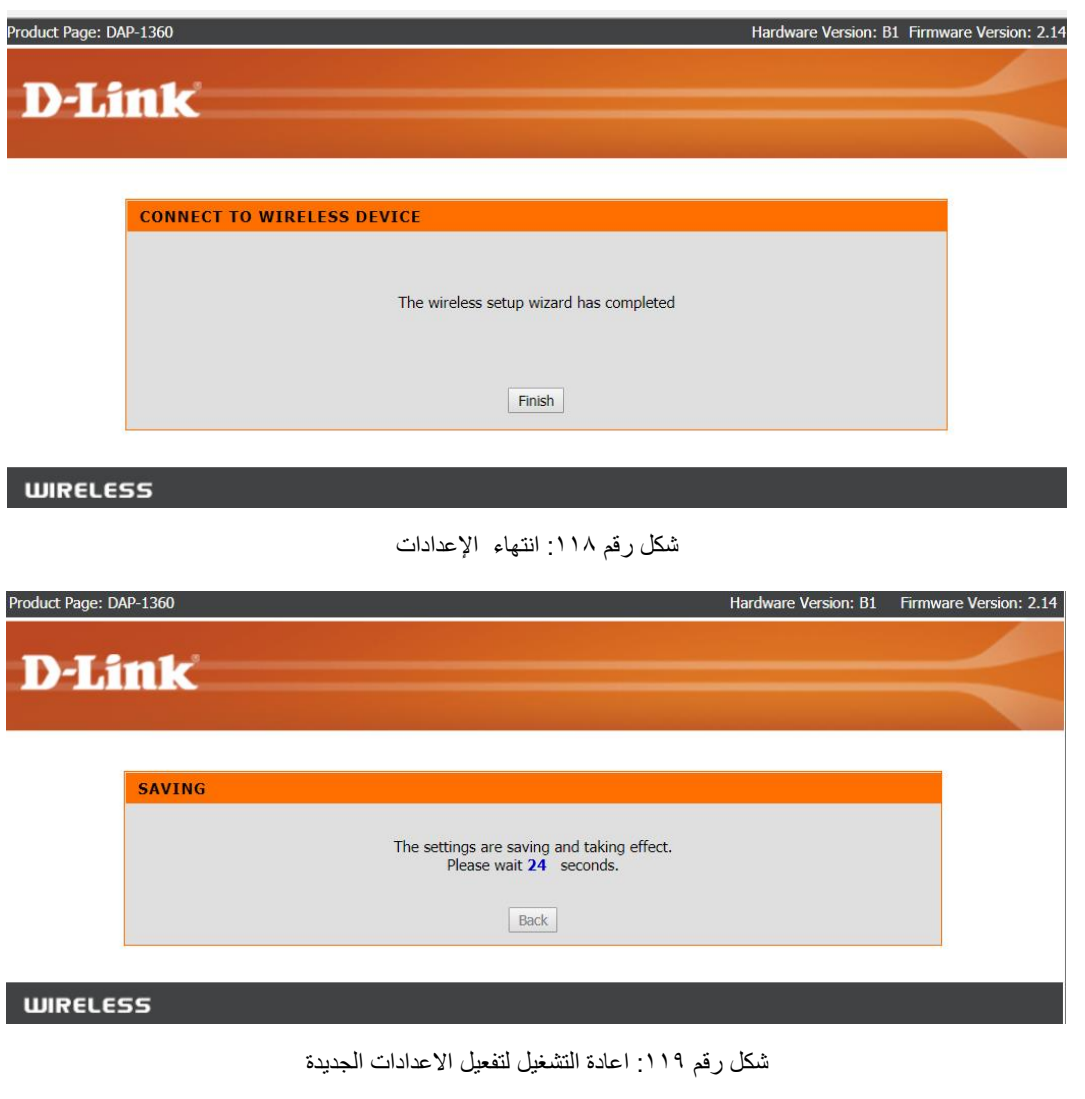

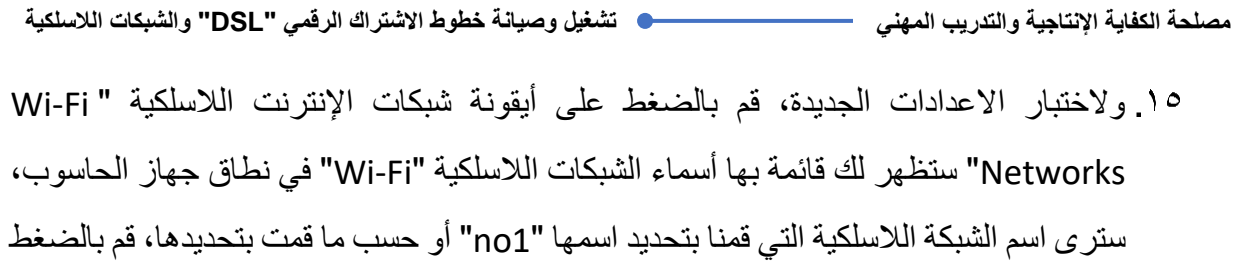

عليها، ثم اضغط على "Connect "وادخل كلمة المرور، ثم انتظر قليال حتى يتم التوصيل بالشبكة. ما هو المكتوب تحت اسم الشبكة، هل هو )Internet No – )ويعني أنك متصل بالشبكة الالسلكية ولكن ليس باإلنترنت بعد، أم )Connected – )ويعني أنك متصل بالشبكة الالسلكية وكذلك

باإلنترنت؟ سجل ما تراه في خانة المشاهدات سجل ما تراه في خانة المشاهدات.

باالنتهاء من التدريب قم بترتيب موضعك بالمعمل وإعادة المكونات في أماكنها المخصصة وغلق البرامج وجهاز الحاسوب وترك المعمل نظيفا مرتبا.

#### **المشاهدات**

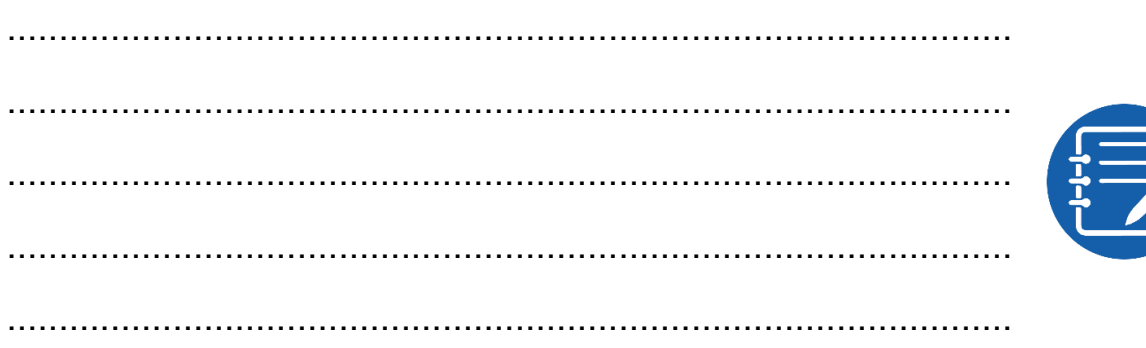
#### **تقييم األداء**

أن يصبح المتدرب قادرا على أن:

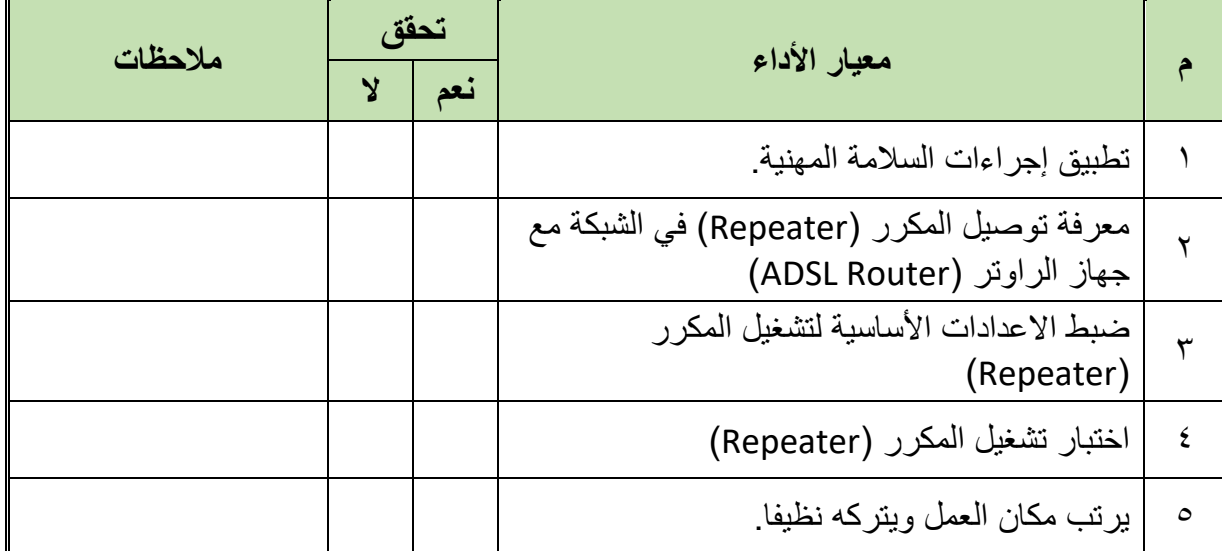

جدول رقم ٢٧: تقييم المتدرب

**توقيع المدرب**

االسم............................: التوقيع.........................: التاريخ.........................:

### **االختبار العملي**

**في نهاية التدريب العملي يعطى المتدرب:** جهاز حاسوب. جهاز مودم / موجه / محول )راوتر( "Switch/Router/Modem ADSL". جهاز )AP)، من نوع )1360 DAP )أو أي بديل. كابل شبكة من نوع التوصيل المباشر )Cable Through Straight) 2 كابل تليفون بوصلة "11RJ". كابل شبكة من نوع توصيل التقابل المباشر "Cable Through Straight". مقسم الترددات "Splitter" **ينبغي أن يكون المتدرب قادرا على أن يقوم باالتي في زمن 30 دقيقة:** توصيل وضبط إعدادات المكرر "Repeater "من خالل صفحة التحكم األساسية

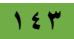

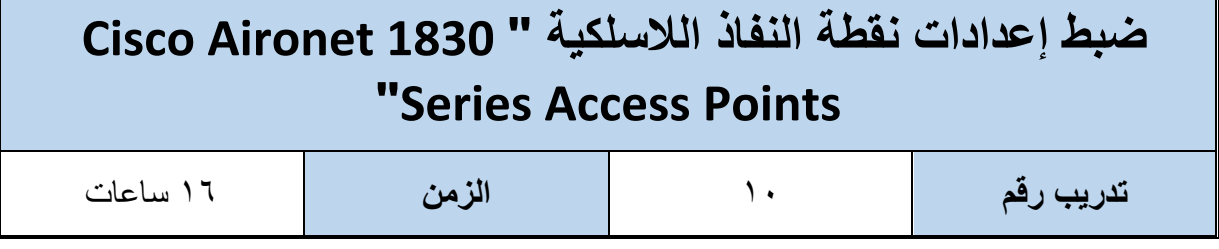

#### **األهداف**

أن يستطيع المتدرب ضبط إعدادات سلسلة أجهزة نقاط النفاذ الالسلكية من نوع ) 1830 Aironet Cisco

Points Access Series )من خالل صفحة التحكم األساسية حسب كتالوج الشركة المنتجة )Cisco).

**متطلبات التدريب**

**العدد واألدوات**

جهاز حاسوب

جهاز )AP )من نوع )1830 Aironet Cisco )مع ملحقاته.

جدول رقم ٢٨: جدول متطلبات التدريب

### **المعارف المرتبطة بالتدريب**

سلسلة أجهزة "نقطة النفاذ اللاسلكية (نقطة الوصول) سيسكو 1830 Visco Aironet 1830 Series المواصلية Access Points) ذات الهوائي الداخلي، تمتلك مميزات عديدة من جهة الدقة ومدى التغطية للشبكة الالسلكية واإلعدادات المتقدمة للتحكم في الشبكة الالسلكية وحمايتها من االختراق، الشكل التالي يوضح صورة أحد الموديالت من السلسلة )1830 Cisco )

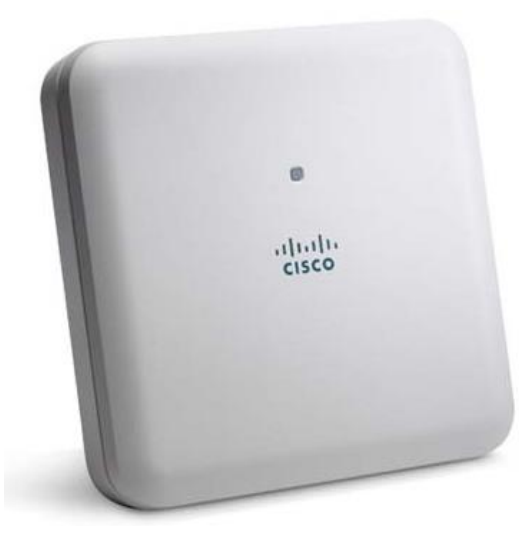

شكل رقم 1870 نقطة النفاذ اللاسلكية (Cisco 1830 AP)

الشكل التالي يوضح منافذ الجهاز والوصف الخاص بكل منهم موضح بالجدول التالي:

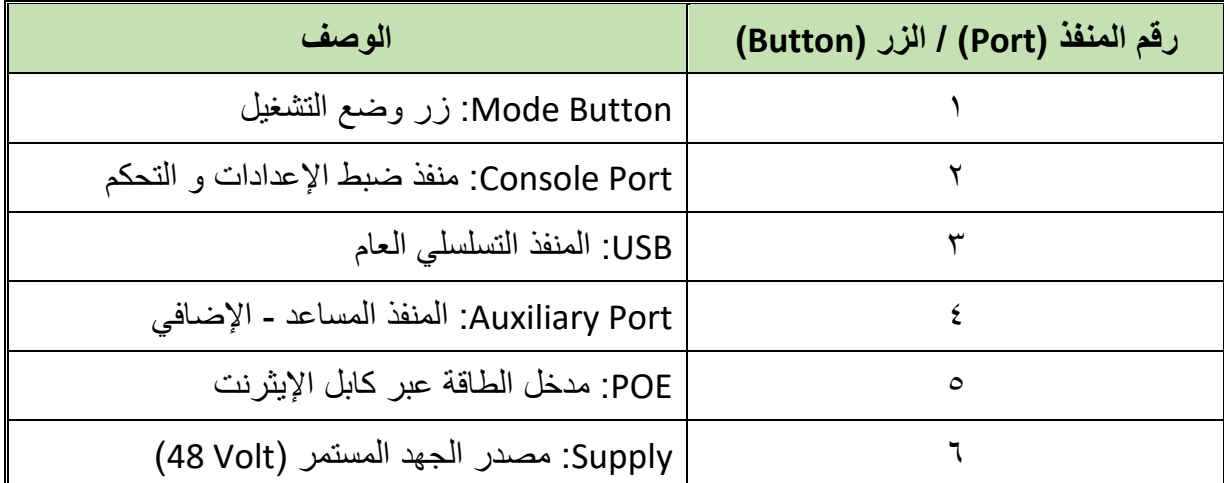

جدول رقم ٢٩: وصف منافذ الجهاز

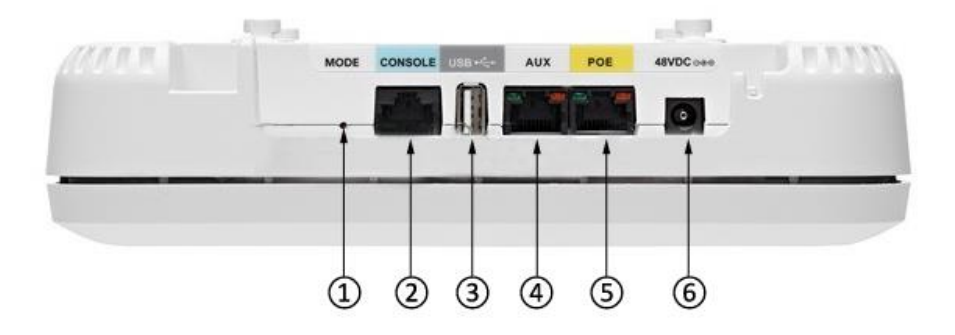

ويوجد ليد (LED) بيان واحد بالجهاز ويتغير لون الليد بتغير حالة الجهاز (كمثال اللون الأخضر يمثل بدء التحميل والتشغيل بينما الأحمر يمثل خطأ في الإعدادات والتشغيل) كما هو مبين بالشكل التالي:

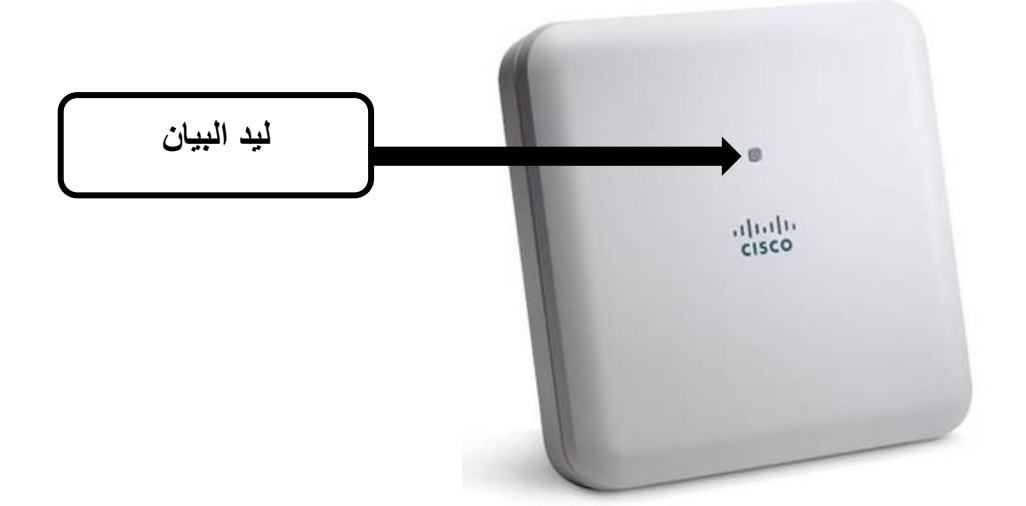

ويمكن توصيل مصدر الطاقة للجهاز بطريقتين: عن طريق مصدر للجهد المستمر )48 فولت – DC Volt 48 )كما هو موضح بالشكل التالي، ويتم توصيله بالمنفذ رقم (٦) في الشكل السابق.

40W AC-DC Single Output 48VDC @ 840mA

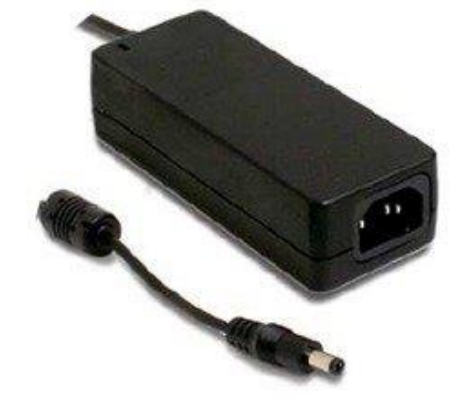

شكل رقم :121 مصدر الجهد المستمر 48 فولت

 عن طريق مصدر الطاقة عبر االيثرنت )Ethernet Over Power :PoE )الموضح بالشكل التالي، ويتم توصيله بالمنفذ رقم (٥) في الشكل السابق.

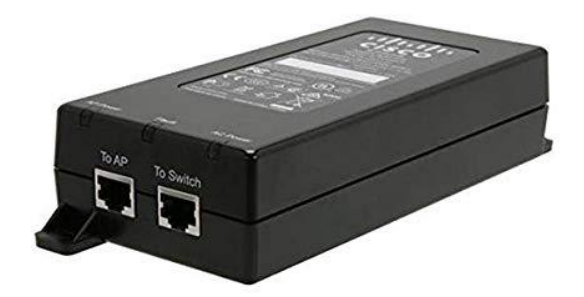

شكل رقم :122 مصدر الطاقة عبر االيثرنت

وفيما يلي نوضح خطوات ضبط إعدادات الجهاز ليعمل كنقطة نفاذ لاسلكية (Access Point).

**خطوات تنفيذ التدريب**

- تطبيق إجراءات السالمة واألمان الخاصة بالمعمل.
- قم بتشغيل جهاز الحاسوب، يحتوي على كارت شبكة السلكي )واي فاي Fi-Wi).
- قم بتوصيل مصدر الكهرباء في جهاز نقطة النفاذ الوصول )AP )حسب المصدر المتاح بالمعمل )كما تم الذكر بالمعارف المرتبطة بالتدريب(.
	- ما هو لون ليد البيان االن، سجل تغير اللون في خانة المشاهدات.
- 0 <sub>.</sub> بعد عدة دقائق قليلة سيبدأ ليد البيان بتغيير اللون بشكل دوري بين الأخضر والأصفر والأحمر مما يدل على بدء تشغيل شبكة السلكية سوف نستخدمها في ضبط اإلعدادات تسمى .(CiscoAirProvision)
- من قائمة الشبكات الالسلكية في جهازك قم باختيار الشبكة )CiscoAirProvision )واضغط االتصال )Connect )ثم قم بكتابة كلمة المرور وهي )password" )ليست ترجمة، بل كلمة المرور نفسها )password").
- بعد عدة ثواني سيتم االتصال بالشبكة قم بفتح المتصفح الخاص بك، و ليكن جوجل كروم )Chrome Google)، ثم أدخل به عنوان بروتوكول االنترنت )[://192.168.1.1http](http://192.168.1.1/) )و هو الخاص بصفحة مساعد الإعدادات (Setup Wizard).
- بالدخول على عنوان بروتوكول االنترنت السابق سيتم فتح صفحة مساعد االعدادات الموضحة في الشكل التالي، قم بتعيين اسم المدير )Administrator)، وليكن "Admin\_PVTD "وكذلك كلمة المرور ثم كررها (حسب ما يحدد لك مدربك)، ثم قم بالضغط على زر البدء (Start).

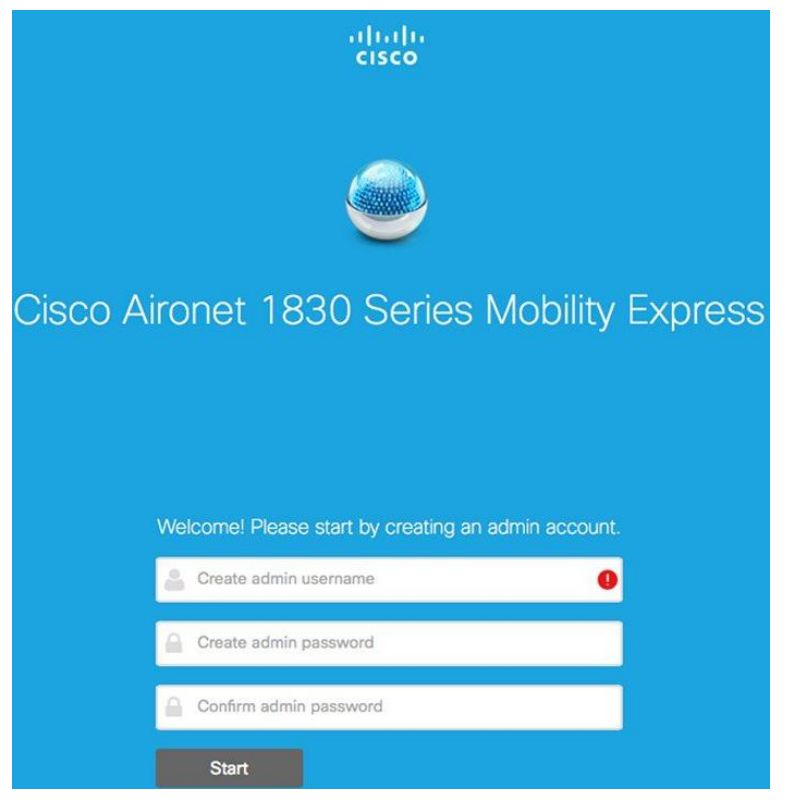

شكل رقم ١٢٣: صفحة مساعد الاعدادات الأولية

بالضغط على زر البدء )Start)، سوف تظهر لك النافذة التالية، والتي تطلب ضبط بعد اإلعدادات

الرئيسية للمتحكم (Set up Controller)، وتطلب الاتي:

- o Name System: اسم النظام و ليكن "cisco"
	- o Country: البلد قم بكتابة "Egypt"
- o Time and Date: قم بضبط الوقت و التاريخ
- )GMT+2: Cairo( باختيار قم ،الزمنية المنطقة :Time Zone o
- o Server NTP: قم باختيار أحد خوادم ضبط الوقت التلقائي من القائمة أو اتركها فارغة.
- o Address IP Management: عنوان بروتوكول االنترنت المستخدم في أدارة )AP)، قم بتحديد أحد العناوين حسب الاتفاق مع مدربك (وليكن كمثال: 10.1.1.2).
	- .)255.255.255.0( بإدخال قم :Subnet Mask o
- o Gateway Default: عنوان بروتوكول االنترنت المستخدم لبوابة عبور )AP)، ينبغي أن يكون العنوان متعلقا بعنوان اإلدارة )Address IP Management( )وليكن كمثال: 10.1.1.1( ، باالنتهاء من ضبط إعدادات هذه النافذة قم بالضغط على زر التالي )Next).

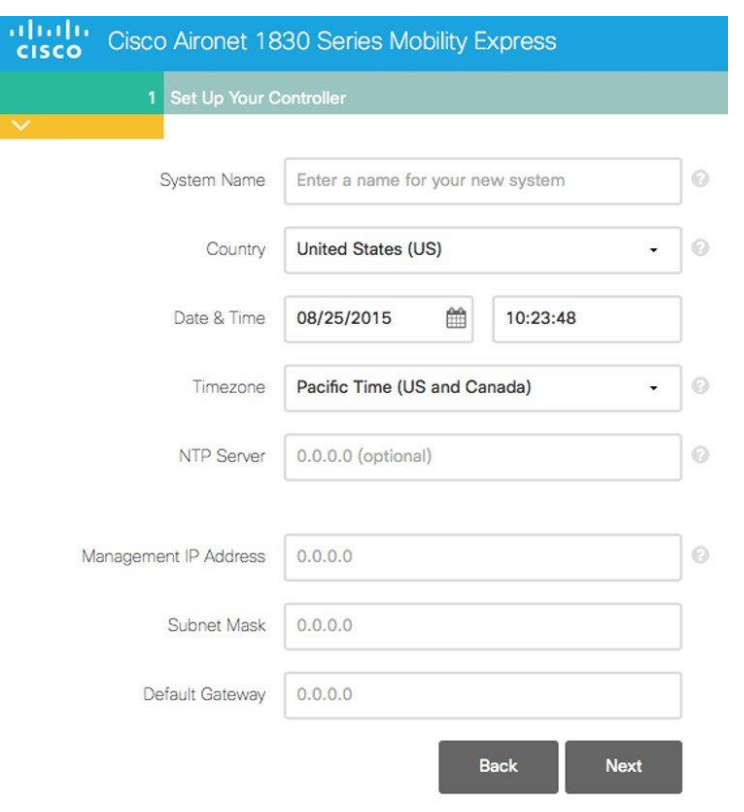

شكل رقم :124 ضبط إعدادات المتحكم

- بالضغط على زر التالي )Next )في النافذة السابقة سوف تظهر لك نافذة إعداد الشبكة الالسلكية )Network Wireless Setup )المبينة في الشكل التالي، وينبغي بالنافذة تحديد ما يلي:
- o Network Employee: اختيار بين أن يتم تفعيلها أم ال عن طريق زر منزلق لليمين يعطي اللون الأخضر و يعني التفعيل (وتستخدم هذه الشبكة للعمل اليومي مثل عمل المو ظفين).
- o Name Network: اكتب اسم الشبكة الذي سوف يستخدم للدخول عبر تقنية الواي فاي .)"PVTD\_Cisco\_AP1" :وليكن)
	- o Security : نظام الحماية، قم باختيار )Personal 2WPA).
		- o Phrase Pass: كلمة المرور للشبكة.
		- .المرور كلمة تأكيد :Confirm Pass Phrase o
- o VLAN: الشبكة المحلية الالسلكية، قم باختيار )VLAN Management).
- o Address Server DHCP: عنوان خادم تكوين المضيف الديناميكي )DHCP)، ")10.1.1.0( كمثال" و سيطلب منك )Subnet )اكتب "255.255.255.0".

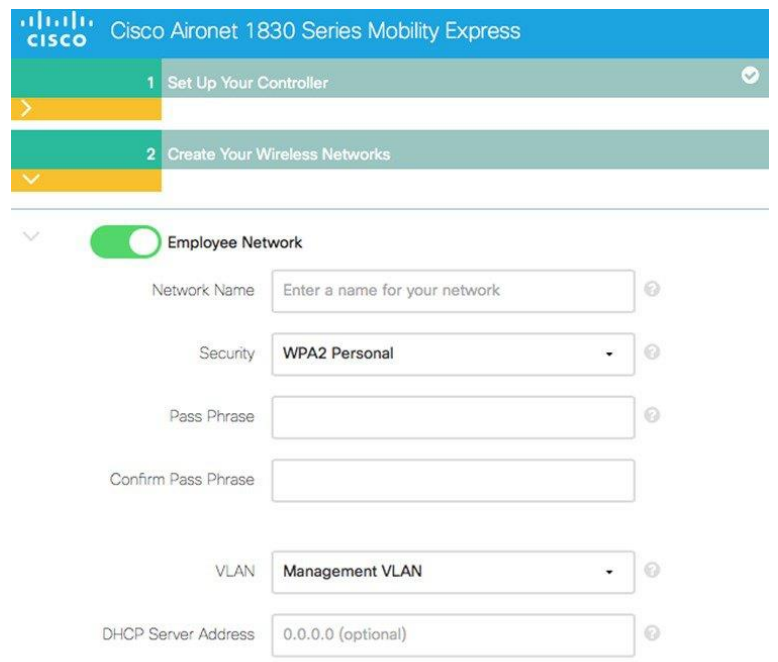

شكل رقم :125 ضبط أعدادات الشبكة الالسلكية

o بالنسبة لشبكة الزائرين )Network Guest)، من المفضل إغالقها، قم بسحب الزر المنزلق جهة اليسار لوقف تفعيل الشبكة، ثم قم بالضغط على زر التالي.

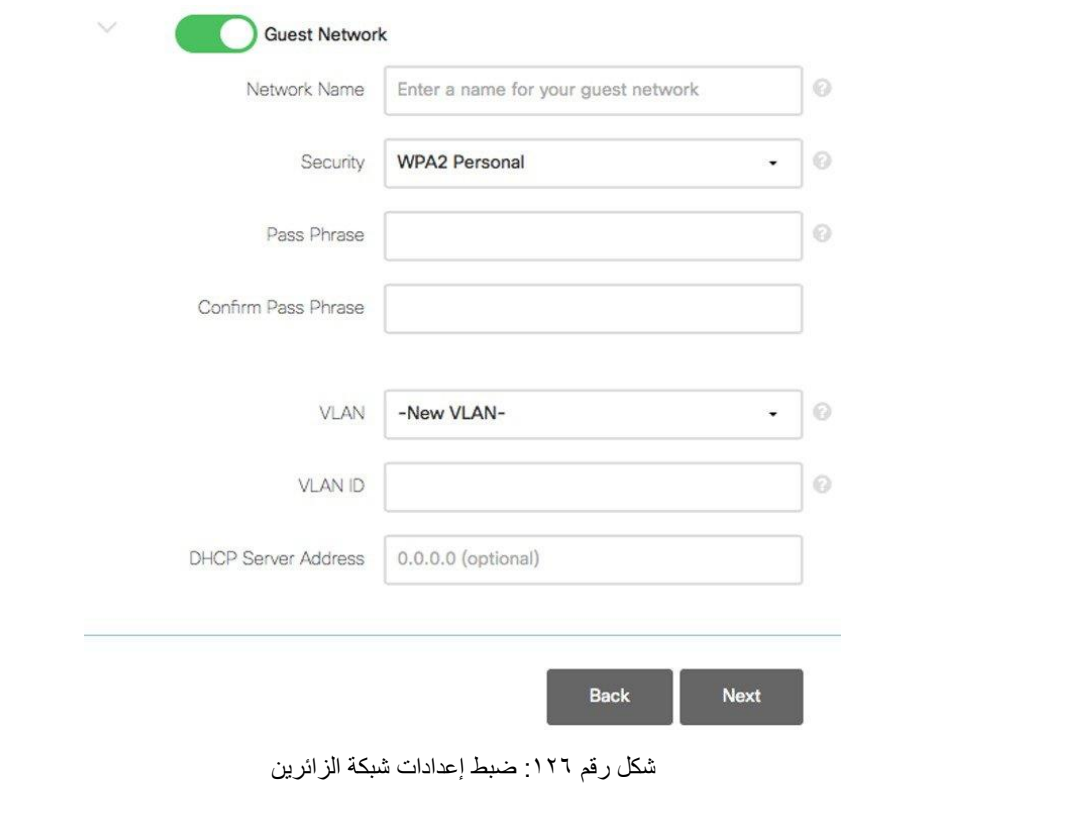

**مصلحة الكفاية اإلنتاجية والتدريب المهني تشغيل وصيانة خطوط االشتراك الرقمي "DSL "والشبكات الالسلكية**

بالضغط على زر التالي )Next )في النافذة السابقة سوف تظهر لك نافذة اإلعدادات المتقدمة للشبكة اللاسلكية (Advanced Settings) المبينة في الشكل التالي، وينبغي بالنافذة تحديد ما يلي:

- o Type Traffic: نوع البيانات المنقولة بالشبكة، من المفضل اختيارها )Data).
- o Density Client: كثافة العمالء بالشبكة من المفضل أن تضبط على المنتصف )Typical - قياسي(.
- o قم بالضغط على زر التالي، وسوف يقوم جهاز )AP )بعمل إعادة تشغيل تلقائية لتفعيل اإلعدادات الجديدة.
- باالنتهاء من التدريب قم بترتيب موضعك بالمعمل وإعادة المكونات في أماكنها المخصصة وغلق البرامج وجهاز الحاسوب وترك المعمل نظيفا مرتبا.

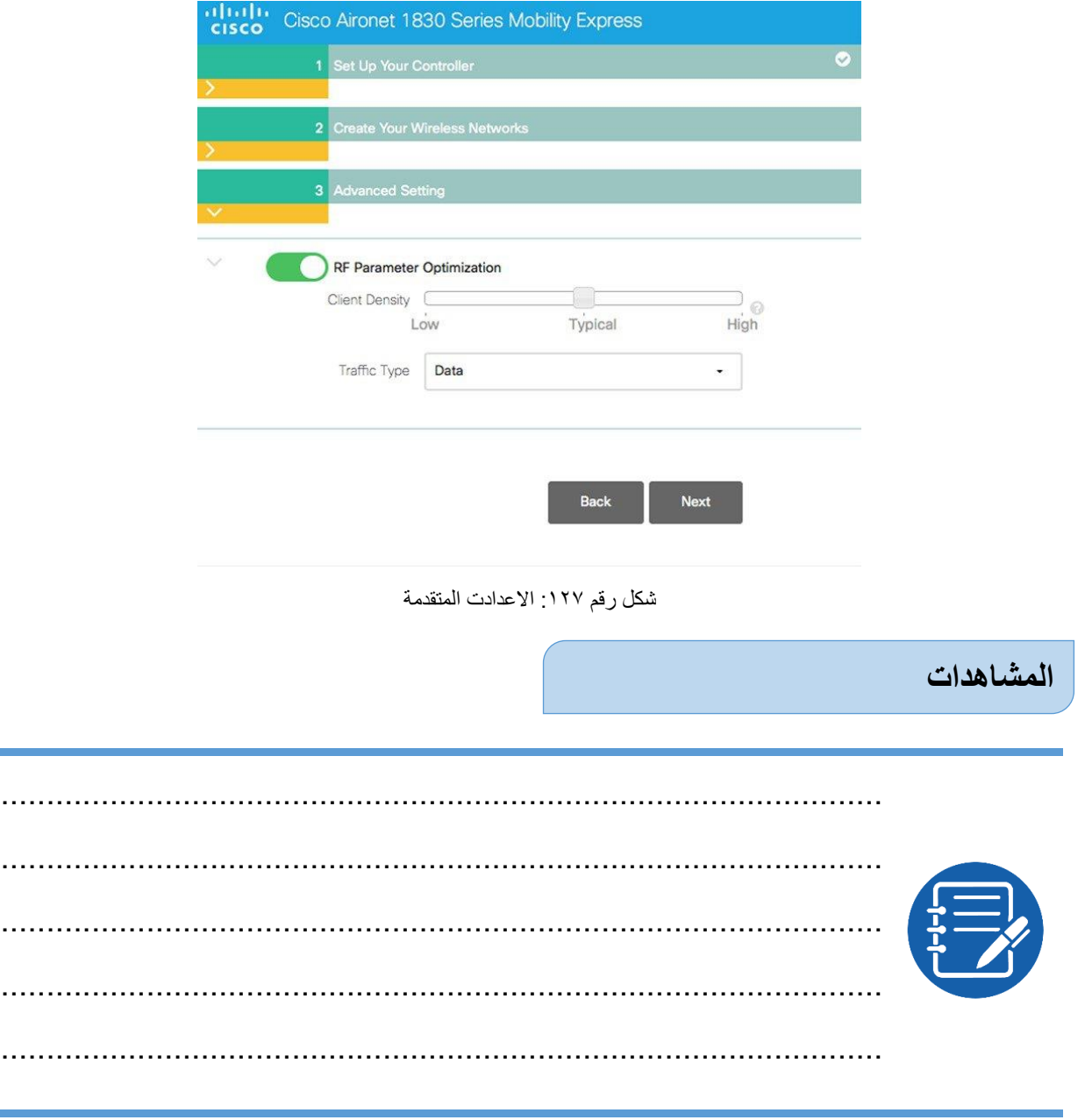

#### **تقييم األداء**

أن يصبح المتدرب قادرا على أن:

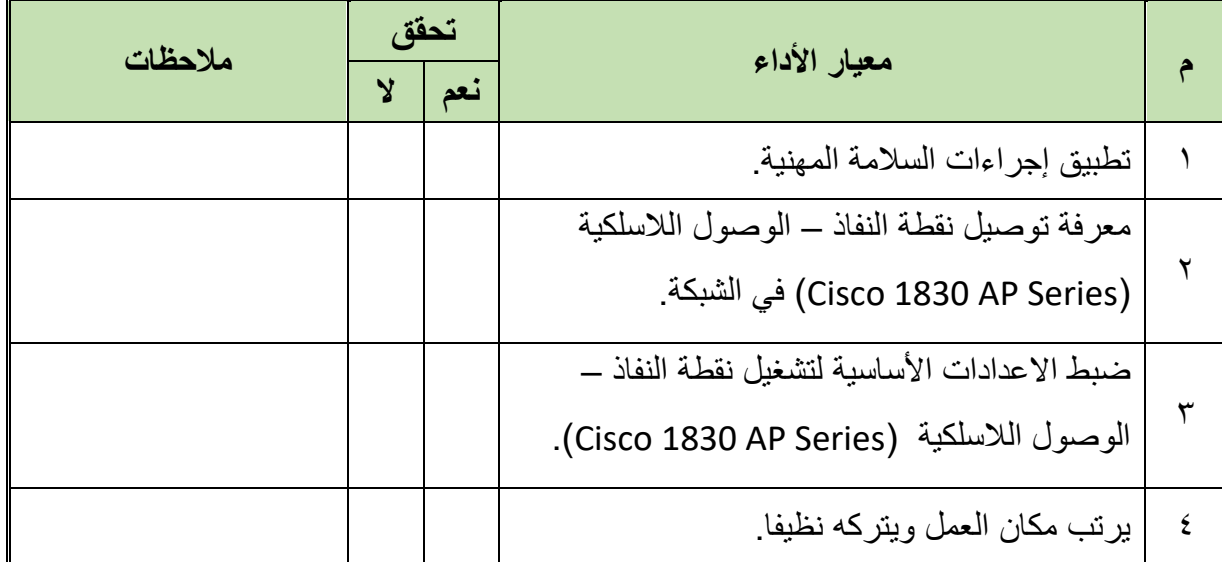

جدول رقم 26: تقييم المتدرب

## **توقيع المدرب**

االسم............................: التوقيع.........................: التاريخ.........................:

## **االختبار العملي**

**في نهاية التدريب العملي يعطى المتدرب:**

لئج جهاز حاسوب، مدمج معه كارت شبكة لاسلكي (واي فاي).

جهاز )AP )من نوع )1830 Aironet Cisco )مع ملحقاته.

**ينبغي أن يكون المتدرب قادرا على أن يقوم باالتي في زمن 30 دقيقة:**

 أن يستطيع المتدرب ضبط إعدادات سلسلة أجهزة نقاط النفاذ الالسلكية من نوع ) Aironet Cisco Points Access Series 1830 )من خالل صفحة التحكم األساسية حسب كتالوج الشركة المنتجة .(Cisco)

# **األجهزة األساسية المستخدمة في الوحدة**

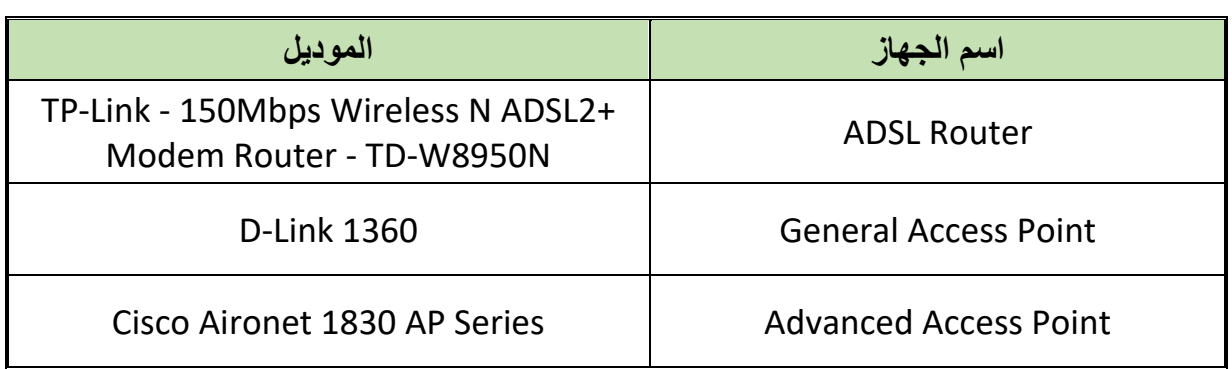

**يمكن إستخدام بدائل من نفس السلسلة لتقارب واجهة اإلعدادات**

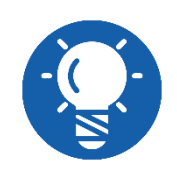

## **قائمة المصطلحات العلمية**

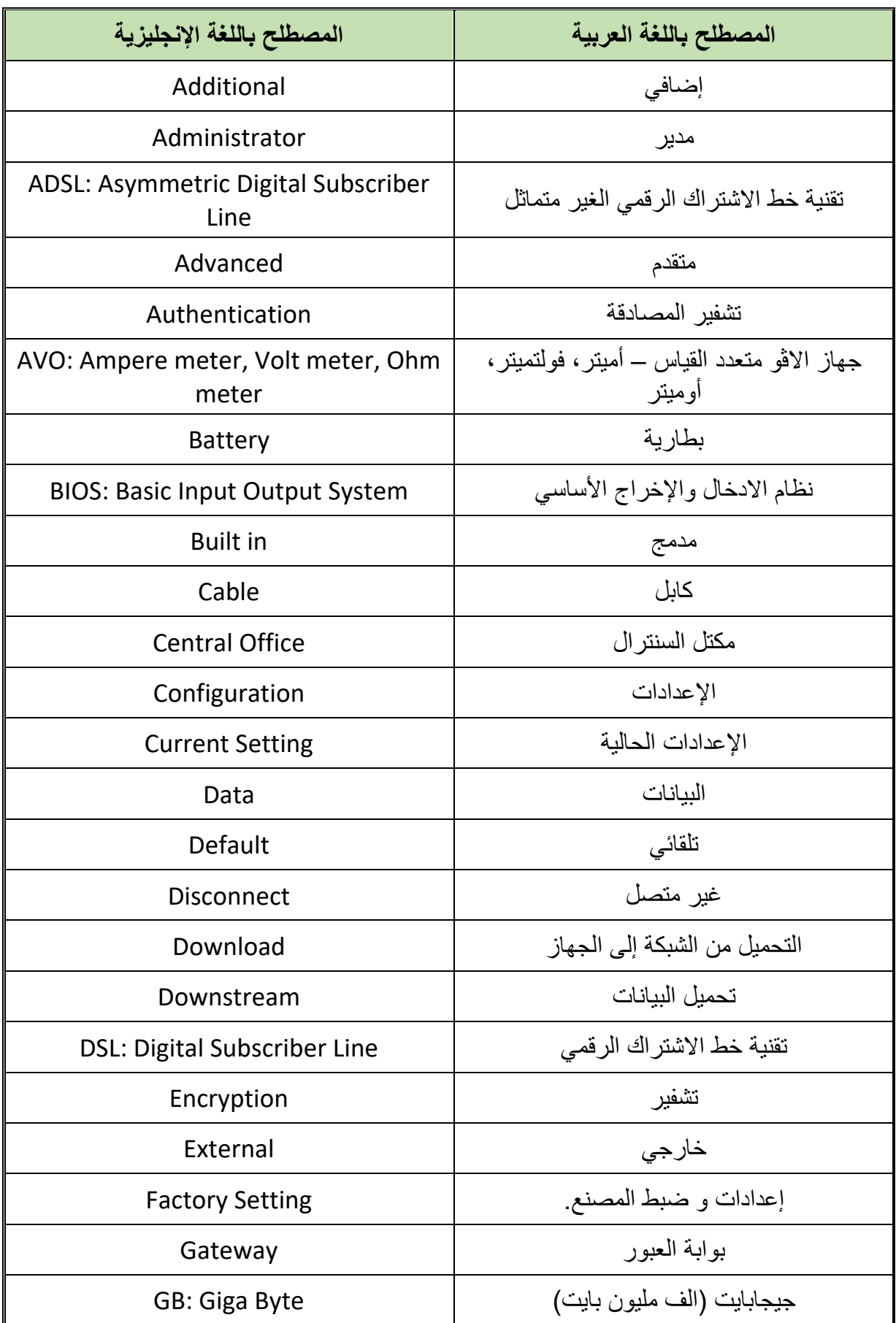

 $\bullet$ 

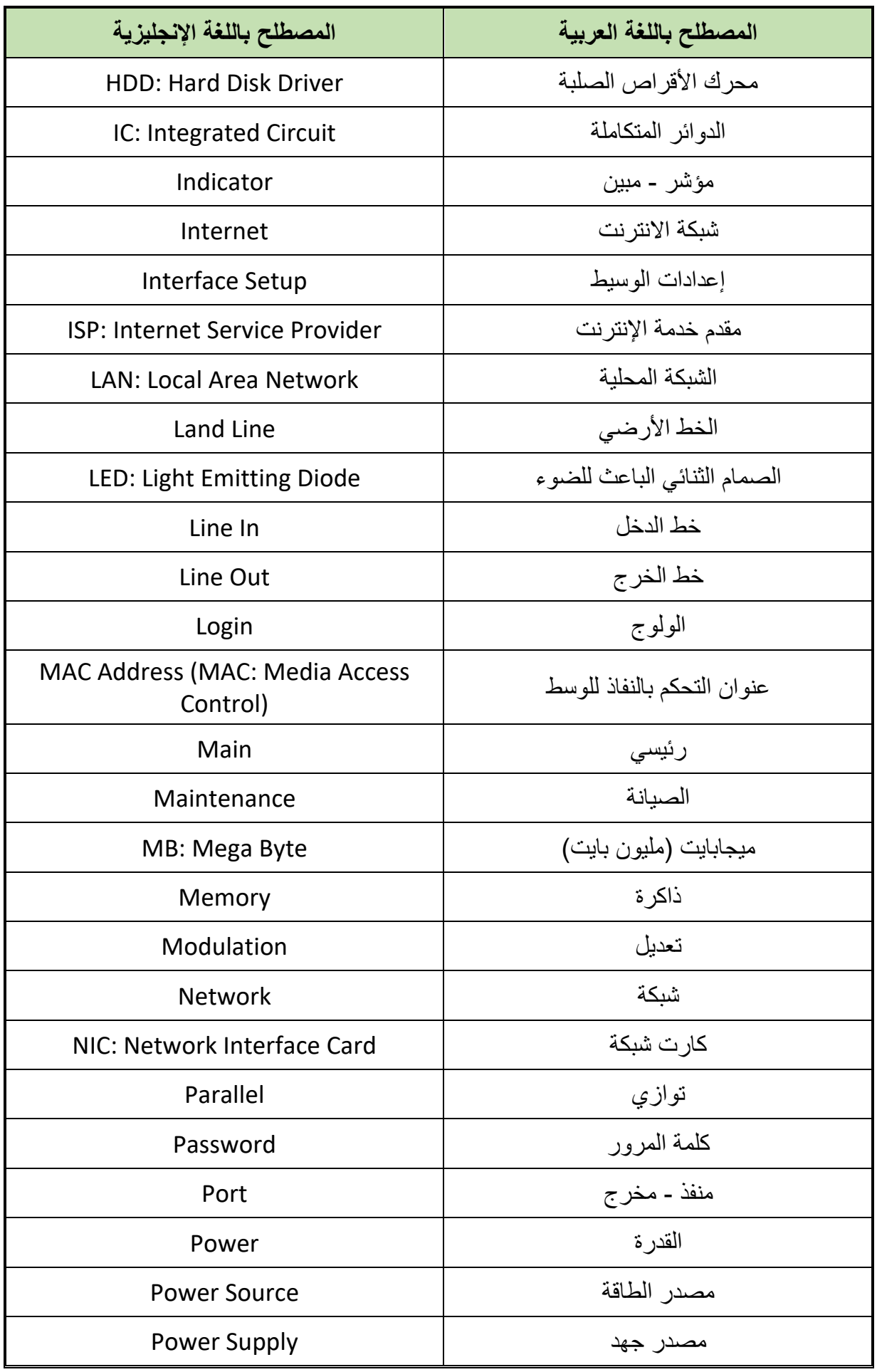

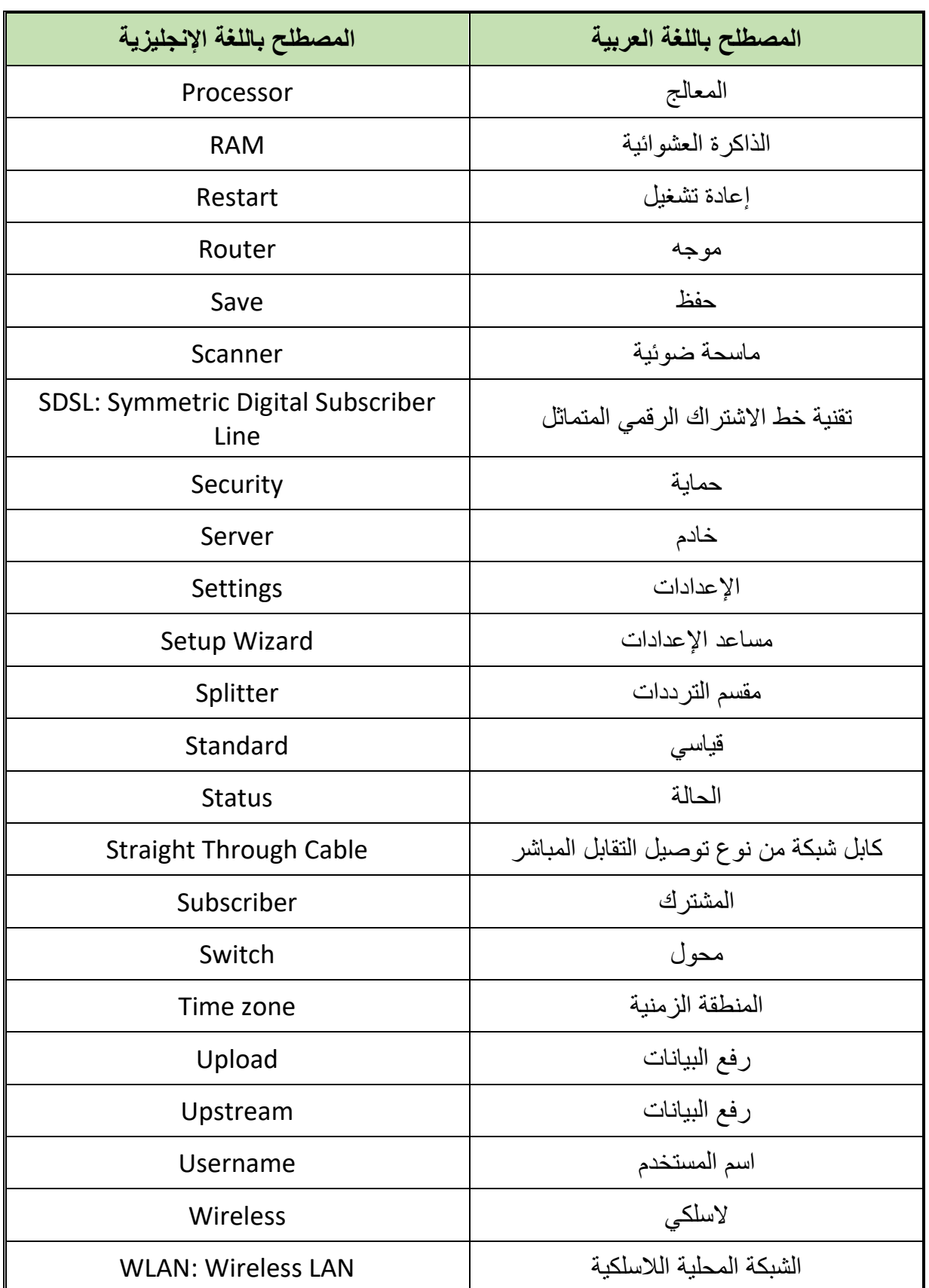

 $\bullet$ 

## **قائمة المراجع**

- Behrouz Forouzan, "Data Communications and Networking" (McGraw-Hill Forouzan Networking), 4th Edition
- [https://eu.dlink.com](https://eu.dlink.com/)
- [https://www.tp-link.com](https://www.tp-link.com/)
- [https://www.cisco.com/c/en/us/td/docs/wireless/access\\_point/1830/qu](https://www.cisco.com/c/en/us/td/docs/wireless/access_point/1830/quick/guide/ap1830getstart.pdf) [ick/guide/ap1830getstart.pdf.](https://www.cisco.com/c/en/us/td/docs/wireless/access_point/1830/quick/guide/ap1830getstart.pdf)